# $\frac{d\ln\ln}{d}$

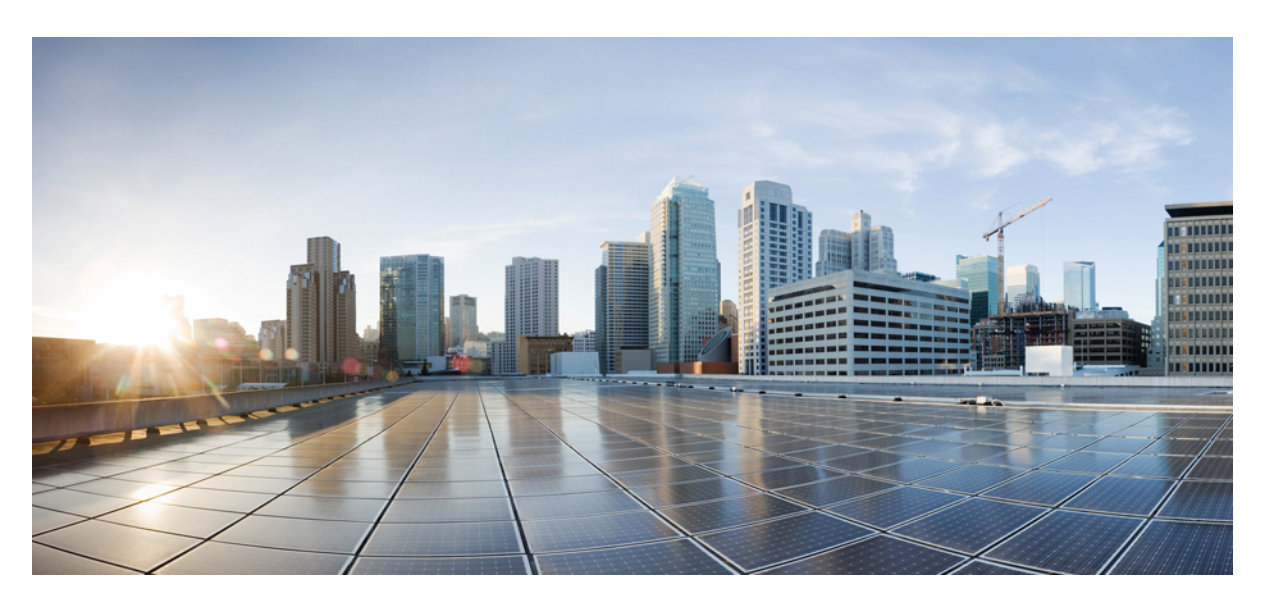

## **Cisco Jabber 14.0** オンプレミス展開ガイド

初版:2021 年 3 月 25 日

### シスコシステムズ合同会社

〒107-6227 東京都港区赤坂9-7-1 ミッドタウン・タワー http://www.cisco.com/jp お問い合わせ先:シスコ コンタクトセンター 0120-092-255 (フリーコール、携帯・PHS含む) 電話受付時間:平日 10:00~12:00、13:00~17:00 http://www.cisco.com/jp/go/contactcenter/

【注意】シスコ製品をご使用になる前に、安全上の注意( **www.cisco.com/jp/go/safety\_warning/** )をご確認ください。本書は、米国シスコ発行ド キュメントの参考和訳です。リンク情報につきましては、日本語版掲載時点で、英語版にアップデートがあり、リンク先のページが移動**/**変更され ている場合がありますことをご了承ください。あくまでも参考和訳となりますので、正式な内容については米国サイトのドキュメントを参照くだ さい。また、契約等の記述については、弊社販売パートナー、または、弊社担当者にご確認ください。

THE SPECIFICATIONS AND INFORMATION REGARDING THE PRODUCTS IN THIS MANUAL ARE SUBJECT TO CHANGE WITHOUT NOTICE. ALL STATEMENTS, INFORMATION, AND RECOMMENDATIONS IN THIS MANUAL ARE BELIEVED TO BE ACCURATE BUT ARE PRESENTED WITHOUT WARRANTY OF ANY KIND, EXPRESS OR IMPLIED. USERS MUST TAKE FULL RESPONSIBILITY FOR THEIR APPLICATION OF ANY PRODUCTS.

THE SOFTWARE LICENSE AND LIMITED WARRANTY FOR THE ACCOMPANYING PRODUCT ARE SET FORTH IN THE INFORMATION PACKET THAT SHIPPED WITH THE PRODUCT AND ARE INCORPORATED HEREIN BY THIS REFERENCE. IF YOU ARE UNABLE TO LOCATE THE SOFTWARE LICENSE OR LIMITED WARRANTY, CONTACT YOUR CISCO REPRESENTATIVE FOR A COPY.

The Cisco implementation of TCP header compression is an adaptation of a program developed by the University of California, Berkeley (UCB) as part of UCB's public domain version of the UNIX operating system. All rights reserved. Copyright © 1981, Regents of the University of California.

NOTWITHSTANDING ANY OTHER WARRANTY HEREIN, ALL DOCUMENT FILES AND SOFTWARE OF THESE SUPPLIERS ARE PROVIDED "AS IS" WITH ALL FAULTS. CISCO AND THE ABOVE-NAMED SUPPLIERS DISCLAIM ALL WARRANTIES, EXPRESSED OR IMPLIED, INCLUDING, WITHOUT LIMITATION, THOSE OF MERCHANTABILITY, FITNESS FOR A PARTICULAR PURPOSE AND NONINFRINGEMENT OR ARISING FROM A COURSE OF DEALING, USAGE, OR TRADE PRACTICE.

IN NO EVENT SHALL CISCO OR ITS SUPPLIERS BE LIABLE FOR ANY INDIRECT, SPECIAL, CONSEQUENTIAL, OR INCIDENTAL DAMAGES, INCLUDING, WITHOUT LIMITATION, LOST PROFITS OR LOSS OR DAMAGE TO DATA ARISING OUT OF THE USE OR INABILITY TO USE THIS MANUAL, EVEN IF CISCO OR ITS SUPPLIERS HAVE BEEN ADVISED OF THE POSSIBILITY OF SUCH DAMAGES.

Any Internet Protocol (IP) addresses and phone numbers used in this document are not intended to be actual addresses and phone numbers. Any examples, command display output, network topology diagrams, and other figures included in the document are shown for illustrative purposes only. Any use of actual IP addresses or phone numbers in illustrative content is unintentional and coincidental.

All printed copies and duplicate soft copies of this document are considered uncontrolled. See the current online version for the latest version.

Cisco has more than 200 offices worldwide. Addresses and phone numbers are listed on the Cisco website at www.cisco.com/go/offices.

Cisco and the Cisco logo are trademarks or registered trademarks of Cisco and/or its affiliates in the U.S. and other countries. To view a list of Cisco trademarks, go to this URL: <https://www.cisco.com/c/en/us/about/legal/trademarks.html>. Third-party trademarks mentioned are the property of their respective owners. The use of the word partner does not imply a partnership relationship between Cisco and any other company. (1721R)

© 2021 Cisco Systems, Inc. All rights reserved.

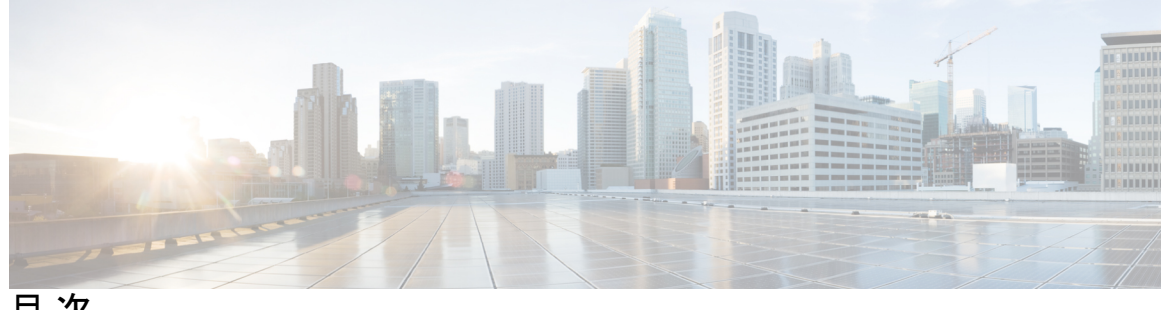

目 次

はじめに: [新規および変更情報](#page-12-0) **xiii** [新規および変更情報](#page-12-1) **xiii** 第 **I** 部 : 15 第 **1** 章 **Cisco [Jabber](#page-16-0)** の概要 **1** [このマニュアルの目的](#page-16-1) **1** Cisco Jabber [について](#page-16-2) **1** 第 **2** 章 [設定およびインストールのワークフロー](#page-18-0) **3** [設定ワークフローの目的](#page-18-1) **3** [前提条件](#page-18-2) **3** [必須サービスの有効化と開始](#page-18-3) **3** デバイス用の Cisco Options Package [ファイルのインストール](#page-19-0) **4** [展開およびインストールのワークフロー](#page-20-0) **5** UC [の完全な展開](#page-21-0) **6** Jabber IM [のみの展開](#page-22-0) **7** [電話専用モードの展開](#page-23-0) **8** [電話モードの展開\(連絡先を使用\)](#page-24-0) **9** 第 II 部 : [サービス](#page-26-0) 11 第 **3** 章 [デフォルトサービス](#page-28-0) プロファイルの作成 **13**

サービス [プロファイルの概要](#page-28-1) **13**

デフォルトサービス [プロファイルの作成](#page-29-0) **14**

### 第 4 章  **[連絡先ソース](#page-30-0) 15**

### [連絡先ソースの設定のワークフロー](#page-30-1) **15**

### [ディレクトリ統合のためのクライアント設定](#page-31-0) **16**

サービス [プロファイルでのディレクトリ統合の設定](#page-31-1) **16**

ディレクトリ [サービスを追加する](#page-31-2) **16**

サービス [プロファイルへのディレクトリ](#page-32-0) サービスの適用 **17**

[写真の設定](#page-37-0) **22**

コンフィギュレーション [ファイルでのディレクトリ統合の詳細設定](#page-37-1) **22**

[フェデレーション](#page-38-0) **23**

CDI のイントラドメイン [フェデレーションの設定](#page-38-1) **23**

### 第 **5** 章 インスタント [メッセージングとプレゼンス](#page-40-0) サービスの設定 **25**

Cisco Unified [Communications](#page-40-1) Manager リリース 10.5 以降を使用した IM andPresence サービス [ワークフロー](#page-40-1) **25**

Cisco Unified [Communications](#page-41-0) Manager リリース 9.x 以降を使用した IM and Presence サービス [ワークフロー](#page-41-0) **26**

IM and Presence [サービスの追加](#page-41-1) **26**

IM and Presence [サービスの適用](#page-42-0) **27**

IM アドレス [スキームの設定](#page-43-0) **28**

[メッセージの設定の有効化](#page-44-0) **29**

[インスタントメッセージの設定の無効化](#page-44-1) **29**

Q&A [の管理プレゼンスの設定](#page-45-0) **30**

第 **6** 章 [ボイスメールの設定](#page-46-0) **31**

ボイスメール [ワークフローの設定](#page-46-1) **31** Cisco Jabber [で使用する](#page-47-0) Cisco Unity Connection の設定 **32** [取得とリダイレクションの設定](#page-48-0) **33** ボイスメール [サービスを追加する](#page-50-0) **35** ボイスメール [サービスの適用](#page-51-0) **36**

[ボイスメールのクレデンシャル](#page-52-0) ソースの設定 **37**

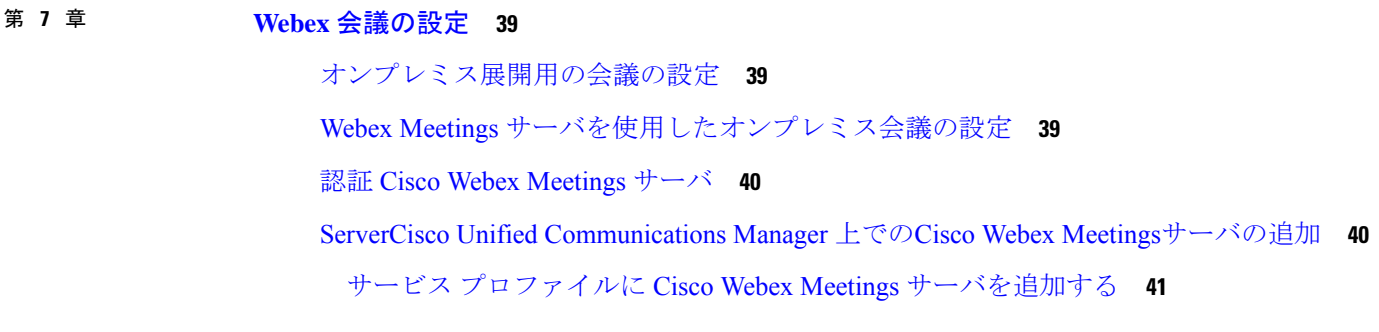

第 **8** 章 **CTI** [サービスの設定](#page-58-0) **43**

CTI サービス [ワークフローの設定](#page-58-1) **43** CTI [サービスを追加する](#page-58-2) **43** CTI [サービスの適用](#page-59-0) **44**

第 **9** 章 [ユーザ](#page-62-0) **47**

LDAP [同期の概要](#page-62-1) **47** ユーザ [ワークフローの設定](#page-64-0) **49** [サービスのアクティブ化](#page-64-1) **49** LDAP [ディレクトリ同期の有効化](#page-65-0) **50** LDAP [ディレクトリの同期の設定](#page-66-0) **51** [認証オプション](#page-68-0) **53** LDAP [サーバでの認証](#page-68-1) **53** クライアントの LDAP [サーバ認証のための設定](#page-68-2) **53** [匿名バインドでの認証](#page-69-0) **54** [手動ユーザ認証](#page-69-1) **54** [クライアント内の](#page-70-0) SAML SSO の有効化 **55** モバイル [クライアントの証明書ベース](#page-71-0) SSO 認証 **56** Cisco Unified Communications Manager [での証明書ベース](#page-71-1) SSO 認証の設定 **56** Cisco Unity Connection [での証明書ベース](#page-71-2) SSO 認証の設定 **56** [同期の実行](#page-72-0) **57** ユーザへのサービス [プロファイルの関連付け](#page-72-1) **57**

個別ユーザへのサービス [プロファイルの関連付け](#page-72-2) **57** ユーザへのサービス [プロファイルの一括関連付け](#page-73-0) **58** [連絡先リストの一括事前入力](#page-74-0) **59** [連絡先リストのインポートのための](#page-74-1) CSV 作成 **59** BAT [を使用した連絡先リストのアップロード](#page-76-0) **61** UDS [連絡先検索のための認証設定](#page-76-1) **61** 拡張 UDS [連絡先ソースの有効化](#page-77-0) **62**

第 **1 0** 章 [ソフトフォンの設定](#page-78-0) **63**

Cisco Jabber [デバイスの作成と設定](#page-79-0) **64** [ユーザへの認証文字列の提供](#page-82-0) **67** [デバイスに電話番号を追加する](#page-83-0) **68** [ユーザとデバイスの関連付け](#page-84-0) **69** モバイル SIP [プロファイルの作成](#page-85-0) **70**

ソフトフォン [ワークフローの作成](#page-78-1) **63**

システムの SIP [パラメータの設定](#page-86-0) **71**

電話セキュリティ [プロファイルの設定](#page-86-1) **71**

第 **1 1** 章 [デスクフォン制御の設定](#page-90-0) **75**

### [前提条件](#page-90-1) **75**

[デスクフォン制御ワークフローの設定](#page-90-2) **75**

デスクフォン [デバイスの作成](#page-91-0) **76**

CTI [用のデバイスの有効化](#page-92-0) **77**

デスクフォン [ビデオの設定](#page-93-0) **78**

デスクフォン [ビデオのトラブルシューティング](#page-94-0) **79**

デスクトップ [アプリケーション用デバイスへの電話番号の追加](#page-95-0) **80**

ビデオ レート [アダプテーションの有効化](#page-96-0) **81**

[共通の電話プロファイルに対する](#page-96-1) RTCP の有効化 **81**

[デバイス設定に対する](#page-97-0) RTCP の有効化 **82**

[ユーザの関連付けに関する設定](#page-97-1) **82**

### 第 **1 2** 章 [拡張および接続機能の設定](#page-100-0) **85** [拡張および接続機能の設定のワークフロー](#page-100-1) **85** ユーザ [モビリティの有効化](#page-100-2) **85** CTI リモート [デバイスの作成](#page-101-0) **86** [リモート接続先の追加](#page-102-0) **87**

### 第 111 部 : 120 [設定](#page-106-0) 91

第 **1 3** 章 サービス [ディスカバリの設定](#page-108-0) **93** サービス [ディスカバリのオプション](#page-108-1) **93** DNS SRV [レコードの確認](#page-109-0) **94** SRV [レコードのテスト](#page-109-1) **94** [カスタマイゼーション](#page-110-0) **95** Windows [のカスタマイゼーション](#page-110-1) **95** [インストーラ](#page-110-2) スイッチ **95** Mac およびモバイル [のカスタマイゼーション](#page-113-0) **98** 構成 URL [ワークフロー](#page-113-1) **98** [手動接続設定](#page-117-0) **102** サービス [ディスカバリの自動接続設定](#page-118-0) **103** [オンプレミスでの展開における手動接続設定](#page-118-1) **103** [電話モードのオンプレミスの展開における手動接続設定](#page-119-0) **104**

### 第 14 章 The **[証明書検証の設定](#page-120-0) 105**

[オンプレミス展開用の証明書の設定](#page-120-1) **105**

[クライアントへの](#page-121-0) CA 証明書の展開 **106**

Windows 版 Cisco Jabber [クライアントへの](#page-121-1) CA 証明書の手動展開 **106** Mac 版 Cisco Jabber [クライアントへの](#page-122-0) CA 証明書の手動展開 **107** モバイル [クライアントへの](#page-122-1) CA 証明書の手動展開 **107**

第 **1 5** 章 [クライアントの設定](#page-124-0) **109**

[クライアント設定のワークフロー](#page-124-1) **109** [クライアント設定の概要](#page-124-2) **109** Unified CM [でのクライアント設定パラメータの設定](#page-125-0) **110** Jabber [設定パラメータの定義](#page-126-0) **111** サービスプロファイルへの Jabber [クライアント設定の割り当て](#page-126-1) **111** [クライアント設定ファイルの作成とホスト](#page-127-0) **112** TFTP サーバ [アドレスの指定](#page-128-0) **113** [電話モードでの](#page-129-0) TFTP サーバの指定 **114** [グローバル設定の作成](#page-129-1) **114** [グループ設定の作成](#page-130-0) **115** [設定ファイルのホスト](#page-131-0) **116** TFTP [サーバの再起動](#page-131-1) **116** [設定ファイル](#page-132-0) **117** [電話の設定でのパラメータの設定:デスクトップ](#page-132-1) クライアント向け **117** [電話の設定のパラメータ](#page-132-2) **117** [電話の設定でのパラメータの設定:モバイル](#page-134-0) クライアント向け **119** [電話の設定のパラメータ](#page-134-1) **119** [任意のプロキシ設定](#page-135-0) **120** Windows 版 Cisco Jabber [のプロキシ設定](#page-135-1) **120** Mac 版 Cisco Jabber [のプロキシ設定](#page-136-0) **121** Cisco Jabber iPhone and iPad [のプロキシ設定](#page-136-1) **121** Android 版 Cisco Jabber [のプロキシ設定](#page-137-0) **122**

第 **1 6** 章 **Cisco Jabber** [アプリケーションおよび](#page-138-0) **Jabber** ソフトフォンの **VDI** 用の展開 **123**

アクセサリ [マネージャ](#page-138-1) **123** Cisco Jabber [クライアントのダウンロード](#page-139-0) **124** Windows 版 Cisco Jabber [のインストール](#page-140-0) **125** [コマンドラインの使用](#page-140-1) **125** インストール [コマンドの例](#page-141-0) **126** [コマンドライン引数](#page-141-1) **126** [言語の](#page-160-0) LCID **145**

MSI [の手動による実行](#page-162-0) **147**

カスタム [インストーラの作成](#page-163-0) **148**

デフォルト [トランスフォーム](#page-164-0) ファイルの取得 **149** カスタム [トランスフォーム](#page-164-1) ファイルの作成 **149**

[インストーラの変換](#page-165-0) **150**

[インストーラのプロパティ](#page-167-0) **152**

グループ [ポリシーを使用した導入](#page-167-1) **152**

[言語コードの設定](#page-168-0) **153**

グループ [ポリシーによるクライアントの展開](#page-169-0) **154**

Windows [の自動更新の設定](#page-170-0) **155**

Windows 版 Cisco Jabber [のアンインストール](#page-172-0) **157**

[インストーラの使用](#page-172-1) **157**

[製品コードの使用](#page-172-2) **157**

Mac 版 Cisco Jabber [のインストール](#page-173-0) **158**

Mac 版 Cisco Jabber [のインストーラ](#page-173-1) **158**

[インストーラの手動での実行](#page-174-0) **159**

Mac 版 Cisco [Jabber](#page-174-1) の URL 設定 **159**

Mac [の自動更新の設定](#page-177-0) **162**

Cisco Jabber モバイル [クライアントのインストール](#page-179-0) **164**

iPhone、iPad および [Android](#page-179-1) 版 Cisco Jabber の URL 設定 **164**

[企業モビリティ管理によるモバイルの設定](#page-181-0) **166**

Intune 版 Jabber [を使用した](#page-182-0) EMM **167**

Blackberry 版 Jabber [を使用した](#page-183-0)EMM **168**

iOS [のアプリ転送セキュリティ](#page-187-0) **172**

MDM [導入用の便利なパラメータ](#page-187-1) **172**

VDI 版 Jabber Softphone [のインストール](#page-189-0) **174**

#### 第 **1 7** 章 **[Remote](#page-190-0) Access 175**

[サービス検出要件のワークフロー](#page-190-1) **175** [サービス検出の要件](#page-190-2) **175** DNS [の要件](#page-191-0) **176**

[証明書の要件](#page-191-1) **176** \_collab-edge SRV [レコードのテスト](#page-191-2) **176** SRV [レコードのテスト](#page-191-3) **176** Cisco AnyConnect [展開のワークフロー](#page-192-0) **177** Cisco [AnyConnect](#page-192-1) の導入 **177** [アプリケーション](#page-192-2) プロファイル **177** VPN [接続の自動化](#page-194-0) **179** [信頼ネットワーク接続のセットアップ](#page-194-1) **179** Connect On [Demand](#page-195-0) VPN の設定 **180** Cisco Unified Communications Manager での自動 VPN [アクセスのセットアップ](#page-196-0) **181** AnyConnect マニュアル [リファレンス](#page-198-0) **183** セッション [パラメータ](#page-198-1) **183** ASA セッション [パラメータの設定](#page-198-2) **183** ユーザ [プロファイルのためのモバイルおよび](#page-199-0) Remote Access ポリシー **184**

## 第 **1 8** 章 **[Quality](#page-202-0) of Service 187** Quality of Service [オプション](#page-202-1) **187** [メディア保証の有効化](#page-202-2) **187** [サポートされるコーデック](#page-204-0) **189** SIP [プロファイルでのポート範囲の定義](#page-205-0) **190** Jabber-config.xml [でのポート範囲の定義](#page-206-0) **191** DSCP [値の設定](#page-206-1) **191** Cisco Unified [Communications](#page-206-2) Manager での DSCP 値の設定 **191** グループ [ポリシーを用いた](#page-207-0) DSCP 値の設定 **192** [クライアントの](#page-207-1) DSCP 値の設定 **192** [ネットワーク内の](#page-208-0) DSCP 値の設定 **193** 第 **1 9** 章 **Cisco Jabber** [のアプリケーションとの統合](#page-210-0) **195** Microsoft SharePoint 2010 および 2013 [でのプレゼンスの設定](#page-210-1) **195** [クライアントのアベイラビリティ](#page-211-0) **196**

[プロトコル](#page-213-0) ハンドラ **198**

- 第 IV 部 : [トラブルシューティング](#page-218-0) 203
- 第 20 章 **[トラブルシューティング](#page-220-0)** 205 Cisco Jabber [診断ツール](#page-220-1) **205** [連絡先の解決ツール](#page-221-0) **206**

Г

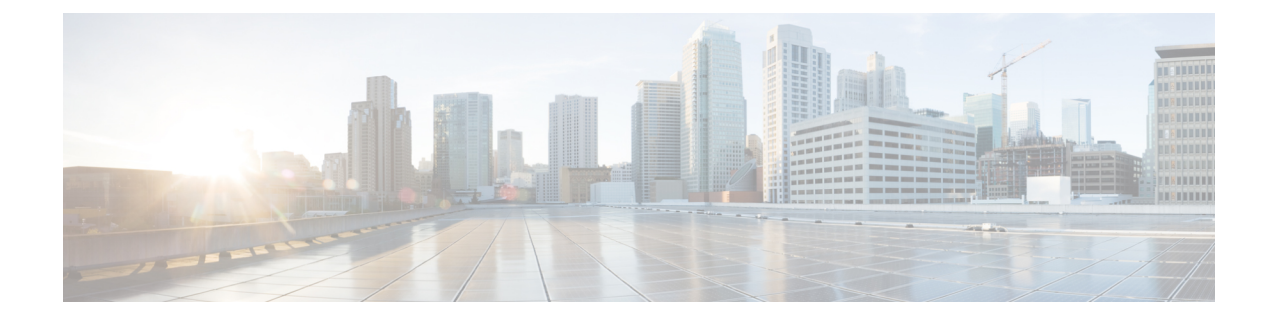

# <span id="page-12-0"></span>新規および変更情報

• [新規および変更情報](#page-12-1) (xiii ページ)

## <span id="page-12-1"></span>新規および変更情報

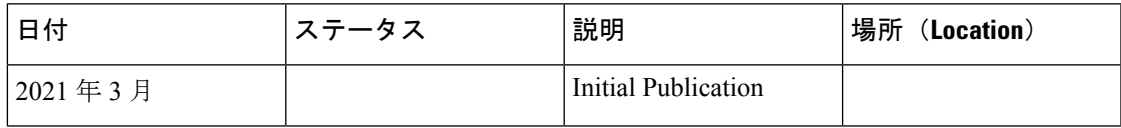

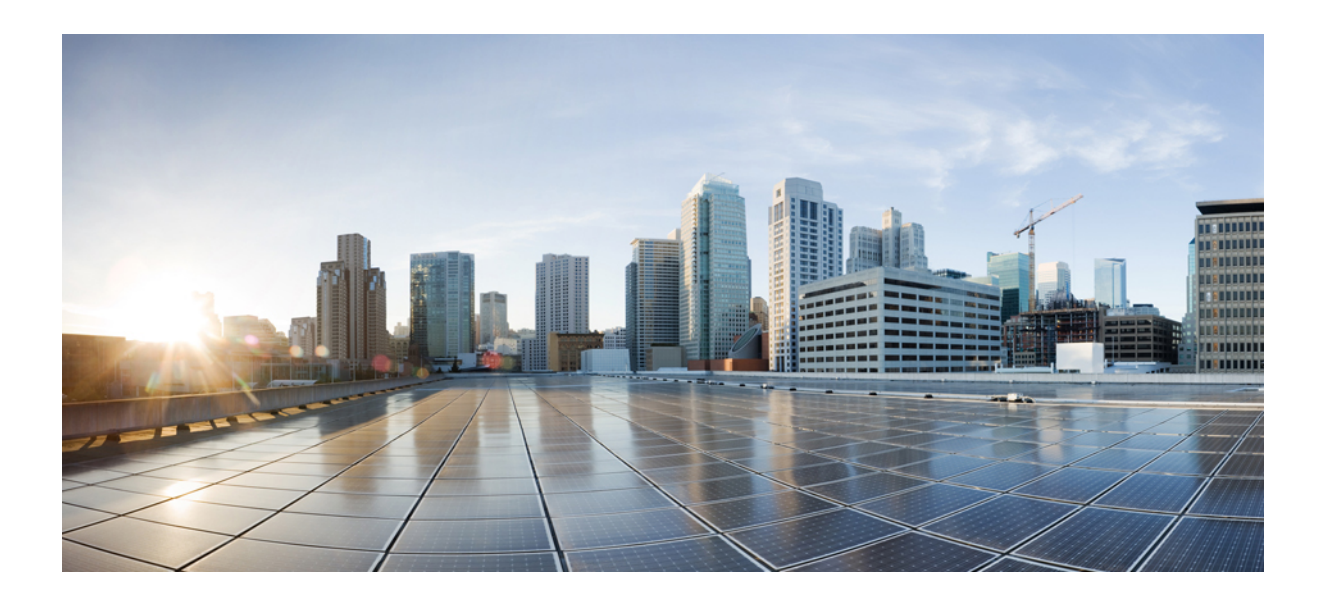

<span id="page-14-0"></span>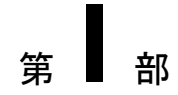

概要

- Cisco Jabber の概要 (1 [ページ\)](#page-16-3)
- [設定およびインストールのワークフロー](#page-18-4) (3 ページ)

<span id="page-16-3"></span><span id="page-16-0"></span>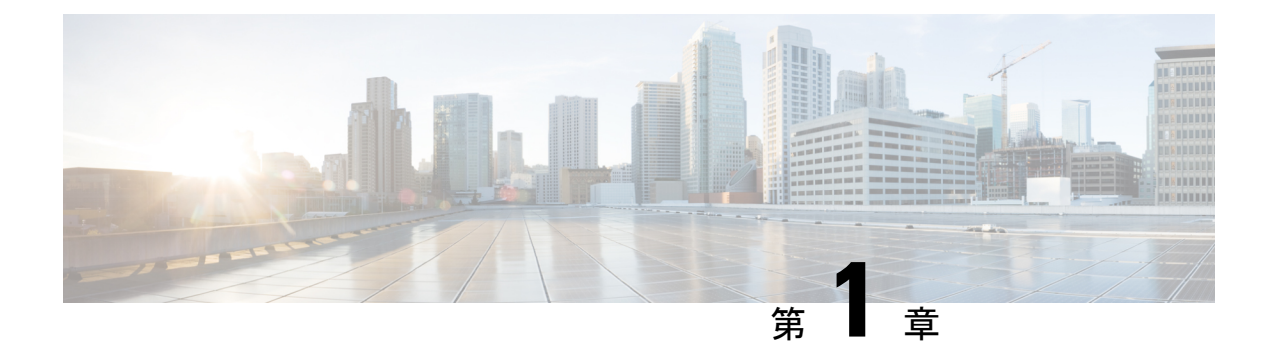

## **Cisco Jabber** の概要

- [このマニュアルの目的](#page-16-1) (1 ページ)
- Cisco Jabber [について](#page-16-2) (1 ページ)

## <span id="page-16-1"></span>このマニュアルの目的

*Cisco Jabber* 展開およびインストール ガイドには、Cisco Jabber の展開とインストールに必要な 次のタスクベースの情報が記載されています。

- オンプレミス展開を設定してインストールするためのプロセスの概要を示す設定とインス トールのワークフロー。
- IMandPresenceサービス、音声およびビデオ通信、ビジュアルボイスメール、会議など、 Cisco Jabber クライアントと相互作用するさまざまなサービスの設定方法。
- ディレクトリ統合、証明書検証、およびサービス ディスカバリの設定方法。
- クライアントのインストール方法。

Cisco Jabber を展開してインストールする前に、[http://www.cisco.com/c/en/us/support/](http://www.cisco.com/c/en/us/support/unified-communications/jabber-windows/products-installation-guides-list.html) [unified-communications/jabber-windows/products-installation-guides-list.html](http://www.cisco.com/c/en/us/support/unified-communications/jabber-windows/products-installation-guides-list.html) で『*Cisco Jabber Planning Guide*』を参照して、ビジネス ニーズに最適な展開オプションを決定してください。

## <span id="page-16-2"></span>**Cisco Jabber** について

CiscoJabberは、あらゆる場所から連絡先とのシームレスな対話を実現するUnifiedCommunications アプリケーション スイートです。Cisco Jabber は、IM、プレゼンス、音声およびビデオ通話、 ボイスメール、および会議を提供します。

Cisco Jabber 製品ファミリには、次のようなアプリケーションが含まれています。

- Windows 版 Cisco Jabber
- Mac 版 Cisco Jabber
- iPhone および iPad 版 Cisco Jabber
- Android 版 Cisco Jabber
- VDI 版 Cisco Jabber Softphone

Cisco Jabber 製品スイートの詳細については、<https://www.cisco.com/go/jabber>または <https://www.cisco.com/c/en/us/products/unified-communications/jabber-softphone-for-vdi/index.html> を 参照してください。

<span id="page-18-4"></span><span id="page-18-0"></span>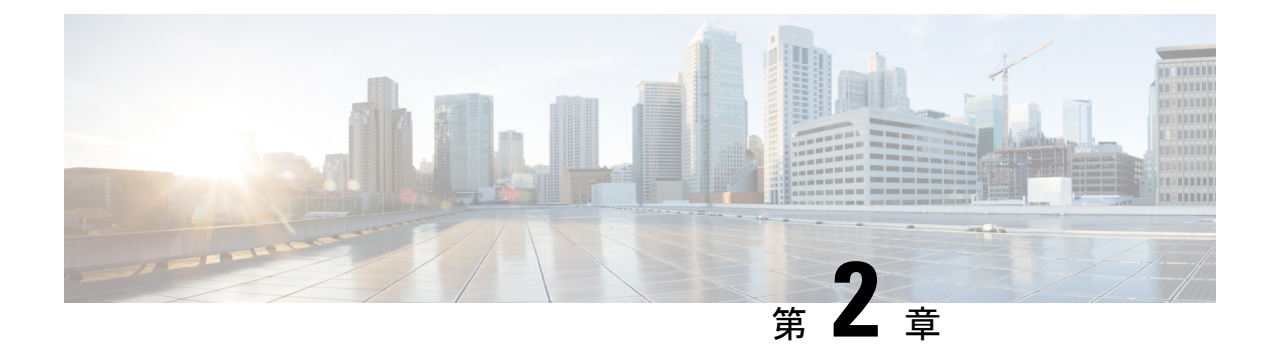

## 設定およびインストールのワークフロー

- [設定ワークフローの目的](#page-18-1) (3 ページ)
- [前提条件](#page-18-2) (3 ページ)
- [展開およびインストールのワークフロー](#page-20-0) (5 ページ)

## <span id="page-18-1"></span>設定ワークフローの目的

オンプレミス展開を設定してインストールするためのプロセスの概要を示す設定とインストー ルのワークフロー。Cisco Jabberを展開してインストールする前に、『Install and Upgrade Guides』 で『Cisco Jabber Planning Guide』を参照して、ビジネスニーズに最適な展開オプションを決定 してください。

## <span id="page-18-3"></span><span id="page-18-2"></span>前提条件

- サーバのインストールが開始され、アクティブである必要があります。
- [必須サービスの有効化と開始](#page-18-3) (3 ページ)
- •デバイス用の Cisco Options Package [ファイルのインストール](#page-19-0) (4ページ)

### 必須サービスの有効化と開始

必須サービスにより、サーバ間の通信が可能になり、クライアントにさまざまな機能が提供さ れます。

#### 手順

ステップ **1** [Cisco Unified IM andPresence のサービスアビリティ(Cisco Unified IM andPresenceServicability)] インターフェイスを開きます。

- ステップ **3** [サーバ(Server)] ドロップダウン リストから適切なサーバを選択します。
- ステップ **4** 次の各サービスが開始され、かつ有効になっていることを確認します。
	- **Cisco SIP Proxy**
	- **Cisco Sync Agent**
	- **Cisco XCP Authentication Service**
	- **Cisco XCP Connection Manager**
	- **Cisco XCP Text Conference Manager**
	- **Cisco Presence Engine**
- ステップ **5 [**ツール(**Tools**)**]** > **[**コントロールセンターのネットワークサービス(**Control Center - Network Services**)**]** を選択します。
- ステップ **6** [サーバ(Server)] ドロップダウン リストから適切なサーバを選択します。
- ステップ **7 Cisco XCP Router Service** が実行されていることを確認します。

### <span id="page-19-0"></span>デバイス用の **Cisco Options Package** ファイルのインストール

Cisco Unified Communications Manager で Cisco Jabber をデバイスとして使用できるようにする には、ご使用のすべての Cisco Unified Communications Manager ノードにデバイス固有の Cisco Options Package (COP) ファイルをインストールする必要があります。

サービスが中断されないように、この手順は使用率が低い時間帯に行ってください。

COPファイルのインストールに関する一般的な情報については、お使いのリリースに対応した 『*Cisco Unified Communications Operating System Administration Guide*』の「Software Upgrades」 の章を参照してください。

### 手順

ステップ **1** デバイスの COP ファイルをダウンロードします。

- a) デバイスの COP ファイルを配置します。
	- ソフトウェア [ダウンロード](https://software.cisco.com/download/navigator.html?mdfid=278875338&flowid=45928) サイトに移動します。
	- ご使用のリリースに対応したデバイスの COP ファイルを配置します。
- b) [今すぐダウンロード(Download Now)] をクリックします。
- c) MD5 チェックサムを書き留めます。 この情報は、後で必要になります。
- d) [ダウンロードを進める(Proceed with Download)] をクリックして、手順に従います。
- ステップ **2** Cisco Unified Communications Manager ノードからアクセス可能な FTP または SFTP サーバに COP ファイルを配置します。
- ステップ **3** Cisco Unified Communications Manager クラスタ内のパブリッシャ ノードにこの COP ファイル をインストールします。
	- a) [Cisco Unified OS の管理(Cisco Unified CM Administration)] インターフェイスを開きま す。
	- b) **[**ソフトウェアアップグレード(**Software Upgrades**)**]** > **[**インストール**/**アップグレード (**Install/Upgrade**)**]** を選択します。
	- c) COP ファイルの場所を指定し、必要な情報を入力します。 詳細については、オンライン ヘルプを参照してください。
	- d) [次へ(Next)] を選択します。
	- e) デバイス COP ファイルを選択します。
	- f) [次へ(Next)] を選択します。
	- g) 画面に表示される指示に従います。
	- h) [次へ(Next)] を選択します。

処理が完了するまで待ちます。このプロセスには、時間がかかる場合があります。

- i) 使用率が低いときに Cisco Unified Communications Manager をリブートします。
- j) システムが完全にサービスに復帰するまで待機します。
	- サービスの中断を避けるために、各ノードのサービスがアクティブな状態に戻っ たことを確認してから、次のサーバでのこの手順を実行するようにしてくださ い。 (注)
- ステップ **4** クラスタ内の各サブスクライバ ノードに COP ファイルをインストールします。

パブリッシャ ノードのときと同じ方法で、ノードのリブートなどの手順を実行します。

## <span id="page-20-0"></span>展開およびインストールのワークフロー

- UC [の完全な展開](#page-21-0) (6 ページ)
- Jabber IM [のみの展開](#page-22-0) (7 ページ)
- [電話専用モードの展開](#page-23-0) (8 ページ)
- [電話モードの展開\(連絡先を使用\)](#page-24-0) (9 ページ)

## <span id="page-21-0"></span>**UC** の完全な展開

手順

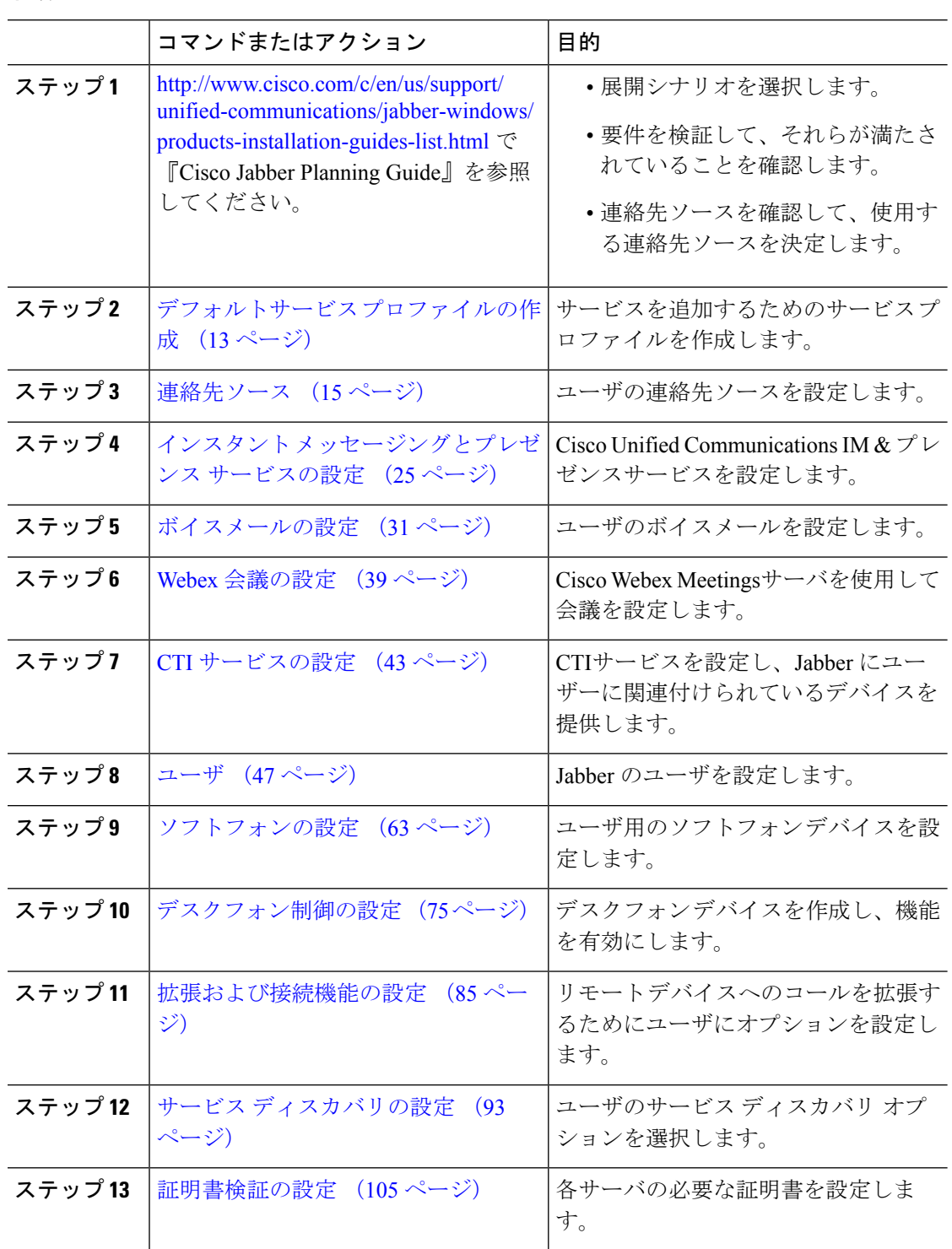

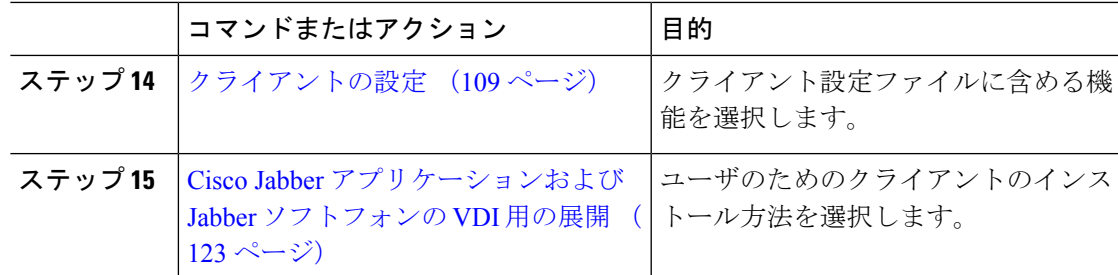

## <span id="page-22-0"></span>**Jabber IM** のみの展開

手順

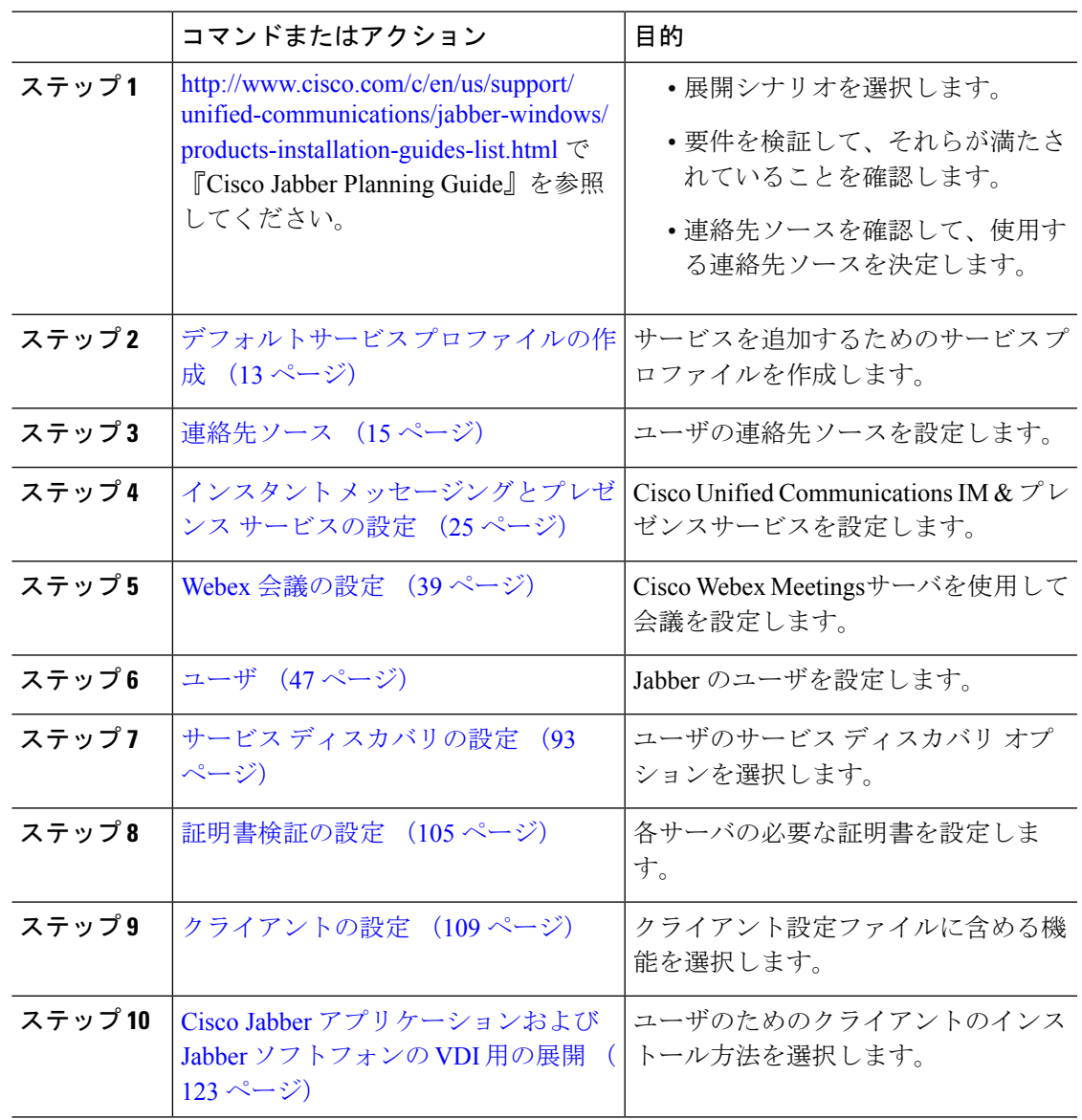

## <span id="page-23-0"></span>電話専用モードの展開

手順

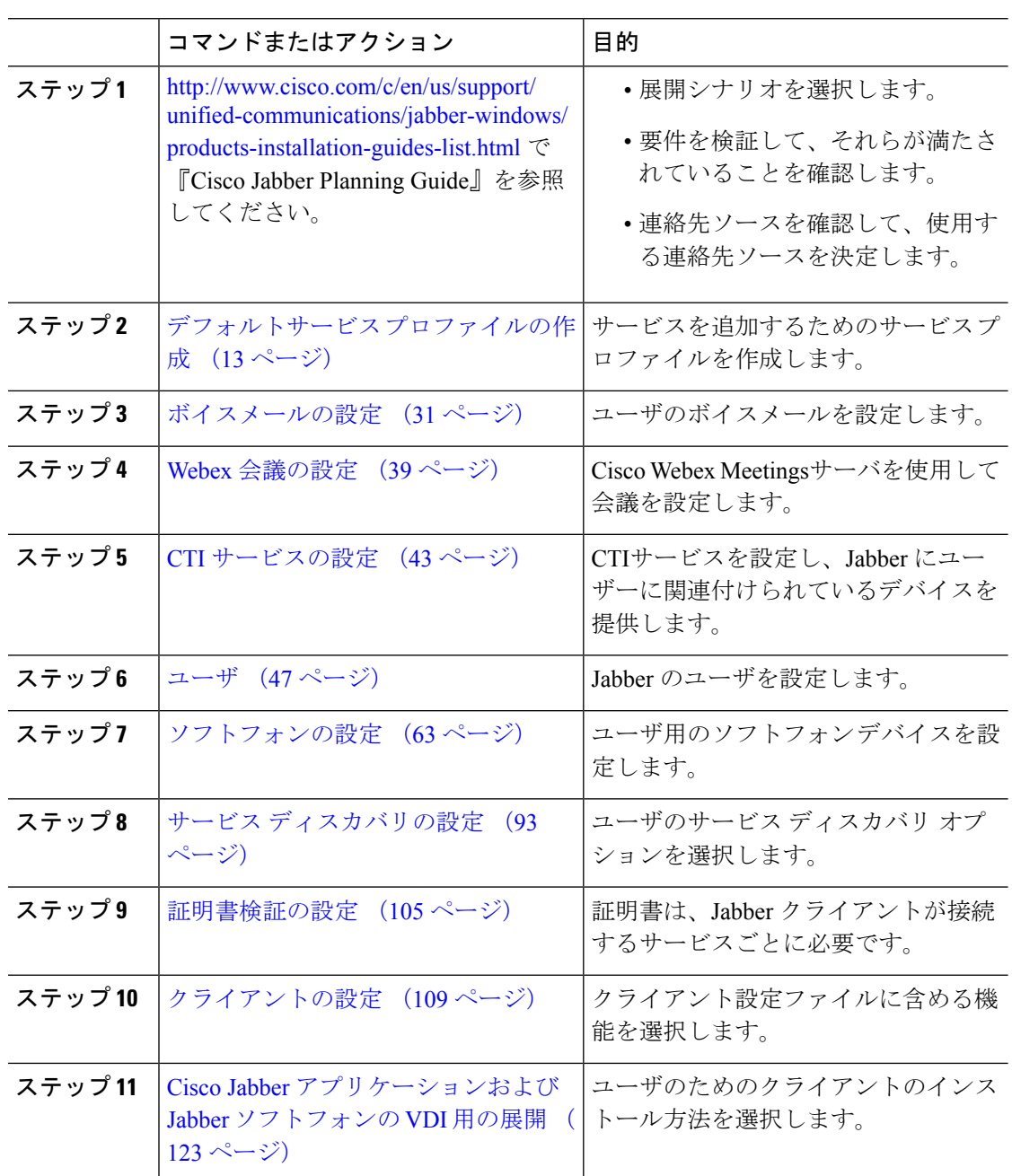

## <span id="page-24-0"></span>電話モードの展開(連絡先を使用)

手順

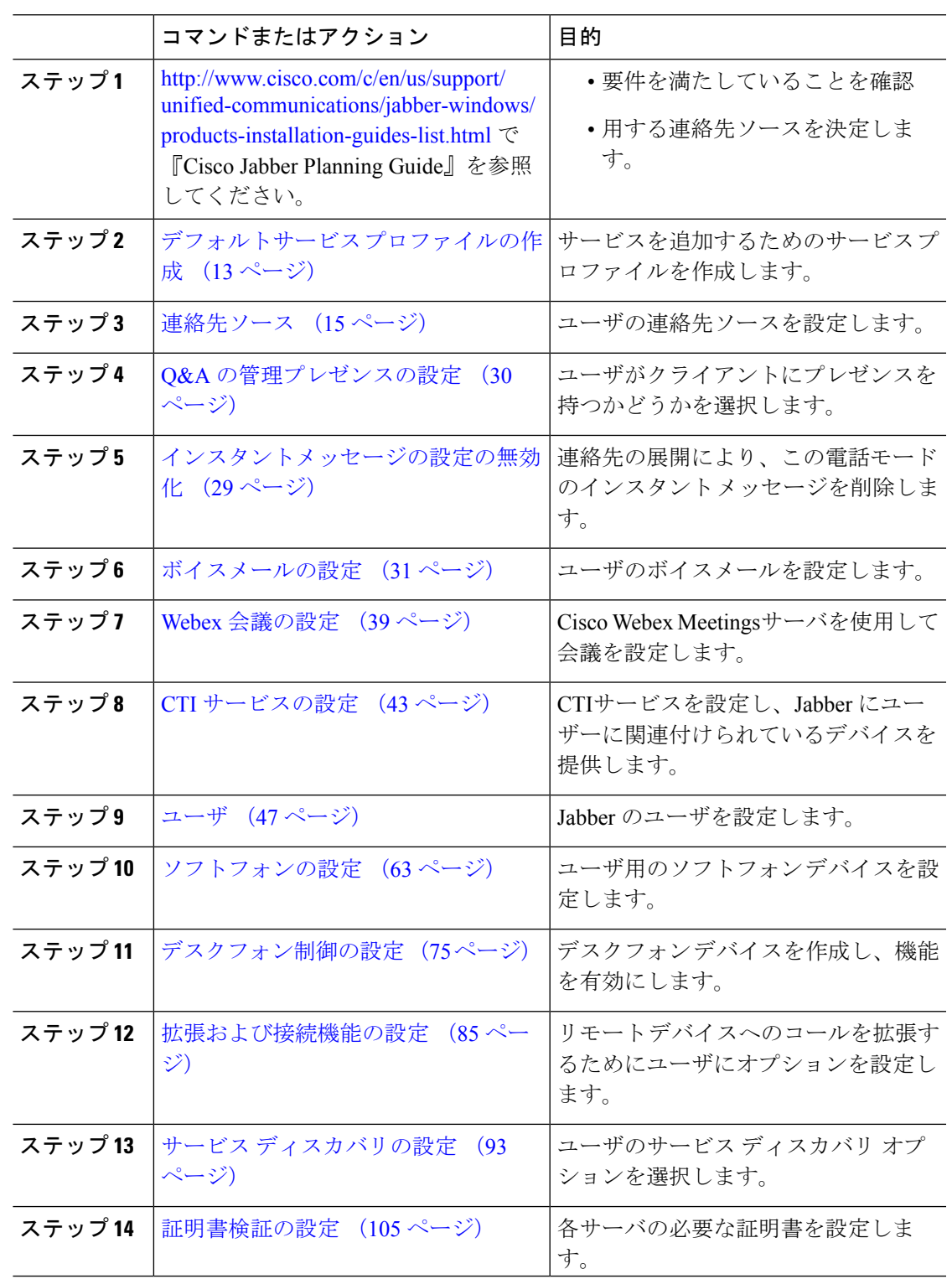

 $\mathbf I$ 

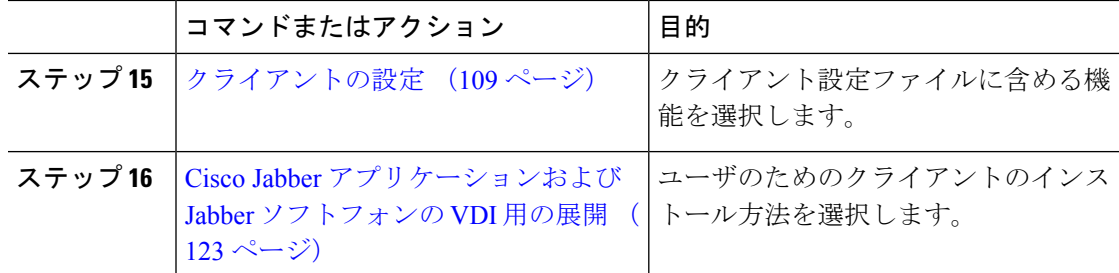

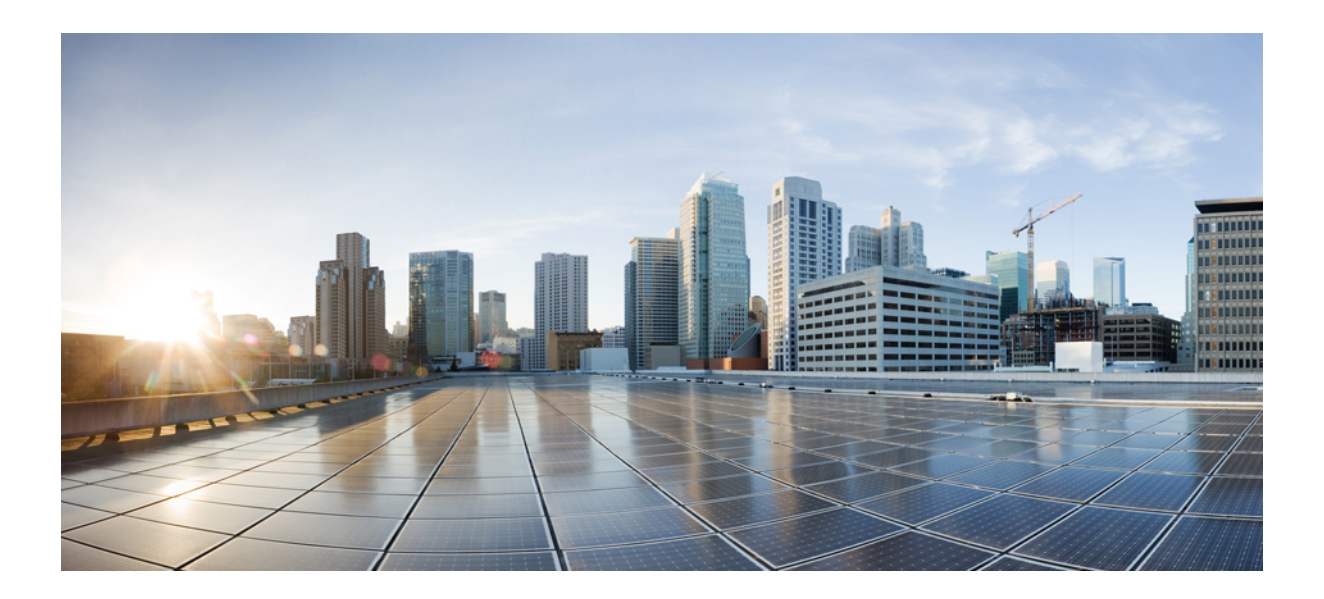

<span id="page-26-0"></span><sup>第</sup> **II** <sup>部</sup>

サービス

- デフォルトサービス [プロファイルの作成](#page-28-2) (13 ページ)
- [連絡先ソース](#page-30-2) (15 ページ)
- インスタント [メッセージングとプレゼンス](#page-40-2) サービスの設定 (25 ページ)
- [ボイスメールの設定](#page-46-2) (31 ページ)
- Webex [会議の設定](#page-54-3) (39 ページ)
- CTI [サービスの設定](#page-58-3) (43 ページ)
- ユーザ (47 [ページ\)](#page-62-2)
- [ソフトフォンの設定](#page-78-2) (63 ページ)
- [デスクフォン制御の設定](#page-90-3) (75 ページ)
- [拡張および接続機能の設定](#page-100-3) (85 ページ)

<span id="page-28-2"></span>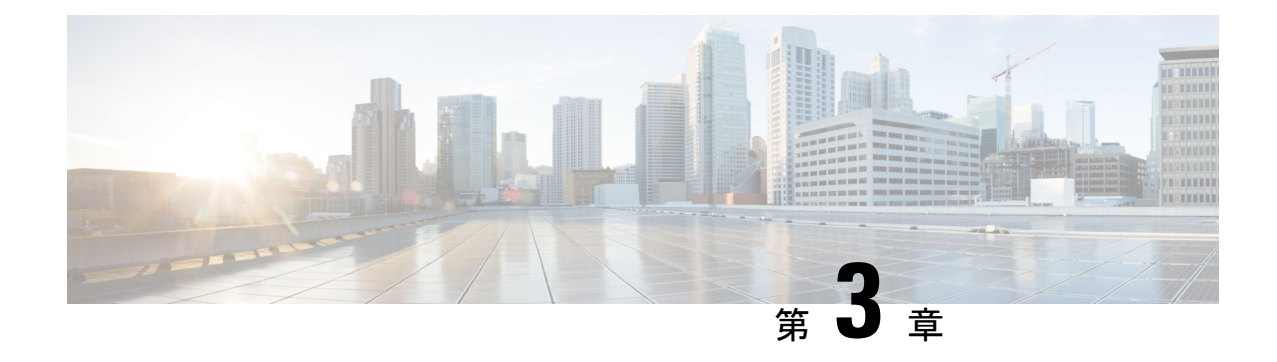

# <span id="page-28-0"></span>デフォルトサービス プロファイルの作成

- サービス [プロファイルの概要](#page-28-1) (13 ページ)
- デフォルトサービス [プロファイルの作成](#page-29-0) (14 ページ)

# <span id="page-28-1"></span>サービス プロファイルの概要

図 **<sup>1</sup> :** サービス プロファイルのワークフロー

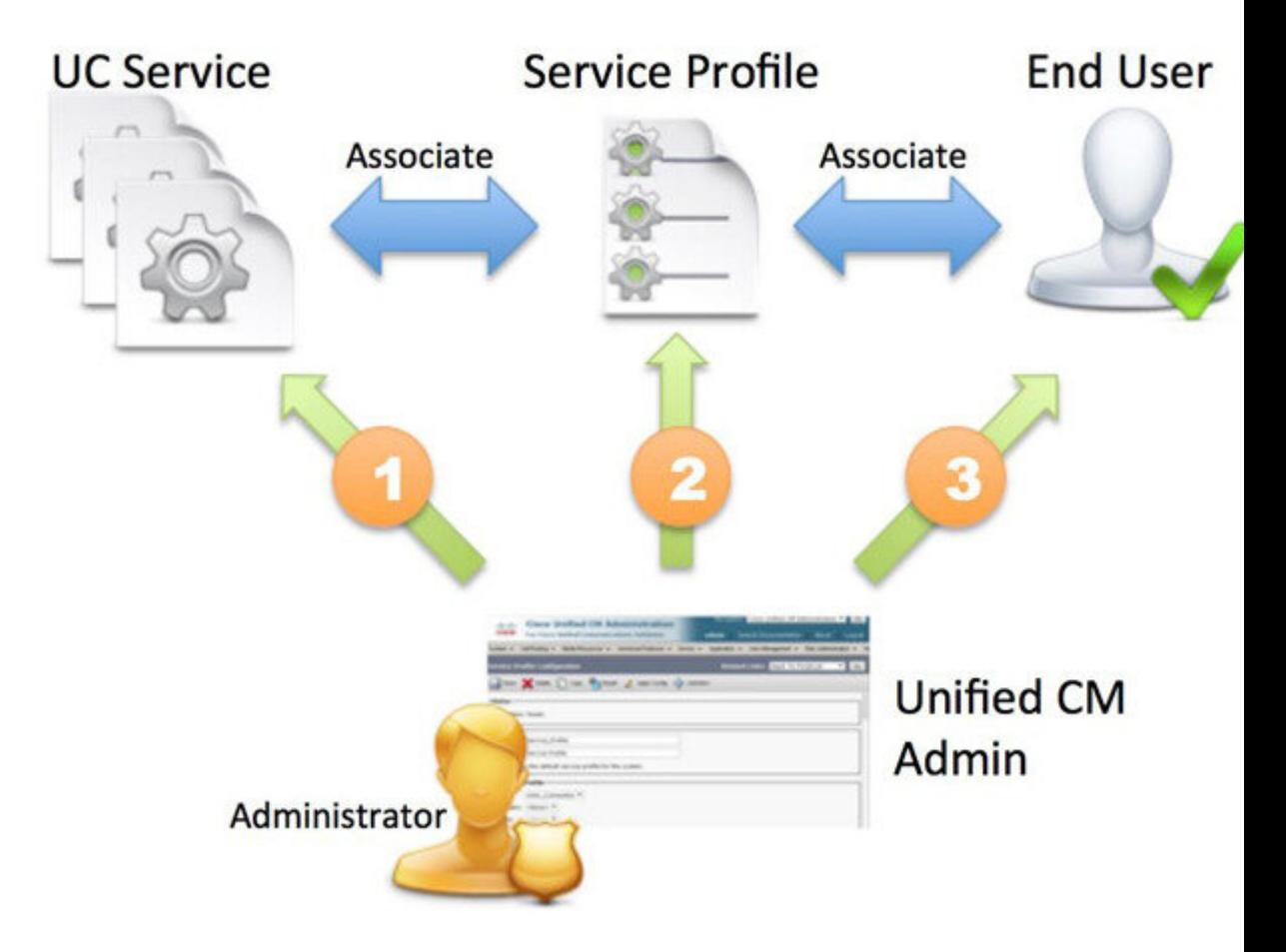

- **1.** UC サービスの作成します。
- **2.** UC サービスをサービス プロファイルに関連付けます。
- **3.** ユーザをサービス プロファイルに関連付けます。

## <span id="page-29-0"></span>デフォルトサービス プロファイルの作成

UC サービスを追加するためのサービス プロファイルを作成します。

#### 手順

ステップ **1** [Cisco Unified CM の管理(Cisco Unified CM Administration)] インターフェイスを開きます。

ステップ **2 [**ユーザ管理(**User Management**)**]** > **[**ユーザ設定(**User Settings**)**]** > **[**サービス プロファイル (**Service Profile**)**]** の順に選択します。 [サービスプロファイルの検索と一覧表示 (Find and List Service Profiles) 1ウィンドウが開きま す。

- ステップ **3** [新規追加(**Add New**)] を選択します。 [サービス プロファイルの設定(**Service Profile Configuration**)] ウィンドウが開きます。
- ステップ **4** [名前(**Name**)] フィールドにサービス プロファイルの名前を入力します。
- ステップ **5** サービス プロファイルをクラスタのデフォルトにする場合は、[システム デフォルトのサービ ス プロファイルに設定(**Make this the default service profile for the system**)] を選択します。
- ステップ **6** [保存(**Save**)] を選択します。

### 次のタスク

展開用の UC サービスを作成します。

<span id="page-30-2"></span><span id="page-30-0"></span>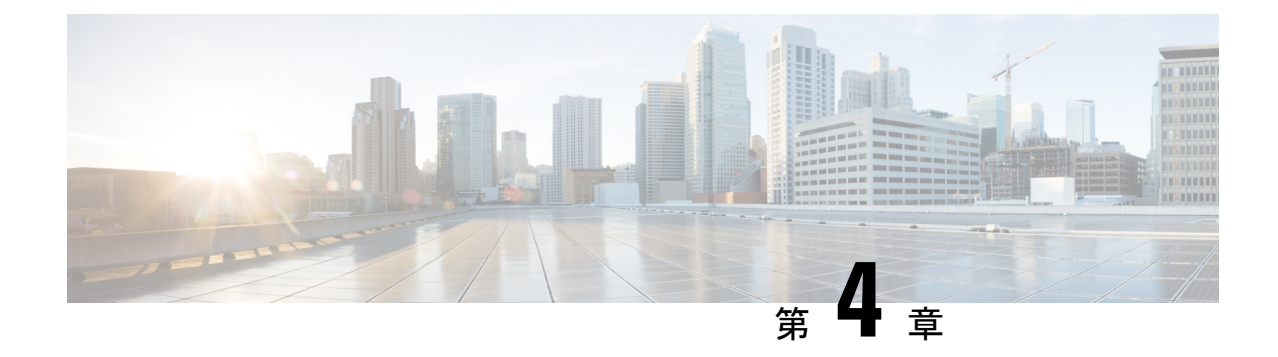

## 連絡先ソース

- [連絡先ソースの設定のワークフロー](#page-30-1) (15 ページ)
- [ディレクトリ統合のためのクライアント設定](#page-31-0) (16 ページ)
- [フェデレーション](#page-38-0) (23 ページ)

## <span id="page-30-1"></span>連絡先ソースの設定のワークフロー

手順

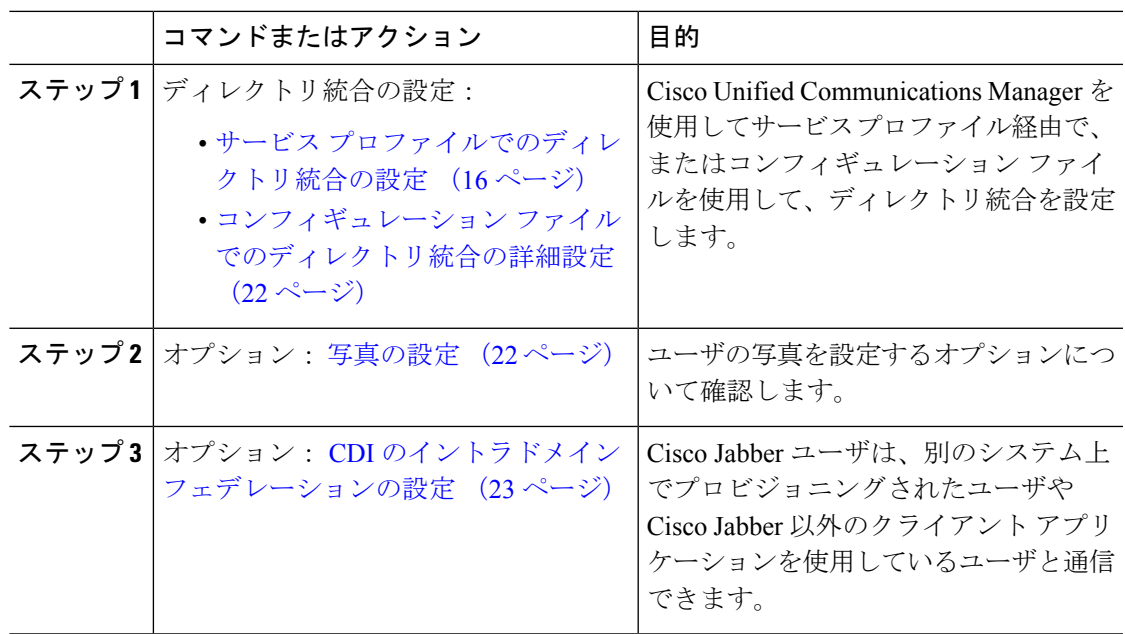

## <span id="page-31-0"></span>ディレクトリ統合のためのクライアント設定

Cisco Unified Communications Manager リリース 9 以降を使用してサービス プロファイル経由 で、コンフィギュレーションファイルを使用して、ディレクトリ統合を設定できます。ここで は、ディレクトリ統合のためにクライアントを設定する方法について説明します。

次の表は、サービス プロファイルとコンフィギュレーション ファイルの両方が存在する場合 に優先されるパラメータ値を示しています。

| サービス プロファイル | 設定ファイル      | 優先されるパラメータ値                 |
|-------------|-------------|-----------------------------|
| パラメータ値が設定済み | パラメータ値が設定済み | サービス プロファイル                 |
| パラメータ値が設定済み | パラメータ値が空白   | サービス プロファイル                 |
| パラメータ値が空白   | パラメータ値が設定済み | 設定ファイル                      |
| パラメータ値が空白   | パラメータ値が空白   | サービス プロファイルの空白(デ<br>フォルト) 値 |

### <span id="page-31-1"></span>サービス プロファイルでのディレクトリ統合の設定

Cisco Unified Communications Manager リリース 9 以降では、サービス プロファイルを使用して ユーザをプロビジョニングし、内部ドメイン サーバ上に \_cisco-uds SRV レコードを展開でき ます。そうすれば、クライアントが自動的に Cisco Unified Communications Manager を検出し て、サービス プロファイルを受け取り、ディレクトリ統合設定を取得できます。

#### 手順

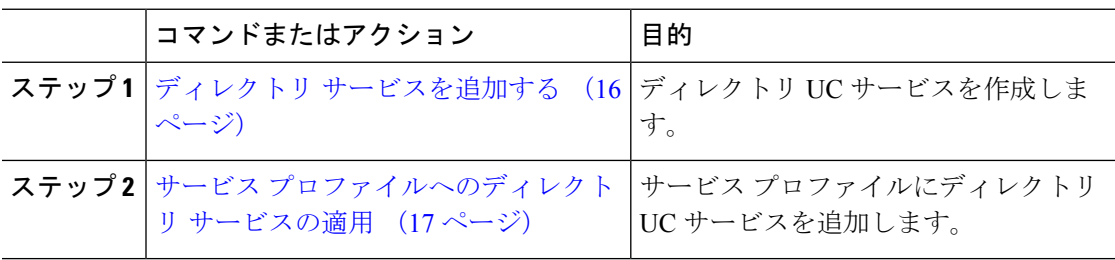

### <span id="page-31-2"></span>ディレクトリ サービスを追加する

#### 手順

- ステップ **1** [Cisco Unified CM の管理(Cisco Unified CM Administration)] インターフェイスを開きます。
- ステップ **2 [**ユーザ管理(**User Management**)**]** > **[**ユーザ設定(**User Settings**)**]** > **[UC** サービス(**UC Service**)**]** を選択します。

[UC サービスの検索と一覧表示(Find and List UC Services)] ウィンドウが開きます。

- ステップ **3** [新規追加(Add New)] を選択します。 [UC サービスの設定 (UC Service Configuration) | ウィンドウが開きます。
- ステップ **4** [**UC** サービス タイプ(**UC Service Type**)] メニューから [ディレクトリ(**Directory**)] を選択 し、[次へ(**Next**)] を選択します。
- ステップ **5** ディレクトリ サービスに対して適切な値を設定します。

グローバル カタログで Cisco Jabber ディレクトリ検索を設定するには、次の値を追加します。

- [ポート(**Port**)]:3268
- [プロトコル(**Protocol**)]:TCP

ステップ **6** [保存(**Save**)] を選択します。

### 次のタスク

ディレクトリ サービスを適用します。

### <span id="page-32-0"></span>サービス プロファイルへのディレクトリ サービスの適用

#### 手順

- ステップ **1 [**ユーザ管理(**User Management**)**]** > **[**ユーザ設定(**User Settings**)**]** > **[**サービス プロファイル (**Service Profile**)**]** の順に選択します。 [サービスプロファイルの検索と一覧表示 (Find and List Service Profiles) 1ウィンドウが開きま す。
- ステップ **2** [新規追加(**Add New**)] を選択します。 [サービス プロファイルの設定(**Service Profile Configuration**)] ウィンドウが開きます。
- ステップ **3** ディレクトリ プロファイルにディレクトリ サービスを追加します。ディレクトリ プロファイ ルに必要な特定の設定については、「ディレクトリ プロファイル パラメータ」の項を参照し てください。

ステップ4 保存を選択します。

### ディレクトリ プロファイル パラメータ

次の表は、ディレクトリ プロファイルで設定できる設定パラメータを示します。

 $\overline{\phantom{a}}$ 

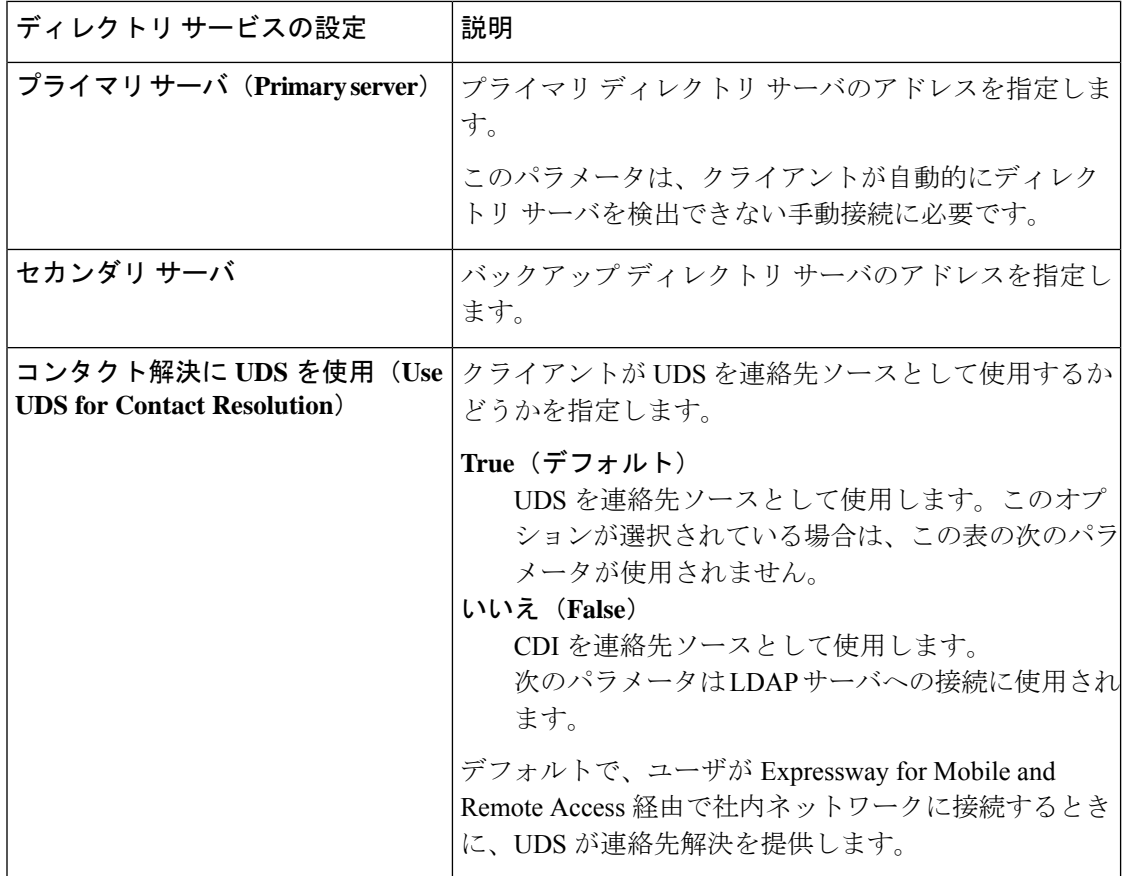

 $\mathbf I$ 

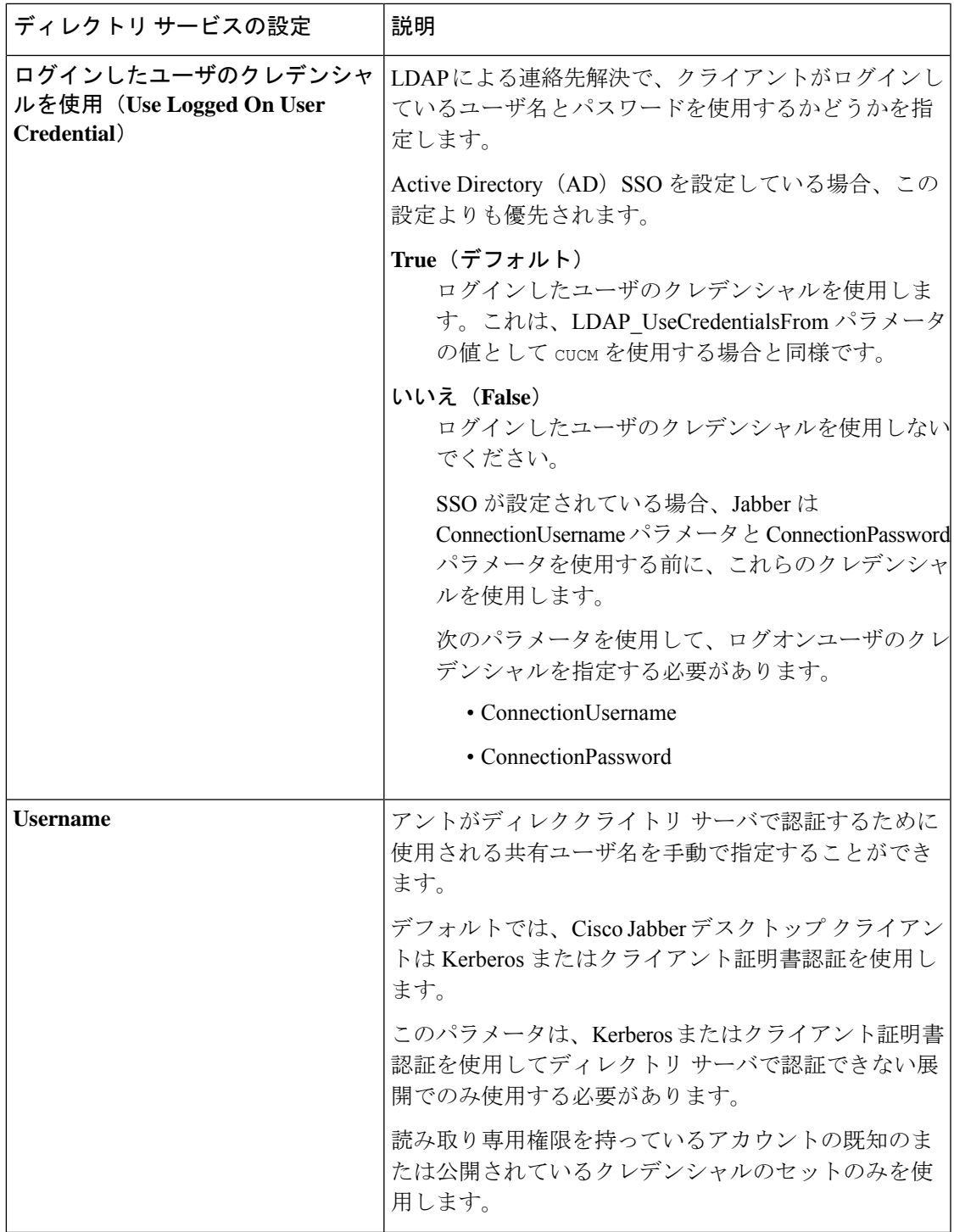

 $\overline{\phantom{a}}$ 

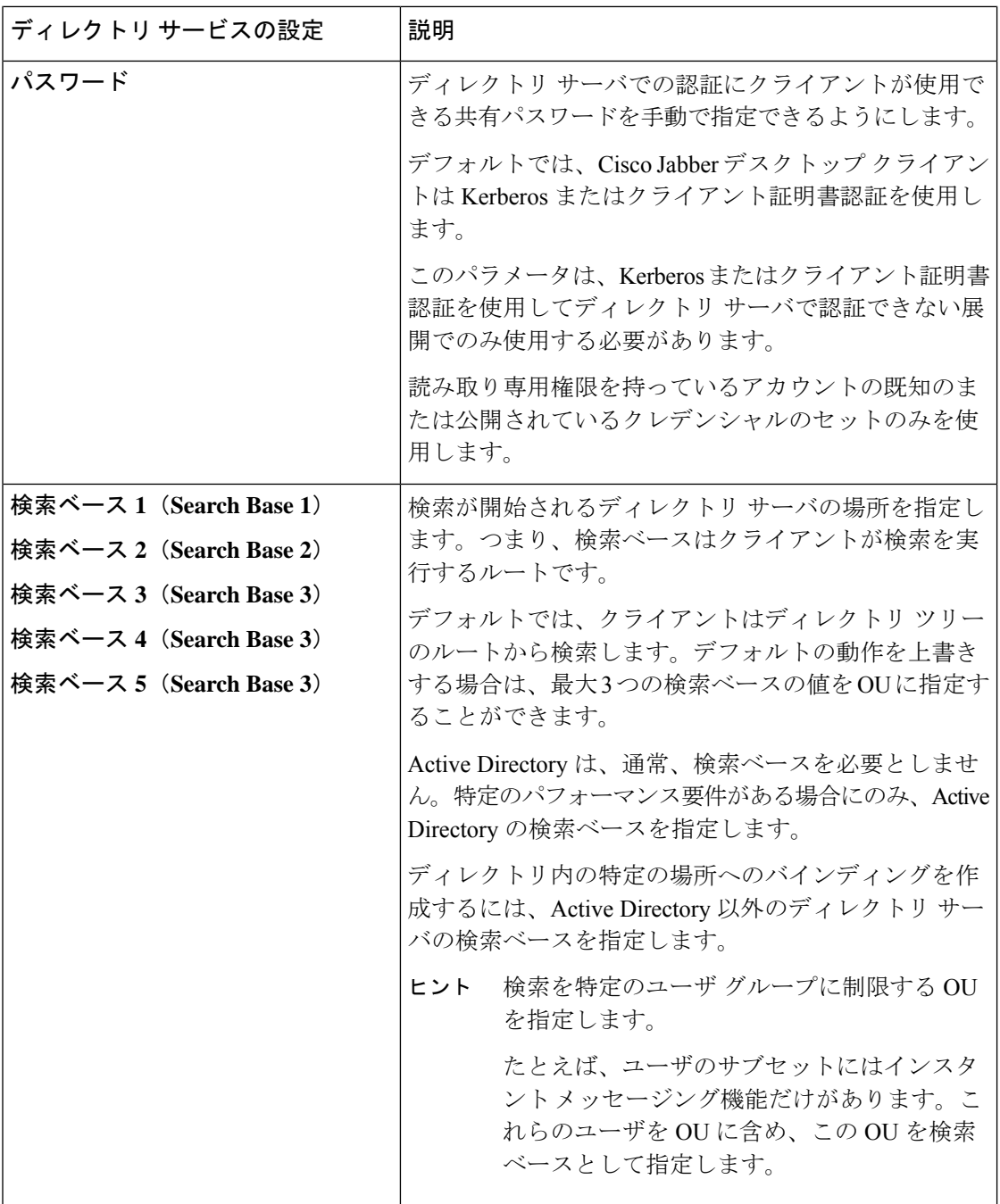
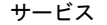

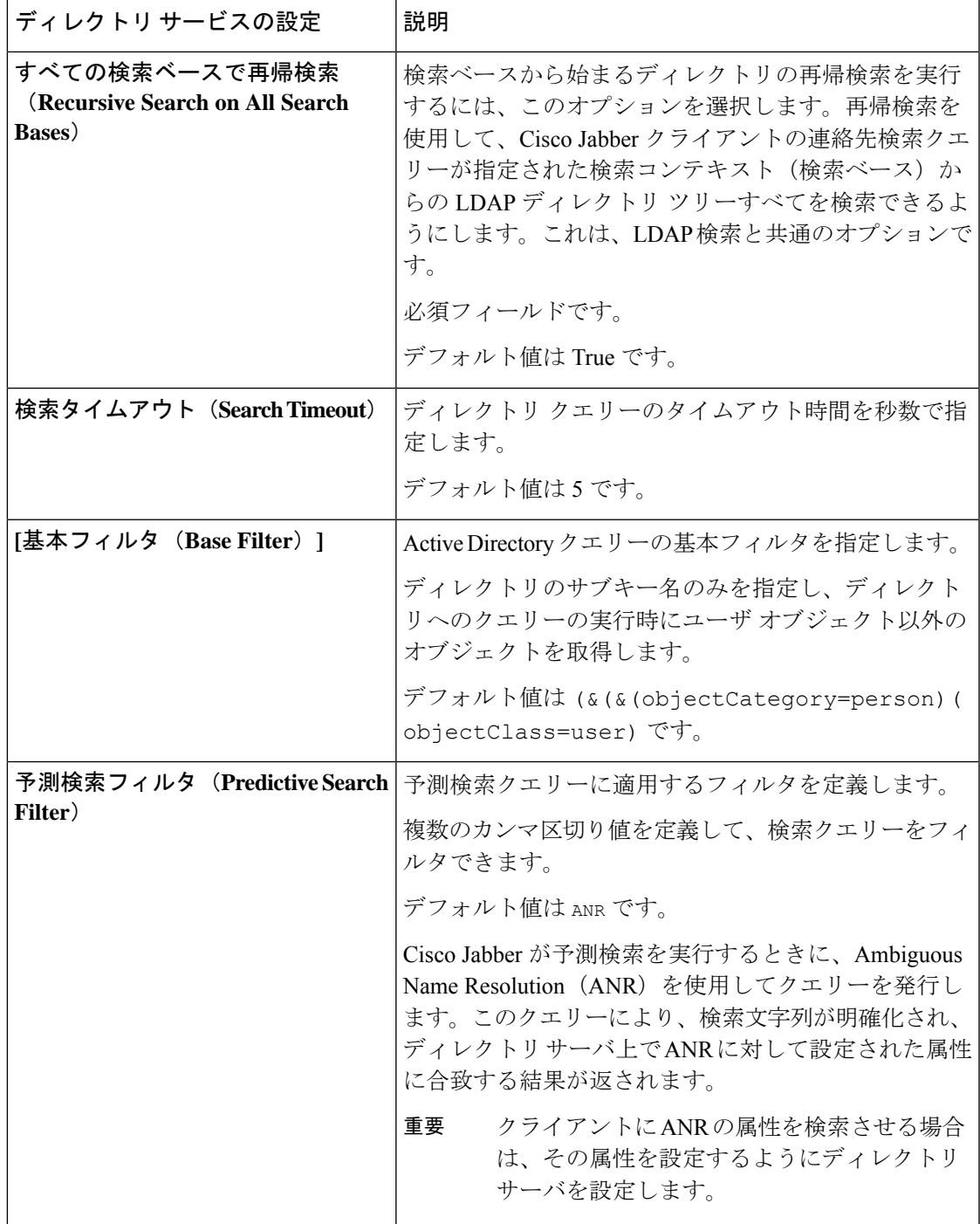

## 属性のマッピング

サービスプロファイルでデフォルトの属性マッピングを変更することはできません。デフォル トの属性マッピングを変更するには、クライアントの設定ファイルで必要なマッピングを定義 しなければなりません。

# 写真の設定

Cisco Jabber は、次の方法を使用してユーザの写真を設定します。

- **Active Directory**のバイナリオブジェクト:設定は不要です。Cisco JabberはthumbnailPhoto 属性からバイナリ写真を取得します。
- **PhotoURL** 属性:jabber-config.xmlファイルで PhotoSource パラメータを使用し、ディレク トリの属性を指定します。クライアントは属性を取得し、URL またはバイナリ データで あるかどうかを判断し、いずれかのソースの写真を表示します。

CDI パラメータ:PhotoSource

例:

```
<Directory>
<PhotoSource>url</PhotoSource>
</Directory>
```
• **URI** 代替:ディレクトリ サーバ タイプに対しては、jabber-config.xml ファイルで次のパラ メータを使用します。

CDI パラメータ:

- PhotoUriSubstitutionEnabled
- PhotoUriWithToken
- PhotoUriSubstitutionToken

#### 例:

```
<PhotoUriSubstitutionEnabled>True</PhotoUriSubstitutionEnabled>
<PhotoUriSubstitutionToken>sAMAccountName</PhotoUriSubstitutionToken>
<PhotoUriWithToken>http://example.com/photo/sAMAccountName.jpg</PhotoUriWithToken>
```
UDS パラメータ:

- UdsPhotoUriWithToken
- 例:

<UDSPhotoUriWithToken>http://example.com/photo/sAMAccountName.jpg</UDSPhotoUriWithToken>

# コンフィギュレーション ファイルでのディレクトリ統合の詳細設定

Cisco Jabber コンフィギュレーション ファイルでディレクトリ統合を設定できます。詳細につ いては、『*Parameters Reference Guide for Cisco Jabber*』の「*Directory*」の章を参照してくださ い。

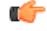

サービス プロファイルとコンフィギュレーション ファイルが存在する場合は、常に、サービ ス プロファイル内の設定が優先されます。 重要

# フェデレーション

フェデレーションを使用すれば、Cisco Jabber ユーザは、別のシステム上でプロビジョニング されたユーザや Cisco Jabber 以外のクライアント アプリケーションを使用しているユーザと通 信できます。

# **CDI** のイントラドメイン フェデレーションの設定

プレゼンス サーバでのイントラドメイン フェデレーションの設定に加えて、Cisco Jabber コン フィギュレーション ファイルでいくつかの設定が必要になる場合があります。

連絡先の検索時に連絡先を解決したり、ディレクトリから連絡先情報を取得したりするには、 Cisco Jabber で各ユーザの連絡先 ID が必要です。Cisco Unified Communications Manager IM & Presenceサーバでは、特定の形式を使用して連絡先情報を解決しますが、この形式は、Microsoft Office CommunicationsServer や Microsoft Live CommunicationsServer などの他のプレゼンス サー バの形式と常に一致するわけではありません。

### 手順

- ステップ **1** UseSIPURIToResolveContacts パラメータの値を true に設定します。
- ステップ **2** クライアントが連絡先情報を取得するために使用するCisco Jabber連絡先IDを含む属性を指定 します。デフォルト値は msRTCSIP-PrimaryUserAddress です。また、SipUri パラメータ で別の属性を指定することもできます。
	- イントラドメインフェデレーションを展開して、クライアントがファイアウォールの 外側から Expressway for Mobile and Remote Access に接続しているときは、次のいずれ かの形式が連絡先 ID に使用されている場合にのみ連絡先検索がサポートされます。 (注)
		- sAMAccountName@domain
		- UserPrincipleName(UPN)@domain
		- EmailAddress@domain
		- $\cdot$  employeeNumber@domain
		- phoneNumber@domain
- ステップ **3** UriPrefix パラメータで、SipUri パラメータ内の連絡先 ID の前に付けるプレフィックス テキス トを指定します。

## 例:

たとえば、SipUri の値として msRTCSIP-PrimaryUserAddress を指定します。ディレクト リにおける各ユーザのmsRTCSIP-PrimaryUserAddressの値は、sip:*username@domain* の形式になります。

## 例

次の XML スニペットに、設定の例を示します。

<Directory>

```
<UseSIPURIToResolveContacts>true</UseSIPURIToResolveContacts>
 <SipUri>non-default-attribute</SipUri>
 <UriPrefix>sip:</UriPrefix>
</Directory>
```
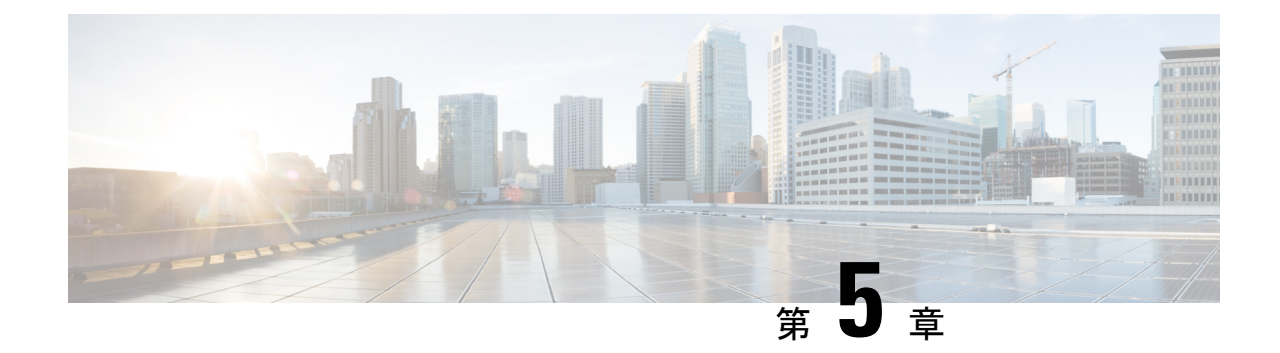

# インスタント メッセージングとプレゼン ス サービスの設定

- Cisco Unified [Communications](#page-40-0) Manager リリース 10.5 以降を使用した IM and Presence サービ ス [ワークフロー](#page-40-0) (25 ページ)
- Cisco Unified [Communications](#page-41-0) Manager リリース 9.x 以降を使用した IM and Presence サービ ス [ワークフロー](#page-41-0) (26 ページ)
- IM and Presence [サービスの追加](#page-41-1) (26ページ)
- IM アドレス [スキームの設定](#page-43-0) (28 ページ)
- [メッセージの設定の有効化](#page-44-0) (29 ページ)
- [インスタントメッセージの設定の無効化](#page-44-1) (29 ページ)
- Q&A [の管理プレゼンスの設定](#page-45-0) (30 ページ)

# <span id="page-40-0"></span>**Cisco Unified Communications Manager** リリース **10.5** 以降 を使用した **IM and Presence** サービス ワークフロー

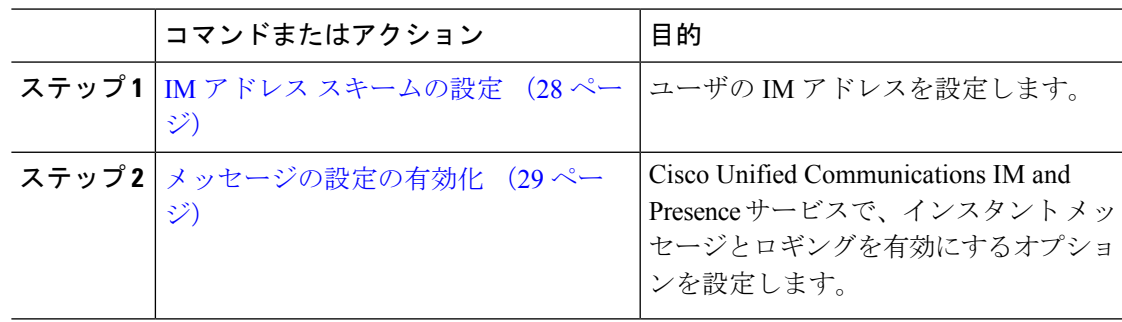

# <span id="page-41-0"></span>**Cisco Unified Communications Manager** リリース **9.x** 以降を 使用した **IM and Presence** サービス ワークフロー

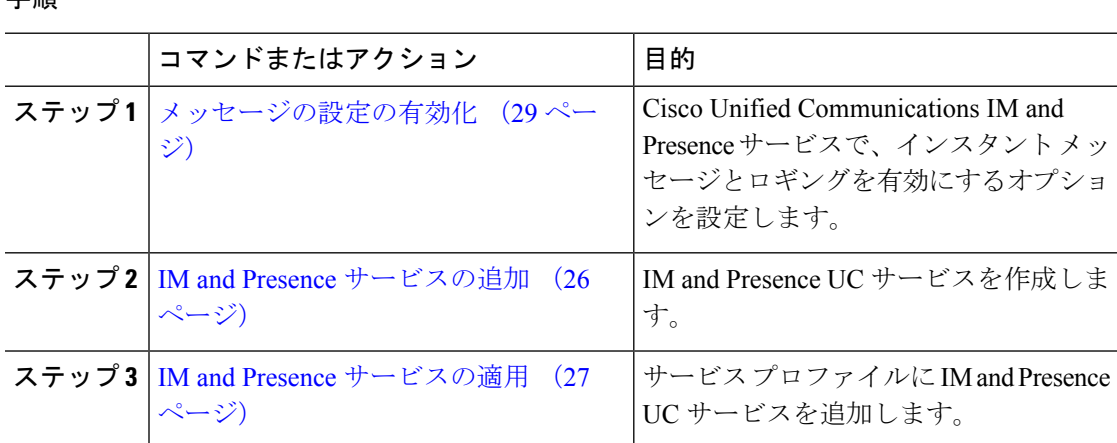

# <span id="page-41-1"></span>**IM and Presence** サービスの追加

IM and Presence サービス機能をユーザに提供します。

### 手順

手順

ステップ **1** [Cisco Unified CM の管理(Cisco Unified CM Administration)] インターフェイスを開きます。

ステップ **2 [**ユーザ管理(**User Management**)**]** > **[**ユーザ設定(**User Settings**)**]** > **[UC** サービス(**UC Service**)**]** を選択します。

[UC サービスの検索と一覧表示(Find and List UC Services)] ウィンドウが開きます。

ステップ **3** [新規追加(Add New)] を選択します。

[UC サービスの設定 (UC Service Configuration) ] ウィンドウが開きます。

- ステップ **4** [UC サービスの追加(Add a UC Service)] セクションで、[UC サービス タイプ(UC Service Type)] ドロップダウン リストから [IM および Presence(IM and Presence)] を選択します。
- ステップ **5** [次へ(Next)] を選択します。
- ステップ **6** 次のように IM and Presence サービスの詳細を入力します。
	- a) [製品のタイプ (Product Type) ]ドロップダウンリストから[Unified CM (IM および Presence) (Unified CM (IM and Presence))] を選択します。
	- b) [名前(Name)] フィールドにサービスの名前を入力します。

入力した名前は、プロファイルにサービスを追加する際に表示されます。入力する名前は 必ず、一意的でわかりやすく、かつ意味が通じるものにしてください。

- c) 必要であれば、[説明(Description)] フィールドに説明を入力します。
- d) [ホスト名/IP アドレス(Host Name/IP Address)] フィールドに、インスタント メッセージ/ プレゼンス サービスのアドレスを入力します。
	- サービスのアドレスは完全修飾ドメイン名またはIPアドレスである必要がありま す。 重要

ステップ7 保存を選択します。

# <span id="page-42-0"></span>**IM and Presence** サービスの適用

Cisco Unified Communications Manager で IM and Presence サービスを追加したら、クライアント が設定を取得できるようにそのサービスをサービスプロファイルに適用する必要があります。

### 始める前に

IM and Presence [サービスの追加](#page-41-1) (26 ページ)

### 手順

- ステップ **1** [Cisco Unified CM の管理(Cisco Unified CM Administration)] インターフェイスを開きます。
- ステップ **2 [**ユーザ管理(**User Management**)**]** > **[**ユーザ設定(**User Settings**)**]** > **[**サービス プロファイル (**Service Profile**)**]** の順に選択します。

[サービスプロファイルの検索と一覧表示 (Find and List Service Profiles) | ウィンドウが開きま す。

ステップ **3** 目的のサービス プロファイルを検索し、それを選択します。

[サービス プロファイルの設定(Service Profile Configuration)] ウィンドウが開きます。

- ステップ **4** [IM/プレゼンス プロファイル(IM and Presence Profile)] セクションで、次のドロップダウン リストから、サービスを最大 3 つ選択します。
	- **Primary**
	- セカンダリ
	- ターシャリ(**Tertiary**)

ステップ **5 [**保存**]** をクリックします。

# <span id="page-43-0"></span>**IM** アドレス スキームの設定

この機能は、Cisco Unified Communications Manager IM and Presence Service リリース 10.x 以降で サポートされます。Cisco Unified Communications Manager IM and Presence Service リリース 9.x 以前のバージョンで使用されるデフォルト IM アドレス スキームは、UserID@[Default Domain] です。

### 手順

- ステップ **1** [IM アドレス スキーム(IM Address Scheme)] を選択します。
	- a) [Cisco Unified CM IM and Presence の管理 (Cisco Unified CM IM and Presence Administration)] を開きます。
	- b) **[**プレゼンス(**Presence**)**]** > **[**設定(**Settings**)**]** > **[**詳細設定(**Advanced Configuration**)**]** を 選択します。

[プレゼンスの詳細設定(Advanced Presence Settings)] ウィンドウが開きます。

- c) [IM アドレス スキーム (IM Address Scheme) ] を選択し、リストから次のいずれかを選択 します。
	- UserID@[Default Domain]

ユーザ ID を使用する場合は、デフォルト ドメインが設定されていることを確認しま す。たとえば、サービスには cups ではなく、cups.com という名前を付ける必要があ ります。

- Directory URI
- ステップ **2** 必要なマッピングを選択します。
	- a) [Cisco Unified CM の管理 (Cisco Unified CM Administration)] を開きます。
	- b) **[**システム(**System**)**]** > **[LDAP]** > **[LDAP** ディレクトリ(**LDAP Directory**)**]** を選択しま す。

[LDAP ディレクトリの検索と一覧表示(Find and List LDAP Directories)] ウィンドウが開 きます。

- c) リストからディレクトリを検索して選択します。 [LDAP ディレクトリ(LDAP Directory)] ウィンドウが開きます。
- d) [同期対象の標準ユーザ フィールド(Standard User Fields To Be Synchronized)] セクション で、マッピングを選択します。
	- LDAP フィールドにマッピングされるユーザ ID。デフォルトは **sAMAccountName** で す。
	- **mail** と **msRTCSIP-primaryuseraddress** のどちらかにマッピングされるディレクトリ URI。

# <span id="page-44-0"></span>メッセージの設定の有効化

インスタント メッセージング機能を有効にし、設定します。

手順

- ステップ **1** [Cisco Unified CM IM and Presence の管理(Cisco Unified CM IM and Presence Administration)] イ ンターフェイスを開きます。
- ステップ **2 [**メッセージング(**Messaging**)**]** > **[**設定(**Settings**)**]** の順に選択します。
- ステップ **3** 次のオプションを選択します。
	- インスタント メッセージを有効にする(**Enable instant messaging**)
	- クライアントでのインスタント メッセージ履歴のログ記録を可能にする(**Allow clients to log instant message history**)
	- インスタントメッセージでの切り取り**/**貼り付けを可能にする(**Allowcut & paste ininstant messages**)
- ステップ **4** 他のメッセージング設定も適切に選択します。
- ステップ5 [保存 (Save) ] を選択します。
	- Cisco Jabber は、Cisco Unified Communications Manager IM and Presence Service リリー ス 9.0.x の [プレゼンスの設定 (Presence Settings) 1 ウィンドウで次の設定をサポート しません。 重要
		- **[**ユーザの通話中に **DND** ステータスを使用する(**Use DND status when user is on the phone**)**]**
		- **[**ユーザがミーティングに参加しているときに **DND** ステータスを使用する(**Use DND status when user is in a meeting**)**]**

次のタスク

• Cisco Unified Communications Manager IM and Presence Service リリース 9.x 以降を使用して いる場合は、IM and Presence [サービスの追加](#page-41-1) (26 ページ)。

# <span id="page-44-1"></span>インスタントメッセージの設定の無効化

連絡先を展開する電話モードでは、インスタントメッセージが電話モードでの展開に適用され ないため、ユーザのインスタント メッセージをオフにすることができます。

#### 手順

- ステップ **1** [**Cisco Unified CM IM**およびプレゼンス管理(**Cisco Unified CM IM and Presence Administration**)]から、**[**メッセージ(**Messaging**)**]** > **[**設定(**Settings**)**]**に移動します。
- ステップ **2** [インスタントメッセージを有効にする(**Enable instant messaging**)]をオフにし[保存(**Save**)] をクリックします。

### 次のタスク

Cisco XCP Router サービスを再起動します。

# <span id="page-45-0"></span>**Q&A** の管理プレゼンスの設定

ユーザのプレゼンス設定は、デフォルトで有効になっています。ただし、連絡先展開を使用し た電話モードでは、プレゼンス設定を無効にしても、そのユーザはクライアントに表示されま せん。

### 手順

- ステップ **1** [**Cisco Unified CM IM and Presence** の管理(**Cisco Unified CM IM and Presence Administration**)] から、**[**プレゼンス(**Presence**)**]** > **[**設定(**Settings**)**]** > **[**標準設定(**Standard Configuration**)**]** に移動します。
- ステップ **2** [プレゼンス ステータスの共有を有効にする(**Enable availability sharing**)] をオフにして[保存 (**Save**)]をクリックします。

次のタスク

Cisco XCP Router サービスを再起動します。

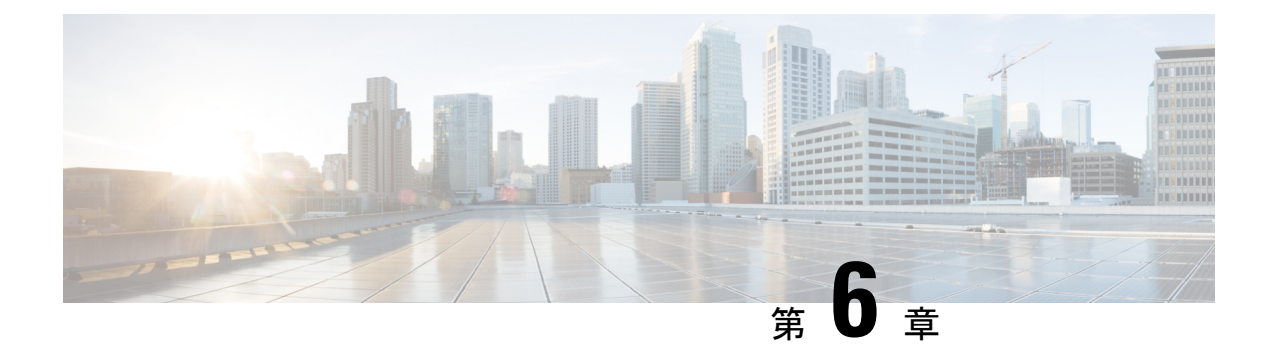

# ボイスメールの設定

- ボイスメール [ワークフローの設定](#page-46-0) (31 ページ)
- Cisco Jabber で使用する Cisco Unity [Connection](#page-47-0) の設定 (32 ページ)
- [取得とリダイレクションの設定](#page-48-0) (33 ページ)
- ボイスメール [サービスを追加する](#page-50-0) (35 ページ)
- [ボイスメールのクレデンシャル](#page-52-0) ソースの設定 (37 ページ)

# <span id="page-46-0"></span>ボイスメール ワークフローの設定

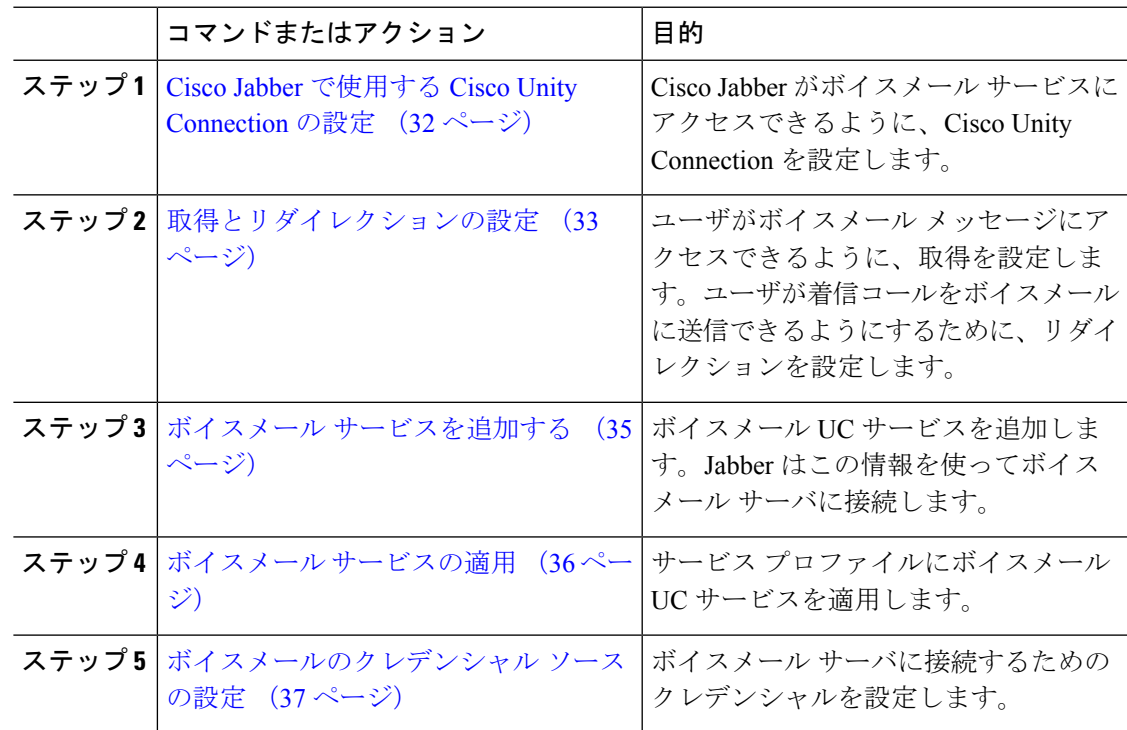

# <span id="page-47-0"></span>**Cisco Jabber** で使用する **Cisco Unity Connection** の設定

Cisco Jabber がボイスメール サービスにアクセスできるように、Cisco Unity Connection を設定 するための特定の手順を実行する必要があります。ユーザ、パスワードの作成、ユーザへのボ イスメール アクセスのプロビジョニングなどの一般タスクの手順については、Cisco Unity Connection のマニュアルを参照してください。

### Ú

Cisco Jabber は、REST インターフェイスを介してボイスメール サービスに接続し、Cisco Unity Connection リリース 8.5 以降をサポートします。 メモ

#### 手順

- ステップ **1** [Connection Jetty] および [Connection REST Service] サービスが開始していることを確認します。
	- a) [Cisco Unity Connection のサービスアビリティ(Cisco Unity ConnectionServiceability)] イン ターフェイスを開きます。
	- b) **[**ツール(**Tools**)**]** > **[**サービスの管理(**Service Management**)**]** を選択します。
	- c) [オプションのサービス(OptionalServices)] セクションで、次のサービスを検索します。

#### • **[Connection Jetty]**

### • **[Connection REST Service]**

- d) 必要に応じて、サービスを開始します。
- ステップ **2** [Cisco Unity Connection の管理(Cisco Unity Connection Administration)] インターフェイスを開 きます。
- ステップ **3** ユーザのパスワード設定を編集します。
	- a) **[**ユーザ(**Users**)**]** を選択します。
	- b) 適切なユーザを選択します。
	- c) **[**編集(**Edit**)**]** > **[**パスワードの設定(**Password Settings**)**]** を選択します。
	- d) [パスワードの選択(Choose Password)] メニューから [Web アプリケーション(Web Application) 1を選択します。
	- e) [次回サインイン時に、ユーザによる変更が必要(User Must Change at Next Sign-In)] をオ フにします。
	- f) [保存(Save)] を選択します。
- ステップ **4** ユーザに Web Inbox へのアクセスを付与します。
	- a) [サービスクラス (Class of Service) ] を選択します。

[サービスクラスの検索 (Search Class of Service) ] ウィンドウが開きます。

b) 適切なサービス クラスを選択するか、サービスの新しいクラスを追加します。

- c) [Web Inbox と RSS フィードの使用をユーザに許可する(Allow Users to Use the Web Inbox and RSS Feeds) 1を選択します。
- d) [機能(Features)]セクションで、[ボイスメールへのアクセスにUnifiedClientの使用をユー ザに許可する(Allow Users to Use Unified Client to Access Voice Mail)] を選択します。
- e) 必要に応じて、その他のすべてのオプションを選択します。
- f) [保存(Save)] を選択します。
- **ステップ5 [APIの設定 (API configuration)] を選択します。** 
	- a) **[**システム設定(**System Settings**)**]** > **[**詳細設定(**Advanced**)**]** > **[API** 設定(**APISettings**)**]** を選択します。

[API の設定 (API Configuration) 1ウィンドウが開きます。

- b) 次のオプションを選択します。
	- **CUMI** を介したセキュア メッセージ録音へのアクセスを許可する(**Allow Access to Secure Message Recordings through CUMI**)
	- **[CUMI**を介してセキュアメッセージのメッセージヘッダー情報を表示する(**Display Message Header Information of Secure Messages through CUMI**)**]**
	- **CUMI**経由のメッセージ添付ファイルを許可する(**AllowMessage Attachmentsthrough CUMI**)
- c) [保存 (Save) ] を選択します。

## 次のタスク

Cisco Unified Communications Manager リリース 9.x 以降を使用している場合は、[ボイスメール](#page-50-0) [サービスを追加する](#page-50-0) (35 ページ)。

# <span id="page-48-0"></span>取得とリダイレクションの設定

ユーザがクライアント インターフェイスでボイスメール メッセージにアクセスできるように 取得を設定します。ユーザが着信コールをボイスメールに送信できるようにするために、リダ イレクションを設定します。Cisco Unified Communications Manager で取得とリダイレクション を設定します。

- ステップ **1** [Cisco Unified CM の管理(Cisco Unified CM Administration)] インターフェイスを開きます。
- ステップ **2** ボイスメール パイロットを設定します。
	- a) **[**拡張機能(**Advanced Features**)**]** > **[**ボイスメール(**Voice Mail**)**]** > **[**ボイスメールパイロッ ト(**Voice Mail Pilot**)**]** の順に選択します。

サービス

- [ボイスメール パイロットの検索と一覧表示(Find and List Voice Mail Pilots)] ウィンドウ が開きます。
- b) [新規追加(Add New)] を選択します。
	- [ボイスメールパイロットの設定(Voice MailPilotConfiguration)]ウィンドウが開きます。
- c) [ボイスメール パイロットの設定(Voice Mail Pilot Configuration)] ウィンドウで必要な詳 細情報を指定します。
- d) [保存 (Save) ] を選択します。
- ステップ **3** ボイスメール パイロットをボイスメール プロファイルに追加します。
	- a) **[**拡張機能(**Advanced Features**)**]** > **[**ボイスメール(**Voice Mail**)**]** > **[**ボイスメールプロファ イル(**Voice Mail Profile**)**]** の順に選択します。

[ボイスメールプロファイルの検索/一覧表示(Find and List Voicemail Profiles)] ウィンドウ が開きます。

- b) [次のボイスメール プロファイル名でボイスメール プロファイルを検索(Find Voice Mail Profile where Voice Mail Profile Name) |フィールドに適切なフィルタを指定し、[検索(Find)] を選択してプロファイルの一覧を取得します。
- c) 対象のプロファイルを一覧から選択します。

[ボイスメールパイロットの設定(Voice MailPilotConfiguration)]ウィンドウが開きます。

- d) [ボイスメール パイロット(Voice Mail Pilot)] ドロップダウン リストでボイスメール パイ ロットを選択します。
- e) [保存 (Save) ] を選択します。
- ステップ **4** 電話番号設定でボイスメール プロファイルを指定します。
	- a) **[**デバイス(**Device**)**]** > **[**電話(**Phone**)**]** の順に選択します。

[電話の検索と一覧表示(Find and List Phones)] ウィンドウが開きます。

- b) [電話を次の条件で検索(Find Phone where)] フィールドに適切なフィルタを指定し、[検 索(Find) 1を選択してデバイスの一覧を取得します。
- c) 対象のデバイスを一覧から選択します。

[電話の設定(Phone Configuration)] ウィンドウが開きます。

- d) [割り当て情報(Association Information)] セクションを探します。
- e) 適切なデバイス番号を選択します。

[電話番号設定(Directory Number Configuration)] ウィンドウが開きます。

- f) [電話番号の設定(Directory Number Settings)] セクションを探します。
- g) [ボイスメール プロファイル(Voice Mail Profile)] ドロップダウン リストからボイスメー ル プロファイルを選択します。
- h) 保存を選択します。

### 次のタスク

[ボイスメールのクレデンシャル](#page-52-0) ソースの設定 (37 ページ)

# <span id="page-50-0"></span>ボイスメール サービスを追加する

ボイスメール サービスを追加して、ユーザがボイス メッセージを受信できるようにします。

### 始める前に

Cisco Jabber で使用する Cisco Unity [Connection](#page-47-0) の設定 (32 ページ)

### 手順

- ステップ **1** [Cisco Unified CM の管理(Cisco Unified CM Administration)] インターフェイスを開きます。
- ステップ **2 [**ユーザ管理(**User Management**)**]** > **[**ユーザ設定(**User Settings**)**]** > **[UC** サービス(**UC Service**)**]** を選択します。 [UC サービスの検索と一覧表示(Find and List UC Services)] ウィンドウが開きます。
- ステップ **3** [UCサービスの検索/一覧表示(Find and List UC Services)] ウィンドウで、[新規追加(Add New)] を選択します。 [UCサービスの設定 (UC Service Configuration) ] ウィンドウが開きます。
- ステップ **4** [UCサービスの追加(Add a UC Service)] セクションで、[UCサービスタイプ(UC Service Type)] ドロップダウン リストから [ボイスメール(Voicemail)] を選択して、[次へ(Next)] を選択します。
- ステップ **5** ボイスメール サービスの詳細を次のように指定します。
	- [製品タイプ(Product Type)]:[Unity Connection] を選択します。
	- [名前(Name)]:PrimaryVoicemailServer などのサーバの記述名を入力します。
	- [ホスト名/IPアドレス(Hostname/IPAddress)]:ボイスメールサーバのIPアドレスまたは 完全修飾ドメイン名(FQDN)を入力します。
	- [ポート(Port)]:ポート番号を指定する必要はありません。 デフォルトでは、クライア ントは常にポート443を使用して、ボイスメールサーバに接続します。そのため、ユーザ が指定する値は有効になりません。
	- [プロトコルタイプ(ProtocolType)]:値を指定する必要はありません。デフォルトでは、 クライアントは常に HTTPS を使用して、ボイスメール サーバに接続します。そのため、 ユーザが指定する値は有効になりません。

ステップ6 保存を選択します。

次のタスク

ボイスメール [サービスの適用](#page-51-0) (36 ページ)

# <span id="page-51-0"></span>ボイスメール サービスの適用

Cisco Unified Communications Manager でボイスメール サービスを追加した後、クライアントが その設定を取得できるようにするために、そのボイスメール サービスをサービス プロファイ ルに適用します。

- (注)
- Cisco Jabber は、電話モードのみで展開している場合はボイスメール UC サービス プロファイ ルを読み取りません。

Cisco Jabber がボイスメール サーバ情報を取得できるようにするには、jabber-config.xml ファ イルをボイスメール パラメータで更新します。

```
<Voicemail>
```
<VoicemailService\_UseCredentialsFrom>phone</VoicemailService\_UseCredentialsFrom>

<VoicemailPrimaryServer>X.X.X.X</VoicemailPrimaryServer>

</Voicemail>

更新が完了したら、すべての Cisco Unified Communications Manager TFTP サーバに jabber-config.xml ファイルをアップロードし、TFTP サーバ ノードで TFTP サービスを再起動 します。Jabber クライアントをリセットします。

### 始める前に

ボイスメール [サービスを追加する](#page-50-0) (35 ページ)

## 手順

- ステップ **1** [Cisco Unified CM の管理(Cisco Unified CM Administration)] インターフェイスを開きます。
- ステップ **2 [**ユーザ管理(**User Management**)**]** > **[**ユーザ設定(**User Settings**)**]** > **[**サービス プロファイル (**Service Profile**)**]** の順に選択します。

[サービスプロファイルの検索と一覧表示 (Find and List Service Profiles) ] ウィンドウが開きま す。

ステップ **3** 目的のサービス プロファイルを検索し、それを選択します。

[サービスプロファイルの設定 (Service Profile Configuration) | ウィンドウが開きます。

- ステップ **4** [ボイスメール プロファイル(Voicemail Profile)] セクションで、以下のような設定を行いま す。
	- a) 次のドロップダウン リストから、サービスを最大 3 つ選択します。
- **Primary**
- セカンダリ
- ターシャリ(**Tertiary**)
- b) [ボイスメールサービスのクレデンシャルソース(Credentials source for voicemail service)] で、次のいずれかを選択します。
	- [Unified CM IM and Presence (Unified CM IM and Presence) ]: インスタント メッセー ジおよびプレゼンスのクレデンシャルを使用してボイスメールサービスにサインイン します。このため、ユーザはクライアントでボイスメールサービスのクレデンシャル を入力する必要ありません。
	- [Web会議(Web conferencing)]:会議クレデンシャルを使用してボイスメール サービ スにサインインする、このオプションはサポートされません。現時点では、会議クレ デンシャルとは同期できません。
	- [未設定(Not set)]:このオプションは、電話モード展開の場合に選択されます。

ステップ **5 [**保存**]** をクリックします。

# <span id="page-52-0"></span>ボイスメールのクレデンシャル ソースの設定

ユーザのボイスメールのクレデンシャル ソースを指定できます。

- $\mathcal{L}$
- ハイブリッド クラウドベース展開では、VoiceMailService\_UseCredentialsForm パラメータを使 ヒント 用して、コンフィギュレーション ファイルの一部としてボイスメールのクレデンシャル ソー スを設定できます。

#### 始める前に

[取得とリダイレクションの設定](#page-48-0) (33 ページ)

- ステップ **1** [Cisco Unified CM の管理(Cisco Unified CM Administration)] インターフェイスを開きます。
- ステップ **2 [**ユーザ管理(**User Management**)**]** > **[**ユーザ設定(**User Settings**)**]** > **[**サービス プロファイル (**Service Profile**)**]** の順に選択します。
- ステップ **3** 適切なサービス プロファイルを選択し、[サービス プロファイルの設定(Service Profile Configuration)] ウィンドウを開きます。

[ボイスメールサービスの認証情報ソース (Credentials source for voicemail service) 1ド ロップダウン リストから [Web カンファレンシング(Web Conferencing)] を選択しな いでください。ボイスメール サービスのクレデンシャル ソースとして会議のクレデ ンシャルは現時点では使用できません。 (注)

ユーザのインスタントメッセージングおよびプレゼンスのクレデンシャルは、ユーザのボイス メールクレデンシャルに一致します。このため、ユーザは、クライアントユーザインターフェ イスでボイスメール クレデンシャルを指定する必要はありません。

### 次のタスク

## Ú

サーバ間でクレデンシャルを同期するメカニズムはありません。クレデンシャルソースを指定 する場合、それらのクレデンシャルがユーザのボイスメールクレデンシャルに一致することを 確認する必要があります。 重要

たとえば、ユーザのインスタント メッセージおよびプレゼンスのクレデンシャルとユーザの Cisco Unity Connection クレデンシャルが一致するように指定します。ユーザのインスタント メッセージおよびプレゼンスの各クレデンシャルが変更されたとします。この場合、そのユー ザのCisco UnityConnectionクレデンシャルは、変更内容に合わせて更新する必要があります。

クラウドベースの展開では、設定ファイルのパラメータ VoicemailService UseCredentialsFrom を使用できます。Cisco Unified Communications Manager クレデンシャルを使用して Cisco Unity Connection にサインインするには、このパラメータの値を phone に設定します。

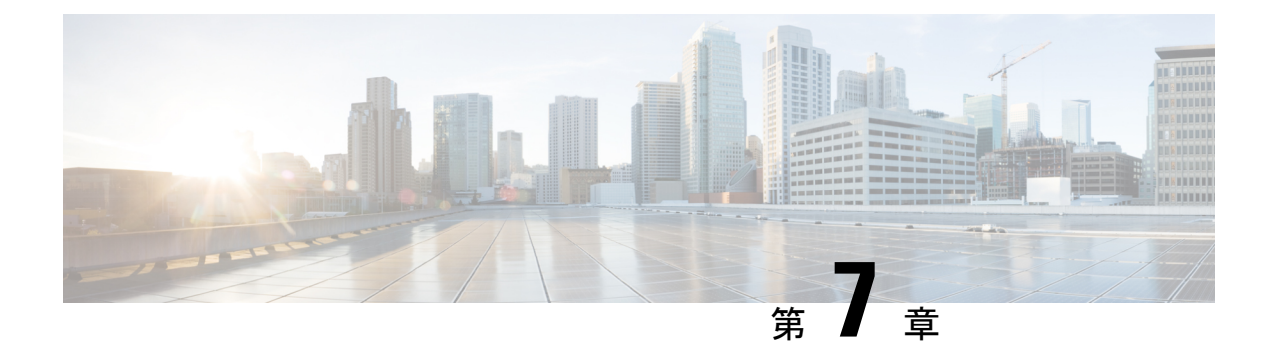

# **Webex** 会議の設定

- [オンプレミス展開用の会議の設定](#page-54-0) (39 ページ)
- Webex Meetings [サーバを使用したオンプレミス会議の設定](#page-54-1) (39 ページ)
- •認証 Cisco Webex [Meetings](#page-55-0) サーバ (40 ページ)
- ServerCisco Unified [Communications](#page-55-1) Manager 上でのCisco Webex Meetingsサーバの追加 (40 [ページ\)](#page-55-1)

# <span id="page-54-1"></span><span id="page-54-0"></span>オンプレミス展開用の会議の設定

Cisco Jabber 用のオンプレミス展開を実装すると、Cisco Webex Meetings サーバを使用したオン プレミス、またはCisco Webex Meetings センターでのクラウドによる会議を設定できます。

# **Webex Meetings**サーバを使用したオンプレミス会議の設 定

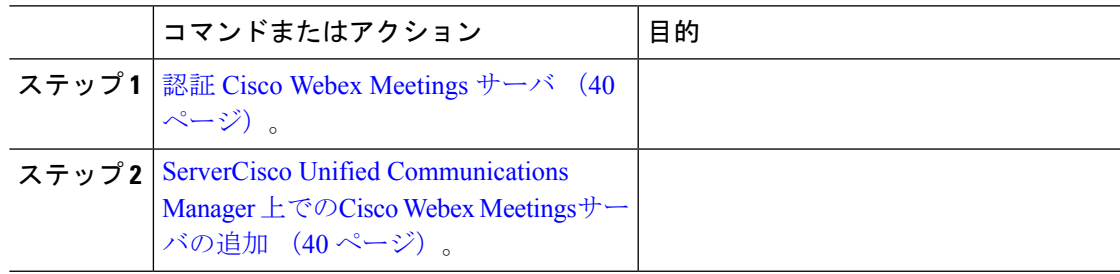

# <span id="page-55-0"></span>認証 **Cisco Webex Meetings** サーバ

## 手順

Cisco Webex Meetings サーバを使用して認証するには、次のオプションのいずれかを完了しま す。

- Cisco Webex Meetings サーバを使用したシングル サインオン (SSO) を SSO 環境に統合す るように設定します。この場合は、Cisco Webex Meetings サーバを使用して認証するため のユーザのクレデンシャルを指定する必要がありません。
- Cisco Unified Communications Manager 上にクレデンシャル ソースを設定します。Cisco Webex Meetings サーバ用のユーザ クレデンシャルが Cisco Unified Communications Manager IM and Presence Service または Cisco Unity Connection 用のクレデンシャルと一致する場合 は、クレデンシャル ソースを設定できます。その後、クライアントはユーザのクレデン シャルのソースを使用してCisco Webex Meetings サーバで自動的に認証を受けます。
- ユーザにはクライアントでクレデンシャルを手動で入力するように指示します。

#### 次のタスク

ServerCisco Unified [Communications](#page-55-1) Manager 上でのCisco Webex Meetingsサーバの追加 (40 ペー [ジ\)](#page-55-1)

# <span id="page-55-1"></span>**ServerCisco Unified Communications Manager** 上での**Cisco Webex Meetings**サーバの追加

Cisco Unified Communications Manager で会議を設定するには、Cisco Webex Meetingsサーバを追 加する必要があります。

### 始める前に

Cisco Webex Meetingsサーバでの認証

- ステップ **1** C**isco Unified CM**の管理インターフェイスを開いて、**[**ユーザ管理(**UserManagement**)**]** > **[**ユー ザ設定(**User Settings**)**]** > **[US**サービス(**UC Service**)**]** の順に選択します。 [UC サービスの検索と一覧表示(Find and List UC Services)] ウィンドウが開きます。
- ステップ **2** [新規追加(Add New)] を選択します。
- ステップ3 [UCサービスの追加 (Add a UC Service) 1セクションで、[UCサービスタイプ (UC Service Type)] ドロップダウン リストから、[会議(Conferencing)] を選択してから、[次へ(Next)] を選択します。
- ステップ4 次のフィールドに入力します。
	- [製品タイプ(**Product Type**)]:[Webex**(**会議**)**(**(Conferencing)**)] を選択します。
	- [名前(Name)]:設定の名前を入力します。 指定した名前は、プロファイルにサービス を追加するときに表示されます。入力する名前は必ず、一意的でわかりやすく、かつ意味 が通じるものにしてください。
	- [ホスト名**/IP**アドレス(**Hostname/IP Address**)]:Cisco Webex Meetingsサーバのサイト URL を入力します。この URL は大文字と小文字が区別され、Cisco Webex Meetingsサーバ でサイト URL に設定されたケースと一致する必要があります。
	- [ポート(Port)]:デフォルト値のままにします。
	- [プロトコル(Protocol)]:[HTTPS] を選択します。
- ステップ **5** Cisco Webexをシングル サインオン(SSO)アイデンティティ プロバイダーとして使用するに は、[**SSO ID**プロバイダーとしてのユーザ**Web**会議サーバ(**User web conference server as SSO identity provider**) 1をオンにします。
	- このフィールドは、[製品のタイプ(**Product Type**)] ドロップダウン リストから [Webex(会議)(**(Conferencing)**)] を選択した場合にのみ有効です。 (注)
- ステップ **6** 保存を選択します。

### 次のタスク

サービス プロファイルに Cisco Webex Meetings [サーバを追加する](#page-56-0) (41 ページ)

# <span id="page-56-0"></span>サービス プロファイルに **Cisco Webex Meetings** サーバを追加する

Cisco Webex Meetingsサーバを追加して、それをサービス プロファイルに追加すると、クライ アントが会議機能にアクセスできるようになります。

### 始める前に

サービス プロファイルを作成します。

ServerCisco Unified [Communications](#page-55-1) Manager 上でのCisco Webex Meetingsサーバの追加 (40 ペー [ジ\)](#page-55-1)

#### 手順

- ステップ **1 Cisco Unified CM**の管理インターフェイスを開いて、**[**ユーザ管理(**UserManagement**)**]** > **[**ユー ザ設定(**User Settings**)**]** > **[**サービスプロファイル(**Service Profile**)**]** の順に選択します。
- ステップ **2** 目的のサービス プロファイルを検索し、それを選択します。
- ステップ **3** [会議プロファイル(**Conferencing Profile**)] セクションで、[プライマリ(**Primary**)] 、[セカ ンダリ(**Secondary**)] 、および [ターシャリ(**Tertiary**)] の各ドロップダウン リストから、最 大3つのCisco Webex Meetingsサーバのインスタンスを選択します。
- ステップ4 [サーバ証明書の確認 (Server Certificate Verification) ] ドロップダウン リストから、該当する 値を選択します。
- ステップ **5** [Web会議サービスの資格情報ソース(Credentialssource for web conference service)] ドロップダ ウン リストから、次のいずれかを選択します。
	- [未設定(**Not set**)]:このオプションは、ユーザがCisco Webex Meetingsサーバ クレデン シャルと一致するクレデンシャル ソースを持っていない場合、または会議サイトで SSO が使用されている場合に選択します。
	- [**Unified CM -IM and Presence**]:このオプションは、ユーザの Cisco Unified Communications ManagerIM andPresenceServiceクレデンシャルがCisco Webex Meetingsサーバクレデンシャ ルと一致する場合に選択します。
	- [ボイスメール(**Voicemail**)]:このオプションは、ユーザの Cisco Unity Connection クレデ ンシャルがCisco Webex Meetingsサーバ クレデンシャルと一致する場合に選択します。
	- Cisco UnifiedCommunications Managerで指定するクレデンシャルとCisco Webex Meetings サーバで指定するクレデンシャルを同期させることはできません。たとえば、ある ユーザのインスタント メッセージおよびプレゼンスのクレデンシャルをそのCisco WebexMeetingsサーバクレデンシャルと同期させるように指定した場合は、ユーザの インスタントメッセージおよびプレゼンスのクレデンシャルが変更されます。その変 更に合わせてそのユーザのCisco Webex Meetingsサーバ クレデンシャルを更新する必 要があります。 (注)

ステップ **6** 保存を選択します。

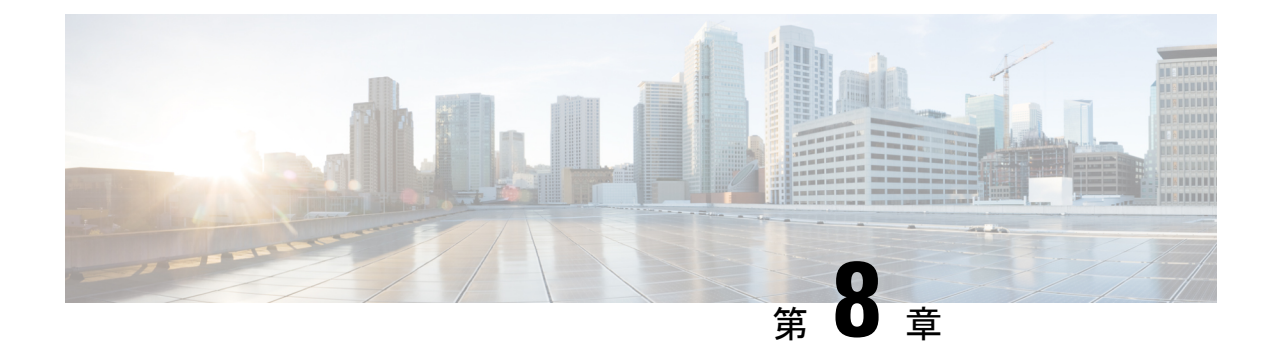

# **CTI** サービスの設定

- CTI サービス [ワークフローの設定](#page-58-0) (43 ページ)
- CTI [サービスを追加する](#page-58-1) (43 ページ)

# <span id="page-58-0"></span>**CTI** サービス ワークフローの設定

CTI サービスは、Jabber に UDS デバイス サービスの場所を提供します。UDS デバイス サービ スは、たとえばソフトフォンやデスクフォンデバイスなどの、ユーザに関連付けられているデ バイスのリストを Jabber に提供します。

### 手順

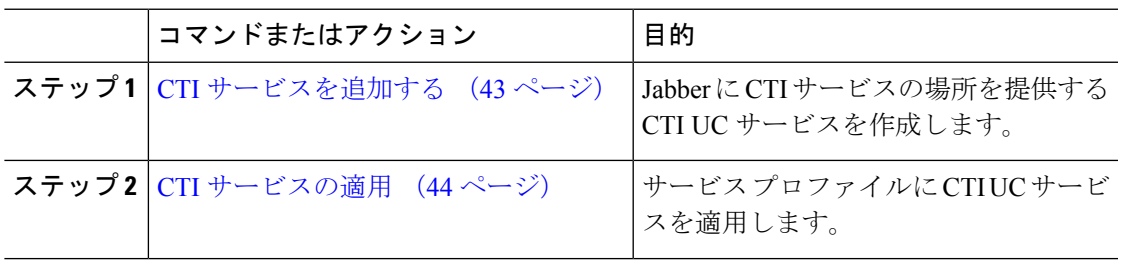

# <span id="page-58-1"></span>**CTI** サービスを追加する

CTI サービスは、Jabber に UDS デバイス サービスのアドレスを提供します。UDS デバイス サービスは、ユーザに関連付けられているデバイスのリストを提供します。

## 手順

- ステップ **1** [Cisco Unified CM の管理(Cisco Unified CM Administration)] インターフェイスを開きます。
- ステップ **2 [**ユーザ管理(**User Management**)**]** > **[**ユーザ設定(**User Settings**)**]** > **[UC** サービス(**UC Service**)**]** を選択します。

[UC サービスの検索と一覧表示(Find and List UC Services)] ウィンドウが開きます。

ステップ **3** [新規追加(Add New)] を選択します。

[UC サービスの設定 (UC Service Configuration) ] ウィンドウが開きます。

- ステップ **4** [UC サービスの追加(Add a UC Service)] セクションで、[UC サービス タイプ(UC Service Type)] ドロップダウン リストから [CTI] を選択します。
- ステップ5 [次へ (Next) ] を選択します。
- ステップ **6** 次の手順に従って、CTI サービスの詳細情報を設定します。
	- a) [名前 (Name) コフィールドにサービスの名前を入力します。

入力した名前は、プロファイルにサービスを追加する際に表示されます。入力する名前は 必ず、一意的でわかりやすく、かつ意味が通じるものにしてください。

b) [ホスト名/IPアドレス(Host Name/IP Address)]フィールドに、CTIサービスのアドレスを 入力します。

ホスト名、IPアドレス、または完全修飾ドメイン名(FQDN)の形式でアドレスを入力し ます。この値は、CTI Manager サービスを実行している Unified CM の発行者に対応してい ます。サブスクライバーに対して2つ目のサービスを作成します。

c) [ポート(Port)] フィールドに、CTI サービスに使用するポート番号を入力します。

**ステップ1** [保存 (Save) 1を選択します。

#### 次のタスク

Unified CM サブスクライバーに対して2つ目の CTI サービスを作成します。

サービス プロファイルに CTI サービスを追加します。

# <span id="page-59-0"></span>**CTI** サービスの適用

Cisco Unified Communications Manager で CTI サービスを追加した後、クライアントがその設定 を取得できるようにするために、その CTI サービスをサービス プロファイルに適用する必要 があります。

始める前に

- まだ存在していないか、CTI 用に別のサービス プロファイルが必要な場合は、サービス プロファイルを作成します。
- Unified CM のパブリッシャーおよびサブスクライバーの CTI サービスを追加します。

### 手順

ステップ **1** [Cisco Unified CM の管理(Cisco Unified CM Administration)] インターフェイスを開きます。

- ステップ **2 [**ユーザ管理(**User Management**)**]** > **[**ユーザ設定(**User Settings**)**]** > **[**サービス プロファイル (**Service Profile**)**]** の順に選択します。 [サービス プロファイルの検索**/**一覧表示(**Findand ListService Profiles**)] ウィンドウが開きま す。
- ステップ **3** 目的のサービス プロファイルを検索し、それを選択します。 [サービスプロファイルの設定 (Service Profile Configuration) | ウィンドウが開きます。
- ステップ **4** [CTI プロファイル(CTI Profile)] セクションに移動して、次のドロップダウン リストから、 サービスを 3 つまで選択します。
	- **Primary**
	- セカンダリ
	- ターシャリ(**Tertiary**)

ステップ **5** 保存を選択します。

**CTI** サービスの適用

I

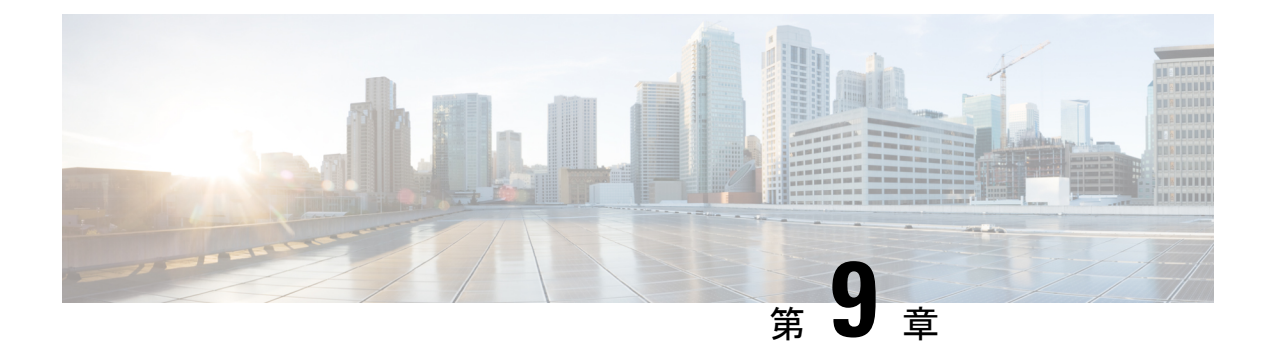

ユーザ

- LDAP [同期の概要](#page-62-0) (47 ページ)
- ユーザ [ワークフローの設定](#page-64-0) (49 ページ)
- [サービスのアクティブ化](#page-64-1) (49 ページ)
- LDAP [ディレクトリ同期の有効化](#page-65-0) (50 ページ)
- LDAP [ディレクトリの同期の設定](#page-66-0) (51 ページ)
- [認証オプション](#page-68-0) (53 ページ)
- [同期の実行](#page-72-0) (57 ページ)
- ユーザへのサービス [プロファイルの関連付け](#page-72-1) (57 ページ)
- [連絡先リストの一括事前入力](#page-74-0) (59 ページ)
- UDS [連絡先検索のための認証設定](#page-76-0) (61 ページ)
- 拡張 UDS [連絡先ソースの有効化](#page-77-0) (62ページ)

# <span id="page-62-0"></span>**LDAP** 同期の概要

Lightweight Directory Access Protocol (LDAP) の同期は、システムのエンドユーザのプロビジョ ニングと設定を支援します。LDAP の同期中、システムは外部 LDAP ディレクトリから Cisco Unified Communications Manager データベースにユーザのリストと関連するユーザ データをイ ンポートします。また、従業員のデータの変更を漏らさずに記録するため、定期的な同期スケ ジュールを設定できます。

### ユーザ **ID** とディレクトリ **URI**

LDAP ディレクトリ サーバと Cisco Unified Communications Manager を同期させると、次の値を 含む属性を使用して、Cisco Unified Communications Manager データベースと Cisco Unified Communications Manager IM and Presence Service データベースの両方でエンド ユーザ設定テー ブルを生成できます。

• ユーザ **ID**:Cisco Unified Communications Manager でユーザ ID の値を指定する必要があり ます。この値はデフォルトの IM アドレス スキームおよびユーザのログインに必要です。 デフォルト値は sAMAccountName です。

## Ú

ユーザ ID の属性が sAMAccountName 以外の場合で、Cisco Unified Communications Manager IM and Presence Service でデフォルトの IM アドレス方式が使用されている場合は、次のようにクライアント コンフィギュレーションファイルでパラメータの値として属性を 指定する必要があります。 重要

CDI パラメータは UserAccountName です。

<UserAccountName>*attribute-name*</UserAccountName>

設定で属性を指定せず、属性がsAMAccountName以外の場合、クラ イアントはディレクトリ内の連絡先を解決できません。この結 果、ユーザはプレゼンスを取得せず、インスタントメッセージを 送信または受信できません。

- ディレクトリ **URI**:以下を予定している場合は、ディレクトリ URI の値を指定する必要 があります。
	- Cisco Jabber で URI ダイヤルを有効にする。
	- Cisco Unified Communications Manager IM and Presence Service バージョン 10 以降でディ レクトリ URI アドレス スキームを使用する。

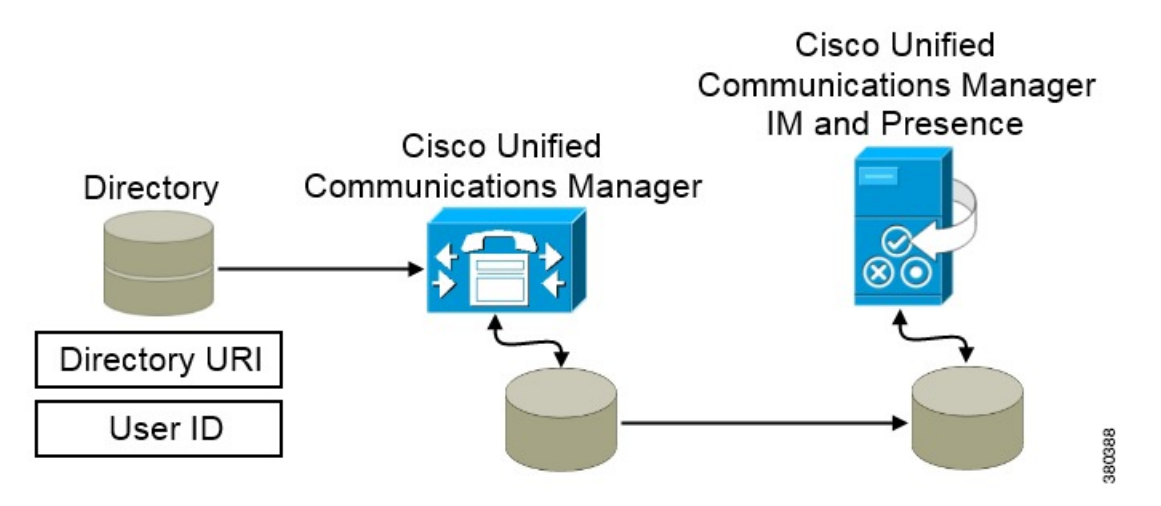

Cisco Unified Communications Manager がディレクトリ ソースと同期すると、ディレクトリ URI とユーザ ID の値を取得して、それらを Cisco Unified Communications Manager データベースの エンド ユーザ設定テーブルに入力します。

その後で、Cisco Unified Communications Manager データベースが Cisco Unified Communications Manager IM and Presence Service データベースと同期します。その結果、ディレクトリ URI と ユーザ ID の値が Cisco Unified Communications Manager IM and Presence Service データベースの エンド ユーザ設定テーブルに入力されます。

# <span id="page-64-0"></span>ユーザ ワークフローの設定

手順

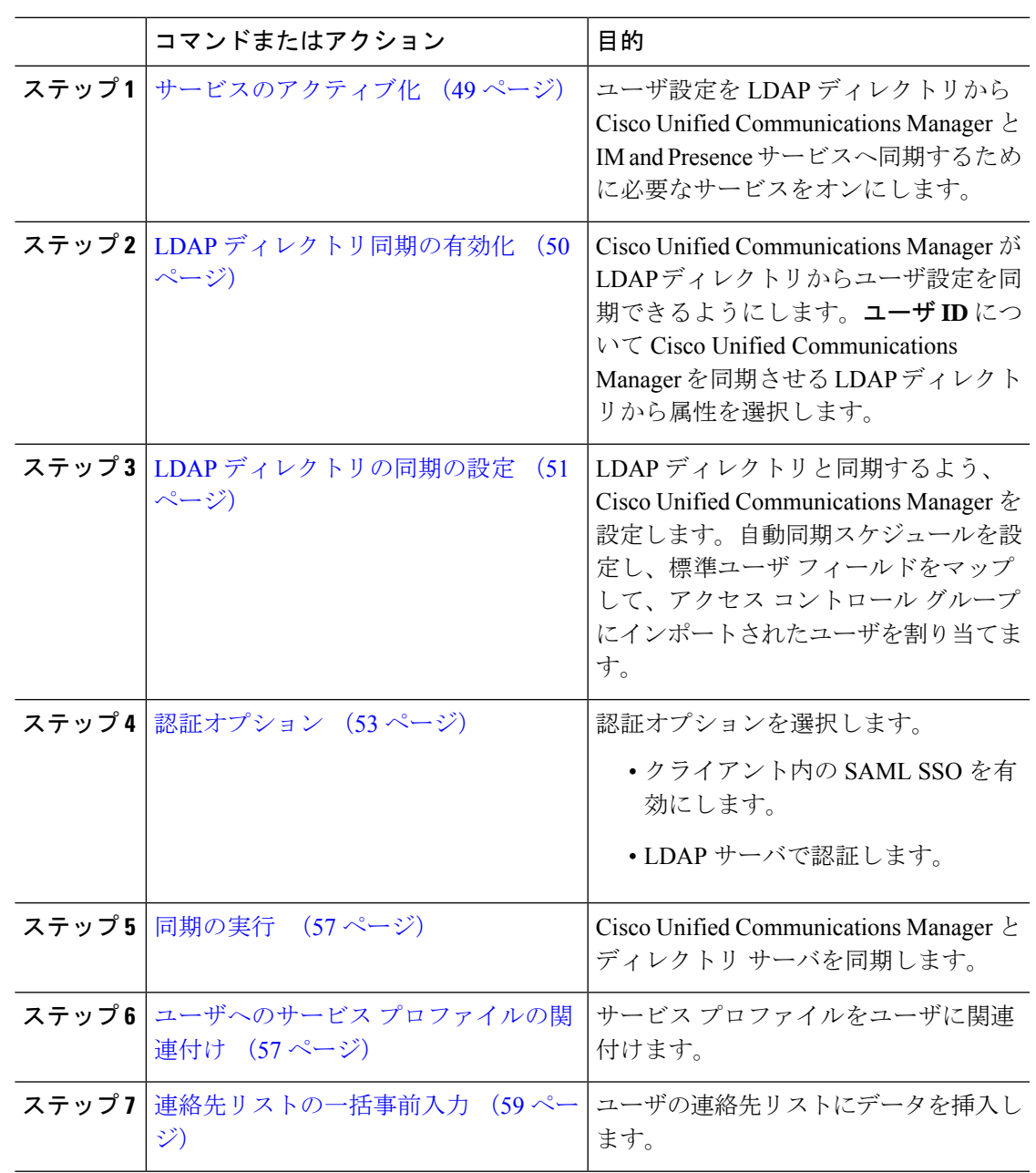

# <span id="page-64-1"></span>サービスのアクティブ化

Ι

社内 LDAP サーバを統合する前に、次のサービスをアクティブにする必要があります。

• (Cisco Unified Communications Manager IM and Presence Service) Cisco Sync Agent  $\forall$  -  $\forall$ ス:このサービスはIM andPresenceサービスノードとCisco UnifiedCommunications Manager の間でデータの同期を維持します。ディレクトリ サーバとの同期を実行すると、Cisco Unified Communications Manager は次に IM and Presence サービスとデータを同期します。

### 手順

- ステップ **1** Cisco UnifiedServiceability から、**[**ツール(**Tools**)**]** > **[**サービスの有効化(**Service Activation**)**]** を選択します。
- ステップ **2** [サーバ(**Server**)] ドロップダウン リスト ボックスからパブリッシャ ノードを選択します。
- ステップ **3** [ディレクトリ サービス(**Directory Services**)] の下の [**Cisco DirSync**] オプション ボタンをク リックします。
- ステップ **4 [**保存(**Save**)**]**をクリックします。
- ステップ **5 [**ツール(**Tools**)**]** > **[**コントロール センタのネットワーク サービス(**Control Center - Network Services**)**]** を選択します。
- ステップ **6** [サーバ(Server)] ドロップダウン リスト ボックスから、[IM and Presence サービス(IM and Presence Service) 1ノードを選択します。
- ステップ **7** [**IM and Presence** サービス(**IM and Presence Services**)] で、[**Cisco** 同期エージェント(**Cisco Sync Agent**)] オプション ボタンをクリックします。
- ステップ **8 [**保存**]** をクリックします。

# <span id="page-65-0"></span>**LDAP** ディレクトリ同期の有効化

エンドユーザの設定を社内LDAPディレクトリから同期するようにCiscoUnifiedCommunications Manager を設定するには、次の手順を実行します。

#### 手順

ステップ **1** [Cisco Unified CM の管理(Cisco Unified CM Administration)] で、**[**システム(**System**)**]** > **[LDAP]** > **[LDAP** システム(**LDAP System**)**]** を選択します。

[LDAP システムの設定(LDAP System Configuration)] ウィンドウが開きます。

ステップ **2** Cisco Unified Communications Manager が LDAP ディレクトリからユーザをインポートすること を許可するには、[LDAP サーバからの同期を有効にする(Enable Synchronizing from LDAP Server)] チェックボックスをオンにします。

- ステップ **3** [LDAP サーバ タイプ(LDAP Server Type)] ドロップダウン リスト ボックスから、会社が使 用する LDAP ディレクトリ サーバのタイプを選択します。
- ステップ **4** [ユーザ ID の LDAP 属性(LDAP Attribute for User ID)] ドロップダウン リスト ボックスから、 [エンドユーザ設定 (End User Configuration) ] ウィンドウの [ユーザ ID (User ID)] フィールド の値について、Cisco Unified Communications Manager を同期させる社内 LDAP ディレクトリの 属性を選択します。

この値はデフォルトの IM アドレス スキームおよびユーザのログインに必要です。デフォルト 値は sAMAccountName です。

設定で属性を指定せず、属性がsAMAccountName以外の場合、クライアントはディレクトリ内の 連絡先を解決できません。この結果、ユーザはプレゼンスを取得せず、インスタントメッセー ジを送信または受信できません。

ステップ **5 [**保存**]** をクリックします。

# <span id="page-66-0"></span>**LDAP** ディレクトリの同期の設定

LDAP ディレクトリと同期するよう Cisco Unified Communications Manager を設定するには、次 の手順を使用します。LDAP ディレクトリの同期により、[エンド ユーザの設定(**End User Configuration**)] ウィンドウに表示されるエンドユーザのデータを外部の LDAP ディレクトリ よりCisco UnifiedCommunications Managerデータベースへインポートできます。定期的にLDAP ディレクトリの更新がCiscoUnifiedCommunicationsManagerに伝達されるよう、同期スケジュー ルをセットアップできます。

フィールドとその説明を含むヘルプは、オンライン ヘルプを参照してください。

- ステップ **1** Cisco Unified CM の管理で、**[**システム(**System**)**]** > **[LDAP**(**LADP**)**]** > **[LDAP** ディレクトリ (**LDAP Directory**)**]** を選択します。
- ステップ **2** 次のいずれかの手順を実行します。
	- [検索(**Find**)] をクリックし、既存の LDAP ディレクトリを選択します。
	- [新規追加(**Add New**)] をクリックして、新しい LDAP ディレクトリを作成します。
- ステップ **3** [**LDAP** 構成名(**LDAP Configuration Name**)] テキスト ボックスで、LDAP ディレクトリの一 意の名前を指定します。
- ステップ **4** [**LDAP** マネージャ識別名(**LDAP Manager Distinguished Name**)] フィールドに、LDAP ディ レクトリ サーバにアクセスできるユーザー ID を入力します。
- ステップ **5** パスワードの詳細を入力し、確認します。
- ステップ **6** [LDAP ディレクトリ同期スケジュール(LDAP DirectorySynchronizationSchedule)] フィールド に、外部 LDAP ディレクトリとデータ同期を行うために Cisco Unified Communications Manager が使用するスケジュールを作成します。
- ステップ **7** [同期対象の標準ユーザ フィールド(**Standard User Fields To Be Synchronized**)] セクションを 記入します。各エンドユーザのフィールドで、それぞれLDAP属性を選択します。同期プロセ スは LDAP 属性の値を Cisco Unified Communications Manager のエンドユーザ フィールドに割 り当てます。
	- a) [ディレクトリURI (Directory URI) ]ドロップダウンリストで、次の LDAP 属性のいずれ かを選択します。
		- **msRTCSIP-primaryuseraddress**:この属性は、Microsoft Lync または Microsoft OCS が 使用されている場合に AD 内で生成されます。これがデフォルト属性です。
		- メール
- ステップ **8** インポートされたすべてのエンドユーザに共通するアクセスコントロールグループにインポー トしたエンドユーザを割り当てるには、次の手順を実行してください。
	- a) [アクセス コントロール グループに追加(**Add to Access Control Group**)] をクリックしま す。
	- b) ポップアップ ウィンドウで、インポートしたユーザに割り当てるアクセス コントロール グループごとに、対応するチェックボックスをオンにします。
	- c) [選択項目の追加(**Add Selected**)] をクリックします。
	- ユーザを、少なくとも次のアクセス コントロール グループに割り当てる必要があります。
		- **Standard CCM End Users**
		- [標準 CTI を有効にする(Standard CTI Enabled)]:このオプションは、デスク フォンを制 御するために使用します。

セキュア電話機能をユーザにプロビジョニングする場合、**Standard CTI Secure Connection** グ ループにユーザを割り当てないでください。

電話機のモデルによっては、次のコントロール グループが追加で必要となります。

- Cisco Unified IP Phone 9900、8900、8800 シリーズ、または DX シリーズでは、**[**標準 **CTI** による接続時の転送および会議をサポートする電話の制御(**Standard CTI Allow Control of Phones supporting Connected Xfer and conf**)**]** を選択します。
- Cisco Unified IP Phone 6900 シリーズでは、**[**標準 **CTI** によるロールオーバー モードをサ ポートする電話の制御(**Standard CTI Allow Control of Phonessupporting Rollover Mode**)**]** を選択します。
- Cisco Unified Communications Manager 9.x では、[エンドユーザの設定(**End User Configuration**)] ウィンドウ(**[**ユーザ管理(**User Management**)**]** > **[**エンドユーザ (**End User**)**]**)のアクセス コントロール グループにエンドユーザを割り当てる必要 があります。 (注)
- ステップ **9** [**LDAP** サーバ情報(**LDAP Server Information**)] エリアで、LDAP サーバのホスト名または IP アドレスを入力します。
- ステップ **10** LDAP サーバへのセキュアな接続を作成するには、[**TLS** を使用(**Use TLS**)] チェックボック スをオンにします。
- ステップ **11 [**保存**]** をクリックします。

# <span id="page-68-0"></span>認証オプション

# **LDAP** サーバでの認証

LDAP 認証を有効にして、会社の LDAP ディレクトリに割り当てられているパスワードに対し てエンドユーザのパスワードが認証されるようにするには、この手順を実行します。LDAP認 証により、システム管理者は会社のすべてのアプリケーションに対してエンドユーザの1つの パスワードを割り当てることができます。この設定は、エンドユーザのパスワードにのみ適用 され、エンドユーザのPINまたはアプリケーションユーザのパスワードには適用されません。 ユーザがクライアントにサインインすると、プレゼンス サービスがその認証を Cisco Unified CommunicationsManagerにルーティングします。その後で、Cisco UnifiedCommunicationsManager がその認証をディレクトリ サーバに送信します。

手順

- ステップ **1** [Cisco Unified CM の管理(Cisco Unified CM Administration)] インターフェイスを開きます。
- ステップ **2 [**システム(**System**)**]** > **[LDAP]** > **[LDAP** 認証(**LDAP Authentication**)**]** を選択します。

ステップ **3** [エンドユーザ用 LDAP 認証の使用(Use LDAP Authentication for End Users)] を選択します。

ステップ **4** 必要に応じて、LDAP クレデンシャルとユーザ検索ベースを指定します。

[LDAP認証(LDAP Authentication)] ウィンドウ上のフィールドの詳細については、『*Cisco Unified Communications Manager Administration Guide*』を参照してください。

ステップ5 保存を選択します。

## クライアントの **LDAP** サーバ認証のための設定

LDAPクレデンシャルを使用するための認証の設定では、クライアントも設定する必要があり ます。

手順

ステップ1 LDAP UseCredentialsFrom パラメータで jabber-config.xml ファイルを更新します。

#### 例:

<LDAP\_UseCredentialsFrom>*CUCM*</LDAP\_UseCredentialsFrom>

ステップ **2** Cisco Unified Communications Manager IM andPresenceService および Cisco Unified Communications Manager が展開されているドメインとは別のドメインに LDAP サーバが展開されている場合 は、LDAPUserDomainパラメータを設定します。このパラメータを設定しない限り、必須のパ ラメータである PresenceDomain の値がデフォルトで使用されます。

#### 例:

<LdapUserDomain>*example.com*</LdapUserDomain>

# 匿名バインドでの認証

LDAPサーバのユーザ認証の手段として、匿名バインドを設定できます。匿名バインドを使用 することにより、Jabber の [オプション(Options)] メニューの [アカウント(Accounts)] タブ でのクレデンシャル入力を不要にできます。

### 手順

jabber-config.xml ファイルで、LdapAnonymousBinding パラメータに true または false の値を設 定します。

## 例:

<LdapAnonymousBinding>true</LdapAnonymousBinding>

このパラメータの設定の詳細は、『*Cisco Jabber* パラメータ リファレンス ガイド(*Parameters Reference Guide for Cisco Jabber*)』を参照してください。

# 手動ユーザ認証

ユーザが必要とするサービスでJabberクライアントにユーザ自身のクレデンシャルを手動で入 力するサービス認証をセットアップできます。

サービス認証が(たとえば、サービスプロファイルまたはLDAPサーバに)設定されていない 場合は、ユーザが自分のクレデンシャルを手動で入力するよう求められます。

ユーザのクレデンシャルは Jabber の [オプション(**Option**)] メニューの [アカウント (**Accounts**)] タブに入力します。

# クライアント内の **SAML SSO** の有効化

### 始める前に

- Cisco Unified Communications Applications 10.5.1 Service Update 1 での SSO の有効化:この サービスで SAML SSO を有効化する方法については、『*SAML SSO Deployment Guide for Cisco Unified Communications Applications, Release 10.5*』を参照してください。
- Cisco UnityConnectionバージョン10.5でSSOを有効にします。このサービス上でのSAML SSO の有効化方法については、『*Managing SAML SSO in Cisco Unity Connection*』を参照し てください。

### 手順

- ステップ **1** Webブラウザで証明書を検証できるように、すべてのサーバに証明書を配布してください。こ れを行わない場合、無効な証明書に関する警告メッセージが表示されます。証明書の検証に関 する詳細については、「証明書の検証」を参照してください。
- ステップ **2** クライアントの SAML SSO のサービス検出を確認します。クライアントは、標準サービス検 出を使用してクライアントの SAML SSO を有効化します。設定パラメータ ServicesDomain、 VoiceServicesDomain、および ServiceDiscoveryExcludedServices を使用して、サービス検出を有 効化します。サービス検出を有効にする方法の詳細については、「*RemoteAccess*のためのサー ビス検出の設定」を参照してください。
- ステップ **3** セッションの継続時間を定義します。

セッションは、クッキーおよびトークン値で構成されます。cookieは通常トークンより長く継 続します。cookieの寿命はアイデンティティプロバイダーで定義され、トークンの期間はサー ビスで定義されます。

ステップ **4** SSO を有効にすると、デフォルトで、すべての Cisco Jabber ユーザが SSO を使用してサインイ ンします。管理者は、特定のユーザが SSO を使用する代わりに、Cisco Jabber ユーザ名とパス ワードを使用してサインインするようにユーザ単位でこの設定を変更できます。Cisco Jabber ユーザの SSO を無効にするには、SSO\_Enabled パラメータの値を FALSE に設定します。

> ユーザに電子メールアドレスを尋ねないようにCisco Jabberを設定した場合は、ユーザのCisco Jabberへの最初のサインインが非SSOになることがあります。展開によっては、パラメータの ServicesDomainSsoEmailPrompt を ON に設定する必要があります。これによって、Cisco Jabber は初めてSSOサインインを実行する際の必要な情報を得ることができます。ユーザが以前Cisco Jabberにサインインしたことがある場合は、必要な情報が取得済みであるため、このプロンプ トは必要ありません。

この設定は、iPhone および iPad 版 Cisco Jabber にのみ必要です。Android 版 Cisco Jabber には、 同様の設定は必要ありません。

この機能を有効にするには、Cisco Unified Communications Manager と Cisco Unity Connection の 両方で [iOS での SSO ログイン動作(SSO Login Behavior for iOS)] の設定を同じにします。

Expressway for Mobile and Remote Access により、VCS Expressway 管理コンソールで組み込み Safari ブラウザを使用するように Jabber for iPhone and iPad クライアントを設定します。詳細に ついては、[https://www.cisco.com/c/en/us/support/unified-communications/expressway-series/](https://www.cisco.com/c/en/us/support/unified-communications/expressway-series/products-installation-guides-list.html) [products-installation-guides-list.html](https://www.cisco.com/c/en/us/support/unified-communications/expressway-series/products-installation-guides-list.html)のCisco Expresswayインストールガイドを参照してください。

Webex Messenger では共通アイデンティティ(CI)を有効にできません。組み込まれている Safari が、Cisco Jabber for iPhone and iPad でクライアント証明書ベースの SSL 認証を使用して ボイスメールに接続できるようにするには、CIを無効にする必要があります。

## **Cisco Unified Communications Manager** での証明書ベース **SSO** 認証の設定

この設定は Cisco Unified Communications Manager 11.5 以降でのみサポートされます。

### 手順

- ステップ **1** Cisco UnifiedCMの管理で、**[**システム(**System**)**]** > **[**エンタープライズパラメータ(**Enterprise Parameters**)**]** に移動します。
- ステップ **2** [SSO設定(SSOConfiguration)]セクションで、[iOSでのSSOログイン動作(SSOLoginBehavior for iOS)] までスクロールし、[ネイティブ ブラウザを使用(Use native browser)] を選択しま す。
- ステップ **3** [保存(Save)] を選択します。

## **Cisco Unity Connection** での証明書ベース **SSO** 認証の設定

- ステップ **1** Cisco Unity Connection Administration で、**[**システム設定(**System Setting**)**]** > **[**エンタープライ ズ パラメータ(**Enterprise Parameters**)**]** と進みます。
- ステップ2 [SSO設定 (SSO Configuration) ]セクションで、[iOS でのSSO ログイン動作 (SSO Login Behavior for iOS)] までスクロールし、[ネイティブ ブラウザを使用(Use native browser)] を選択しま す。
- ステップ **3** 保存を選択します。
### 同期の実行

ディレクトリ サーバを追加し、認証方法を指定した後、Cisco Unified Communications Manager をディレクトリ サーバと同期できます。

#### 手順

- ステップ **1 [**システム(**System**)**]** > **[LDAP]** > **[LDAP** ディレクトリ(**LDAP Directory**)**]** を選択します。
- ステップ **2** [検索(Find)] をクリックし、設定した LDAP ディレクトリを選択します。

[LDAP ディレクトリ (LDAP Directory) 1ウィンドウが開きます。

- ステップ **3** [今すぐ完全同期を実行する(Perform Full Sync Now)] を選択します。
	- 同期プロセスの完了までに要する時間は、ディレクトリ内のユーザの数によって異な ります。ユーザ数が数千にもなる大規模なディレクトリの同期を実施する場合、その プロセスにはある程度の時間がかかると予想されます。 (注)

ディレクトリ サーバからのユーザ データが Cisco Unified Communications Manager データベー スに同期されます。その後で、Cisco Unified Communications Manager が IM and Presence サービ ス データベースにユーザ データを同期します。

# ユーザへのサービス プロファイルの関連付け

### 個別ユーザへのサービス プロファイルの関連付け

サービス プロファイルを個別ユーザへ関連付けます。

#### 手順

- ステップ **1** [Cisco Unified CM の管理(Cisco Unified CM Administration)] インターフェイスを開きます。
- ステップ **2 [**ユーザ管理(**User Management**)**]** > **[**エンド ユーザ(**End User**)**]** を選択します。

[ユーザの検索と一覧表示 (Find and List Users) ] ウィンドウが開きます。

- ステップ **3** [ユーザを次の条件で検索(Find User where)] フィールドで適切なフィルタを指定した後、[検 索(Find)] を選択してユーザのリストを取得します。
- ステップ **4** 対象のユーザ名をリストから選択します。

[エンド ユーザの設定 (End User Configuration) ] ウィンドウが表示されます。

- **ステップ5** [サービスの設定(Service Settings)] セクションを探します。
- ステップ **6** [ホーム クラスタ(Home Cluster)] を選択します。
- ステップ7 電話モード展開では、[Unified CM IM and Presence のユーザを有効化(関連付けられている UC サービス プロファイルで IM and Presence を設定) (Enable User for Unified CM IM and Presence (Configure IM and Presence in the associated UC Service Profile))] オプションが選択されていない ことを確認します。

他のすべての展開では、[Unified CM IM and Presenceの ユーザを有効化(関連付けられている UCサービスプロファイルでIM and Presence を設定) (Enable User for Unified CM IM and Presence (Configure IM and Presence in the associated UC Service Profile))] チェックボックスをオンにしま す。

- ステップ **8** [UC サービス プロファイル(UC Service Profile)] ドロップダウン リストからサービス プロ ファイルを選択します。
	- Cisco Unified Communications Manager リリース 9.x のみ:ユーザがインスタント メッ セージおよびプレゼンスの機能しか使用しない(IM 専用)場合は、[デフォルトの使 用(Use Default)] を選択する必要があります。Cisco Unified Communications Manager リリース 9.x は、[UC サービス プロファイル(UC Service Profile)] ドロップダウン リストから選択された項目に関係なく、デフォルト サービス プロファイルを適用し ます。 重要

ステップ **9** 保存を選択します。

### ユーザへのサービス プロファイルの一括関連付け

サービス プロファイルを複数のユーザに追加します。

#### 手順

- ステップ **1** [Cisco Unified CM の管理(Cisco Unified CM Administration)] インターフェイスを開きます。
- ステップ **2 [**一括管理(**Bulk Administration**)**]** > **[**ユーザ(**Users**)**]** > **[**ユーザの更新(**Update Users**)**]** > **[**クエリー(**Query**)**]** を選択します。

[更新するユーザの検索と一覧表示(Find and List Users To Update)] ウィンドウが表示されま す。

- ステップ **3** [ユーザを次の条件で検索(Find User where)] フィールドで適切なフィルタを指定した後、[検 索(Find) 1を選択してユーザのリストを取得します。
- ステップ **4** [次へ(Next)] を選択します。

[ユーザの更新(Update Users Configuration)] ウィンドウが開きます。

ステップ **5** 電話機モードの展開では、インスタント メッセージとプレゼンスを無効にし、[Unified CM IM and Presence のユーザを有効化(Enable User for Unified CM IM and Presence)] チェックボック スを 1 つオンにします。

> 他のすべての展開では、[Unified CM IM and Presence のユーザを有効化(Enable User for Unified CM IM and Presence)] チェックボックスの両方をオンにします。

- ステップ **6** [UC サービス プロファイル(UC Service Profile)] チェックボックスをオンにし、そのドロッ プダウン リストからサービス プロファイルを選択します。
	- Cisco Unified Communications Manager リリース 9.x のみ:ユーザがインスタント メッ セージおよびプレゼンスの機能しか使用していない(IM 専用)場合は、[デフォルト の使用 (Use Default) ] を選択する必要があります。 重要

IM 専用ユーザの場合:Cisco Unified Communications Manager リリース 9.x は、[**UC** サービスプロファイル(**UC Service Profile**)] ドロップダウン リストで選択された項 目に関係なく、常に、デフォルト サービス プロファイルを適用します。

- ステップ **7** [ジョブ情報(**JobInformation**)] セクションで、ジョブをただちに実行するか後で実行するか を指定します。
- ステップ **8** [送信(**Submit**)] を選択します。

### 連絡先リストの一括事前入力

一括管理ツール(BAT)を使用してユーザの連絡先リストを事前に入力することもできます。 これにより、ユーザの連絡先リストを事前に入力して、クライアントの最初の起動後にユーザ

Cisco Jabber はクライアント連絡先リストで最大 300 件の連絡先をサポートします。

#### 手順

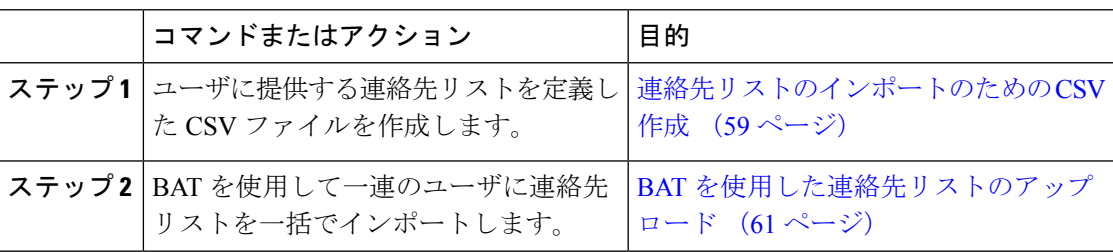

### <span id="page-74-0"></span>連絡先リストのインポートのための **CSV** 作成

#### **CSV** ファイルの構造

CSV ファイルは、次の形式である必要があります。

が連絡先のセットを自動的に入手できるようにします。

<User ID>, <User Domain>, <Contact ID>, <Contact Domain>, <Nickname>, <Group Name>

CSV ファイル エントリの例は、次のとおりです。

userA, example.com, userB, example.com, buddyB, General

表 **<sup>1</sup> :** 入力ファイルのパラメータの説明

| パラメータ                    | 説明                                                                                                    |
|--------------------------|----------------------------------------------------------------------------------------------------|
| [ユーザID (User ID)]        | 必須パラメータです。IM and Presence Service<br>ユーザのユーザ ID。これには、最大132文字<br>を使用できます。                                                                                                    |
| ユーザのドメイン名 (User Domain)  | 必須パラメータです。IM and Presence Service<br>ユーザのプレゼンス ドメイン。これには、最<br>大128文字を使用できます。                                                                                                    |
| コンタクトID (Contact ID)     | 必須パラメータです。連絡先リスト エントリ<br>のユーザ ID。これには、最大132文字を使用<br>できます。                                                                                                    |
| Contact Domain (連絡先ドメイン) | 必須パラメータです。連絡先リストエントリ<br>のプレゼンスドメイン。次の制限は、ドメイ<br>ン名の形式に適用されます。<br>•長さは128文字以下である必要がありま<br>寸<br>•数字、大文字と小文字、およびハイフン<br>(-) だけ含めます<br>• ハイフン (-) で開始または終了してはい<br>けません<br>•ラベルの長さは63文字以下である必要が<br>あります<br>•トップレベルドメインは文字だけで、少<br>なくとも2文字にする必要があります |
| ニックネーム (Nickname)        | 連絡先リストエントリのニックネーム。これ<br>には、最大255文字を使用できます。                                                                                                    |
| グループ名 (Group Name)       | 必須パラメータです。連絡先リストエントリ<br>が追加されるグループの名前。これには、最<br>大255文字を使用できます。                                                                                                    |

### <span id="page-76-0"></span>**BAT** を使用した連絡先リストのアップロード

#### 始める前に

連絡先が入った CSV ファイルを作成します。

#### 手順

- ステップ **1** [**Cisco Unified CM IM and Presence** の管理(**Cisco Unified CM IM and Presence Administration**)] インターフェイスを開きます。
- ステップ **2 [**一括管理(**BulkAdministration**)**]** > **[**ファイルのアップロード**/**ダウンロード(**Upload/Download Files**)**]**の順に選択します。
- ステップ **3** [新規追加(**Add New**)] を選択します。
- ステップ **4** [ファイル選択(**Choose File**)] を選択して、CSV ファイルを検索し選択します。
- ステップ **5** ターゲットとして [連絡先リスト(**Contact Lists**)] を選択します。
- ステップ **6** トランザクション タイプとして [ユーザの連絡先のインポート **-** カスタム ファイル(**Import Users' Contacts – Custom File**)] を選択します。
- ステップ **7** [保存(**Save**)] を選択してファイルをアップロードします。

### **UDS** 連絡先検索のための認証設定

Cisco Jabber は連絡先を検索する際に認証されたディレクトリ クエリーをサポートします。認 証は、Cisco Unified Communications Manager リリース 11.5 以降で設定されます。

#### 手順

- ステップ **1** コマンドライン インターフェイスにログインします。
- ステップ **2 utils contactsearchauthenticationstatus** コマンドを実行し、このノードの連絡先検索の認証の設 定を確認します。
- ステップ **3** 連絡先検索の認証の設定が必要な場合、
	- 認証を有効にするには、**utils contactsearchauthentication enable** コマンドを実行します。
	- 認証を無効にするには、**utils contactsearchauthentication disable** コマンドを実行します。
- ステップ **4** すべての クラスタ ノードに対してこの手順を繰り返します。

(注) 変更を有効にするには、電話をリセットする必要があります。

## 拡張 **UDS** 連絡先ソースの有効化

#### 始める前に

拡張 UDS の連絡先の検索は、Cisco Unified Communications Manager リリース 11.5(1) 以降での み使用可能です。

- ステップ **1** [**Cisco Unified CM** の管理(**Cisco Unified CM Administration**)] インターフェイスを開きます。
- ステップ **2 [**システム(**System**)**]** > **[LDAP]** > **[LDAP** 検索(**LDAP Search**)**]** を選択します。
- ステップ **3** エンタープライズ LDAP ディレクトリ サーバを使用してユーザー検索を実行するには、[エン タープライズディレクトリサーバのユーザ検索を有効にする(**Enableuser searchtoEnterprise Directory Server**)] チェックボックスをオンにします。
- ステップ **4** [**LDAP** 検索の設定(**LDAP Search Configuration**)] ウィンドウで各フィールドを設定します。 フィールドとその設定オプションの詳細については、オンラインヘルプを参照してください。
- ステップ5 保存を選択します。

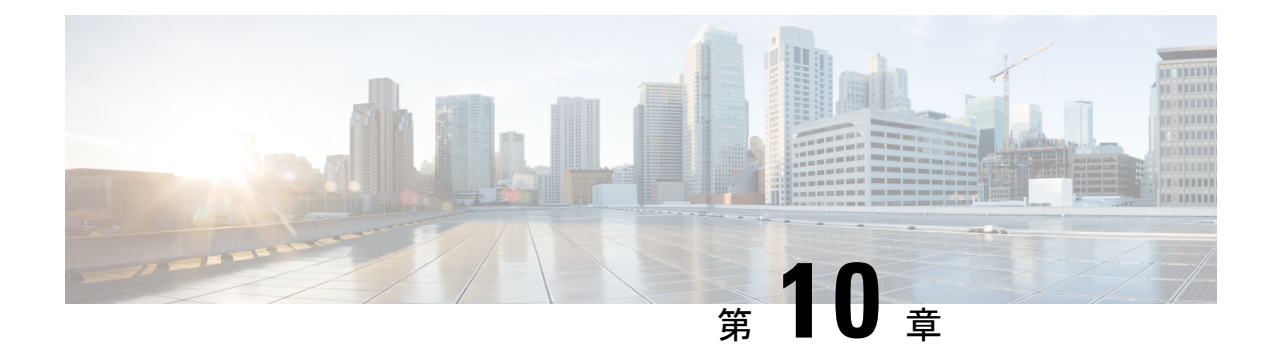

# ソフトフォンの設定

- ソフトフォン [ワークフローの作成](#page-78-0) (63 ページ)
- Cisco Jabber [デバイスの作成と設定](#page-79-0) (64 ページ)
- [デバイスに電話番号を追加する](#page-83-0) (68 ページ)
- [ユーザとデバイスの関連付け](#page-84-0) (69 ページ)
- モバイル SIP [プロファイルの作成](#page-85-0) (70 ページ)
- 電話セキュリティ [プロファイルの設定](#page-86-0) (71 ページ)

# <span id="page-78-0"></span>ソフトフォン ワークフローの作成

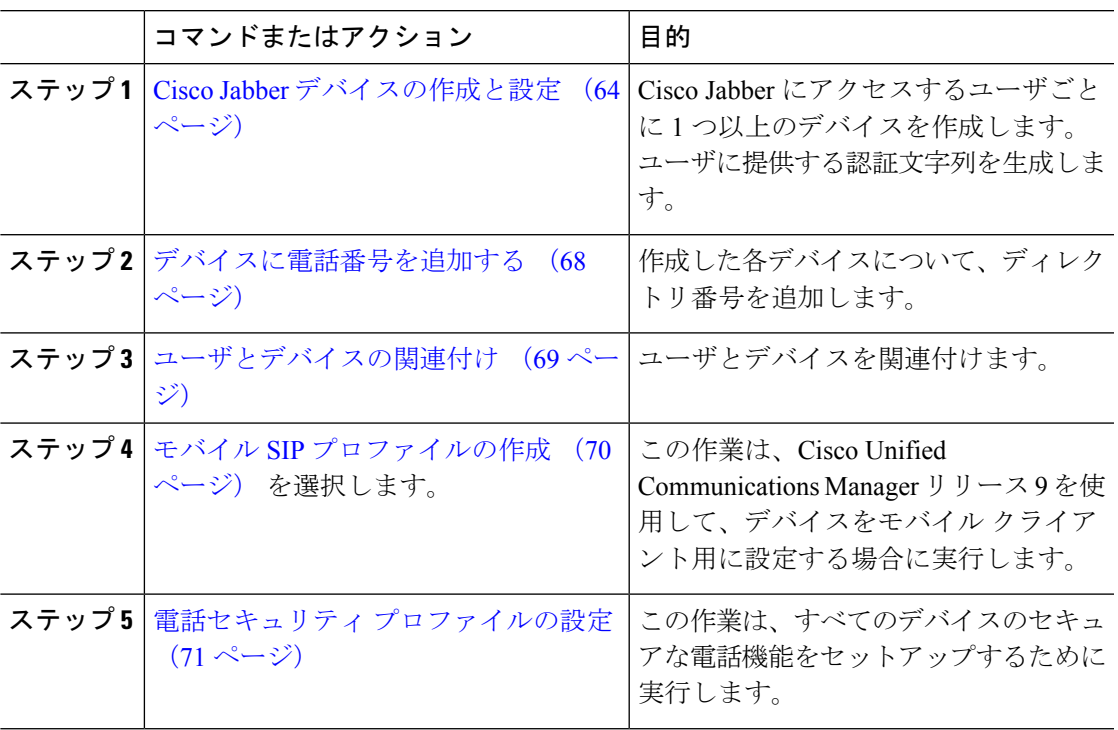

## <span id="page-79-0"></span>**Cisco Jabber** デバイスの作成と設定

Cisco Jabber にアクセスするユーザごとに 1 つ以上のデバイスを作成します。ユーザは複数の デバイスを所有することができます。

ユーザは、ソフトフォン (CSF) デバイスを使用して通話する場合のみ、電話会議から参加者 を削除できます。 (注)

#### 始める前に

- COP ファイルをインストールします。
- Cisco Unified Communications Manager リリース 9 以前を使用してモバイル クライアント用 のデバイスを設定する場合は、SIP プロファイルを作成します。
- すべてのデバイスにセキュアな電話機能を設定する場合は、電話セキュリティプロファイ ルを作成します。
- Cisco Unified Communications Manager リリース 10 以降で、CAPF エンロールメントを使用 している場合は、**[**エンドポイントへの証明書発行者(**Certificate Issuer to Endpoint**)**]**の Cisco Certificate Authority Proxy Function(CAPF)サービス パラメータの値が **[Cisco Certificate Authority Proxy Function]**に設定されていることを確認します。これは、Cisco Jabber でサポートされている唯一のオプションです。CAPF サービス パラメータの設定に ついては、『Cisco Unified Communications [ManagerSecurity](http://www.cisco.com/c/en/us/support/unified-communications/unified-communications-manager-callmanager/products-maintenance-guides-list.html) Guides』の「*Update CAPF Service Parameters*」のトピックを参照してください。
- モバイル ユーザの Cisco Jabber 用の TCT デバイス、BOT デバイス、または TAB デバイス を作成する前に、組織の最上位ドメイン名を指定して、Cisco Jabber と Cisco Unified Communications Manager 間の登録をサポートします。[Unified CM の管理(Unified CM Administration)] インターフェイスで、**[**システム(**System**)**]** > **[**エンタープライズ パラ メータ(**EnterpriseParameters**)**]**を選択します。[クラスタ全体のドメイン設定(Clusterwide DomainConfiguration)]セクションで組織の最上位ドメイン名を入力します。例:cisco.com この最上位ドメイン名は、電話登録用の Cisco Unified Communications Manager サーバの DNS ドメインとして Jabber で使用します。たとえば、CUCMServer1@cisco.com となりま す。

- ステップ **1** [Cisco Unified CM の管理(Cisco Unified CM Administration)] インターフェイスにログインしま す。
- ステップ **2 [**デバイス(**Device**)**]** > **[**電話(**Phone**)**]** の順に選択します。 [電話の検索/一覧表示(Find and List Phones)] ウィンドウが開きます。
- ステップ **3** [新規追加(Add New)] を選択します。
- ステップ **4** [電話のタイプ(Phone Type)]ドロップダウンリストで、設定しているデバイスタイプに適し たオプションを選択してから、[次へ(Next)] を選択します。

Jabber のユーザには、ユーザごとに複数のデバイスを作成できますが、デバイスのタイプは ユーザ 1 人あたり 1 つに限られます。たとえば、タブレット デバイス 1 つと CSF デバイス 1 つを作成できますが、CSF デバイスを 2 つ作成することはできません。

- [Cisco Unified Client Services Framework]:このオプションは、Mac 版 Cisco Jabber または Windows 版 Cisco Jabber の CSF デバイスを作成する場合に選択します。
- [Cisco Dual Mode for iPhone]:このオプションは、iPhone 用の TFT デバイスを作成する場 合に選択します。
- **[Cisco Jabber for Tablet]**:このオプションは、iPad または Android タブレットまたは Chromebooks用の TAB デバイスを作成する場合に選択します。
- [Cisco Dual Mode for Android]:このオプションは、Android デバイス用の BOT デバイスを 作成する場合に選択します。
- ステップ **5** [オーナーのユーザ ID(Owner User ID)] ドロップダウン リストで、デバイスを作成するユー ザを選択します。

電話モード展開での [Cisco Unified Client Services Framework] オプションの場合は、[ユーザ (User)] が選択されていることを確認します。

ステップ **6** [デバイス名(Device Name)] フィールドで、適切な形式を使用してデバイスの名前を指定し ます。

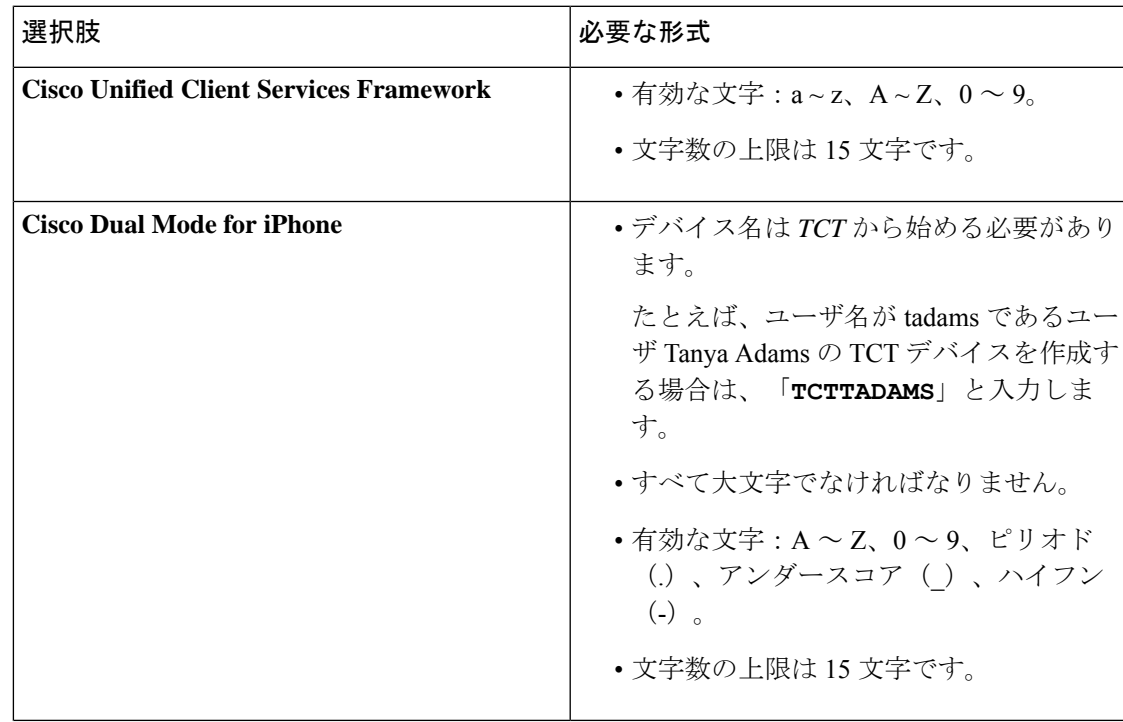

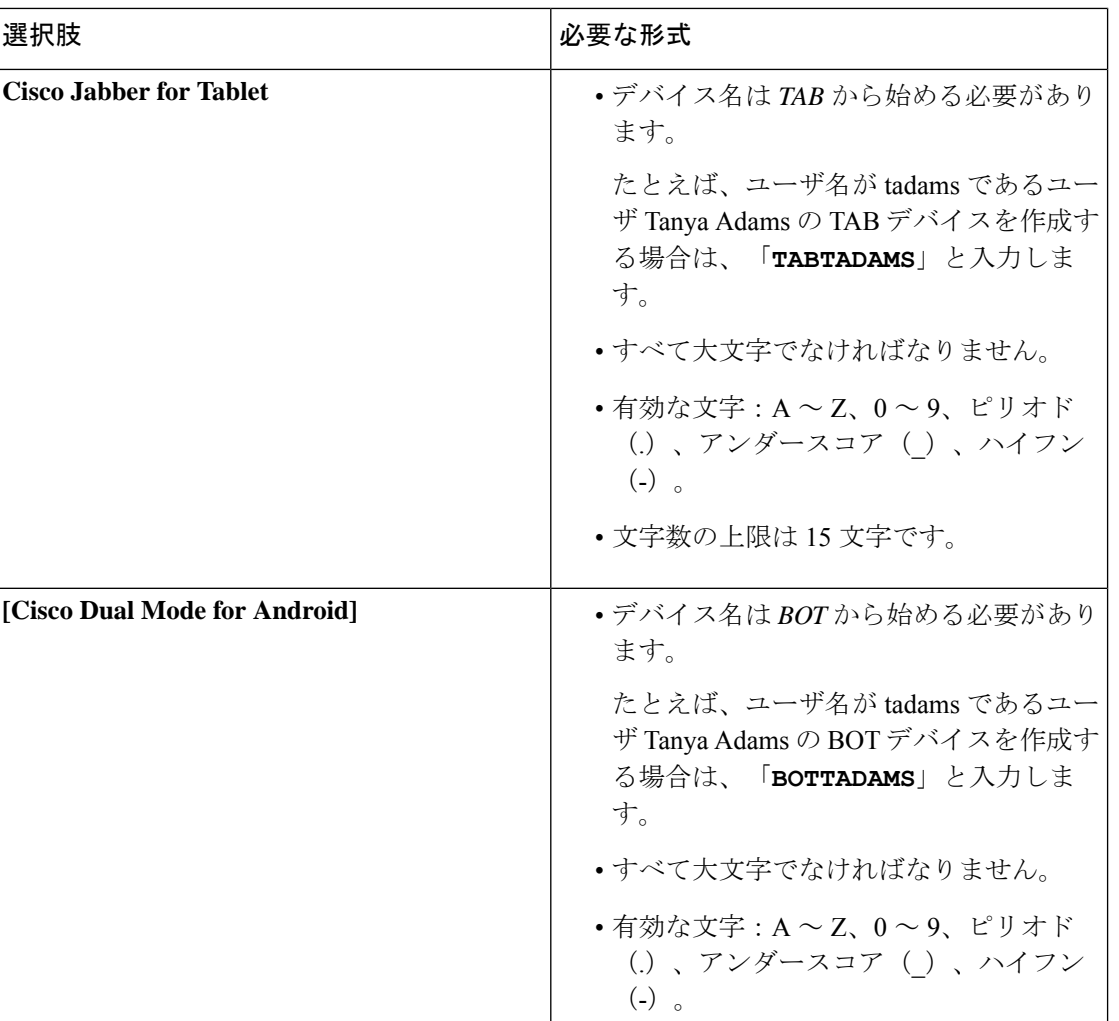

• 文字数の上限は 15 文字です。

ステップ **7** CAPF 登録を使用している場合は、次の手順を実行して認証文字列を生成します。

- **1.** ユーザが自分のデバイスにアクセスして、安全に Cisco Unified Communications Manager に 登録できるようにするための認証文字列を生成することができ、**[Certification Authority Proxy Function**(**CAPF**)の情報(**Certification Authority Proxy Function (CAPF) Information**)**]** セクションに移動することができます。
- 2. [証明書の操作 (Certificate Operation) ]ドロップダウンリストで、[インストール/アップグ レード(Install/Upgrade)] を選択します。
- **3.** [認証モード(Authentication Mode)] ドロップダウン リストで、[認証ストリング(By Authentication String)] または [Null ストリング(By Null String)] を選択します。VXME および Jabber for Windows CSF デバイスでの CAPF 認証モード **[Null** ストリング(**By Null String**)**]** の使用は、サポートされていません。使用すると、Cisco Unified Communications Manager (CUCM)への Jabber 登録が失敗します。

サービス

- **4.** [文字列を生成(Generate String)]をクリックします。[認証文字列(Authentication String)] に文字列値が自動的に入力されます。これがエンド ユーザに提供する文字列です。
- 5. [キーのサイズ (ビット) (Key Size (Bits)) ]ドロップダウンリストで、電話セキュリティ プロファイルで設定したものと同じキー サイズを選択します。
- **6.** [操作の完了期限(Operation Completes By)] フィールドで、認証文字列の有効期限値を指 定するか、デフォルトのままにします。
- **7.** グループ設定ファイルを使用している場合は、[デスクトップクライアントの設定(Desktop Client Settings)] の [シスコ サポート フィールド(Cisco Support Field)] にそれを指定しま す。[デスクトップ クライアントの設定(Desktop Client Settings)] で利用できる設定のう ち、それ以外のものは、Cisco Jabber では使用されません。

ステップ **8** [保存(Save)] を選択します。

ステップ9 [設定の適用 (Apply Config) 1をクリックします。

#### 次のタスク

デバイスに電話番号を追加します。

### ユーザへの認証文字列の提供

CAPF 登録を使用してセキュアな電話機を設定している場合は、ユーザに認証文字列を提供す る必要があります。ユーザは、クライアントインターフェイスで認証文字列を指定してデバイ スにアクセスし、Cisco Unified Communications Manager に安全に登録する必要があります。

ユーザがクライアントインターフェイスで認証文字列を入力すると、CAPF登録プロセスが開 始されます。

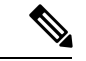

登録プロセスが完了するまでにかかる時間は、ユーザのコンピュータまたはモバイル デバイ ス、および Cisco Unified Communications Manager の現在の負荷によって異なります。クライア ントが CAPF 登録プロセスを完了するまでに、最大 1 分間かかる場合があります。 (注)

次の場合、クライアントはエラーを表示します。

• ユーザが誤った認証文字列を入力した場合。

ユーザは、CAPF 登録を完了するために、認証文字列の入力をもう一度試行できます。た だし、ユーザが連続して誤った認証文字列を入力すると、文字列が正しい場合でも、クラ イアントはユーザが入力した文字列を拒否する場合があります。その場合は、ユーザのデ バイスに対して新しい認証文字列を生成し、それをユーザに提供する必要があります。

• [操作の完了期限(Operation Completes By)] フィールドに設定した有効期限が過ぎた後、 ユーザが認証文字列を入力した場合。

その場合は、ユーザのデバイスに対して新しい認証文字列を生成する必要があります。 ユーザは、有効期間内にその認証文字列を入力する必要があります。

Ú

- Cisco Unified Communications Manager でエンド ユーザを設定する場合、次のユーザ グループに 追加する必要があります。 重要
	- 標準**CCM**エンドユーザ(**Standard CCM End Users**)
	- 標準**CTI**を有効にする(**Standard CTI Enabled**)

ユーザは Standard CTI Secure Connection ユーザ グループに属していてはなりません。

## <span id="page-83-0"></span>デバイスに電話番号を追加する

各デバイスを作成して設定したら、そのデバイスに電話番号を追加する必要があります。ここ では、**[**デバイス(**Device**)**]** > **[**電話機(**Phone**)**]** メニュー オプションを使用して、電話番号 を追加する手順について説明します。

#### 始める前に

デバイスを作成します。

- ステップ **1** [電話の設定(Phone Configuration)]ウィンドウの[割り当て情報(Association Information)]セ クションに移動します。
- ステップ **2** [新規 DN を追加(Add a new DN)] をクリックします。
- ステップ3 [電話番号 (Directory Number) | フィールドで、電話番号を指定します。
- ステップ **4** [回線に関連付けられているユーザ(Users Associated with Line)] セクションで、[エンドユー ザの関連付け(Associate End Users)] をクリックします。
- ステップ **5** [ユーザの検索(Find User where)] フィールドで、適切なフィルタを指定してから、[検索 (Find)] をクリックします。
- ステップ **6** 表示されたリストから、該当するユーザを選択して、[選択項目の追加(Add Selected)] をク リックします。
- ステップ **7** その他に必要な設定があれば、それらをすべて指定します。
- ステップ **8** [設定の適用(Apply Config)] を選択します。
- ステップ **9** 保存を選択します。

# <span id="page-84-0"></span>ユーザとデバイスの関連付け

Cisco Unified Communications Manager バージョン 9.x では、クライアントがユーザのサービス プロファイルを取得しようとすると、最初に、Cisco Unified Communications Manager からデバ イス コンフィギュレーション ファイルが取得されます。その後、クライアントはデバイス構 成を使用してユーザに適用されたサービス プロファイルを取得します。

たとえば、Adam McKenzie に CSFAKenzi という名前の CSF デバイスをプロビジョニングし たとします。Adamがサインインすると、クライアントはCisco UnifiedCommunications Manager から CSFAKenzi.cnf.xml を取得します。次に、クライアントは CSFAKenzi.cnf.xml で 次の内容を検索します。

<userId serviceProfileFile="*identifier*.cnf.xml">amckenzi</userId>

そのため、 Cisco Unified Communications Manager バージョン 9.x を使用している場合は、クラ イアントがユーザに適用されるサービスプロファイルを正常に取得できることを保証するため に、次の手順を実行する必要があります。

- ユーザとデバイスを関連付けます。
- •デバイス構成の [ユーザのオーナー ID (User Owner ID) ] フィールドを適切なユーザに設 定します。この値が設定されていない場合、クライアントはデフォルトのサービス プロ ファイルを取得します。

始める前に

- (注)
- ユーザごとに別々のサービス プロファイルを使用する場合は、CSF を複数のユーザに関連付 けないでください。

#### 手順

ステップ **1** ユーザとデバイスを関連付けます。

- a) [Unified CM の管理 (Unified CM Administration) ] インターフェイスを開きます。
- b) **[**ユーザ管理(**User Management**)**]** > **[**エンド ユーザ(**End User**)**]** を選択します。
- c) 適切なユーザを探して選択します。 [エンド ユーザの設定 (End User Configuration) | ウィンドウが表示されます。
- d) [デバイス情報(Device Information)] セクションで [デバイスの割り当て(Device Association)] を選択します。
- e) 必要に応じて、ユーザとデバイスを関連付けます。
- f) [エンド ユーザの設定(End User Configuration)] ウィンドウに戻り、[保存(Save)] を選 択します。

ステップ **2** デバイス構成で [ユーザのオーナー ID(User Owner ID)] フィールドを設定します。

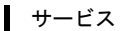

- a) **[**デバイス(**Device**)**]** > **[**電話(**Phone**)**]** の順に選択します。
- b) 適切なデバイスを探して選択します。 [電話の設定 (Phone Configuration) ] ウィンドウが開きます。
- c) [デバイス情報 (Device Information)] セクションを探します。
- d) [ユーザ(User)] を [オーナー(Owner)] フィールドの値として選択します。
- e) [オーナーのユーザ ID (Owner User ID) ] フィールドから適切なユーザ ID を選択します。
- f) 保存を選択します。

# <span id="page-85-0"></span>モバイル **SIP** プロファイルの作成

この手順は、Cisco Unified Communications Manager リリース 9 を使用していて、デバイスをモ バイル クライアント用に設定している場合にのみ必要です。デスクトップ クライアント用に 提供されているデフォルトのSIPプロファイルを使用してください。モバイルクライアント用 にデバイスを作成および設定する前に、Cisco Unified Communication Manager に接続した状態 でCisco Jabberをバックグラウンドで実行させるSIPプロファイルを作成する必要があります。

Cisco Unified Communications Manager リリース 10 を使用する場合は、モバイル クライアント 用にデバイスを作成および設定するときに、**[**モバイル デバイス用標準 **SIP** プロファイル (**Standard SIP Profile for Mobile Device**)**]** デフォルト プロファイルを選択します。

#### 手順

- ステップ **1** [Cisco Unified CM の管理(Cisco Unified CM Administration)] インターフェイスを開きます。
- ステップ **2 [**デバイス(**Device**)**]** > **[**デバイス設定(**Device Settings**)**]** > **[SIP** プロファイル(**SIP Profile**)**]** を選択します。

[SIP プロファイルの検索と一覧表示(Find and List SIP Profiles)] ウィンドウが開きます。

- ステップ **3** 次のいずれかを実行し、新規 SIP プロファイルを作成します。
	- デフォルトの SIP プロファイルを検索し、編集可能なコピーを作成します。
	- **[**新規追加(**Add New**)**]** を選択し、新規 SIP プロファイルを作成します。
- ステップ **4** 新しい SIP プロファイルに次の値を設定します。
	- [レジスタの再送間隔の調整値(Timer Register Delta)] に「120」
	- [レジスタのタイムアウト値(Timer Register Expires)] に「720」
	- [キープアライブのタイムアウト値(Timer Keep Alive Expires)] に「720」
	- [サブスクライブのタイムアウト値 (Timer Subscribe Expires) ] に「21600」
	- [サブスクライブの調整値 (Timer Subscribe Delta) ]に「15」

ステップ5 保存を選択します。

### システムの **SIP** パラメータの設定

狭帯域ネットワークに接続しており、モバイルデバイスで着信コールの受信が困難な場合は、 システム SIP パラメータを設定して状況を改善できます。[SIP デュアル モード アラート タイ マー(SIP Dual Mode Alert Timer)] の値を大きくして、Cisco Jabber 内線へのコールがモバイル ネットワーク電話番号に途中でルーティングされないようにします。

#### 始める前に

この設定は、モバイル クライアント専用です。

ビジネス通話を受信するには、Cisco Jabber が実行されている必要があります。

#### 手順

- ステップ **1** [Cisco Unified CM の管理(Cisco Unified CM Administration)] インターフェイスを開きます。
- ステップ **2 [**システム(**System**)**]** > **[**サービス パラメータ(**Service Parameters**)**]** の順に選択します。
- ステップ **3** ノードを選択します。
- ステップ **4** [Cisco CallManager(アクティブ)(Cisco CallManager (Active))] サービスを選択します。
- ステップ **5** [クラスタ全体のパラメータ(システム モビリティ)(Clusterwide Parameters (System Mobility))] セクションまでスクロールします。
- ステップ **6** [SIP デュアル モード アラート タイマー(SIP Dual Mode Alert Timer)] の値を 10000 ミリ秒ま で増やします。
- ステップ7 [保存 (Save) ] を選択します。
	- [SIP デュアル モード アラート タイマー(SIP Dual Mode Alert Timer)] の値を増やし ても、Cisco Jabber に到着する着信コールが引き続き切断され、モバイル コネクトを 使用して転送される場合は、[SIP デュアル モード アラート タイマー(SIP Dual Mode Alert Timer)] の値を 500 ミリ秒単位でさらに増やします。 (注)

## <span id="page-86-0"></span>電話セキュリティ プロファイルの設定

オプションで、すべてのデバイスに対してセキュアな電話機能をセットアップできます。セ キュア電話機能により、セキュア SIP シグナリング、セキュア メディア ストリーム、および 暗号化デバイス設定ファイルが提供されます。

ユーザのセキュアな電話機能を有効にした場合は、Cisco Unified Communications Manager への デバイス接続がセキュアになります。ただし、他のデバイスとのコールは、両方のデバイスが セキュアな接続を備えている場合にのみセキュアになります。

#### 始める前に

• Cisco CTL クライアントを使用して Cisco Unified Communications Manager のセキュリティ モードを設定します。最低限、混合モード セキュリティを選択する必要があります。

Cisco CTL クライアントを使用した混合モードの設定方法については、『Cisco [Unified](http://www.cisco.com/c/en/us/td/docs/voice_ip_comm/cucm/security/11_0_1/secugd/CUCM_BK_C1A78C1D_00_cucm-security-guide-1101.html) [Communications](http://www.cisco.com/c/en/us/td/docs/voice_ip_comm/cucm/security/11_0_1/secugd/CUCM_BK_C1A78C1D_00_cucm-security-guide-1101.html) Manager Security Guide』を参照してください。

- 電話会議の場合は、会議ブリッジがセキュアな電話機能をサポートしていることを確認し ます。会議ブリッジがセキュア電話機能をサポートしていない場合、そのブリッジへの コールは安全ではありません。同様に、クライアントが電話会議でメディアを暗号化でき るようにするために、すべての参加者が共通の暗号化アルゴリズムをサポートしている必 要があります。
- 導入でユニファイドコミュニケーションマネージャーリリース12.5以降を使用している場 合は、SIP OAuth を Cisco Jabber と共に使用することを推奨します。詳細については、 [https://www.cisco.com/c/en/us/support/unified-communications/](https://www.cisco.com/c/en/us/support/unified-communications/unified-communications-manager-callmanager/products-installation-and-configuration-guides-list.html) [unified-communications-manager-callmanager/products-installation-and-configuration-guides-list.html](https://www.cisco.com/c/en/us/support/unified-communications/unified-communications-manager-callmanager/products-installation-and-configuration-guides-list.html) で *Feature Configuration Guide for Cisco Unified Communications Manager*の「SIP OAuth」の 章を参照してください。

#### 手順

- ステップ **1 Cisco Unified CommunicationsManager**で、**[**システム(**System**)**]** > **[**セキュリティ(**Security**)**]** > **[**電話セキュリティプロファイル(**Phone Security Profile**)**]** の順に選択します。
- ステップ **2** [新規追加(Add New)] を選択します。
- ステップ **3** [電話のタイプ(Phone Type)]ドロップダウンリストで、設定しているデバイスタイプに適し たオプションを選択してから、[次へ(Next)] を選択します。
	- [Cisco Unified Client Services Framework]:このオプションは、Mac 版 Cisco Jabber または Windows 版 Cisco Jabber の CSF デバイスを作成する場合に選択します。
	- [Cisco Dual Mode for iPhone]:このオプションは、iPhone 用の TFT デバイスを作成する場 合に選択します。
	- **[Cisco Jabber for Tablet]**:このオプションは、iPad または Android タブレットまたは Chromebooks用の TAB デバイスを作成する場合に選択します。
	- [Cisco Dual Mode for Android]:このオプションは、Android デバイス用の BOT デバイスを 作成する場合に選択します。
	- [CTI リモートデバイス(CTI Remote Device)]:このオプションは、CTI リモート デバイ スを作成する場合に選択します。

CTIリモートデバイスは、ユーザのリモート接続先をモニタリングし、通話を制御する仮 想デバイスです。

- ステップ **4** [電話セキュリティプロファイルの設定(PhoneSecurityProfileConfiguration)]ウィンドウの[名 前(Name)] フィールドで、電話セキュリティ プロファイルの名前を指定します。
- ステップ **5** [デバイスセキュリティモード(DeviceSecurity Mode)] で、次のオプションのいずれかを選択 します。
	- [認証済み(Authenticated)]:SIP 接続が NULL-SHA 暗号化を使用した TLS 経由になりま す。
	- [暗号化済み(Encrypted)]:SIP 接続が AES128/SHA 暗号化を使用した TLS 経由になりま す。クライアントは、Secure Real-time Transport Protocol (SRTP) を使用して、暗号化され たメディア ストリームを提供します。
- ステップ **6** [転送タイプ(Transport Type)] は、**TLS** のデフォルト値のままにします。
- ステップ **7** TFTPサーバ上に存在するデバイスコンフィギュレーションファイルを暗号化するには、[TFTP 暗号化 (TFTP Encrypted Config) 1チェックボックスをオンにします。
	- TCT/BOT/タブレットデバイスの場合、ここでは [TFTP 暗号化 (TFTP Encrypted Config)] チェックボックスをオンにしないでください。[認証モード(Authentication Mode)] で、[認証ストリング(By Authentication String)] または [Null ストリング (Null String)] を選択します。 (注)
- ステップ **8** [認証モード(Authentication Mode)] で、[認証ストリング(By Authentication String)] または [Null ストリング (By Null String)] を選択します。
	- VXME および Jabber for Windows CSF デバイスでの CAPF 認証モード **[Null** ストリン グ(**By NullString**)**]**の使用は、サポートされていません。使用すると、Cisco Unified Communications Manager (CUCM)への Jabber 登録が失敗します。 (注)
- ステップ9 [キーサイズ (ビット) (Key Size (Bits))]で、証明書に適したキーサイズを選択します。キー サイズは、CAPF 登録プロセス中にクライアントが生成する公開キーと秘密キーのビット長を 示します。

Cisco Jabber クライアントは 1024 ビット長のキーを含む認証文字列を使用してテストされてい ます。Cisco Jabber クライアントが 1024 ビット長のキーではなく 2048 ビット長のキーを生成 するには、より長い時間が必要になります。このため、2048を選択した場合、CAPF登録プロ セスを完了するためにより多くの時間がかかります。

ステップ **10** [SIP 電話ポート(SIP Phone Port)] は、デフォルト値のままにします。

このフィールドで指定したポートは、「デバイスセキュリティモード (Device Security Mode) ] の値として [非セキュア (Non Secure) ] を選択した場合にのみ有効になります。

ステップ **11 [**保存**]** をクリックします。

I

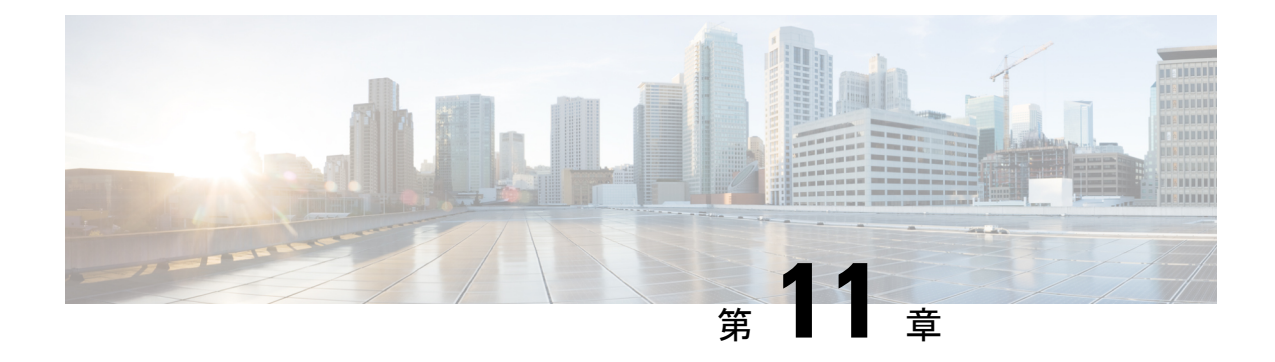

# デスクフォン制御の設定

- [前提条件](#page-90-0) (75 ページ)
- [デスクフォン制御ワークフローの設定](#page-90-1) (75 ページ)
- デスクフォン [デバイスの作成](#page-91-0) (76 ページ)
- CTI [用のデバイスの有効化](#page-92-0) (77 ページ)
- [デスクフォン](#page-93-0) ビデオの設定 (78 ページ)
- デスクトップ [アプリケーション用デバイスへの電話番号の追加](#page-95-0) (80 ページ)
- ビデオ レート [アダプテーションの有効化](#page-96-0) (81 ページ)
- [ユーザの関連付けに関する設定](#page-97-0) (82 ページ)

# <span id="page-90-1"></span><span id="page-90-0"></span>前提条件

Cisco CTIManager サービスが Cisco Unified Communications Manager クラスタで実行されている 必要があります。

# デスクフォン制御ワークフローの設定

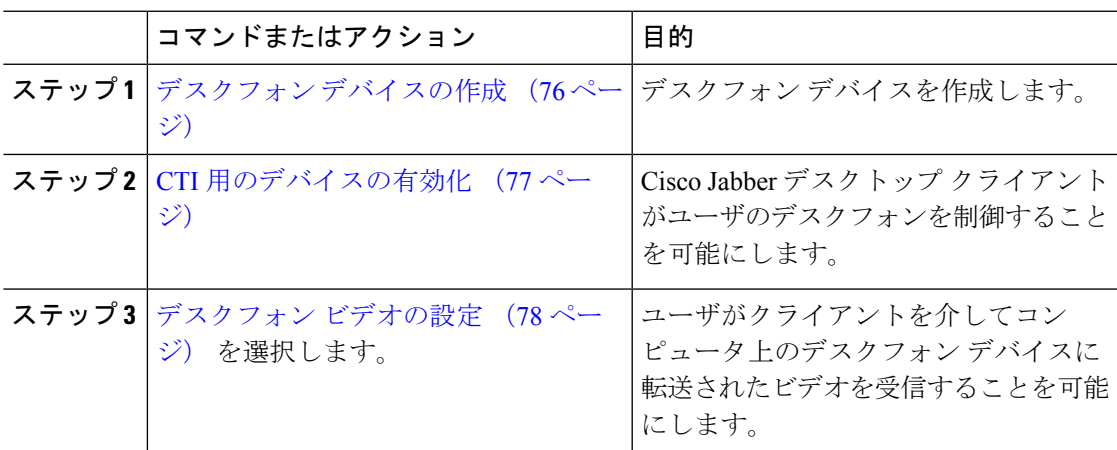

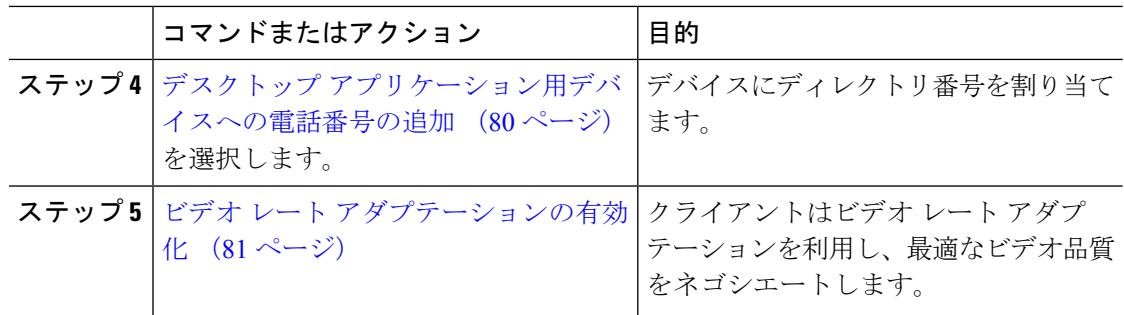

## <span id="page-91-0"></span>デスクフォン デバイスの作成

ユーザは、自分のコンピュータのデスクフォンを操作して音声コールを発信できます。

#### 始める前に

ソフトフォン デバイスの作成

#### 手順

- ステップ **1** [Cisco Unified CM の管理(Cisco Unified CM Administration)] インターフェイスを開きます。
- ステップ **2 [**デバイス(**Device**)**]** > **[**電話(**Phone**)**]** の順に選択します。

[電話の検索と一覧表示(Find and List Phones)] ウィンドウが開きます。

- ステップ **3** [新規追加(Add New)] を選択します。
- ステップ **4** [電話のタイプ(Phone Type)] ドロップダウン リストから適切なデバイスを選択し、続いて [次へ(Next)] を選択します。

[電話の設定 (Phone Configuration) ) ウィンドウが開きます。

- ステップ **5** [デバイス情報(Device Information)] セクションで次の手順を実行します。
	- a) [説明 (Description) ] フィールドに分かりやすい説明を入力します。

クライアントにより、デバイスの説明がユーザに表示されます。ユーザが同じモデルのデ バイスを複数所有している場合、説明によって複数のデバイスを区別できます。

b) [CTI からデバイスを制御可能(Allow Control of Device from CTI)] を選択します。

[CTI からデバイスを制御可能(Allow Control of Device from CTI)] を選択しない場合は、 ユーザはデスクフォンを制御できません。

ステップ **6** [オーナーのユーザ ID(Owner User ID)] フィールドを適切なユーザに設定します。

Cisco Unified Communications Manager バージョン 9.x では、クライアントは [オーナー のユーザ ID (Owner User ID) 1フィールドを使用してユーザのサービス プロファイ ルを取得します。そのため、それぞれのユーザがデバイスを所有し、[オーナーのユー ザ ID(Owner User ID)] フィールドがユーザと関連付けられている必要があります。 重要

ユーザとデバイスを関連付けて [オーナーのユーザ ID (Owner User ID) ] フィールド を適切なユーザに設定しないと、クライアントはユーザに適用するサービスプロファ イルを取得できません。

- ステップ1 次の手順を実行し、デスクフォンのビデオ機能を有効にします。
	- a) [プロダクト固有の設定(Product Specific Configuration Layout)] セクションを探します。
	- b) [ビデオ機能(Video Capabilities)] ドロップダウン リストから [有効(Enabled)] を選択し ます。
		- 可能であれば、デバイス設定でデスクフォンのビデオ機能を有効にします。ただ し、一部の電話機モデルにはデバイス設定レベルでの「ビデオ機能(Video Capabilities)] ドロップダウン リストは含まれていません。この場合、[共通の電 話プロファイルの設定(CommonPhoneProfileConfiguration)]ウィンドウを開き、 次に[ビデオコール (Video Calling) ]ドロップダウンリストから[有効 (Enabled)] を選択する必要があります。 (注)

デスクフォンのビデオの詳細については、「デスクフォン ビデオの設定」を参照してくださ い。

- ステップ **8** 必要に応じて、[電話の設定(PhoneConfiguration)]ウィンドウのその他の設定も指定します。 [電話の設定 (Phone Configuration) ] ウィンドウの設定の詳細については、Cisco Unified Communications Managerのマニュアルを参照してください。
- ステップ9 [保存 (Save) ] を選択します。

デバイスが正常に追加されたとのメッセージが表示されます。[電話の設定(Phone Configuration)]ウィンドウで[割り当て情報(Association Information)]セクションが利用可能 になります。

次のタスク

デバイスに電話番号を追加し、設定を適用します。

## <span id="page-92-0"></span>**CTI** 用のデバイスの有効化

Cisco Jabberデスクトップクライアントでユーザのデスクフォンを制御できるようにするには、 ユーザのデバイスを作成するときに **[CTI**からのデバイスの制御を許可(**AllowControl ofDevice from CTI**)**]** オプションを選択する必要があります。

手順

- ステップ **1** In Cisco Unified CM Administration で、**[**デバイス(**Device**)**]** > **[**電話(**Phone**)**]** をクリックし、 電話機を検索します。
- ステップ2 [デバイス情報 (Device Information) ]セクションで、[CTIからのデバイスの制御を許可 (Allow Control of Device from CTI) 1にマークを付けます。
- ステップ **3 [**保存**]** をクリックします。

# <span id="page-93-0"></span>デスクフォン ビデオの設定

デスクフォンのビデオ機能を使用すると、デスクフォンでのビデオ信号をラップトップに受信 し、音声信号を受信することができます。クライアントがJabberクライアントとの接続を確立 するために、コンピュータポート経由でコンピュータをデスクフォンに物理的に接続します。 この機能は、デスクフォンへのワイヤレス接続と共に使用することはできません。

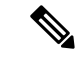

ワイヤレス接続と有線接続の両方を使用できる場合、ワイヤレス接続が有線接続よりも優先さ れないように Microsoft Windows を設定します。詳細については、Microsoft の 『*An explanation of the Automatic Metric feature for Internet Protocol routes*』を参照してください。 (注)

まず、Cisco.com から Jabber デスクフォン ビデオ サービス インターフェイスをダウンロード し、インストールする必要があります。Jabber デスクフォン ビデオ サービス インターフェイ スによってCisco DiscoverProtocol(CDP)ドライバを提供します。CDPでは、クライアントが 次のことを実行できます。

- デスクフォンを検出します。
- Cisco AudioSession Tunnel (CAST) プロトコルを使用してデスクフォンへの接続を確立して 維持します。

#### デスクフォン ビデオでの考慮事項

デスクフォン ビデオ機能を設定する前に、以下の考慮事項および制限事項を確認してくださ い。

- CAST を使用して複数のビデオデバイスを接続することはできません。この機能では、組 み込みのカメラと一緒にデスクフォンを使用することはできません。デスクフォンにロー カル USB カメラがある場合は、この機能を使用する前に削除してください。
- CTI をサポートしていないデバイスでは、この機能を使用できません。
- BFCP プロトコルおよびデスクフォンのビデオを使用して、ビデオスクリーンの共有を両 方使用することはできません。
- SCCP を使用するエンドポイントでビデオの受信のみを行うことはできません。SCCP エ ンドポイントでは、ビデオの送信と受信を行う必要があります。SCCP エンドポイントか らビデオが送信されないインスタンスでは、コールが音声のみとなります。
- 7900シリーズ電話機は、デスクフォンのビデオ機能にSCCPを使用する必要があります。 7900 シリーズ電話機は、デスクフォンのビデオ機能に SIP を使用できません。
- デスクフォンのキーパッドからコールを開始した場合、コールはデスクフォンの音声コー ルとして開始されます。Jabber は、次にコールをビデオにエスカレーションします。した がって、エスカレーションをサポートしないH.323エンドポイントなどのデバイスにはビ デオコールは発信できません。エスカレーションをサポートしていないデバイスでこの機 能を使用するには、Jabber クライアントからのコールを開始します。
- •ファームウェア バージョン SCCP45.9-2-1S を使用する Cisco Unified IP Phone には、互換性 の問題があります。ファームウェアをバージョン SCCP 45.9-3-1 にアップグレードして、 この機能を使用します。
- Symantec EndPoint Protection など、一部のアンチウイルスまたはファイアウォール アプリ ケーションによって受信CDPパケットがブロックされます。このブロックは、デスクフォ ンのビデオを無効にします。受信 CDP パケットを許可するようにアンチウイルスまたは ファイアウォール アプリケーションを設定します。

この問題の詳細については、Symantec の技術文書『*Cisco IP Phone version 7970 and Cisco Unified Video Advantage is Blocked by Network Threat Protection*』を参照してください。

• Cisco Unified Communications Manager (Unified CM) の SIP トランク設定で **[**メディア ターミ ネーション ポイントが必須(**Media Termination Point Required**)**]** チェックボックスを選 択しないでください。この設定では、デスクフォンのビデオが無効になります。

#### 手順

- ステップ **1** コンピュータをデスクフォン上のコンピュータ ポートへ物理的に接続します。
- ステップ **2** Unified CM でデスクフォンのビデオ機能を有効にします。
- ステップ **3** Jabberデスクフォンビデオサービスインターフェイスをコンピュータにインストールします。

### デスクフォン ビデオのトラブルシューティング

デスクフォンのビデオ機能を使用できない、またはデスクフォンデバイスが不明であることを 示すエラーが発生した場合は、次の手順を実行します。

- **1.** Cisco Unified Communications Manager でビデオのデスクフォン デバイスが有効になってい ることを確認します。
- **2.** デスクフォン自体をリセットします。
- **3.** クライアントを終了します。
- **4.** クライアントをインストール済みのコンピュータで services.msc を実行します。
- **5.** Windows のタスクマネージャの [サービス(Service)] タブから、Jabber デスク フォン ビ デオ サービス インターフェイスを再起動します。
- **6.** クライアントを再起動します。

# <span id="page-95-0"></span>デスクトップアプリケーション用デバイスへの電話番号 の追加

Cisco Unified Communications Manager で、デバイスに電話番号を追加する必要があります。こ のトピックでは、デバイスの作成後に **[**デバイス(**Device**)**]** > **[**電話(**Phone**)**]** メニュー オプ ションを使用して電話番号を追加する手順について説明します。このメニューオプションから 表示されるのは、電話機モデルまたは CTI ルート ポイントに適用される設定のみです。電話 番号を設定するためのさまざまなオプションについては、Cisco UnifiedCommunications Manager のマニュアルを参照してください。

#### 手順

- **ステップ1** [電話の設定 (Phone Configuration) 1ウィンドウで、[割り当て情報 (Association Information) 1 セクションに移動します。
- ステップ2 [新規 DN を追加 (Add a new DN) ] を選択します。
- ステップ3 [電話番号 (Directory Number) ] フィールドで、電話番号を指定します。
- ステップ **4** その他に必要な設定があれば、それらをすべて指定します。
- ステップ **5** 次の手順に従って、エンド ユーザに電話番号を関連付けます。
	- a) [回線に関連付けられているユーザ (Users Associated with Line) ]セクションに移動します。
	- b) [エンド ユーザの関連付け(Associate End Users)] を選択します。
	- c) [ユーザを次の条件で検索(FindUserwhere)]フィールドで適切なフィルタを指定した後、 [検索(Find)] を選択してユーザのリストを取得します。
	- d) 対象のユーザをリストから選択します。
	- e) [選択項目の追加(Add Selected)] を選択します。

選択されたユーザがボイスメール プロファイルに追加されます。

- ステップ **6** [保存(Save)] を選択します。
- ステップ7 [設定の適用 (Apply Config) 1を選択します。
- ステップ **8** [設定の適用(Apply Configuration)] ウィンドウに表示されるプロンプトに従って設定を適用 します。

# <span id="page-96-0"></span>ビデオ レート アダプテーションの有効化

クライアントはビデオ レート アダプテーションを利用し、最適なビデオ品質をネゴシエート します。ビデオ レート アダプテーションは、ネットワークの状態に合わせてビデオ品質を動 的に向上または低下させます。

ビデオ レート アダプテーションを使用するには、Cisco Unified Communications Manager で Real-Time Transport Control Protocol (RTCP) を有効にする必要があります。

(注)

ソフトフォンデバイスでは、デフォルトでRTCPが有効になっています。ただし、デスクフォ ン デバイスでは RTCP を有効にする必要があります。

### 共通の電話プロファイルに対する **RTCP** の有効化

共通の電話プロファイルでRTCPを有効にし、そのプロファイルを使用するすべてのデバイス でビデオ レート アダプテーションを有効にできます。

RTCP は Jabber テレフォニー サービスの統合コンポーネントです。Jabber は無効にされても RTCP パケットを送信し続けます。 (注)

#### 手順

- ステップ **1** [Cisco Unified CM の管理(Cisco Unified CM Administration)] インターフェイスを開きます。
- ステップ **2 [**デバイス(**Device**)**]** > **[**デバイスの設定(**Device Settings**)**]** > **[**共通の電話プロファイル (**Common Phone Profile**)**]** の順に選択します。

[共通の電話プロファイルの検索と一覧表示(Find and List Common Phone Profiles)] ウィンド ウが開きます。

- ステップ **3** [共通の電話プロファイルを次の条件で検索(Find CommonPhoneProfile where)] フィールドで 対象のフィルタを指定し、[検索(Find)] を選択してプロファイルの一覧を取得します。
- ステップ **4** 対象のプロファイルを一覧から選択します。

[共通の電話プロファイルの設定(Find and List Common Phone Profiles)] ウィンドウが開きま す。

- ステップ **5** [プロダクト固有の設定(Product Specific Configuration Layout)] セクションを探します。
- ステップ **6** [RTCP] ドロップダウン リストから [有効(Enabled)] を選択します。

ステップ7 保存を選択します。

### デバイス設定に対する **RTCP** の有効化

共通の電話プロファイルの代わりに、特定のデバイス設定でRTCPを有効化できます。共通の 電話プロファイルで指定したすべての設定は、特定のデバイス設定で上書きされます。

#### 手順

- ステップ **1** [Cisco Unified CM の管理(Cisco Unified CM Administration)] インターフェイスを開きます。
- ステップ **2 [**デバイス(**Device**)**]** > **[**電話(**Phone**)**]** の順に選択します。

[電話の検索と一覧表示 (Find and List Phones) ] ウィンドウが開きます。

- ステップ **3** [電話を次の条件で検索(Find Phone where)] フィールドに適切なフィルタを指定し、[検索 (Find)] を選択して電話の一覧を取得します。
- ステップ **4** 対象の電話を一覧から選択します。

[電話の設定 (Phone Configuration) ] ウィンドウが開きます。

- ステップ **5** [プロダクト固有の設定(Product Specific Configuration Layout)] セクションを探します。
- ステップ **6** [RTCP] ドロップダウン リストから [有効(Enabled)] を選択します。
- ステップ7 保存を選択します。

## <span id="page-97-0"></span>ユーザの関連付けに関する設定

ユーザをデバイスに関連付けると、ユーザにデバイスがプロビジョニングされます。

#### 始める前に

Cisco Jabber デバイスを作成および設定します。

#### 手順

- ステップ **1** [Cisco Unified CM の管理(Cisco Unified CM Administration)] インターフェイスを開きます。
- ステップ **2 [**ユーザ管理(**User Management**)**]** > **[**エンド ユーザ(**End User**)**]** を選択します。

[ユーザの検索と一覧表示(Find and List Users)] ウィンドウが開きます。

- ステップ **3** [ユーザを次の条件で検索(Find User where)] フィールドで適切なフィルタを指定した後、[検 索(Find) 1を選択してユーザのリストを取得します。
- ステップ **4** 対象のユーザをリストから選択します。

[エンド ユーザの設定(End User Configuration)] ウィンドウが表示されます。

ステップ **5** [サービスの設定(Service Settings)] セクションを探します。

- ステップ **6** [UC サービス プロファイル(UC Service Profile)] ドロップダウン リストから、ユーザの適切 なサービス プロファイルを選択します。
- ステップ7 「デバイス情報 (Device Information) 1セクションを探します。
- ステップ **8** [デバイスの割り当て(Device Associations)] を選択します。 [ユーザデバイス割り当て(User Device Association)] ウィンドウが開きます。
- ステップ **9** ユーザを割り当てるデバイスを選択します。Jabberでは、割り当てるソフトフォンをデバイス の種類ごとに 1 つだけサポートしています。たとえば、ユーザ 1 人 に対して、TCT、BOT、 CSF、TAB デバイスを 1 つだけ割り当てることができます。
- ステップ **10** [選択/変更の保存(Save Selected/Changes)] を選択します。
- ステップ **11 [**ユーザ管理(**User Management**)**]** > **[**エンド ユーザ(**End User**)**]** の順に選択し、[ユーザの検 索と一覧表示(Find and List Users)] ウィンドウに戻ります。
- ステップ **12** 一覧から同じユーザを探し、選択します。 [エンド ユーザの設定 (End User Configuration) ] ウィンドウが表示されます。
- ステップ13 [権限情報 (Permissions Information) ] セクションを探します。
- ステップ **14** [アクセス コントロール グループに追加(Add to Access Control Group)] を選択します。 [アクセス コントロール グループの検索と一覧表示(Find and List Access Control Groups)] ダ イアログボックスが開きます。
- ステップ **15** ユーザを割り当てるアクセス コントロール グループを選択します。
	- ユーザを、少なくとも次のアクセス コントロール グループに割り当てる必要があります。
		- **Standard CCM End Users**
		- **[**標準**CTI**を有効にする(**Standard CTI Enabled**)**]**
	- セキュア電話機能をユーザにプロビジョニングする場合、**Standard CTI Secure Connection** グループにユーザを割り当てないでください。 メモ

電話機のモデルによっては、次のコントロール グループが追加で必要となります。

- Cisco Unified IP Phone 9900、8900、8800 シリーズ、または DX シリーズでは、**[**標準 **CTI** による接続時の転送および会議をサポートする電話の制御(**Standard CTI Allow Control of Phones supporting Connected Xfer and conf**)**]** を選択します。
- Cisco Unified IP Phone 6900 シリーズでは、**[**標準 **CTI** によるロールオーバー モードをサ ポートする電話の制御(**Standard CTI Allow Control of Phonessupporting Rollover Mode**)**]** を選択します。
- ステップ **16 [**選択項目の追加(**Add Selected**)**]** を選択します。

**[**アクセス コントロール グループの検索と一覧表示(**Find and List Access Control Groups**)**]** ウィンドウが終了します。

ステップ **17 [**エンドユーザの設定(**End User Configuration**)**]**ウィンドウで**[**保存(**Save**)**]**を選択します。

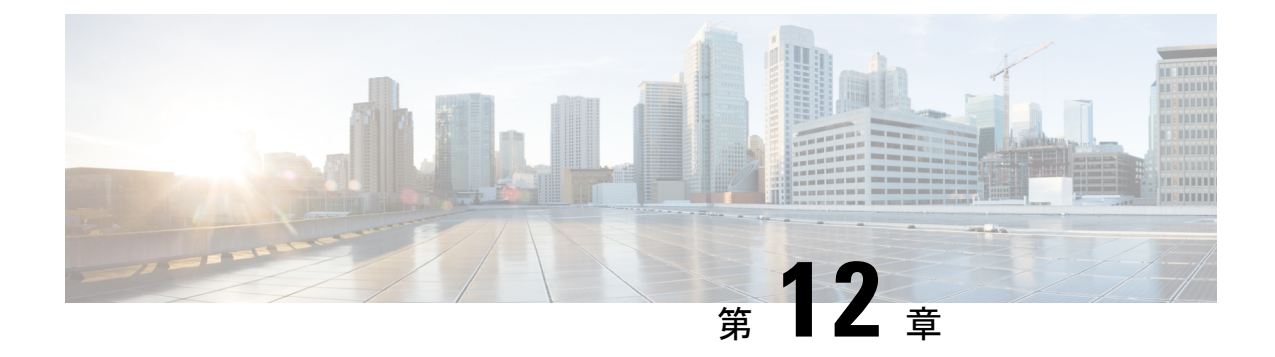

# 拡張および接続機能の設定

- [拡張および接続機能の設定のワークフロー](#page-100-0) (85 ページ)
- ユーザ [モビリティの有効化](#page-100-1) (85 ページ)
- CTI リモート [デバイスの作成](#page-101-0) (86 ページ)
- [リモート接続先の追加](#page-102-0) (87 ページ)

# <span id="page-100-0"></span>拡張および接続機能の設定のワークフロー

手順

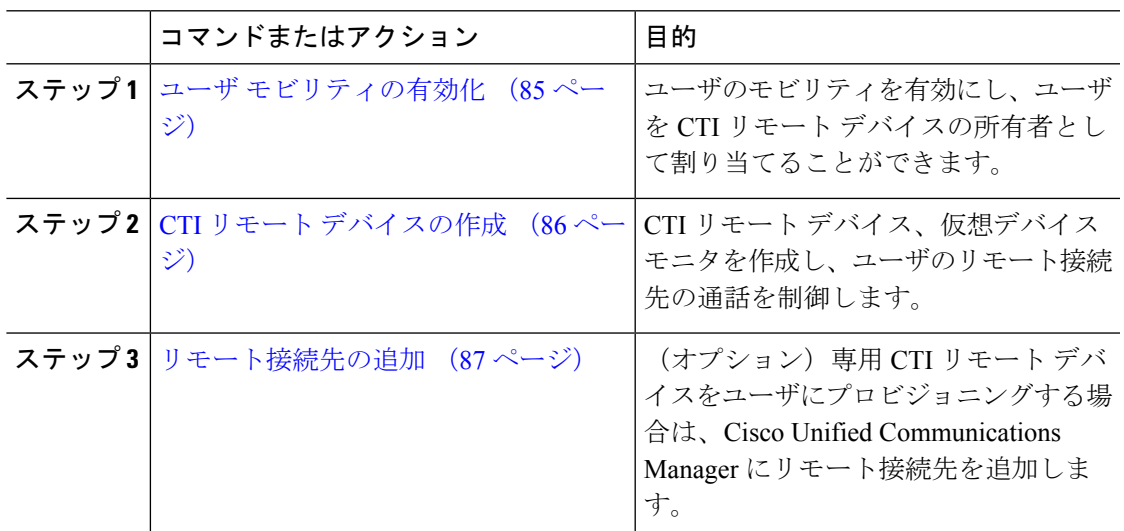

# <span id="page-100-1"></span>ユーザ モビリティの有効化

この作業は、デスクトップ クライアント専用です。

#### 始める前に

この作業は、次の場合にのみ該当します。

- CTI リモート デバイスに Mac 版 Cisco Jabber または Windows 版 Cisco Jabber のユーザを割 り当てる予定である。
- Cisco Unified Communications Manager リリース 9.x 以降である。

#### 手順

ステップ **1 [**ユーザ管理(**User Management**)**]** > **[**エンド ユーザ(**End User**)**]** を選択します。

[ユーザの検索と一覧表示 (Find and List Users) ] ウィンドウが開きます。

- ステップ **2** [ユーザを次の条件で検索(FindUserswhere)]フィールドで適切なフィルタを指定した後、[検 索(Find)] を選択してユーザのリストを取得します。
- ステップ **3** ユーザを一覧から選択します。

[エンド ユーザの設定 (End User Configuration) ] ウィンドウが表示されます。

- ステップ4 [モビリティ情報 (Mobility Information) 1セクションを探します。
- ステップ **5 [**モビリティの有効化**(Enable Mobility)]** を選択します。

ステップ **6** 保存を選択します。

# <span id="page-101-0"></span>**CTI** リモート デバイスの作成

CTIリモートデバイスは、ユーザのリモート接続先をモニタリングし、通話を制御する仮想デ バイスです。

#### 手順

- ステップ **1** [Cisco Unified CM の管理(Cisco Unified CM Administration)] インターフェイスを開きます。
- ステップ **2 [**デバイス(**Device**)**]** > **[**電話(**Phone**)**]** の順に選択します。

[電話の検索と一覧表示 (Find and List Phones) 1ウィンドウが開きます。

- ステップ **3** [新規追加(Add New)] を選択します。
- ステップ **4** [電話のタイプ(Phone Type)]ドロップダウンリストから[CTIリモートデバイス(CTIRemote Device) 1を選択します。続いて [次へ (Next) 1を選択します。

[電話の設定(Phone Configuration)] ウィンドウが開きます。

- ステップ **5** [オーナーのユーザ ID(Owner User ID)] ドロップダウン リストから対象のユーザ ID を選択し ます。
	- [オーナーのユーザ ID(Owner User ID)] ドロップダウン リストには、モビリティの 有効化が利用可能なユーザのみが表示されます。詳細については、「クライアントで の *SAML SSO* の有効化」を参照してください。 (注)

Cisco Unified Communications Manager は [デバイス名(Device Name)] フィールドをユーザ ID と[CTIRD]接頭辞から生成します。例としては、[CTRIDユーザ名(CTIRDusername)]となり ます。

- ステップ **6** 必要に応じて、[デバイス名(Device Name)] フィールドのデフォルト値を編集します。
- ステップ **7** [プロトコル固有情報(Protocol Specific Information)] セクションの [再ルーティング コーリン グサーチスペース (Rerouting Calling Search Space) | ドロップダウンリストから、適切なオプ ションを選択してください。

[再ルーティング コーリング サーチ スペース (Rerouting Calling Search Space) | ドロップダウ ン リストは、再ルーティングのコーリング サーチ スペースを定義します。これにより、ユー ザは CTI リモート デバイスからコールを発信および受信できるようになります。

ステップ **8** 必要に応じて、[電話の設定(PhoneConfiguration)]ウィンドウのその他の設定も指定します。

詳細については、『System Configuration Guide for Cisco Unified [Communications](http://www.cisco.com/c/en/us/support/unified-communications/unified-communications-manager-callmanager/products-installation-and-configuration-guides-list.html) Manager』の 「*CTI remote device setup*」のトピックを参照してください。

ステップ9 [保存 (Save) 1を選択します。

電話番号を関連付け、リモート接続先を追加するには、「電話の設定 (Phone Configuration) ] ウィンドウのフィールドから設定します。

### <span id="page-102-0"></span>リモート接続先の追加

リモート接続先とは、ユーザが利用できる CTI 制御可能デバイスです。

ユーザに専用 CTI リモート デバイスをプロビジョニングする場合、**Cisco Unified CM Administration** インターフェイスを使用してリモート接続先を追加する必要があります。この タスクにより、クライアントの起動時に、ユーザは自動的に電話を制御し、コールを発信でき ます。

ユーザにソフトフォン デバイスおよびデスクフォン デバイスとともに CTI リモート デバイス をプロビジョニングする場合、[Cisco Unified CM の管理(Cisco Unified CM Administration)] イ ンターフェイスを使用してリモート接続先を追加しないでください。ユーザは、クライアント インターフェイスを使用してリモート接続先を入力できます。

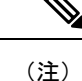

- ユーザ 1 人につき 1 つのリモート接続先を作成する必要があります。ユーザに対して複数 のリモート接続先を追加しないでください。
	- Cisco Unified Communications Manager は、**Cisco Unified CM Administration** インターフェ イスで追加したリモート接続先がルーティング可能かどうかを確認しません。そのため、 追加するリモート接続先を Cisco Unified Communications Manager がルーティングできるこ とを確認する必要があります。
	- Cisco Unified Communications Manager は、自動的に CTI リモート デバイスのすべてのリ モート接続先番号にアプリケーション ダイヤル ルールを適用します。

#### 手順

- ステップ **1** [Cisco Unified CM の管理(Cisco Unified CM Administration)] インターフェイスを開きます。
- ステップ **2 [**デバイス(**Device**)**]** > **[**電話(**Phone**)**]** の順に選択します。

[電話の検索と一覧表示(Find and List Phones)] ウィンドウが開きます。

- ステップ **3** [電話を次の条件で検索(Find Phone where)] フィールドに適切なフィルタを指定し、[検索 (Find)] を選択して電話の一覧を取得します。
- ステップ **4** 一覧から CTI リモート デバイスを選択します。 [電話の設定(Phone Configuration)] ウィンドウが開きます。
- ステップ **5** [関連付けられたリモート接続先(Associated Remote Destinations)] セクションを探します。
- ステップ **6** [新規リモート接続先の追加(Add a New Remote Destination)] を選択します。

[リモート接続先情報(Remote Destination Information)] ウィンドウが開きます。

- **ステップ7 JabberRD を [名前 (Name) ] フィールドに指定します。** 
	- 制約事項 [名前(Name)] フィールドに JabberRD を指定する必要があります。クライアントは JabberRDリモート接続先のみ使用します。JabberRD以外の名前を指定した場合、ユー ザはそのリモート接続先にアクセスできません。

ユーザがクライアントインターフェイスを使用してリモート接続先を追加すると、クライアン トは JabberRD 名を自動的に設定します。

- ステップ **8** [接続先番号(Destination Number)] フィールドに接続先番号を入力します。
- ステップ **9** 必要に応じて他の値をすべて指定します。
- ステップ **10** [保存(Save)] を選択します。

#### 次のタスク

次の手順を実行してリモート接続先を確認し、CTI リモート デバイスに設定を適用します。

- **1.** 手順を繰り返し、CTI リモート デバイスの [電話の設定(Phone Configuration)] ウィンド ウを開きます。
- **2.** [関連付けられたリモート接続先(AssociatedRemoteDestinations)]セクションを探します。
- **3.** リモート接続先が利用可能であることを確認します。
- **4.** [設定の適用(Apply Config)] を選択します。

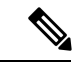

[電話の設定 (Phone Configuration)  $\vert \nabla \phi \rangle$ ドウの [デバイス情報 (Device Information)  $\vert \nabla \phi \rangle$ ションには、「アクティブなリモート接続先 (Active Remote Destination) ] フィールドが含まれ ています。 (注)

ユーザがクライアントでリモート接続先を選択すると、そのリモート接続先は [アクティブな リモート接続先 (Active Remote Destination) ]の値として表示されます。

次の場合、[アクティブなリモート接続先 (Active Remote Destination) ] の値として [none] が表 示されます。

- ユーザがクライアントでリモート接続先を選択しない場合。
- ユーザが退出した場合、またはクライアントにサインインしていない場合。

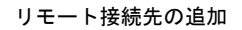

I

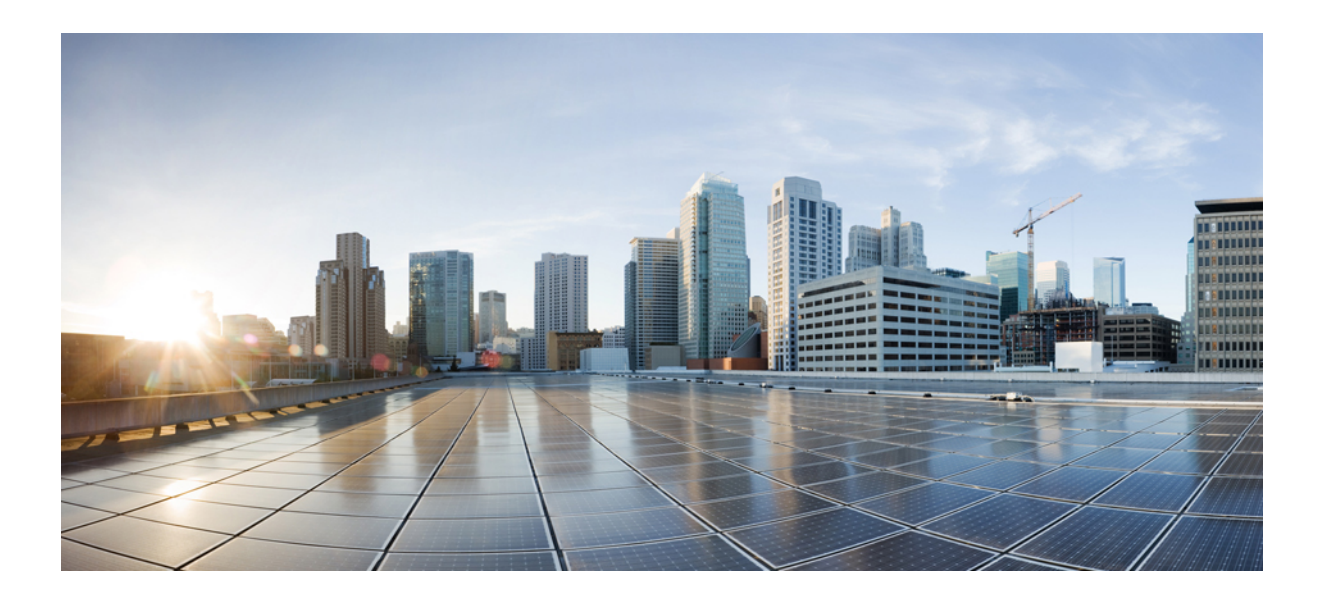

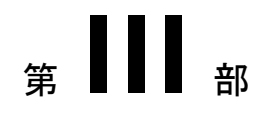

# 設定

- サービス [ディスカバリの設定](#page-108-0) (93 ページ)
- [証明書検証の設定](#page-120-0) (105 ページ)
- [クライアントの設定](#page-124-0) (109 ページ)
- Cisco Jabber [アプリケーションおよび](#page-138-0) Jabber ソフトフォンの VDI 用の展開 (123 ページ)
- Remote Access  $(175 \sim \rightarrow \sim)$
- Quality of Service  $(187 \sim \rightarrow \sim)$
- Cisco Jabber [のアプリケーションとの統合](#page-210-0) (195 ページ)
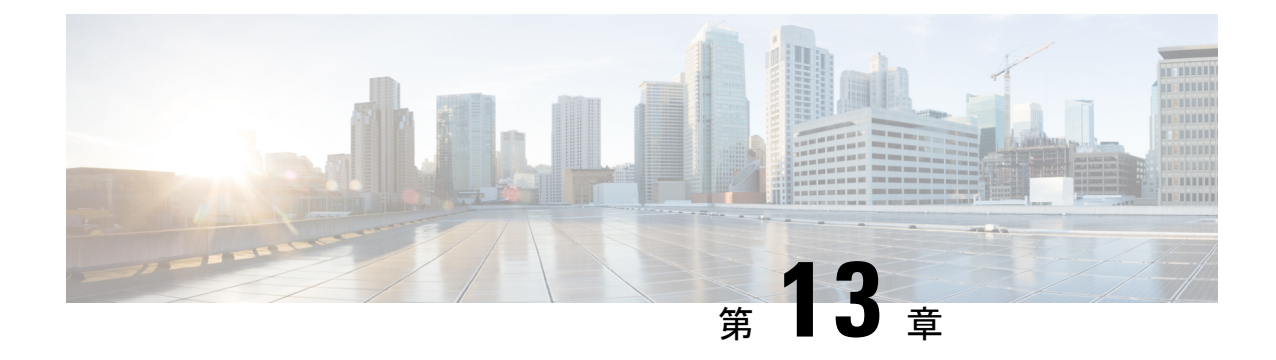

# サービス ディスカバリの設定

- サービス [ディスカバリのオプション](#page-108-0) (93 ページ)
- DNS SRV [レコードの確認](#page-109-0) (94 ページ)
- [カスタマイゼーション](#page-110-0) (95 ページ)
- [手動接続設定](#page-117-0) (102 ページ)

# <span id="page-108-0"></span>サービス ディスカバリのオプション

サービスディスカバリにより、クライアントは自動的に企業のネットワークでサービスを検出 することができます。次のいずれかのオプションを使用してサービスディスカバリを設定でき ます。

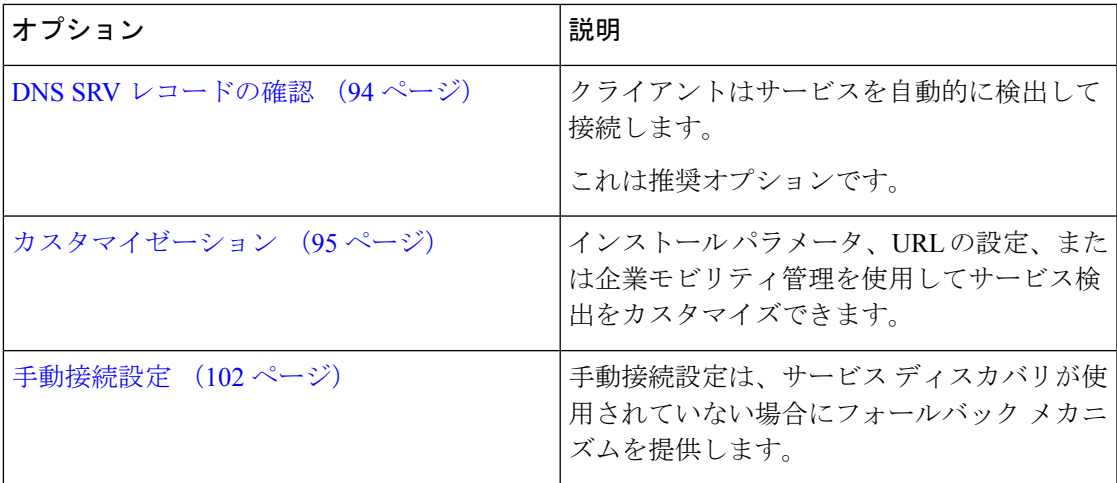

# <span id="page-109-0"></span>**DNS SRV** レコードの確認

#### 始める前に

『*Planning Guide for Cisco Jabber*』の「*Service Discovery*」の章で、SRV レコードの要件を確認 してください。

#### 手順

展開用のSRV レコードの作成:

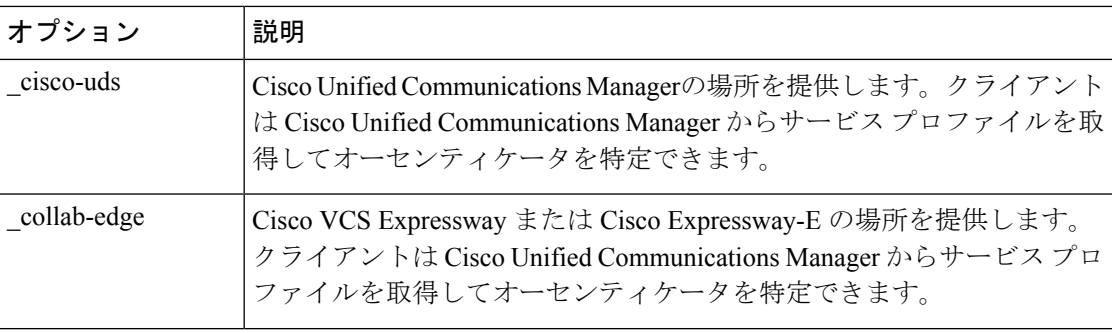

#### **SRV** レコードの例

```
_cisco-uds._tcp.DOMAIN service location:
priority = 0
weight = 0port = 8443
svr hostname= cisco-uds. tcp.example.com
```
#### 次のタスク

SRV [レコードのテスト](#page-109-1) (94 ページ)

## <span id="page-109-1"></span>**SRV** レコードのテスト

SRVレコードを作成したら、それらがアクセス可能かどうかを確認するためにテストします。

$$
\underline{\mathcal{Q}}
$$

Webベースのオプションをご希望の場合[は、コラボレーションソリューションア](http://cway.cisco.com/csa/)ナライザーサ ヒント イトの SRV チェックツールを使用することもできます。

#### 手順

- ステップ1 コマンドプロンプトを開きます。
- ステップ2 nslookup と入力します。

デフォルトの DNS サーバおよびアドレスが表示されます。これが想定された DNS サーバであ ることを確認してください。

- ステップ **3 set type=SRV** と入力します。
- ステップ **4** 各 SRV レコードの名前を入力します。
	- 例:\_cisco-uds.*exampledomain*
		- サーバとアドレスが表示される:SRV レコードにアクセスできます。
		- 「\_cisco-uds.*exampledomain*: Non-existent domain」と表示される:SRV レコードに関す る問題が存在します。

## <span id="page-110-0"></span>カスタマイゼーション

## **Windows** のカスタマイゼーション

### インストーラ スイッチ

ブートストラップ ファイルは、サービス ディスカバリが展開されていない場合やユーザに手 動で自分の接続設定を指定させたくない場合に、サービス ディスカバリのフォールバック メ カニズムを提供します。

クライアントは、最初に起動したときのみ、ブートストラップファイルを読み取ります。クラ イアントは、最初の起動後にサーバ アドレスと設定をキャッシュし、以降の起動ではキャッ シュからロードします。

ブートストラップファイルは使用せず、Webex 内コール (Unified Communications Manager)導入 にはサービス検索を使用することを推奨します。

#### オンプレミスでの展開のブートストラップの設定

次の表は、さまざまな展開タイプの引数値を示します。

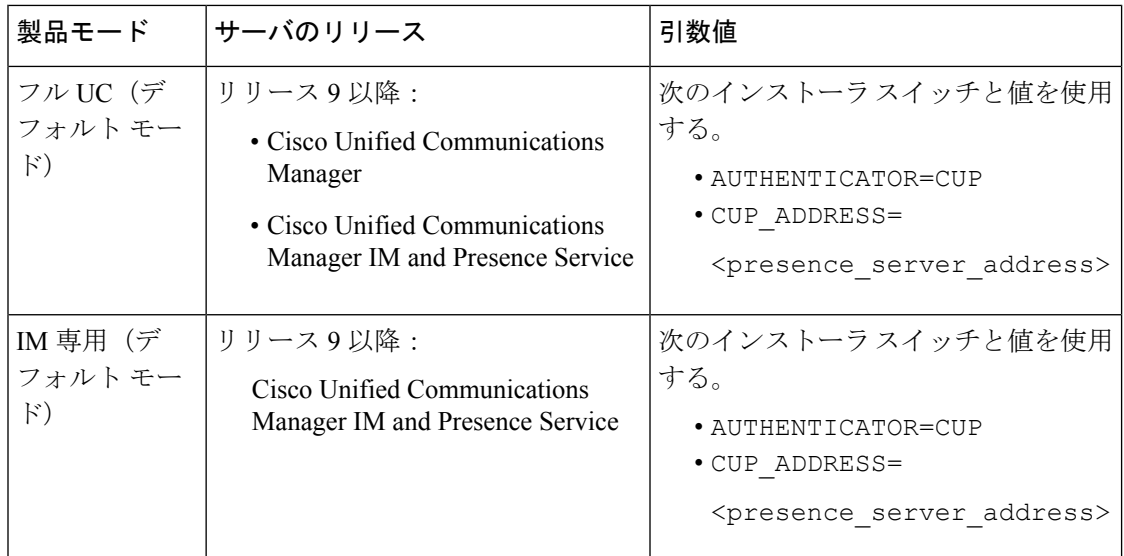

次の図は、クライアントがオンプレミスでの展開の場合、ブートストラップ設定の使用法を示 しています。

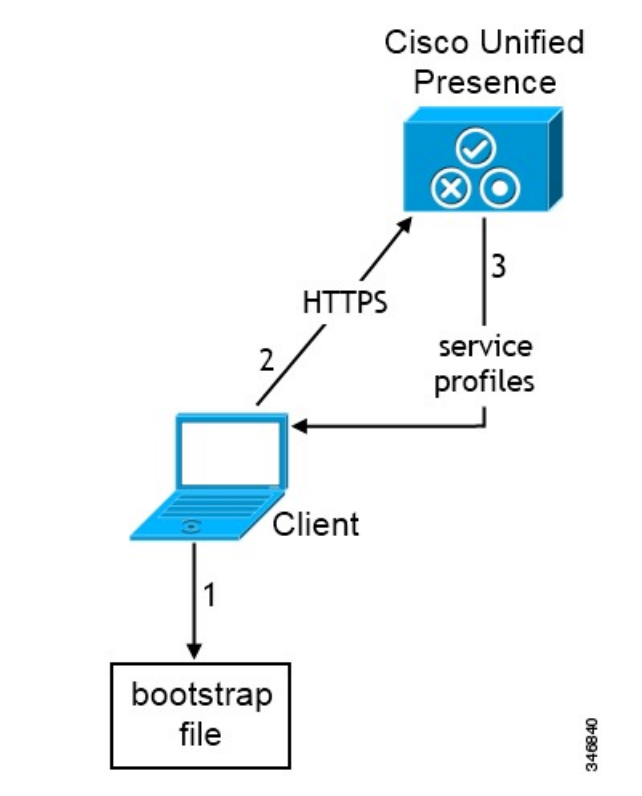

ユーザがクライアントを初めて起動する際に、次が実行されます。

**1.** クライアントは、ブートストラップ ファイルから設定を取得します。

クライアントが、デフォルト モードで起動して、Cisco Unified Communications Manager IM and Presence Service がオーセンティケータであると判断します。クライアントは、サービ

ス ディスカバリの結果により、その他の指示がなされない限り、プレゼンス サーバのア ドレスを取得します。

- **2.** クライアントが Cisco Unified Communications Manager IM and Presence Service から認証さ れ、設定を取得します。
- **3.** クライアントは、プレゼンス サーバからサービス プロファイルを取得します。

#### 電話モードのオンプレミスの展開におけるブートストラップの設定

インストール中に、次のように引数の値を設定します。

- AUTHENTICATOR の値として CUCM を設定します。
- PRODUCT MODE の値として phone mode を設定します。
- TFTP の値として TFTP サーバ アドレスを設定します。
- CTI の値として CTI サーバ アドレスを設定します。
- CCMCIP の値として CCMCIP サーバ アドレスを設定します。

Cisco Unified Communications Manager リリース 9.x 以前:Cisco Extension Mobility を有効に する場合は、CCMCIP に使用される Cisco Unified Communications Manager ノードで Cisco Extension Mobilityサービスをアクティブにする必要があります。Cisco Extension Mobility の詳細については、使用している Cisco Unified Communications Manager のリリースに応じ た『*Feature and Services*』ガイドを参照してください。

次の図は、電話モードの展開において、クライアントがブートストラップ設定をどのように使 用できるかを示したものです。

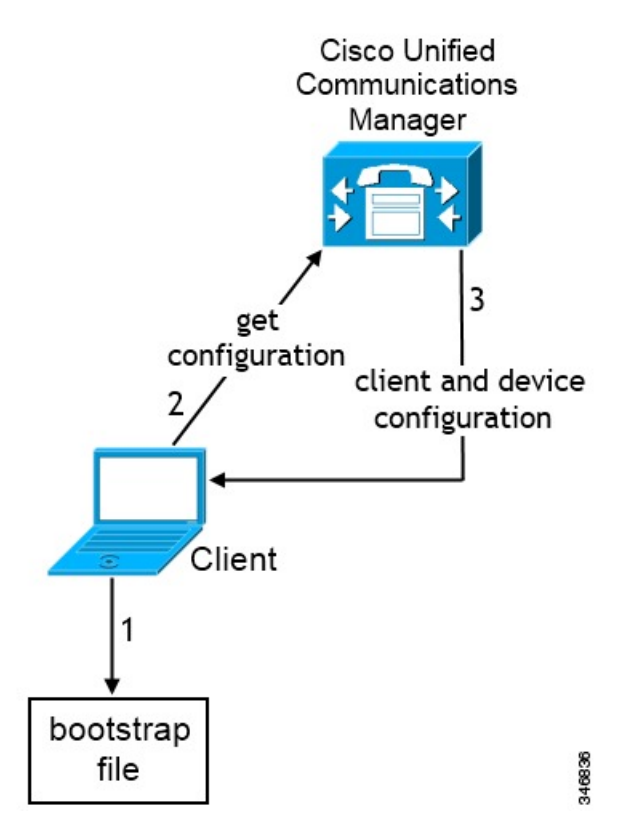

ユーザがクライアントを初めて起動する際に、次プロセスが実行されます。

**1.** クライアントは、ブートストラップ ファイルから設定を取得します。

クライアントが電話モードで起動して、Cisco Unified Communications Manager がオーセン ティケータであると判断します。クライアントは、サービスディスカバリの結果が定まら ない場合に、TFTP サーバ(および Jabber for Windows と Jabber for Mac の場合の CTI サー バ)のアドレスも取得します。

- **2.** クライアントが Cisco Unified Communications Manager から認証され、設定を取得します。
- **3.** クライアントは、デバイスおよびクライアント設定を取得します。

## **Mac** およびモバイル のカスタマイゼーション

### 構成 **URL** ワークフロー

#### 手順

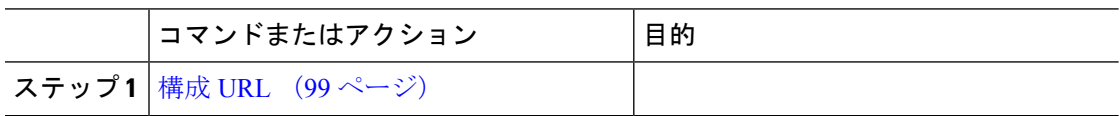

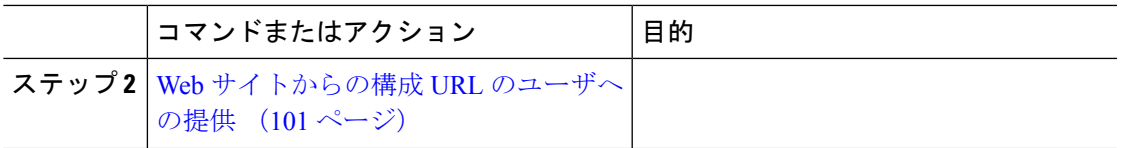

<span id="page-114-0"></span>構成 **URL**

ユーザが手動でサービス ディスカバリ情報を入力しなくても Cisco Jabber を起動できるように するには、構成 URL を作成してユーザに配布します。

電子メールで直接、ユーザにリンクを送信するか、Web サイトにリンクを掲載することで、 ユーザに構成 URL リンクを提供できます。

URL に次のパラメータを含めます。

- ServicesDomain:必須。すべての構成 URL に Cisco Jabber でのサービス ディスカバリに必 要な IM and Presence サーバのドメインを含める必要があります。
- VoiceServiceDomain:IM and Presence サーバのドメインが音声サーバのドメインと異なる ハイブリッド クラウドベースのアーキテクチャを展開する場合にのみ必要です。Cisco Jabber が音声サービスを検出できるようにするために、このパラメータを設定します。
- ServiceDiscoveryExcludedServices:任意。サービス ディスカバリ プロセスから次のサービ スを除外できます。
	- Webexこの値を設定すると、クライアントは次のように動作します。
		- CAS 検索を実行しません。
		- 検索:
			- cisco-uds
			- cuplogin
			- collab-edge
	- CUCM:この値を設定すると、クライアントは次のように動作します。
		- \_cisco-uds を検索しません。
		- 検索:
			- cuplogin
			- collab-edge
	- CUP:この値を設定すると、クライアントは次のように動作します。
		- \_cuplogin を検索しません。
		- 検索:
			- cisco-uds

• collab-edge

カンマで区切った複数の値を指定して、複数のサービスを除外できます。

3 つのサービスをすべて除外した場合、クライアントはサービス ディスカバリを実行せ ず、手動で接続設定を入力することをユーザに求めます。

- ServicesDomainSsoEmailPrompt:任意。ユーザのホーム クラスタを決定する際に、ユーザ に対して電子メール プロンプトを表示するかどうかを指定します。
	- オン

• オフ

• EnablePRTEncryption:任意。PRT ファイルの暗号化を指定します。Mac 版 Cisco Jabber で 使用します。

• true

• false

- PRTCertificateName:任意。証明書の名前を指定します。Mac 版 Cisco Jabber で使用しま す。
- InvalidCertificateBehavior:任意。無効な証明書に対するクライアントの動作を指定します。
	- RejectAndNotify:警告ダイアログが表示され、クライアントはロードされません。
	- PromptPerSession:警告ダイアログが表示され、ユーザは無効な証明書を受け入れる か、または拒否できます。
- PRTCertificateUrl:信頼できるルート認証局の証明書ストアにある公開キーを含む証明書 の名前を指定します。モバイル クライアント向け Cisco Jabber に適用されます。
- Telephony Enabled: ユーザに対して電話機能を有効にするかどうかを指定します。デフォ ルトは true です。
	- True
	- False
- ForceLaunchBrowser:ユーザに外部ブラウザの使用を強制する場合に使用します。モバイ ル クライアント向け Cisco Jabber に適用されます。
	- True
	- False

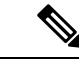

ForceLaunchBrowserは、クライアント証明書の展開およびAndroid OS 5.0 よりも前のデバイスに使用されます。 (注)

- IP Mode: Jabber クライアントのネットワーク IP プロトコルを指定します。
	- IPV4 のみ:Jabber は IPv4 接続のみ試行します。
	- IPV6 のみ: Jabber は IPv6 接続のみ試行します。
	- •2つのスタック(デフォルト): Jabber は IPv4 または IPv6 のいずれかと接続できま す。

構成 URL は次の形式で作成します。

```
ciscojabber://provision?ServicesDomain=<domain_for_service_discover>
&VoiceServicesDomain=<domain_for_voice_services>
&ServiceDiscoveryExcludedServices=<services_to_exclude_from_service_discover>
&ServicesDomainSsoEmailPrompt=<ON/OFF>
```
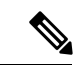

(注) パラメータには大文字と小文字の区別があります。

#### 例

- ciscojabber://provision?ServicesDomain=cisco.com
- ciscojabber://provision?ServicesDomain=cisco.com &VoiceServicesDomain=alphauk.cisco.com
- ciscojabber://provision?ServicesDomain=service\_domain &VoiceServicesDomain=voiceservice\_domain&ServiceDiscoveryExcludedServices=WEBEX
- ciscojabber://provision?ServicesDomain=cisco.com &VoiceServicesDomain=alphauk.cisco.com&ServiceDiscoveryExcludedServices=CUCM,CUP
- ciscojabber://provision?ServicesDomain=cisco.com &VoiceServicesDomain=alphauk.cisco.com&ServiceDiscoveryExcludedServices=CUCM,CUP &ServicesDomainSsoEmailPrompt=OFF

#### <span id="page-116-0"></span>**Web** サイトからの構成 **URL** のユーザへの提供

電子メールで直接、ユーザにリンクを送信するか、Web サイトにリンクを掲載することで、 ユーザに構成 URL リンクを提供できます。

(注)

Android オペレーティング システムの制約により、Android 版 Cisco Jabber ユーザが Android ア プリケーションから直接構成 URL を開くと、問題が発生することがあります。この問題を回 避するために、Web サイトを使用して構成 URL リンクを配布することをお勧めします。

URL プロビジョニングのために Web サイト探索オプションを使用する場合は、Mozilla Firefox を使用することをお勧めします。

Web サイトからリンクを配布するには、次の手順を実行します。

#### 手順

ステップ **1** HTML ハイパーリンクとして構成 URL を含む内部 Web ページを作成します。

ステップ **2** 内部 Web ページへのリンクを電子メールでユーザに送信します。

その電子メールのメッセージで、次の手順を実行するようにユーザに指示します。

- **1.** クライアントをインストールします。
- **2.** 電子メール メッセージ内のリンクをクリックして、内部 Web ページを開きます。
- **3.** 内部 Web ページ上のリンクをクリックして、クライアントを設定します。

## <span id="page-117-0"></span>手動接続設定

手動接続設定は、サービス ディスカバリが使用されていない場合にフォールバック メカニズ ムを提供します。

Cisco Jabber を起動すると、[詳細設定(Advanced settings)] ウィンドウでオーセンティケータ とサーバ アドレスを指定できます。クライアントは、その後の起動時にロードするローカル アプリケーション設定にサーバ アドレスをキャッシュします。

Cisco Jabber は、次のような場合に、最初の起動時にこれらの詳細設定を入力するようにユー ザに要求します。

• Cisco Unified Communications Manager リリース 9.x 以降を使用したオンプレミス:クライ アントがサービス プロファイルからオーセンティケータとサーバ アドレスを取得できな い場合。

ユーザが [詳細設定(Advanced settings)] ウィンドウで入力した設定は、SRV レコードやブー トストラップの設定を含め、その他のソースよりも優先されます。

[Cisco IM & Presence] を選択すると、クライアントは Cisco Unified Communications Manager IM and Presence Service から UC サービスを取得します。クライアントはサービス プロファイルま たは SSO 検出を使用しません。

(注)

Windows 版 Cisco Jabber の場合、SRV レコードが解決されるサーバ数に関わらず、サービス検 出は 20 秒後に停止します。サービス検出中に Cisco Jabber が \_cisco-uds を検出すると、20 秒以内に最初の 2 つのサーバへの接続が試みられます。優先順位が高い 2 つのサーバに対する サービス検出の試行後は、Cisco Jabber はサーバへの接続を試みません。

ユーザは、稼働中のサーバを手動で指定するか、サービス検出の対象となる2つの優先順位の 高いサーバのうち少なくとも1つのサーバを指定するように、SRVの優先順位を並べ替えるこ とができます。

## サービス ディスカバリの自動接続設定

[詳細設定(Advanced settings)] ウィンドウで [自動(Automatic)] オプションを選択すること によって、サーバを自動で検出できます。

この自動オプションにより、ユーザがサービス接続の詳細を手動で設定する方法から、サービ ス ディスカバリを使用する方法に変更することができます。たとえば、最初の起動時に、[詳 細設定 (Advanced settings)  $\vert \vec{v} \vert < \vec{v}$ で、手動でオーセンティケータを設定し、サーバアド レスを指定します。

クライアントは、手動設定のキャッシュを常にチェックします。手動設定は、SRVレコードよ り優先され、Windows 版 Cisco Jabber ではブートストラップ ファイルより優先されます。した がって SRV レコードを配置し、サービス ディスカバリを使用する場合は、最初の電源投入か ら手動設定を上書きする必要があります。

## オンプレミスでの展開における手動接続設定

ユーザは、[詳細設定(Advanced settings)] ウィンドウで、Cisco Unified Presence または Cisco Unified Communications Manager IM and Presence Service をオーセンティケータとして設定し、 サーバ アドレスを指定できます。

$$
\mathbb{C}^{\mathbb{C}}
$$

\_cuplogin SRVレコードを使用して、デフォルトのサーバアドレスを自動的に設定すること もできます。 メモ

次の図は、オンプレミスの展開において、クライアントが手動接続設定をどのように使用でき るかを示したものです。

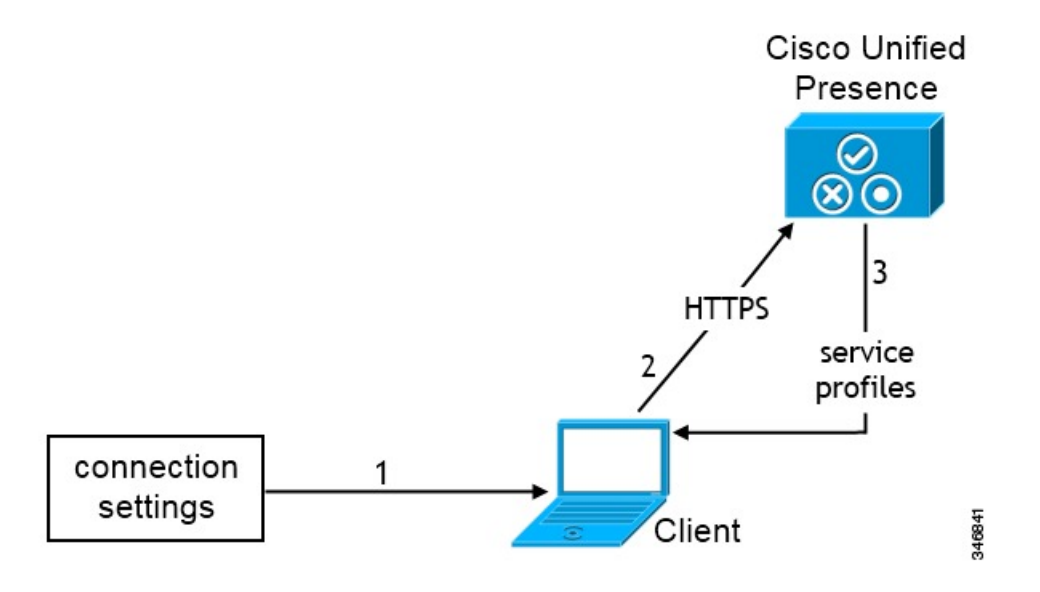

1. ユーザが [詳細設定 (Advanced settings) ] ウィンドウで手動で接続設定を入力します。

- **2.** クライアントが Cisco Unified Presence または Cisco Unified Communications Manager IM and Presence Service の認証を受けます。
- **3.** クライアントは、プレゼンス サーバからサービス プロファイルを取得します。

## 電話モードのオンプレミスの展開における手動接続設定

ユーザは、Webex Teams アプリ設定の[電話サービス(**Phone Services**)] ウィンドウで、次の サーバアドレスを指定できます。

- ユーザ名
- TFTP サーバ
- CCMCIP サーバ (Windows)
- CTI サーバ (Windows)
- [パスワード(Password)]

次の図は、電話モードの展開において、クライアントが手動接続設定をどのように使用できる かを示したものです。

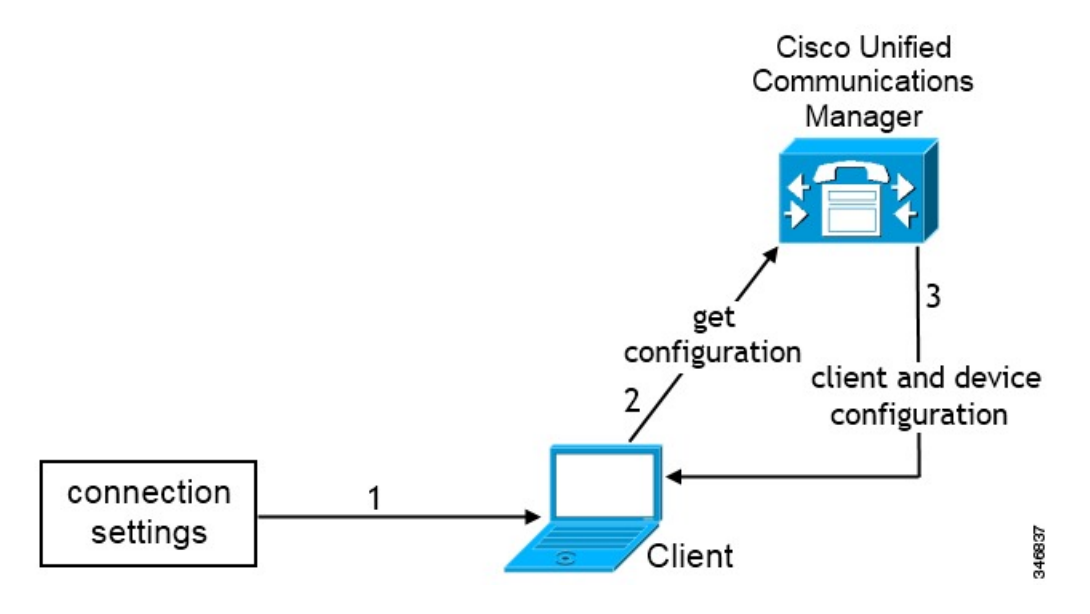

**1.** ユーザは[通話(**Calls**)]ウィンドウに手動で接続設定を入力します。

- **2.** クライアントが Cisco Unified Communications Manager から認証され、設定を取得します。
- **3.** クライアントは、デバイスおよびクライアント設定を取得します。

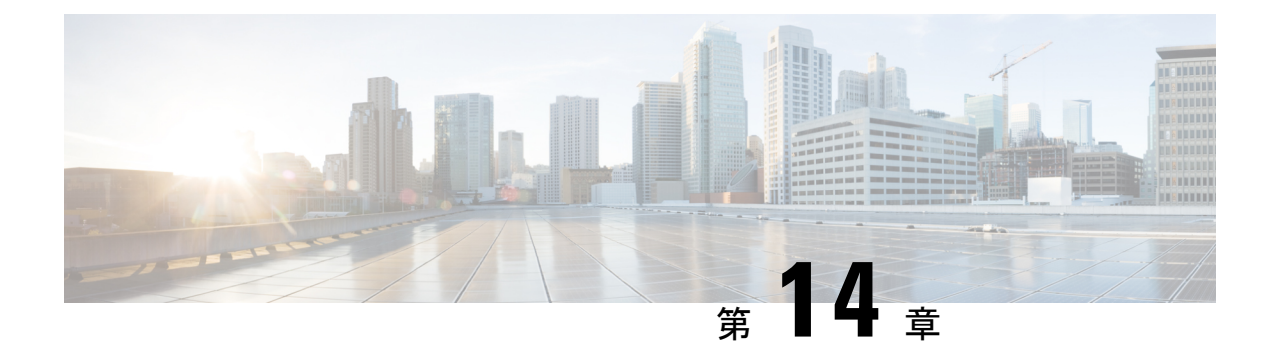

# 証明書検証の設定

- [オンプレミス展開用の証明書の設定](#page-120-0) (105 ページ)
- [クライアントへの](#page-121-0) CA 証明書の展開 (106 ページ)

# <span id="page-120-0"></span>オンプレミス展開用の証明書の設定

証明書は、Jabber クライアントが接続するサービスごとに必要です。

#### 手順

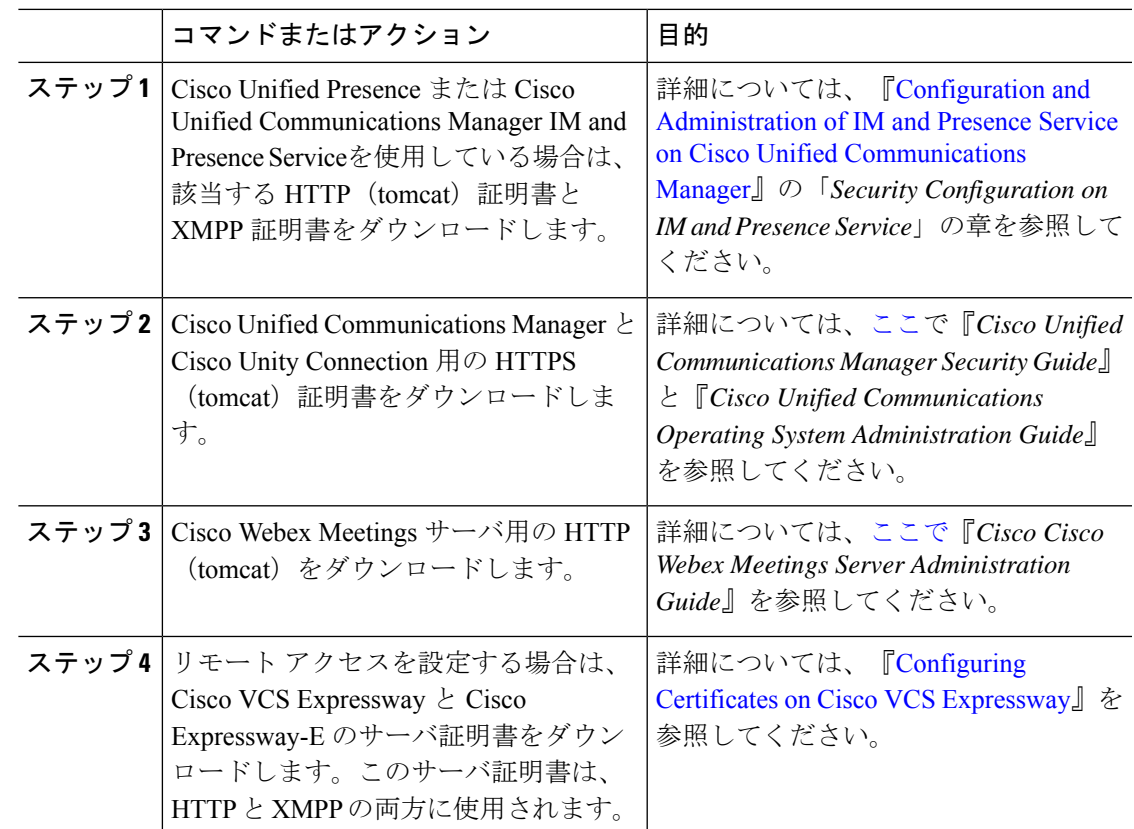

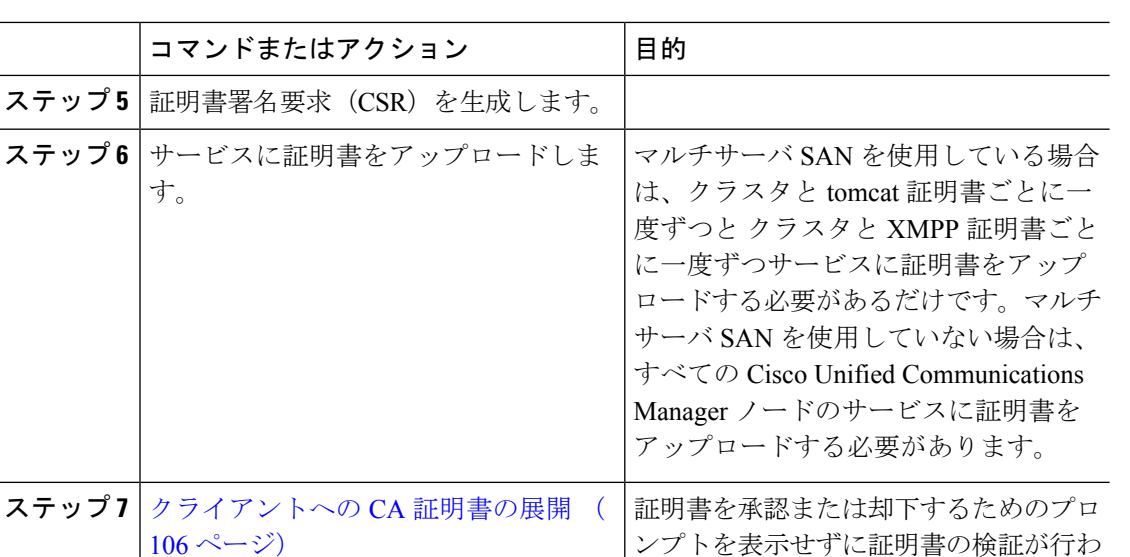

します。

れることを保証するには、クライアント のローカル証明書ストアに証明書を展開

## <span id="page-121-0"></span>クライアントへの **CA** 証明書の展開

証明書を承認または却下するためのプロンプトを表示せずに証明書検証が実施されることを保 証するには、エンドポイント クライアントのローカル証明書ストアに証明書を展開します。

既存のパブリック CA を使用している場合は、CA 証明書がクライアント証明書ストアまたは キーチェーン上に存在している可能性があります。その場合は、CA 証明書をクライアントに 展開する必要はありません。

CA 証明書がクライアント証明書ストアまたはキーチェーン上に存在しない場合は、CA 証明 書をクライアントに展開します。

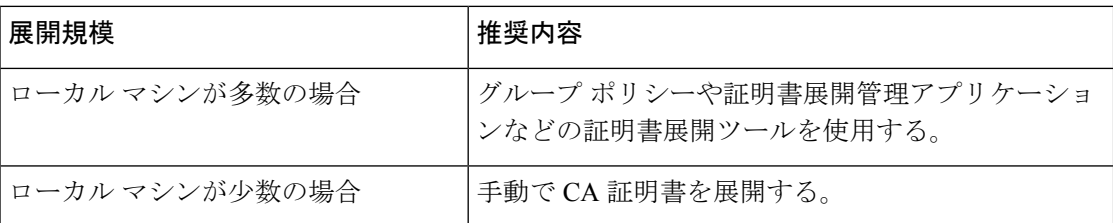

## **Windows** 版 **Cisco Jabber** クライアントへの **CA** 証明書の手動展開

手順

ステップ **1** Windows 版 Cisco Jabber クライアント マシンで CA 証明書を使用できるようにします。

- ステップ **2** Windows マシンで、証明書ファイルを開きます。
- ステップ **3** 証明書をインストールしてから、[次へ(Next)] をクリックします。
- ステップ **4** [証明書をすべて次のストアに配置する(Place all certificates in the following store)] を選択して から、[参照(Browse)] を選択します。
- ステップ **5** [信頼されたルート証明機関(Trusted Root Certification Authorities)] ストアを選択します。 ウィザードを終了すると、正常な証明書インポートを確認するためのメッセージが表示されま す。

#### 次のタスク

Windows Certificate Manager ツールを起動することによって、証明書が正しい証明書ストアに インストールされていることを確認します。**[**信頼されたルート証明機関(**Trusted Root Certification Authorites**)**]** > **[**証明書(**Certificates**)**]** を参照します。CA ルート証明書が証明書 ストアに一覧表示されます。

### **Mac** 版 **Cisco Jabber** クライアントへの **CA** 証明書の手動展開

手順

- ステップ **1** Mac 版 Cisco Jabber クライアント マシンで CA 証明書を使用できるようにします。
- ステップ **2** Mac マシンで、証明書ファイルを開きます。
- ステップ **3** 現在のユーザのみのログイン キーチェーンに追加して、[追加(Add)] を選択します。

#### 次のタスク

キーチェーンアクセスツールを開いて、[証明書(Certificates)]を選択することによって、証 明書が正しいキーチェーンにインストールされていることを確認します。キーチェーン内の CA ルート証明書が一覧表示されます。

### モバイル クライアントへの **CA** 証明書の手動展開

CA証明書をiOSクライアントに展開するには、証明書展開管理アプリケーションが必要です。 CA 証明書をユーザに電子メールで送信することも、ユーザがアクセス可能な Web サーバ上で 証明書を公開することもできます。ユーザは証明書展開管理ツールを使用して証明書をダウン ロードしてインストールできます。

ただし、Cisco Jabber for Android には証明書管理ツールが付属していないため、次の手順を実 行する必要があります。

#### 手順

ステップ **1** CA 証明書をデバイスにダウンロードします。

ステップ **2** デバイスで **[**設定(**Settings**)**]** > **[**セキュリティ(**Security**)**]** > **[**デバイスストレージからインス トール(**Install from device storage**)**]** の順にタップして、画面上の指示に従います。

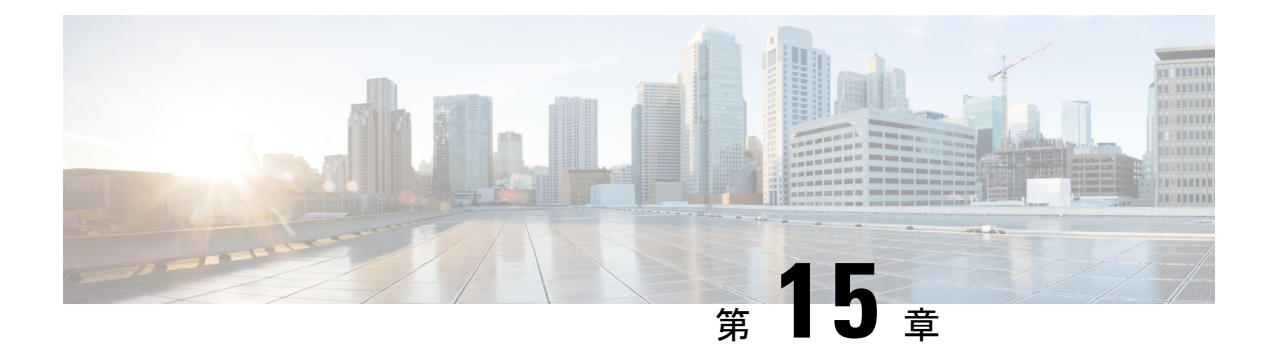

# クライアントの設定

- [クライアント設定のワークフロー](#page-124-0) (109 ページ)
- [クライアント設定の概要](#page-124-1) (109 ページ)
- Unified CM [でのクライアント設定パラメータの設定](#page-125-0) (110 ページ)
- [クライアント設定ファイルの作成とホスト](#page-127-0) (112 ページ)
- [電話の設定でのパラメータの設定:デスクトップ](#page-132-0) クライアント向け (117 ページ)
- [電話の設定でのパラメータの設定:モバイル](#page-134-0) クライアント向け (119 ページ)
- [任意のプロキシ設定](#page-135-0) (120 ページ)

## <span id="page-124-0"></span>クライアント設定のワークフロー

手順

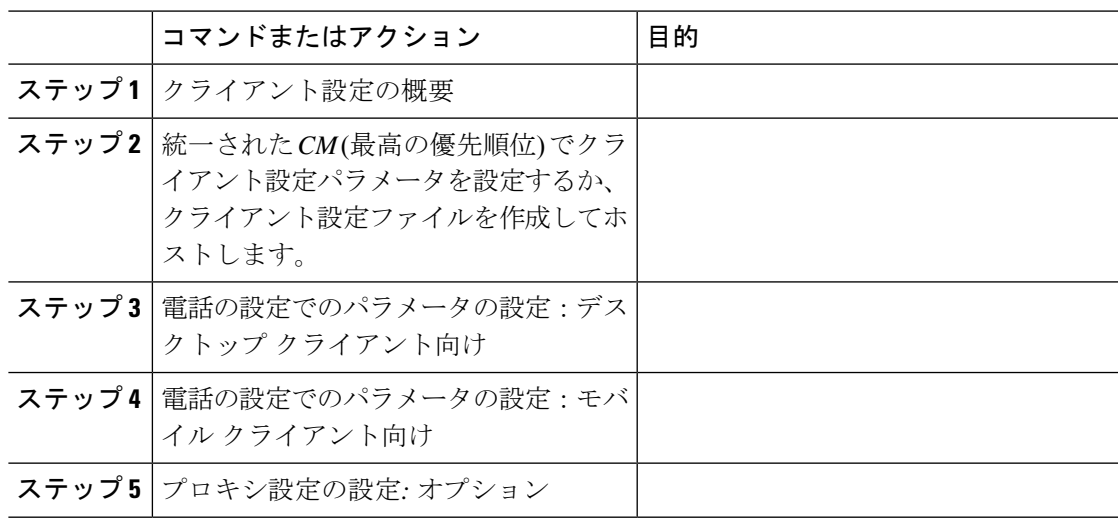

# <span id="page-124-1"></span>クライアント設定の概要

Cisco Jabber は、次のソースから設定を取得できます。

- サービス プロファイル:Cisco Unified Communications Manager リリース 9 以降の UC サー ビスプロファイルで一部のクライアント設定を構成できます。ユーザがクライアントを起 動すると、クライアントは DNS SRV レコードを使用して Cisco Unified Communications Manager ホーム クラスタを検出し、自動的に UC サービス プロファイルから設定を取得し ます。
- 電話の設定:Cisco Unified Communications Manager リリース 9 以降の電話の設定で一部の クライアント設定を構成できます。クライアントは、UC サービス プロファイルの設定に 加え、電話の設定から設定を取得します。
- Cisco Unified Communications Manager IM and Presence Service:インスタント メッセージお よびプレゼンスの機能を有効にして、プレゼンスサブスクリプション要求などの特定の設 定を構成できます。

[詳細設定(**Advanced settings**)] ウィンドウで [**Cisco IM & Presence**] を選択すると、クラ イアントが Cisco Unified Communications Manager IM and Presence Service から UC サービス を取得します。クライアントはサービス プロファイルまたは SSO 検出を使用しません。

- クライアント設定 : ユーザがサインインしたときに適用されるクライアント設定パラメー タを設定できます。次のいずれかを行います。
	- Unified CM でクライアント設定パラメータを設定します。
	- 設定パラメータを含むXMLエディタを使ってXMLファイルを作成します。その後、 TFTP サーバで XML ファイルをホストします。

## <span id="page-125-0"></span>**Unified CM** でのクライアント設定パラメータの設定

クライアントの設定パラメータを設定し、Unified CM でサービス プロファイルに割り当てま す。

iPhone、iPad および Android 版 Cisco Jabber については、次のようにパラメータを設定する必 要があります。

- オンプレミス展開のディレクトリ統合。
- ハイブリッドクラウド展開のボイスメール サービス クレデンシャル。

ほとんどの環境で、Windows 版 Cisco Jabber と Mac 版 Cisco Jabber は、サービスに接続するた めの設定を必要としません。自動更新、問題報告、ユーザポリシーとオプションなどのカスタ ム コンテンツが必要な場合にのみ、設定パラメータを作成します。 (注)

#### 手順

- ステップ **1** Jabber [設定パラメータの定義](#page-126-0) (111 ページ)
- ステップ **2** サービスプロファイルへの Jabber [クライアント設定の割り当て](#page-126-1) (111 ページ)

### <span id="page-126-0"></span>**Jabber** 設定パラメータの定義

統一された CM を使用すると、Jabber クライアントの設定を含む UC サービスに関する情報の 追加、検索、表示、および保守を行うことができます。

#### 手順

- ステップ **1** [Cisco Unified CM の管理(Cisco Unified CM Administration)] インターフェイスを開きます。
- ステップ **2 [**ユーザ管理(**User Management**)**]** > **[**ユーザ設定(**User Settings**)**]** > **[UC** サービス(**UC Service**)**]** を選択します。
- ステップ **3** [新規追加(Add New)] を選択します。
- ステップ **4 UC** サービス タイプとして **Jabber** クライアント設定(**jabber-config.xml**)を選択します。
- ステップ **5** [Next] を選択します。
- ステップ **6** [ **UC** サービス情報 **(UC Service Information** )] セクションで名前を入力します。詳細な要件に ついては、「統一型ヘルプ」を参照してください。
- ステップ7 パラメータの詳細については、Jabber設定パラメータセクションでパラメータを入力してくだ さい。パラメータの詳細については、『*Cisco Jabber* のパラメータリファレンスガイド』の最 新版を参照してください。
- ステップ **8** 保存を選択します。

## <span id="page-126-1"></span>サービスプロファイルへの **Jabber** クライアント設定の割り当て

統一CMを使用すると、サービスプロファイルを使用してJabberクライアント設定をユーザに 割り当てることができます。

#### 手順

- ステップ **1** [Cisco Unified CM の管理(Cisco Unified CM Administration)] インターフェイスを開きます。
- ステップ **2 [**ユーザ管理(**User Management**)**]** > **[**ユーザ設定(**User Settings**)**]** > **[**サービス プロファイル (**Service Profile**)**]** の順に選択します。
- ステップ **3** [ 新規追加 (Add New)] を選択するか、または jabber クライアントの設定に割り当てる既存の サービスプロファイルを選択します。

ステップ **4** [Jabberクライアント設定(jabber-config)]セクションで、プロファイルに適用する設定の名前を 選択します。

ステップ **5** 保存を選択します。

## <span id="page-127-0"></span>クライアント設定ファイルの作成とホスト

クライアント設定ファイルを作成して、それらを Cisco Unified Communications Manager TFTP サービス上でホストします。

iPhone、 iPad および Android 版 Cisco Jabber では、以下をセットアップするためにグローバル コンフィギュレーション ファイルを作成する必要があります。

- オンプレミス展開のディレクトリ統合。
- ハイブリッドクラウド展開のボイスメール サービス クレデンシャル。

ほとんどの環境で、Windows 版 Cisco Jabber と Mac 版 Cisco Jabber は、サービスに接続するた めの設定を必要としません。自動更新、問題報告、ユーザポリシーとオプションなどのカスタ ム コンテンツが必要な場合にのみ、コンフィギュレーション ファイルを作成します。 (注)

#### 始める前に

次のコンフィギュレーション ファイル要件に注意してください。

- コンフィギュレーションファイル名には大文字と小文字の区別があります。エラーを回避 し、クライアントが TFTP サーバからファイルを取得できるよう、ファイル名には小文字 を使用してください。
- 設定ファイルには、utf-8 エンコーディングを使用してください。
- クライアントは、有効な XML 構造のない設定ファイルは読み込めません。設定ファイル の構造で終了要素をチェックし、その要素が正しくネストされていることを確認します。
- 設定ファイルでは、有効な XML 文字エンティティ参照のみが許可されます。たとえば、 &の代わり&を使用します。XML に無効な文字が含まれている場合は、クライアントは設 定ファイルを解析できません。

コンフィギュレーション ファイルを検証するには、Microsoft Internet Explorer でそのファ イルを開きます。

- Internet Explorer に XML 構造全体が表示された場合、設定ファイルは有効です。
- Internet Explorer に XML 構造の一部しか表示されない場合は、設定ファイルに無効な 文字またはエンティティが含まれている可能性があります。

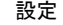

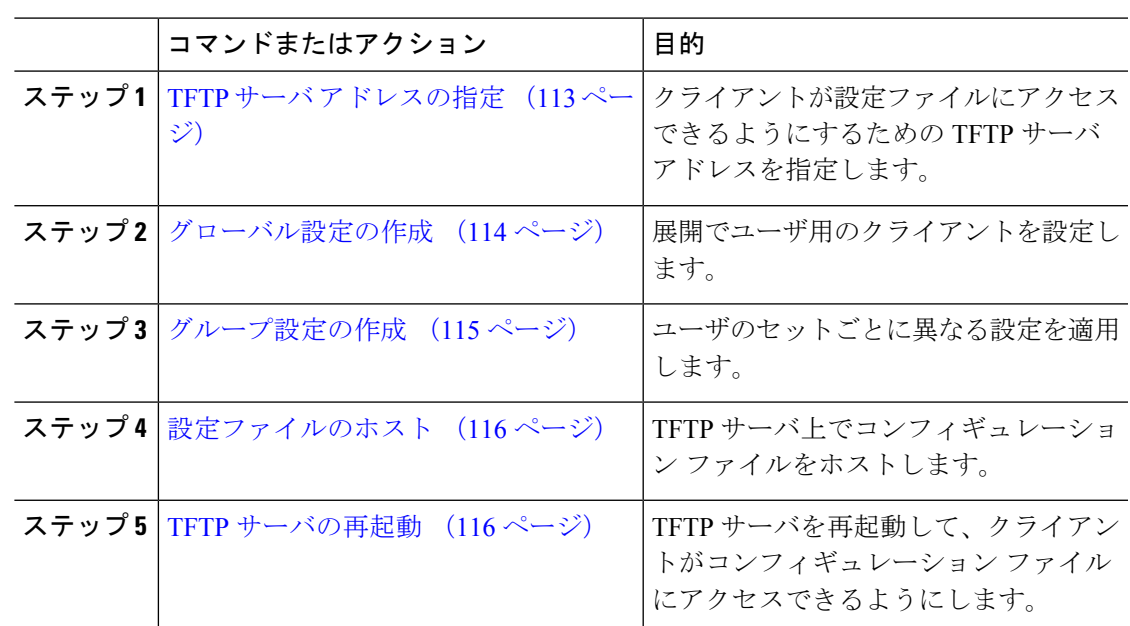

## <span id="page-128-0"></span>**TFTP** サーバ アドレスの指定

クライアントは、TFTP サーバから設定ファイルを取得します。

手順

手順

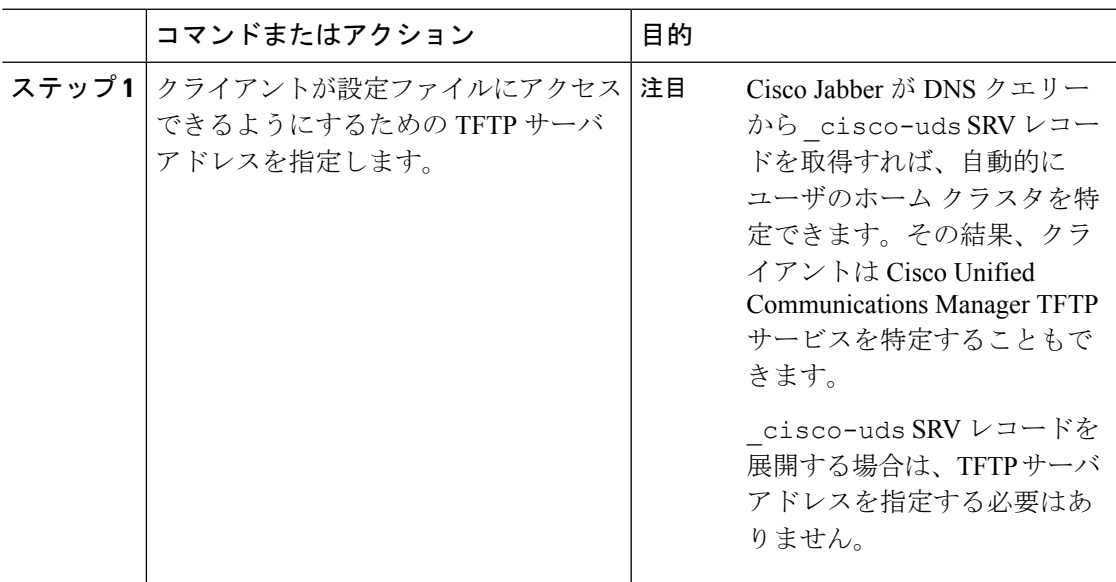

### 電話モードでの **TFTP** サーバの指定

#### 手順

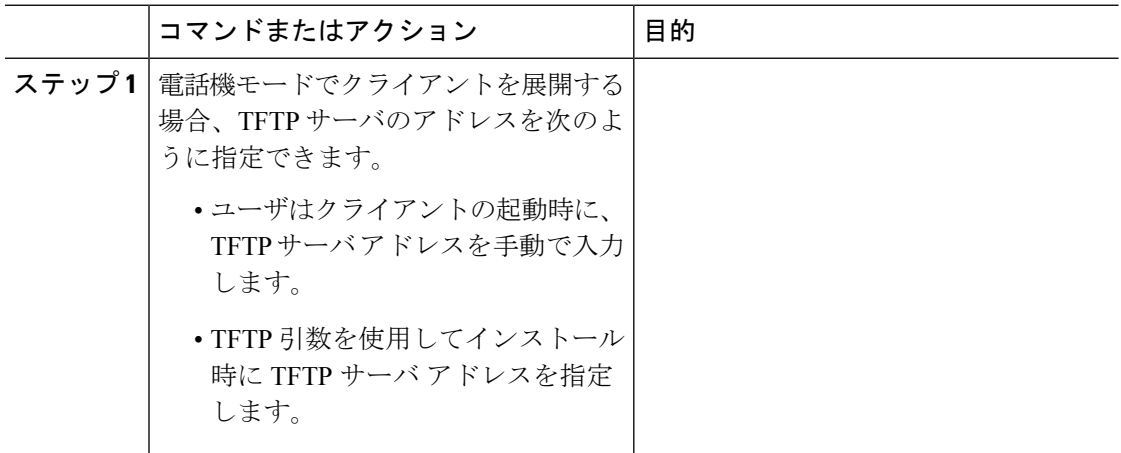

### <span id="page-129-0"></span>グローバル設定の作成

クライアントは、サインインシーケンスの間にTFTPサーバからグローバル設定ファイルをダ ウンロードします。展開に含まれるすべてのユーザに対してクライアントを設定します。

#### 始める前に

設定ファイルの構造が有効でない場合、クライアントは設定した値を読み取ることができませ ん。詳細については、この章の XML サンプルを確認してください。

#### 手順

ステップ **1** 任意のテキスト エディタで jabber-config.xml という名前のファイルを作成します。

• ファイル名には小文字を使用してください。

• UTF-8 エンコーディングを使用してください。

- ステップ **2** jabber-config.xml で必要な設定パラメータを定義します。
- ステップ **3** TFTP サーバ上でグループ設定ファイルをホストします。

環境内に複数のTFTPサーバが存在する場合は、すべてのTFTPサーバのコンフィギュレーショ ン ファイルが同じであることを確認します。

### <span id="page-130-0"></span>グループ設定の作成

グループ コンフィギュレーション ファイルは、ユーザのサブセットに適用され、Cisco Jabber for desktop(CSF デバイス)モバイルと Cisco Jabber for mobile デバイスでサポートされます。 グループ設定ファイルは、グローバル設定ファイルよりも優先されます。

CSFデバイスでユーザをプロビジョニングする場合は、デバイス設定の[シスコサポートフィー ルド(CiscoSupportField)] フィールドでグループ コンフィギュレーション ファイル名を指定 します。ユーザがCSFデバイスを所有していない場合は、インストール中にTFTP\_FILE\_NAME 引数を使用してグループごとに一意のコンフィギュレーション ファイル名を設定します。

#### 始める前に

設定ファイルの構造が有効でない場合、クライアントは設定した値を読み取ることができませ ん。詳細については、この章の XML サンプルを確認してください。

#### 手順

ステップ **1** 任意のテキスト エディタを使用して XML グループ設定ファイルを作成します。 グループ設定ファイルには、適切な名前を指定できます(例:

jabber-groupa-config.xml)。

- ステップ **2** グループ設定ファイルで必須の設定パラメータを定義します。
- ステップ **3** 該当する CSF デバイスにグループ コンフィギュレーション ファイルを追加します。
	- a) [Cisco Unified CM の管理(Cisco Unified CM Administration)] インターフェイスを開きま す。
	- b) **[**デバイス(**Device**)**]** > **[**電話(**Phone**)**]** の順に選択します。
	- c) グループ設定ファイルを適用する適切な CSF デバイスを検索して選択します。
	- d) [電話の設定(Phone Configuration)] ウィンドウで、**[**プロダクト固有の設定(**Product Specific Configuration Layout**)**]** > **[**デスクトップクライアント設定(**Desktop Client Settings**)**]** に移動します。
	- e) [シスコサポートフィールド(Cisco Support Field)] フィールドに、 configurationfile=*group\_configuration\_file\_name.xml* と入力します。たと えば、configurationfile=groupa-config.xml と入力します。
		- TFTP サーバ上でデフォルト ディレクトリ以外の場所にあるグループ設定ファイ ルをホストする場合は、パスとファイル名を指定する必要があります(例: configurationfile=/customFolder/groupa-config.xml)。 (注)

複数のグループ設定ファイルは追加しないでください。クライアントは「シスコ サポート フィールド(Cisco Support Field)] フィールドの最初のグループ設定の みを使用します。

f) [保存(Save)] を選択します。

ステップ **4** TFTP サーバ上でグループ設定ファイルをホストします。

### <span id="page-131-0"></span>設定ファイルのホスト

設定ファイルは任意の TFTP サーバでホストできます。ただし、デバイス設定ファイルが存在 する Cisco Unified Communications Manager TFTP サーバで設定ファイルをホストすることをお 勧めします。

#### 手順

- ステップ **1** Cisco UnifiedCommunications Managerで**Cisco Unified OS**の管理インターフェイスを開きます。
- ステップ **2 [**ソフトウェアのアップグレード(**Software Upgrades**)**]** > **[TFTP** ファイル管理(**TFTP File Management**)**]** を選択します。
- ステップ3 [ファイルのアップロード (Upload File)] を選択します。
- ステップ **4** [ファイルのアップロード(Upload File)] セクションで [参照(Browse)] を選択します。
- ステップ **5** ファイル システム上の設定ファイルを選択します。
- ステップ **6** [ファイルのアップロード(Upload File)] セクションの [ディレクトリ(Directory)] テキスト ボックスに値を指定しないでください。

設定ファイルが TFTP サーバのデフォルト ディレクトリに格納されるように、[ディレクトリ (Directory)] テキスト ボックスの値は空のままにします。

ステップ7 [ファイルのアップロード (Upload File)] を選択します。

### <span id="page-131-1"></span>**TFTP** サーバの再起動

クライアントが設定ファイルにアクセスできるようにするには、その前に TFTP サーバを再起 動する必要があります。

#### 手順

- ステップ **1** Cisco Unified Communications Manager で **Cisco Unified Serviceability** インターフェイスを開きま す。
- ステップ **2 [**ツール(**Tools**)**]** > **[**コントロールセンターの機能サービス(**Control Center -FeatureServices**)**]** を選択します。
- ステップ3 [CM サービス (CM Services) ] セクションから [Cisco Tftp] を選択します。
- ステップ4 [リスタート (Restart) ] を選択します。

再起動の確認を求めるウィンドウが表示されます。

ステップ **5** [OK] を選択します。

「Cisco Tftp サービスの再起動操作が成功しました(Cisco Tftp Service Restart Operation was Successful)」というステータスが表示されます。

ステップ **6** [更新(Refresh)] を選択し、Cisco Tftp サービスが正常に起動していることを確認します。

#### 次のタスク

設定ファイルが TFTP サーバで使用できることを確認するには、任意のブラウザで設定ファイ ルを開きます。通常、http://*tftp\_server\_address*:6970/jabber-config.xml の URL にあるグローバル設定ファイルにアクセスできます。

設定ファイル

*jabber-config.xml* 設定ファイルの構造、グループ要素、パラメータ、および例については、 『[Parameters](http://www.cisco.com/c/en/us/support/unified-communications/jabber-windows/products-installation-guides-list.html) Reference Guide for Cisco Jabber』を参照してください。

# <span id="page-132-0"></span>電話の設定でのパラメータの設定:デスクトップクライ アント向け

クライアントは、Cisco Unified Communications Manager 上の次の場所から電話の各種設定を取 得できます。

**[**エンタープライズ電話の設定(**Enterprise Phone Configuration**)**]**

クラスタ全体に適用されます。

**[**共通の電話プロファイルの設定(**Common Phone Profile Configuration**)**]**

デバイスのグループに適用され、クラスタの設定よりも優先されます。

**[Cisco Unified Client Services Framework**(**CSF**)電話機の設定(**Cisco Unified Client Services Framework (CSF) Phone Configuration**)**]**

個別の CSF デバイスに適用され、グループの設定よりも優先されます。

### 電話の設定のパラメータ

次の表は、電話の設定の [プロダクト固有の設定 (Product Specific Configuration Layout) 1セク ションで設定できる、およびクライアントの設定ファイルからの対応するパラメータをマッピ ングできる設定パラメータを示します。

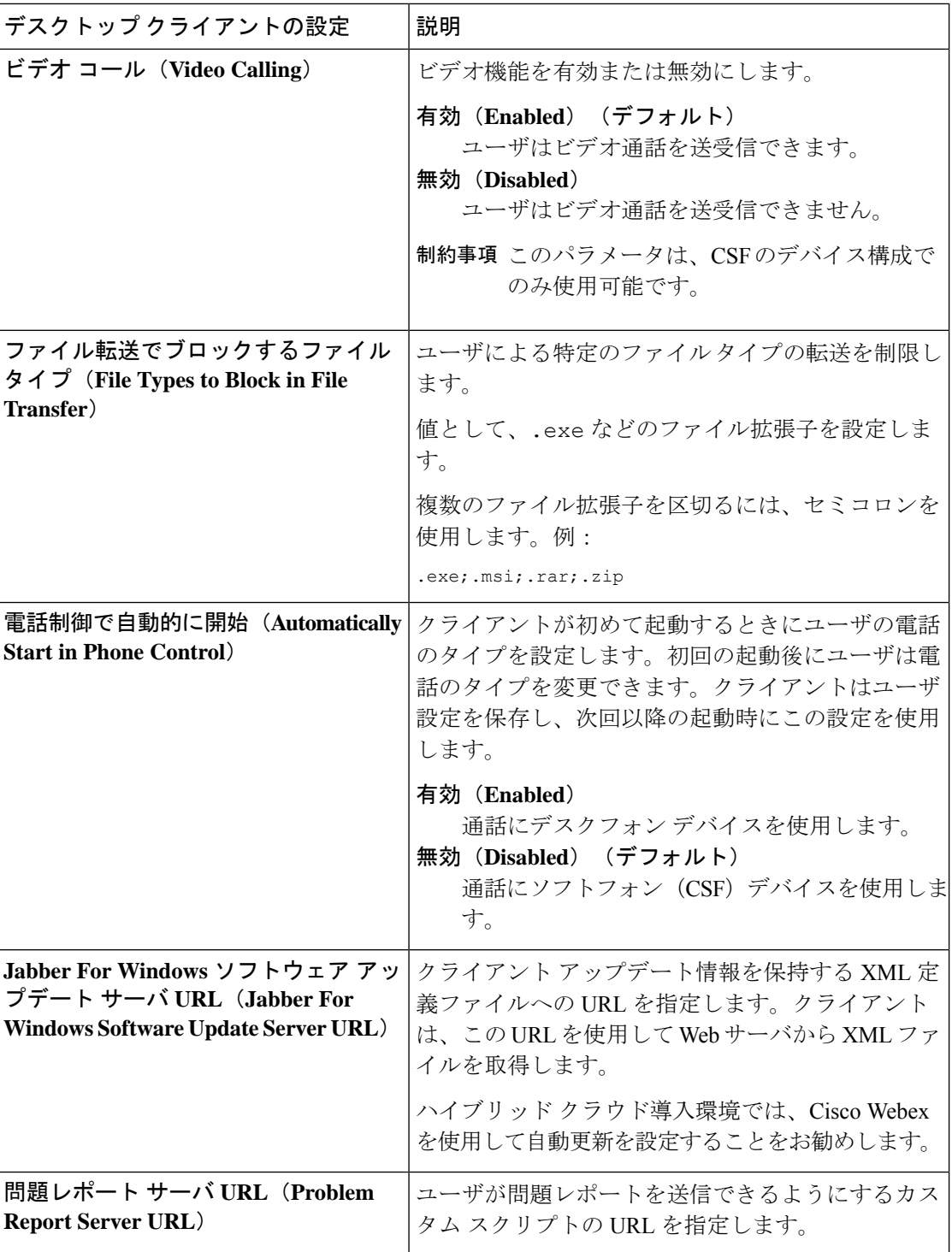

# <span id="page-134-0"></span>電話の設定でのパラメータの設定:モバイルクライアン ト向け

クライアントは、Cisco Unified Communications Manager 上の次の場所から電話の各種設定を取 得できます。

- [Cisco Dual Mode for iPhone (TCT) 設定 (Cisco Dual Mode for iPhone (TCT) Configuration) ]: 個別の TCT デバイスに適用され、グループ設定より優先されます。
- [Cisco Jabber for Tablet (TAB) 設定 (Cisco Jabber for Tablet (TAB) Configuration) ]: 個別の TAB デバイスに適用され、グループ設定より優先されます。

## 電話の設定のパラメータ

次の表は、電話の設定の [プロダクト固有の設定(Product Specific Configuration Layout)] セク ションで設定できる、およびクライアントの設定ファイルからの対応するパラメータをマッピ ングできる設定パラメータを示します。

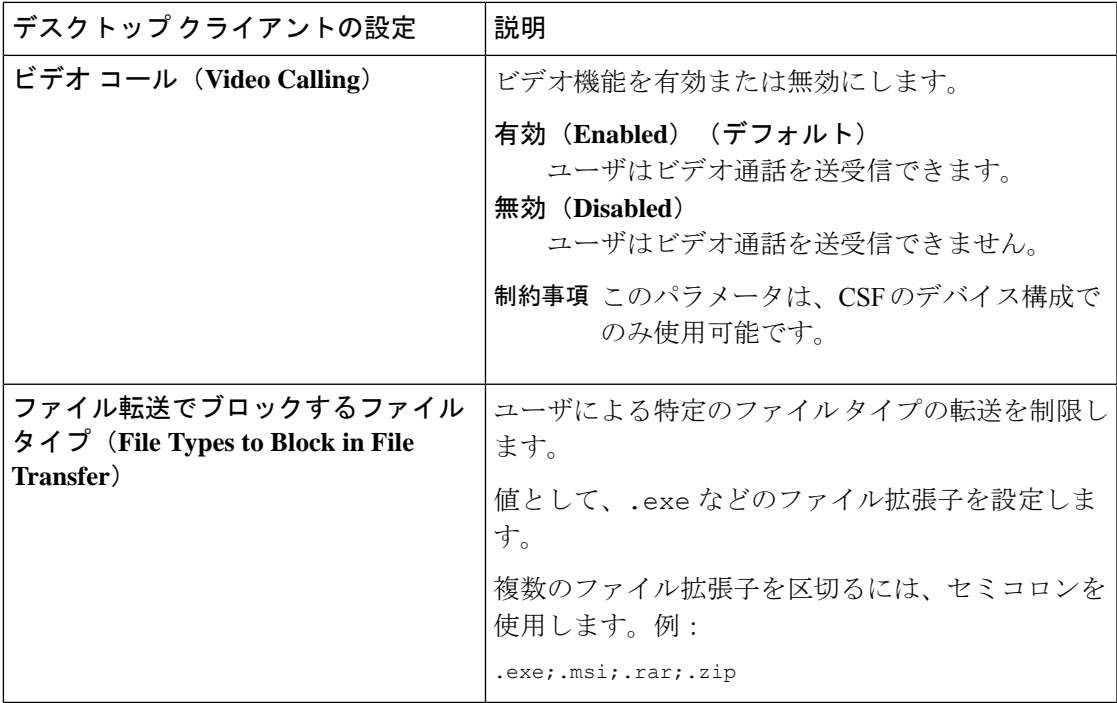

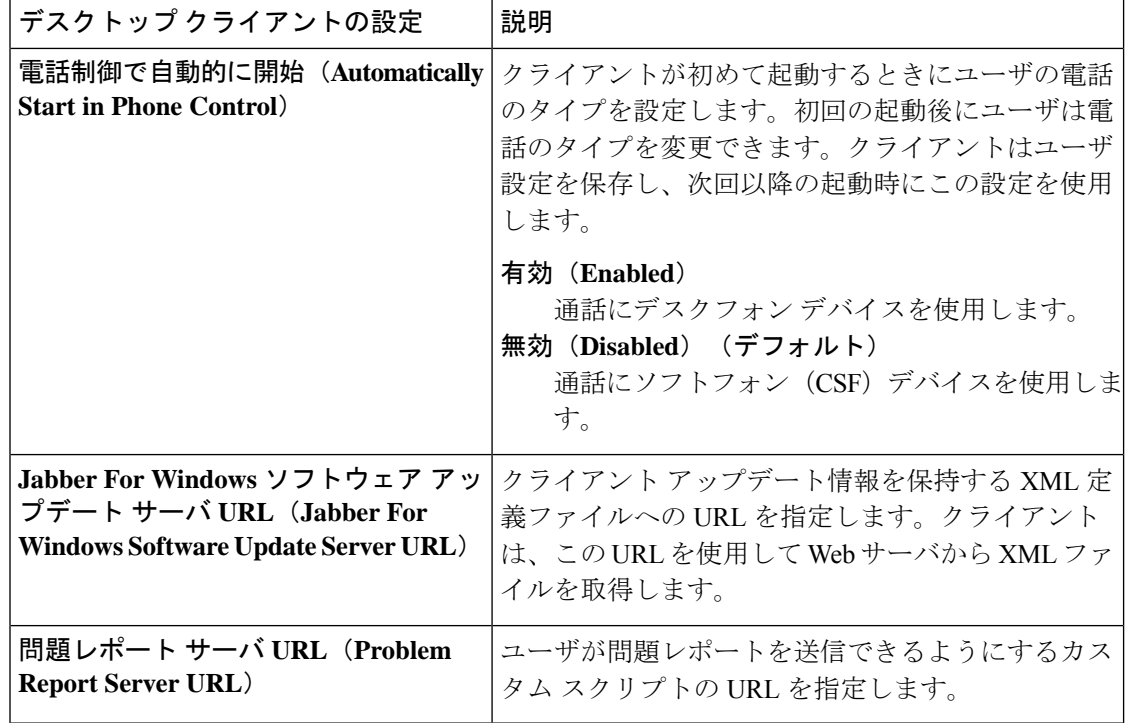

## <span id="page-135-0"></span>任意のプロキシ設定

クライアントは、プロキシ設定を使用してサービスに接続する場合があります。

次の制限は、これらの HTTP 要求にプロキシを使用する場合に適用されます。

- プロキシ認証はサポートされていません。
- バイパス リストのワイルドカードはサポートされています。
- Cisco Jabber は、HTTP CONNECT を使用した HTTP 要求に対してプロキシをサポートしま すが、HTTPS CONNECT が使用された場合はプロキシをサポートしません。
- Webプロキシの自動検出(WPAD)はサポートされていないため、無効にする必要があり ます。

必要に応じて、クライアントタイプの手順に従ってプロキシ設定を設定します。

## **Windows** 版 **Cisco Jabber** のプロキシ設定

インターネットプロパティのローカル エリア ネットワーク(LAN)設定での、Windows のプ ロキシ設定を行います。

#### 手順

ステップ **1** [接続(Connections)] タブを選択し、[LAN の設定(LAN Settings)] を選択します。

- ステップ **2** 次のいずれかのオプションを使用してプロキシを設定します。
	- 自動設定の場合は、.pac ファイルの URL を指定します。
	- プロキシ サーバの場合は、明示的なプロキシ アドレスを指定します。

### **Mac** 版 **Cisco Jabber** のプロキシ設定

[システム設定 (System Preferences) ] で Mac のプロキシ設定を行います。

#### 手順

- ステップ **1 [**システム設定(**System Preferences**)**]** > **[**ネットワーク(**Network**)**]**の順に選択します。
- ステップ **2** リストからネットワーク サービスを選択して、**[**詳細(**Advanced**)**]** > **[**プロキシ(**Proxies**)**]** の順に選択します。
- ステップ **3** 次のいずれかのオプションを使用してプロキシを設定します。
	- 自動設定の場合は、.pac ファイルの URL を指定します。
	- プロキシ サーバの場合は、明示的なプロキシ アドレスを指定します。

## **Cisco Jabber iPhone and iPad** のプロキシ設定

iOS デバイスの Wi-Fi 設定で、次のいずれかの方法でプロキシ設定を構成します。

#### 手順

- ステップ **1 [Wi-Fi]** > **[HTTP** プロキシ(**HTTP PROXY**)**]** > **[**自動(**Auto**)**]**の順に選択し、.pac ファイル の URL を自動設定スクリプトとして指定します。
- ステップ **2 [Wi-Fi]** > **[HTTP** プロキシ(**HTTP PROXY**)**]** > **[**手動(**Manual**)**]**の順に選択し、明示的なプ ロキシ アドレスを指定します。

## **Android** 版 **Cisco Jabber** のプロキシ設定

#### 手順

Android デバイスの Wi-Fi 設定で、次のいずれかの方法でプロキシ設定を構成します。

- **[Wi-Fi]** > **[**ネットワークを変更(**Modify Network**)**]** > **[**詳細オプションを表示(**Show Advanced Options**)**]** > **[**プロキシ設定(**ProxySettings**)**]** > **[**自動(**Auto**)**]** タブで、自動設 定スクリプトとして .pac ファイルの URL を指定します。
	- この方法は、Android OS 5.0 以降および Cisco DX シリーズのデバイスでのみサ ポートされます。 (注)
- **[Wi-Fi** ネットワーク(**Wi-Fi Networks**)**]** > **[**ネットワークを変更(**Modify Network**)**]** > **[**詳細オプションを表示(**Show Advanced Options**)**]** > **[**プロキシ設定(**Proxy Settings**)**]** > **[**自動(**Auto**)**]** タブで、明示的なプロキシ アドレスを指定します。

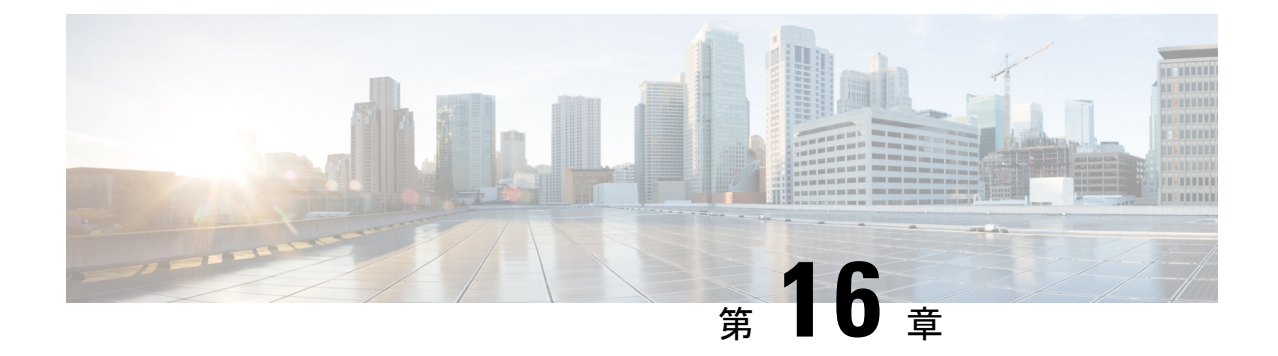

# **Cisco Jabber** アプリケーションおよび **Jabber** ソフトフォンの **VDI** 用の展開

- [アクセサリ](#page-138-0) マネージャ (123 ページ)
- Cisco Jabber [クライアントのダウンロード](#page-139-0) (124 ページ)
- Windows 版 Cisco Jabber [のインストール](#page-140-0) (125 ページ)
- Mac 版 Cisco Jabber [のインストール](#page-173-0) (158 ページ)
- Cisco Jabber モバイル [クライアントのインストール](#page-179-0) (164 ページ)
- VDI 版 Jabber Softphone [のインストール](#page-189-0) (174ページ)

## <span id="page-138-0"></span>アクセサリ マネージャ

#### アクセサリ マネージャ

Jabber デスクトップ クライアントは、アクセサリ マネージャを使用してヘッドセットなどの アクセサリとの対話を可能にします。アクセサリマネージャは、アクセサリデバイスベンダー にユニファイドコミュニケーション制御 API を提供するコンポーネントです。

一部の Cisco ヘッドセットおよびその他のサードパーティ製デバイスは、この API を使い、デ バイスで消音、通話の応答、通話の終了などを行います。サード パーティ ベンダーはアプリ ケーションによってロードされるプラグインを作成します。標準ヘッドセットはAPIを使用し てスピーカー、マイクの接続をサポートします。

特定のデバイスのみがコール制御のアクセサリ マネージャと対話します。詳細はデバイス ベ ンダーにお問い合わせください。アクセサリマネージャはデスクトップ電話機をサポートして いません。

アクセサリ マネージャの機能はデフォルトで有効になっており、EnableAccessoriesManager パ ラメータを使用して設定されます。BlockAccessoriesManager パラメータを使用して、サード パーティのベンダーが提供する特定のアクセサリ マネージャ プラグインを無効にできます。

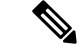

(注)

jabber-config.xml で EnableAccessoriesManager を false に設定すると、一部のヘッドセッ トの通話制御ボタンが動作しません。

クライアント インストーラにはベンダーが提供するサードパーティのプラグインが含まれま す。これらは /Library/Cisco/Jabber/Accessories/ フォルダにインストールされます。 サポートされるサードパーティのベンダー:

- 
- Logitech
- Sennheiser
- Jabra
- Plantronics

## <span id="page-139-0"></span>**Cisco Jabber** クライアントのダウンロード

必要に応じて、そのクライアントに対応したオペレーティングシステムから署名ツールを使用 して、Jabber インストーラまたは Cisco Dynamic Libraries にユーザ独自のカスタマー署名を追 加することができます。

Mac 版 Cisco Jabber の場合、インストーラには製品のインストーラ ファイルが含まれていま す。端末ツールを使用してインストーラから pkg ファイルを解凍し、インストーラに追加す る前に pkg ファイルに署名します。 (注)

#### 手順

適切なソースからクライアントをダウンロードします。

- Cisco [Software](https://software.cisco.com/download/navigator.html?mdfid=278875338) Center にアクセスして Mac 版 Cisco Jabber および Windows 版 Cisco Jabberク ライアントをダウンロードします。
- Android 版 Cisco Jabber の場合は、Google Play からアプリケーションをダウンロードしま す。
- iPhone および iPad 版 Cisco Jabber の場合は、AppStore からアプリケーションをダウンロー ドします。

## <span id="page-140-0"></span>**Windows** 版 **Cisco Jabber** のインストール

Windows 版 Cisco Jabber は、次のように使用可能な MSI インストール パッケージを提供しま す。

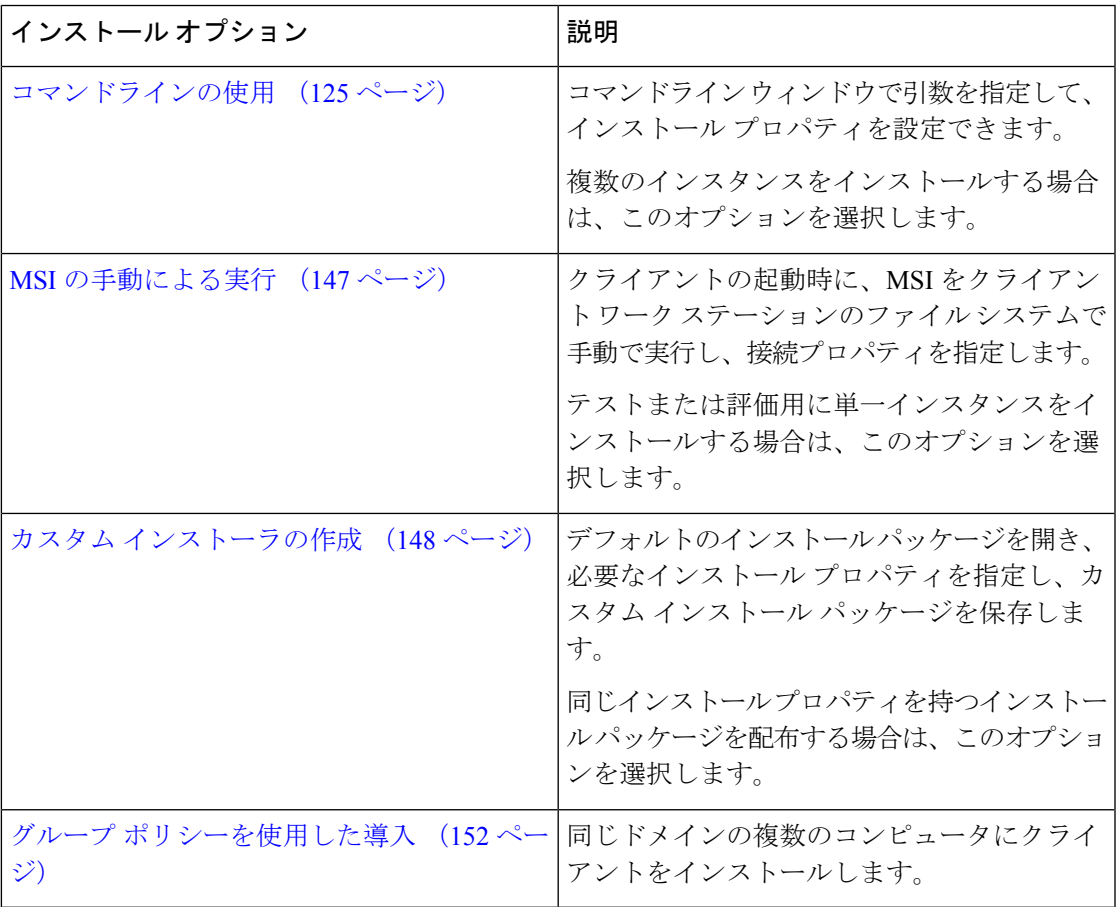

#### 始める前に

ローカル管理者権限でログインする必要があります。

## <span id="page-140-1"></span>コマンドラインの使用

コマンドライン ウィンドウにインストール引数を指定します。

#### 手順

ステップ **1** コマンドライン ウィンドウを開きます。

ステップ **2** 次のコマンドを入力します。

msiexec.exe /i CiscoJabberSetup.msi

ステップ **3** パラメータ = 値のペアとしてコマンドライン引数を指定します。 msiexec.exe /i CiscoJabberSetup.msi *argument*=*value*

ステップ **4** Windows 版 Cisco Jabber をインストールするコマンドを実行します。

### <span id="page-141-1"></span>インストール コマンドの例

Windows 版 Cisco Jabber をインストールするためのコマンド例を確認してください。

#### **Cisco Unified Communications Manager** リリース **9.x**

msiexec.exe /i CiscoJabberSetup.msi /quiet CLEAR=1

ここで、

CLEAR=1 — 既存のブートストラップ ファイルを削除します。 /quiet:サイレント インストールを指定します。

#### 関連トピック

[コマンドライン引数](#page-141-0) (126 ページ) [言語の](#page-160-0) LCID (145 ページ)

### <span id="page-141-0"></span>コマンドライン引数

Windows 版 Cisco Jabber をインストールする際に指定可能なコマンド ライン引数を確認してく ださい。

#### 関連トピック

```
インストール コマンドの例 (126 ページ)
言語の LCID (145 ページ)
```
#### オーバーライドの引数

次の表では、これまでのインストールから既存のブートストラップファイルを上書きするため に指定する必要があるパラメータを説明します。

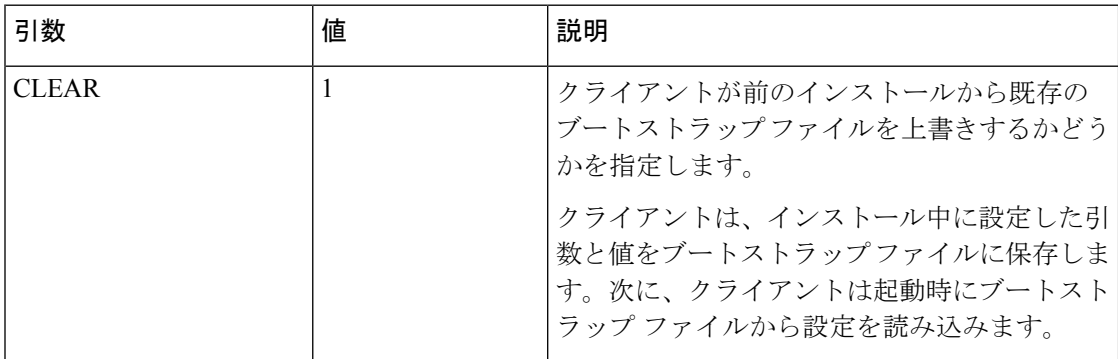

CLEAR を指定した場合、インストール中に次が実行されます。

**1.** クライアントが既存のブートストラップ ファイルをすべて削除する。

**2.** クライアントが新しいブートストラップ ファイルを作成する。

CLEAR を指定しない場合、クライアントはインストール中に既存のブートストラップ ファイ ルがあるかどうかをチェックします。

- ブートストラップファイルが存在しない場合は、クライアントはインストール中にブート ストラップ ファイルを作成します。
- ブートストラップ ファイルが存在する場合は、クライアントはブートストラップ ファイ ルを上書きせず、既存の設定を保持します。

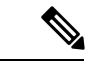

Windows 版 Cisco Jabber を再インストールする場合は、次の点に留意する必要があります。 (注)

- クライアントは、既存のブートストラップ ファイルからの設定を保存しません。CLEAR を指定した場合は、他のすべてのインストール引数も適切に指定する必要があります。
- クライアントは、既存のブートストラップファイルにインストール引数を保存しません。 インストール引数の値を変更する場合、または追加のインストール引数を指定する場合 は、既存の設定を上書きするために CLEAR を指定する必要があります。

既存のブートストラップファイルを上書きするには、コマンドラインにCLEARを次のように 指定します。

msiexec.exe /i CiscoJabberSetup.msi CLEAR=1

#### モード タイプの引数

次の表では、製品モードを指定するコマンド ライン引数を説明します。

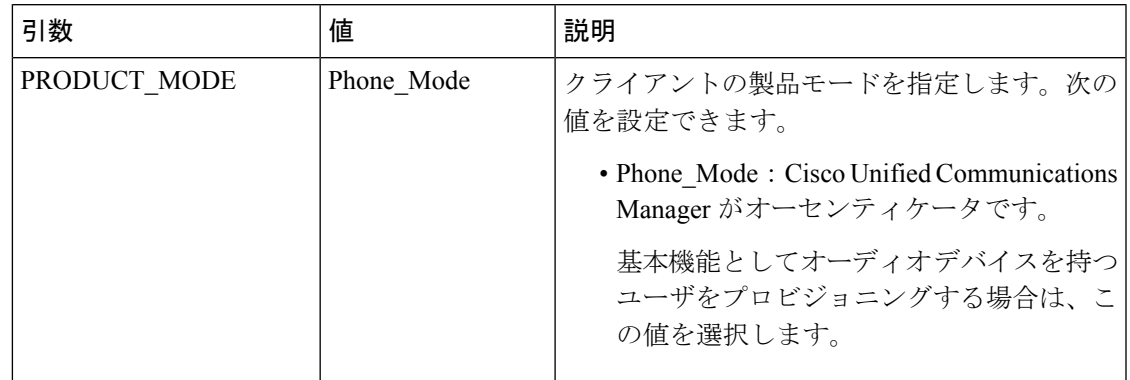

#### 製品モードを設定する場合

電話モード展開では、Cisco Unified Communications Manager がオーセンティケータです。クラ イアントがオーセンティケータを取得すると、製品モードが電話機モードであることが決定さ れます。ただし、クライアントは最初の起動時にデフォルトの製品モードで常に開始するた め、ユーザはログイン後に電話モードにして、クライアントを再起動する必要があります。

Cisco Unified Communications Manager リリース 9.x 以降:インストール中に PRODUCT\_MODE を設定しないでください。クライアントはサービスプロファイルからオーセンティケータを取 得します。ユーザがログインすると、クライアントは、電話モードにして再起動するよう要請 します。 (注)

製品モードの変更

製品モードを変更するには、クライアントのオーセンティケータを変更する必要があります。 クライアントは、オーセンティケータからの製品モードを決定します。

インストール後の製品モードの変更方法は、展開に応じて異なります。

すべての展開において、ユーザは [詳細設定(Advanced settings)] ウィンドウで手動でオーセ ンティケータを設定できます。 (注)

この場合、ユーザには、[詳細設定(Advanced settings)] ウィンドウでオーセンティケータを 変更することによって、製品モードを変更するように指示します。クライアントをアンインス トールし、その後に再インストールしても、手動設定を上書きすることはできません。

Cisco Unified Communications Manager バージョン 9.x 以降を使用した製品モードの変更

Cisco Unified Communications Manager バージョン 9.x 以降を使用して製品モードを変更するに は、サービス プロファイルのオーセンティケータを変更します。

#### 手順

ステップ **1** 適切なユーザのサービス プロファイルでオーセンティケータを変更します。

**[**デフォルト モード(**Default Mode**)**] > [**電話モード(**Phone Mode**)**]** を変更します。

IM and Presence を持つユーザのプロビジョニングを行わないでください。

サービスプロファイルにIMandPresenceサービスの設定が含まれていない場合は、CiscoUnified Communications Manager がオーセンティケータです。

**[**電話モード(**Phone Mode**)**] > [**デフォルト モード(**Default Mode**)**]** を変更します。

IM and Presence を持つユーザのプロビジョニングを行います。

IM and Presence プロファイルの [製品タイプ(Product Type)] フィールドの値を次に対して設 定した場合、

- [Unified CM (IM and Presence) ]: オーセンティケータは Cisco Unified Communications Manager IM and Presence Service です。
- Webex**Webex (IM and Presence)** オーセンティケータは、Cisco Webex Messenger サービス です。
ステップ **2** ユーザにログアウトをしてから再度ログインするように指示します。

ユーザがクライアントにログインすると、サービス プロファイルの変更を取得し、オーセン ティケータにユーザをログインさせます。クライアントは製品モードを決定すると、クライア ントを再起動するようユーザに指示します。

ユーザがクライアントを再起動した後、製品モードの変更が完了します。

認証引数

次の表は、認証ソースの指定をユーザが設定できるコマンドライン引数を説明しています。

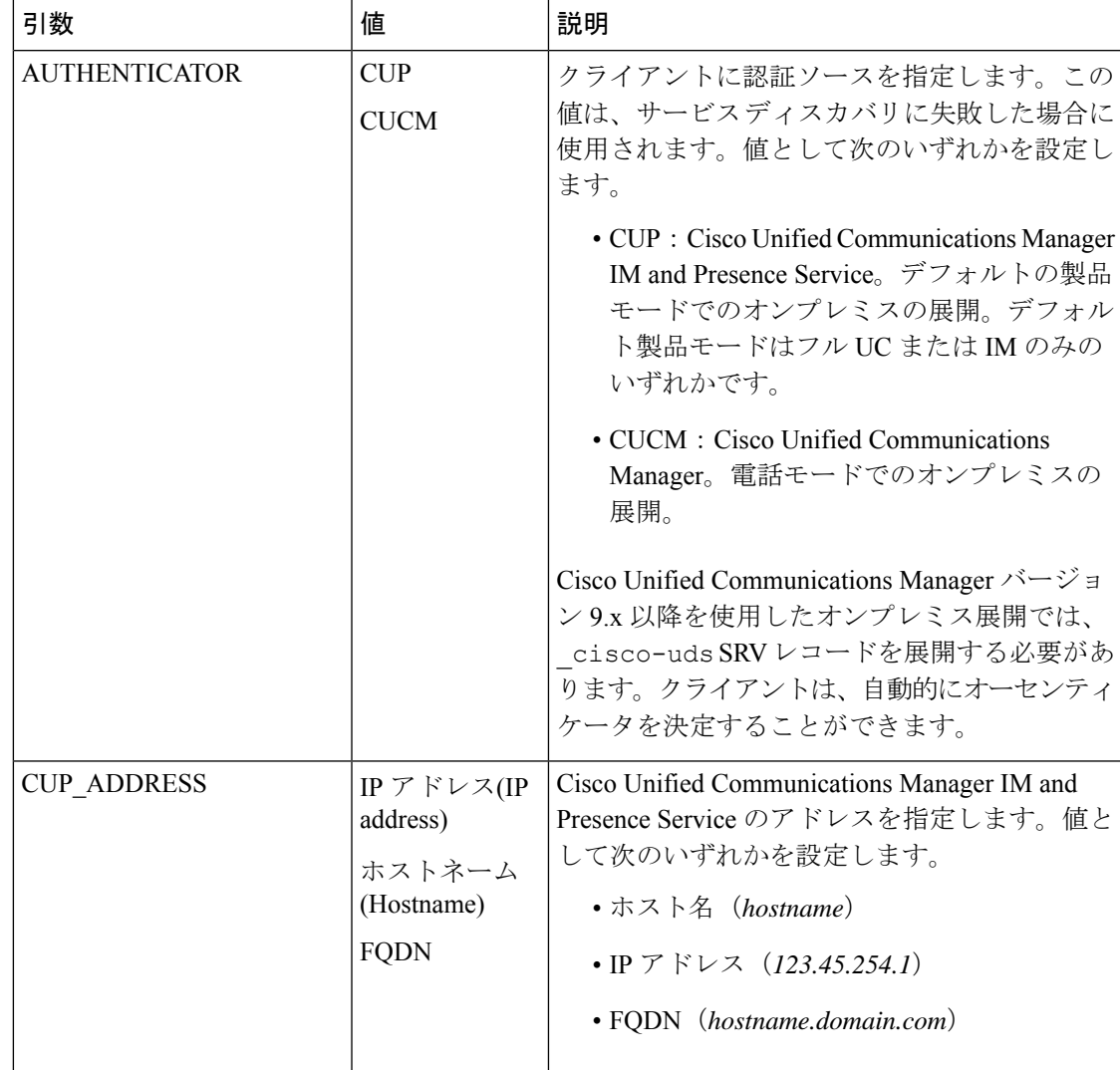

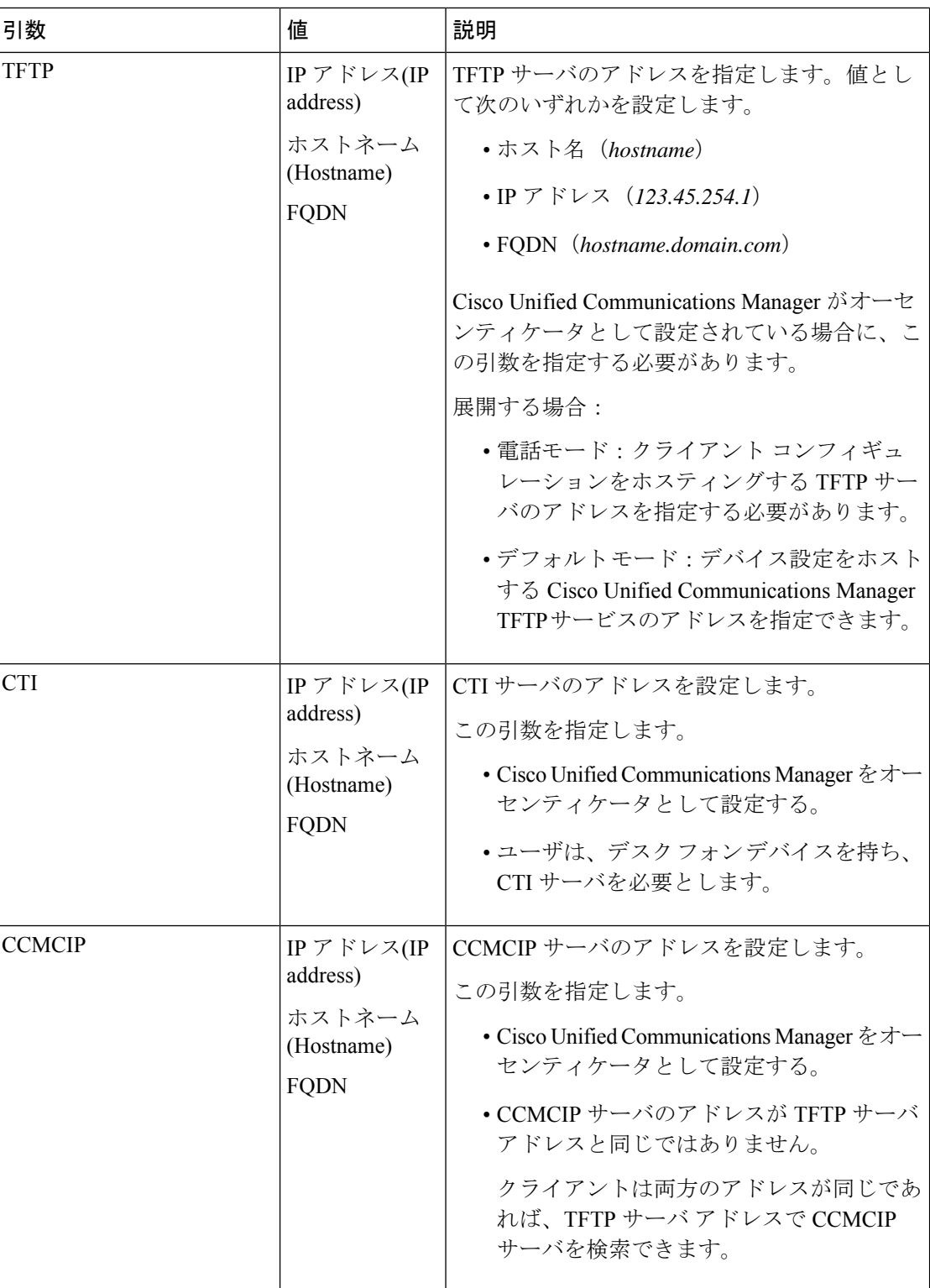

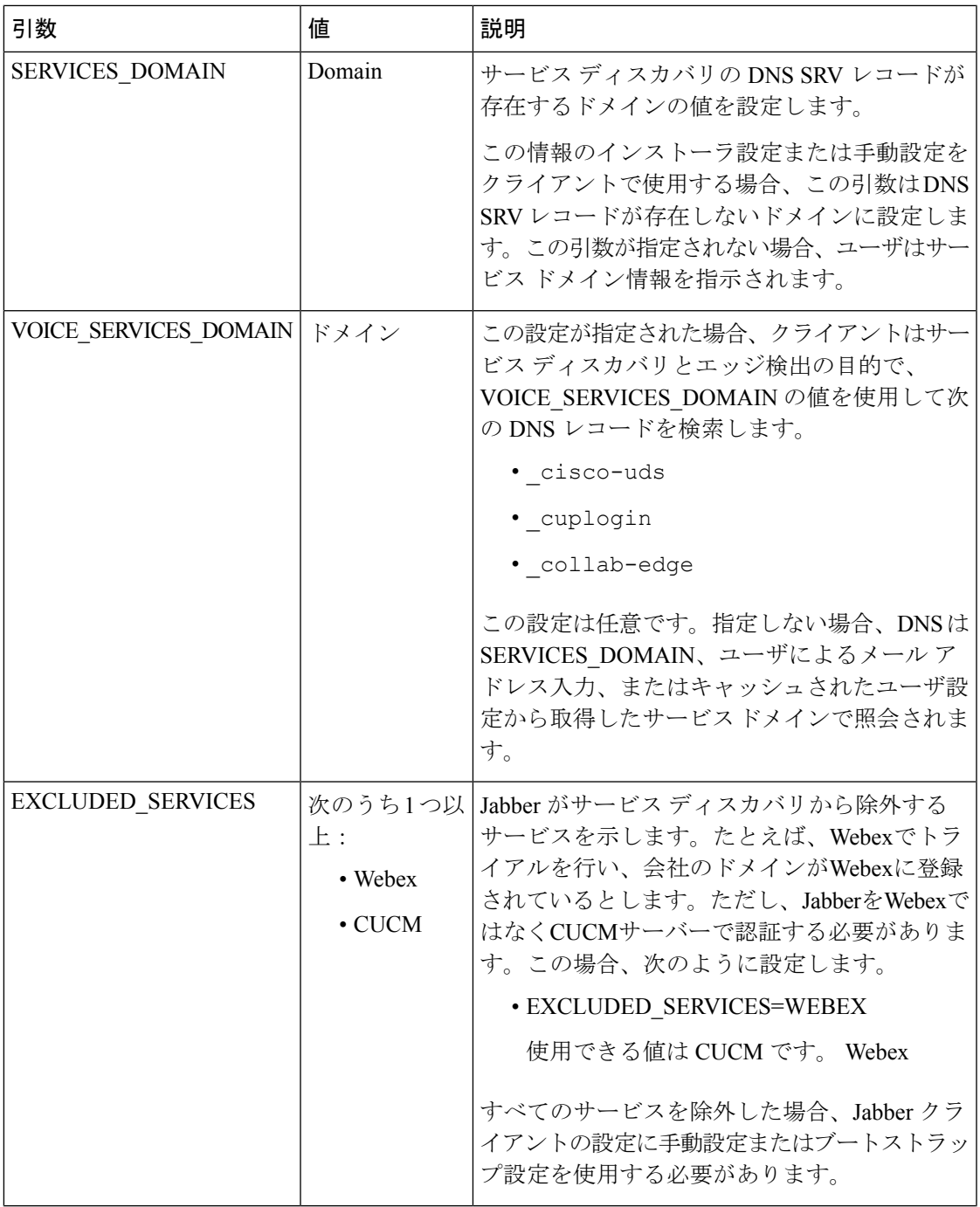

 $\mathbf I$ 

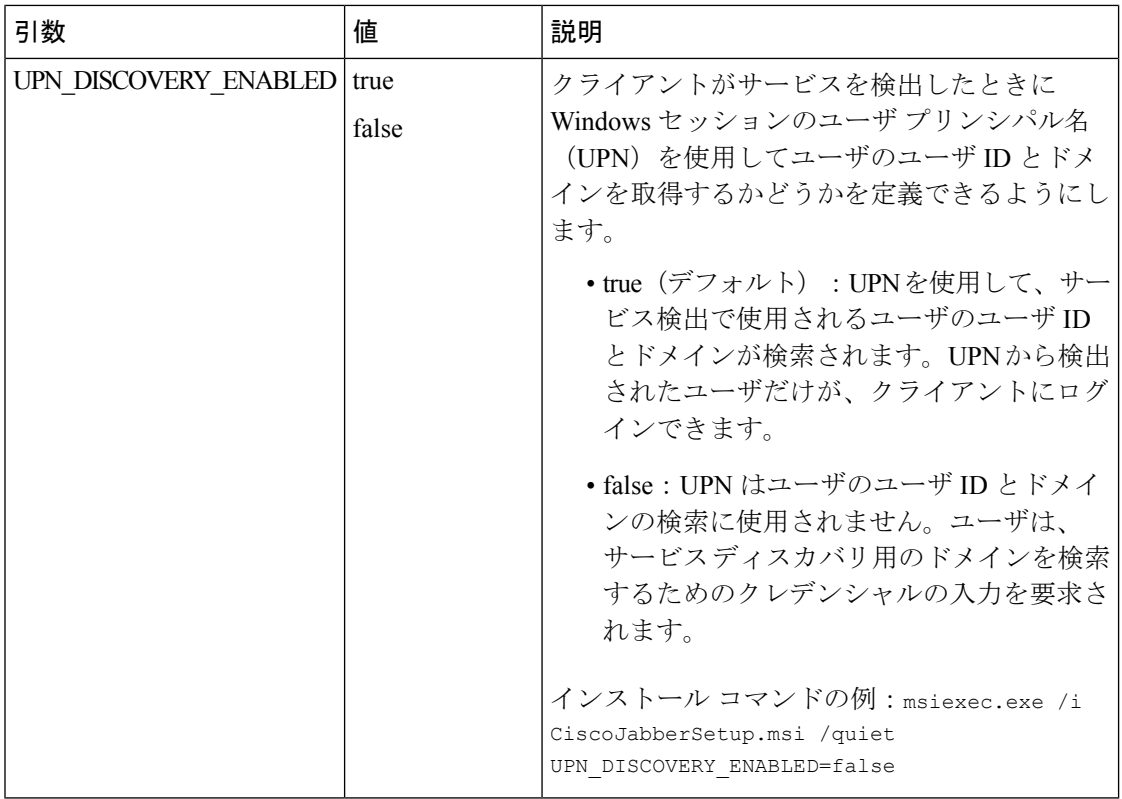

#### TFTP サーバ アドレス

Windows 版 Cisco Jabber は、TFTP サーバから 2 つの異なるコンフィギュレーション ファイル を取得します。

- 作成したクライアント設定ファイル。
- デバイスを使用してユーザをプロビジョニングしたときに Cisco Unified Communications Manager TFTP サービスに配置されるデバイス コンフィギュレーション ファイル。

労力を最小限に抑えるには、Cisco Unified Communications Manager TFTP サービス上でクライ アント コンフィギュレーション ファイルをホストする必要があります。すべての設定ファイ ルに対し TFTP サーバ アドレスを 1 つのみ使用します。必要な場合にそのアドレスを指定でき ます。

ただし、別の TFTP サーバのクライアント設定を、デバイス設定が含まれるサーバでホストで きます。この場合、2 つの異なる TFTP サーバ アドレスがあります。1 つはデバイス設定をホ ストする TFTP サーバのアドレスであり、もう 1 つはクライアント設定ファイルをホストする TFTP サーバのアドレスです。

### デフォルトの導入

この項では、プレゼンス サーバがある導入環境において、2 つの異なる TFTP サーバ アドレス を処理する方法について説明します。

以下を実行する必要があります。

- **1.** プレゼンス サーバにあるクライアント設定をホストする TFTP サーバのアドレスを指定し ます。
- **2.** インストール中に、TFTP 引数を使用して Cisco Unified Communications Manager TFTP サー ビスのアドレスを指定します。

クライアントは、初回起動時に以下を実行します。

- **1.** ブートストラップ ファイルから Cisco Unified Communications Manager TFTP サービスのア ドレスを取得します。
- **2.** Cisco Unified Communications Manager TFTP サービスからデバイス設定を取得します。
- **3.** プレゼンス サーバに接続します。
- **4.** プレゼンス サーバからクライアント設定をホストする TFTP サービスのアドレスを取得し ます。
- **5.** TFTP サーバからクライアント設定を取得します。

### 電話モード展開

このセクションでは、電話モード展開で 2 つの異なる TFTP サーバ アドレスを処理する方法に ついて説明します。

以下を実行する必要があります。

- **1.** インストール時に、TFTP引数を使用して、クライアント設定をホストするTFTPサーバの アドレスを指定します。
- **2.** クライアント コンフィギュレーション ファイルで TftpServer1 パラメータを使用して、デ バイス設定をホストする TFTP サーバのアドレスを指定します。
- **3.** TFTP サーバにあるクライアント設定ファイルをホストします。

クライアントが初めて起動するときには、次の処理が実行されます。

- **1.** ブートストラップ ファイルから TFTP サーバのアドレスを取得します。
- **2.** TFTP サーバからクライアント設定を取得します。
- **3.** クライアント設定から Cisco Unified Communications Manager TFTP サービスのアドレスを 取得します。
- **4.** Cisco Unified Communications Manager TFTP サービスからデバイス設定を取得します。

### 共通のインストール引数

次の表は、一部の一般的なコマンド ライン引数を説明するものです:

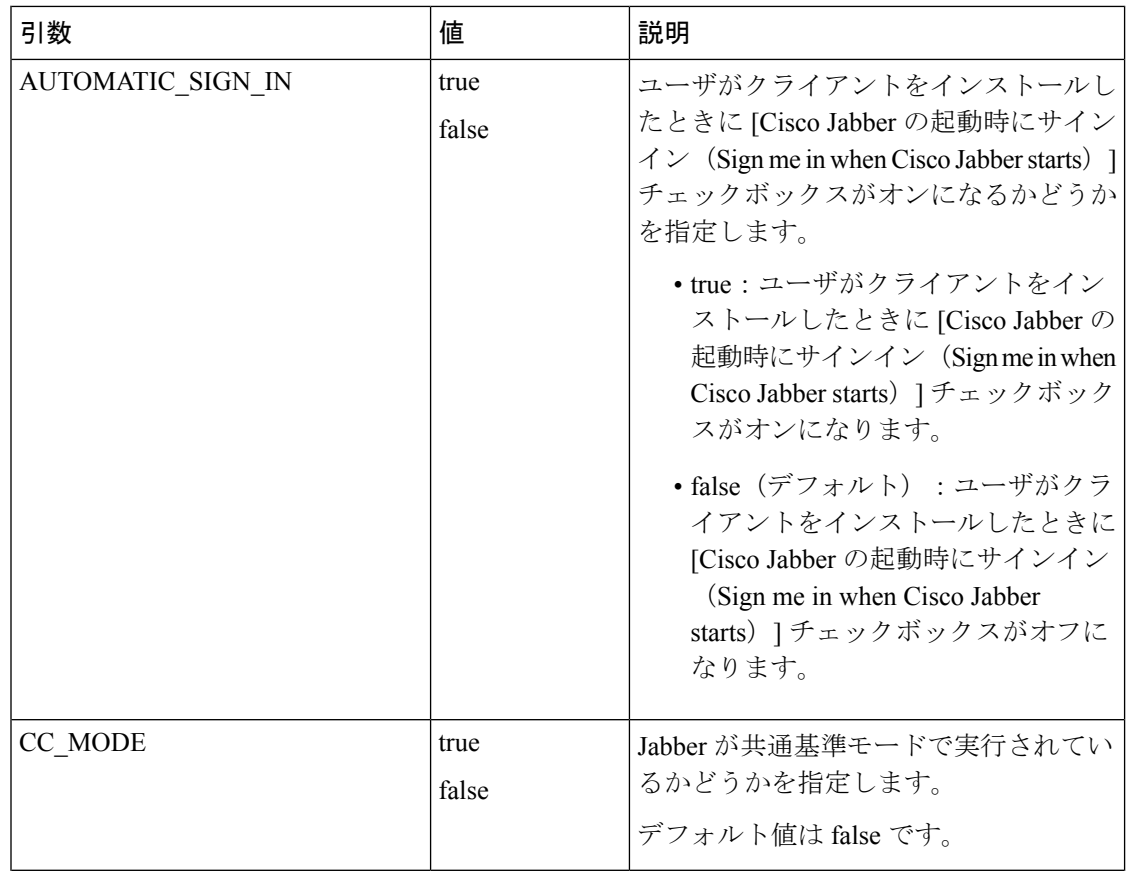

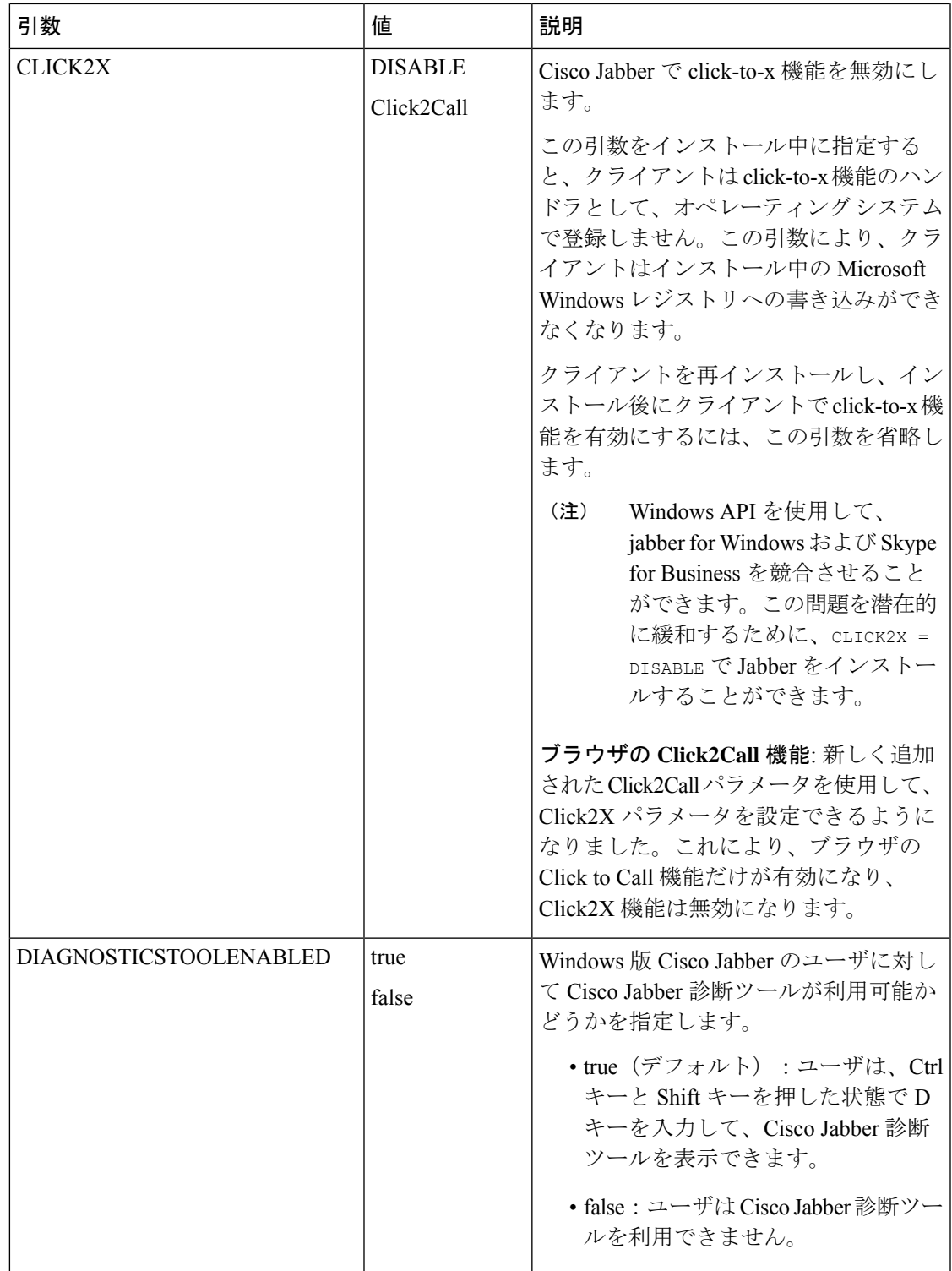

 $\mathbf I$ 

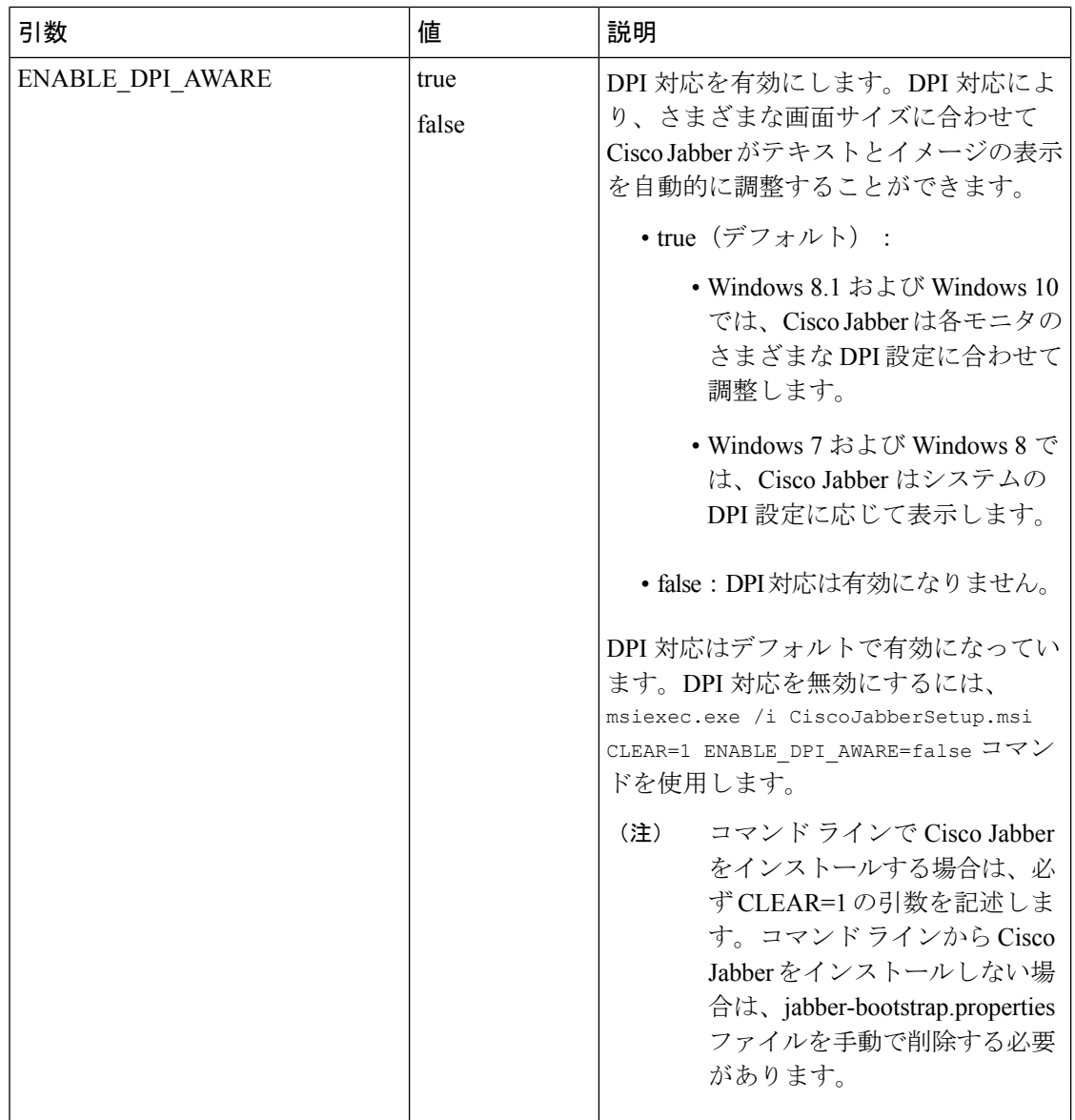

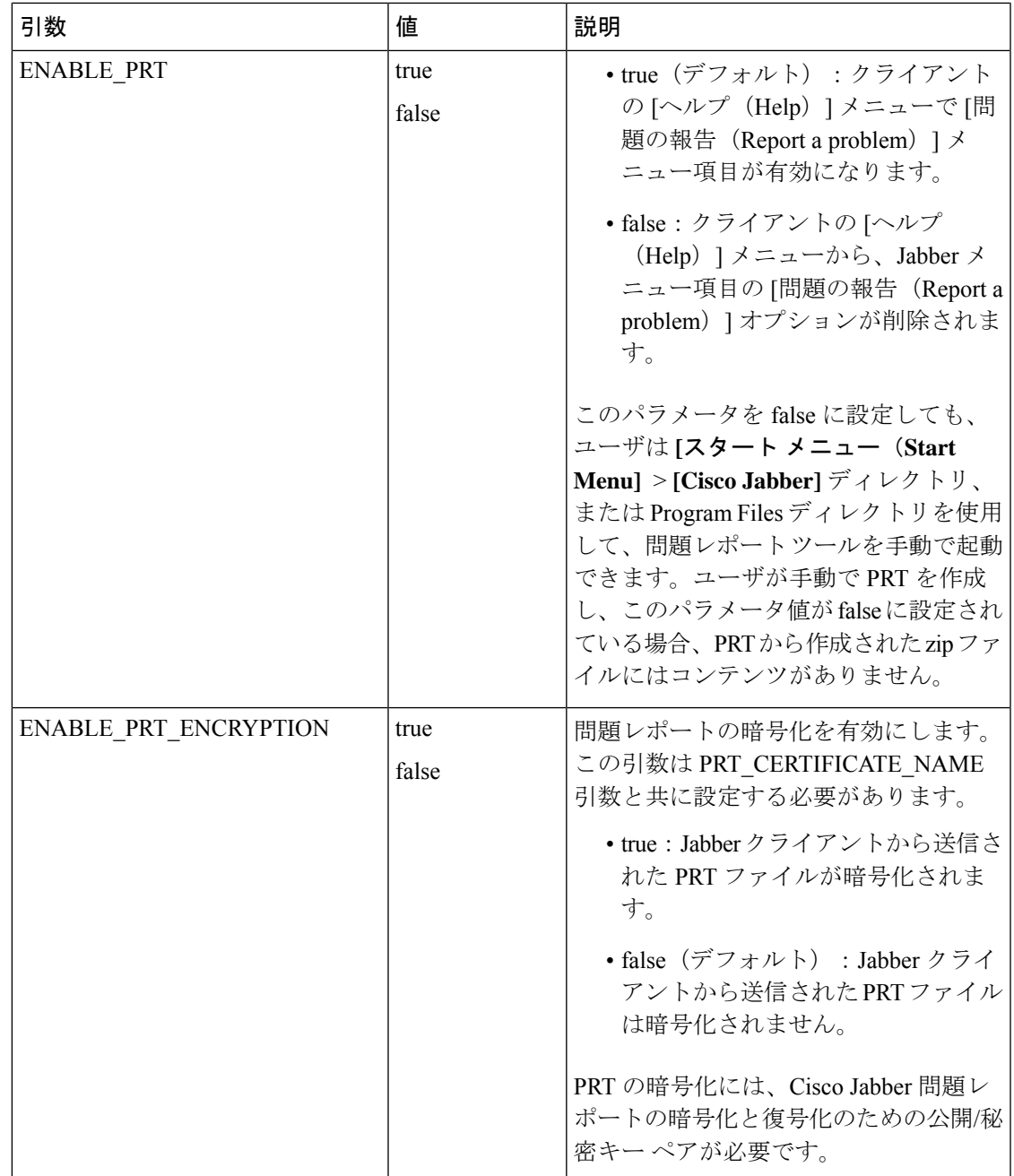

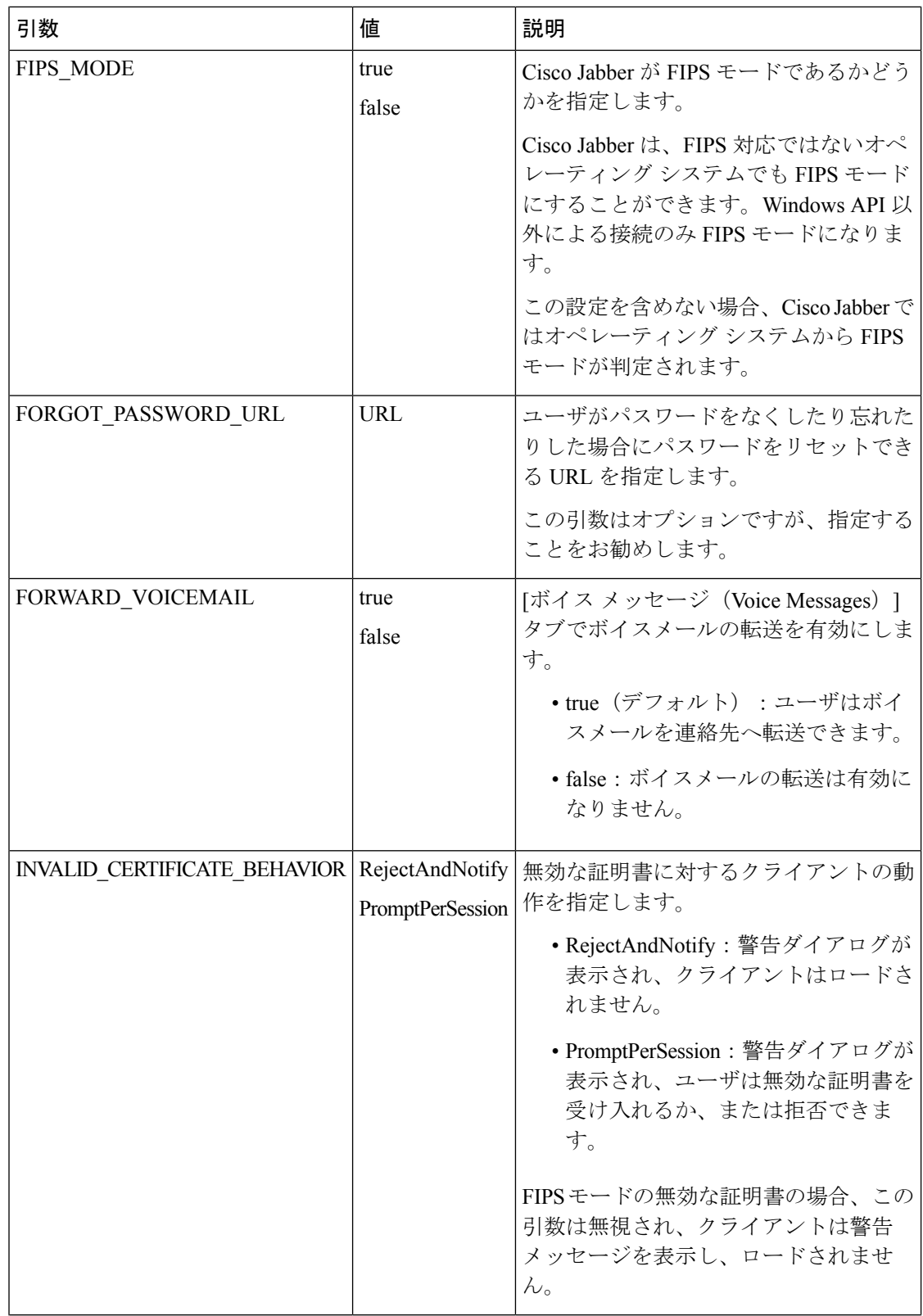

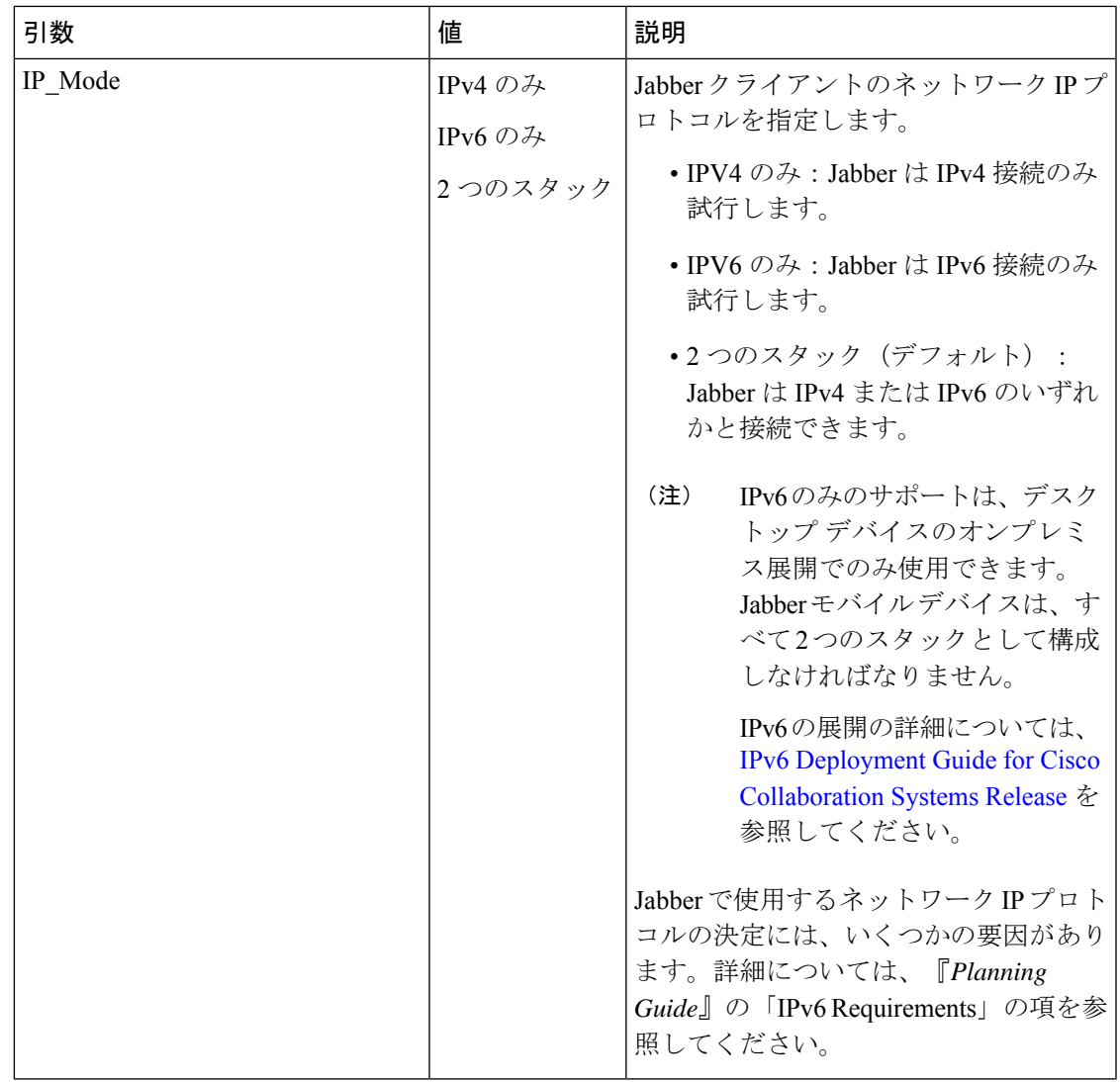

 $\mathbf I$ 

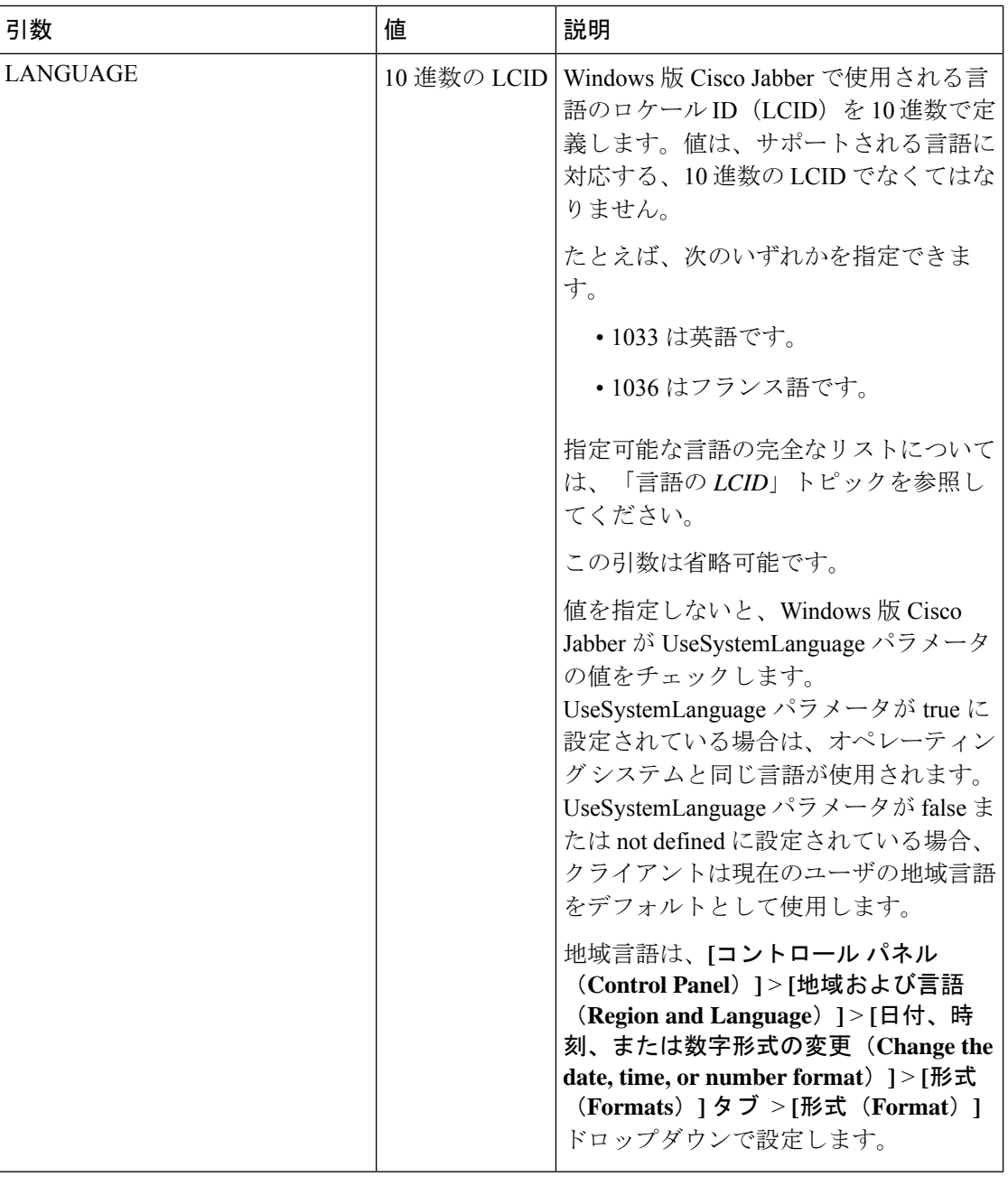

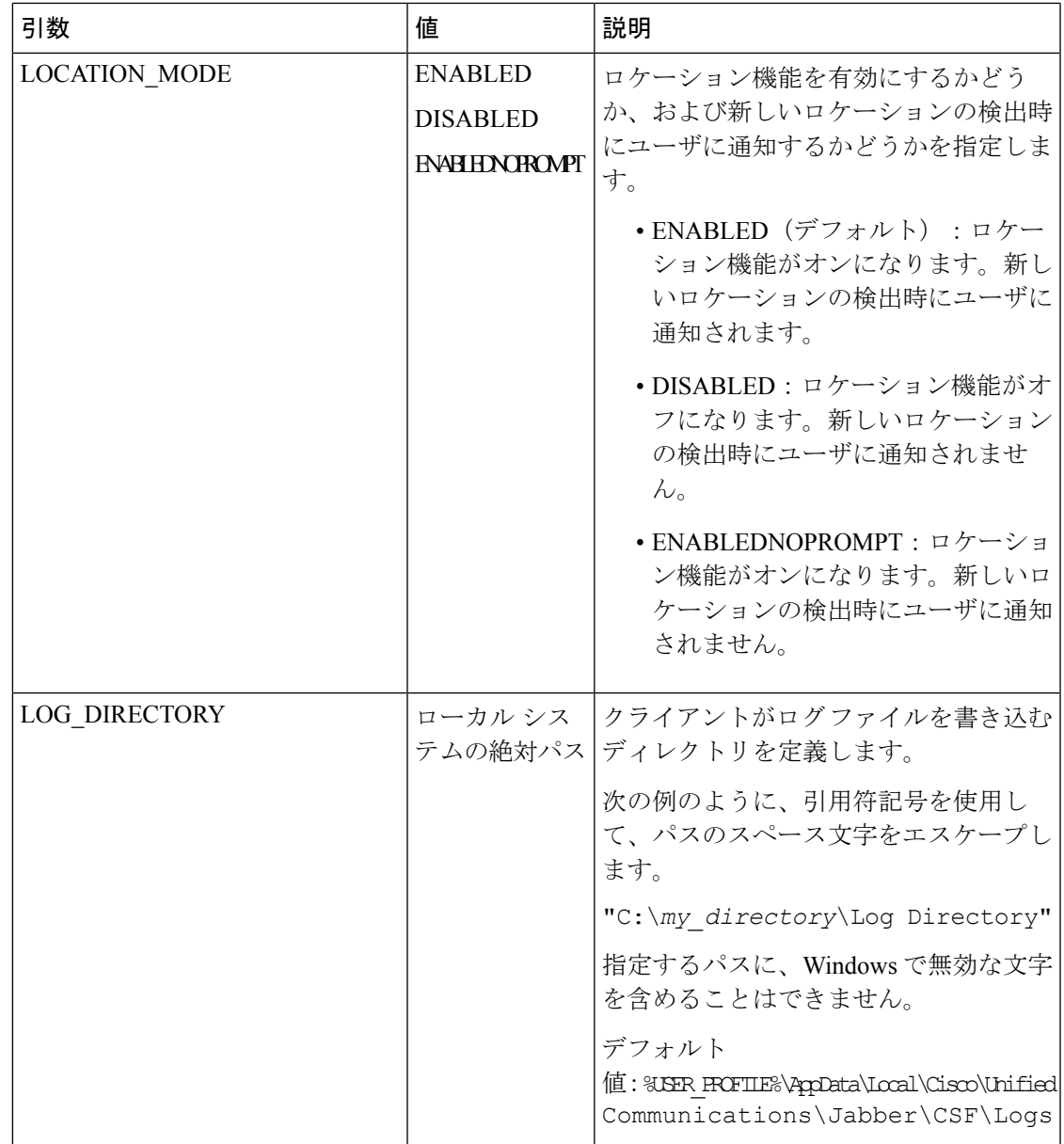

 $\mathbf I$ 

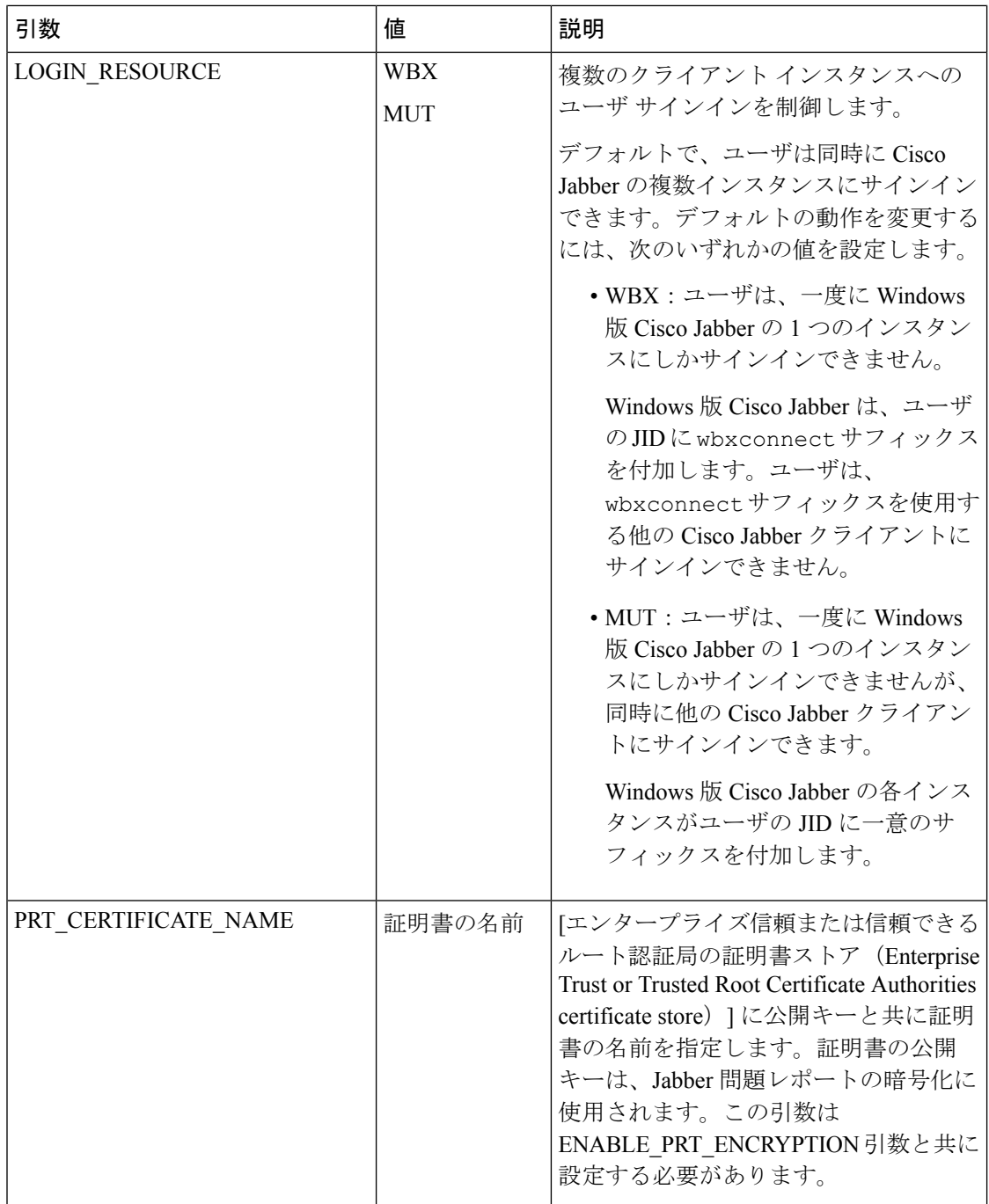

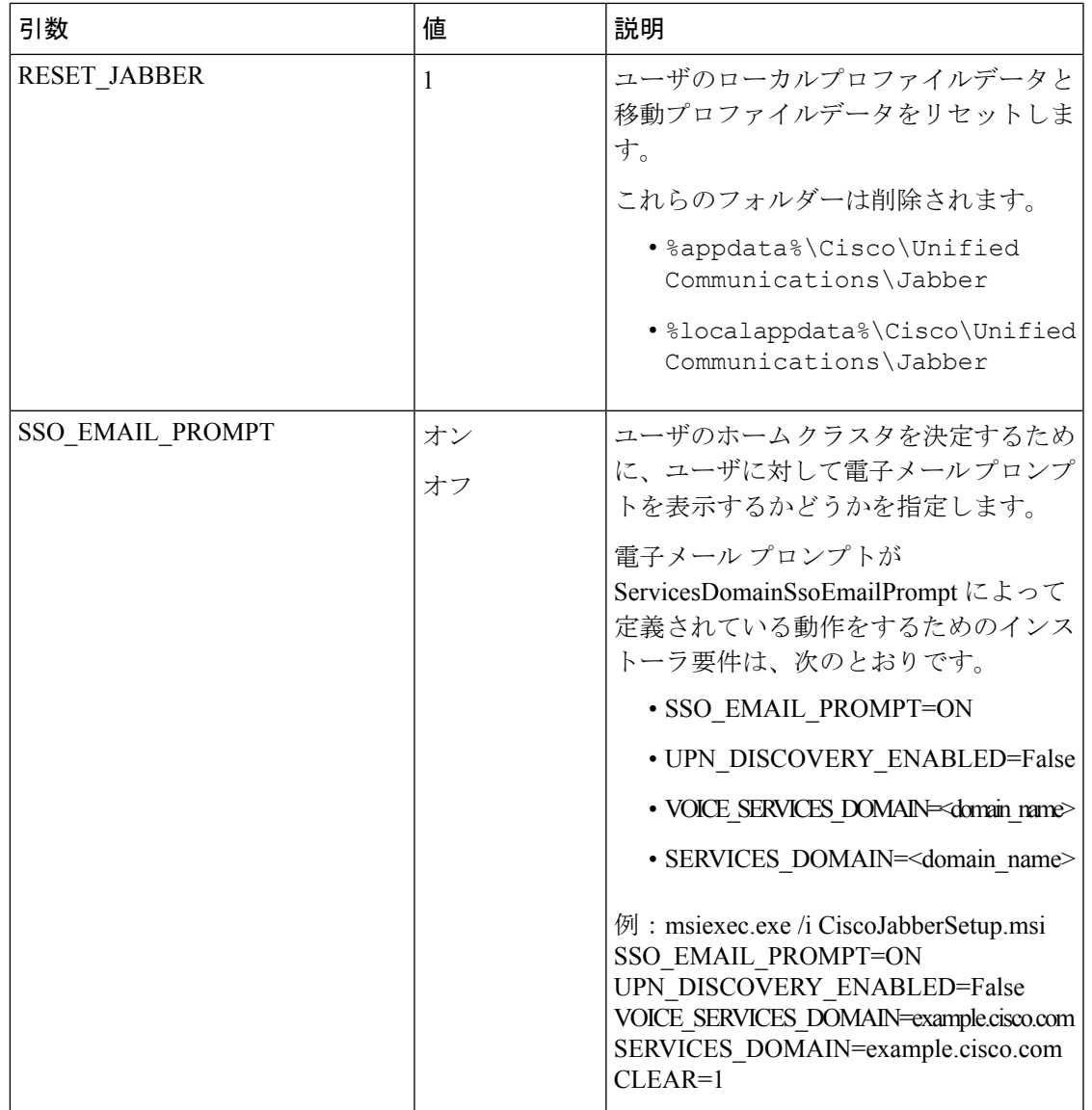

 $\mathbf I$ 

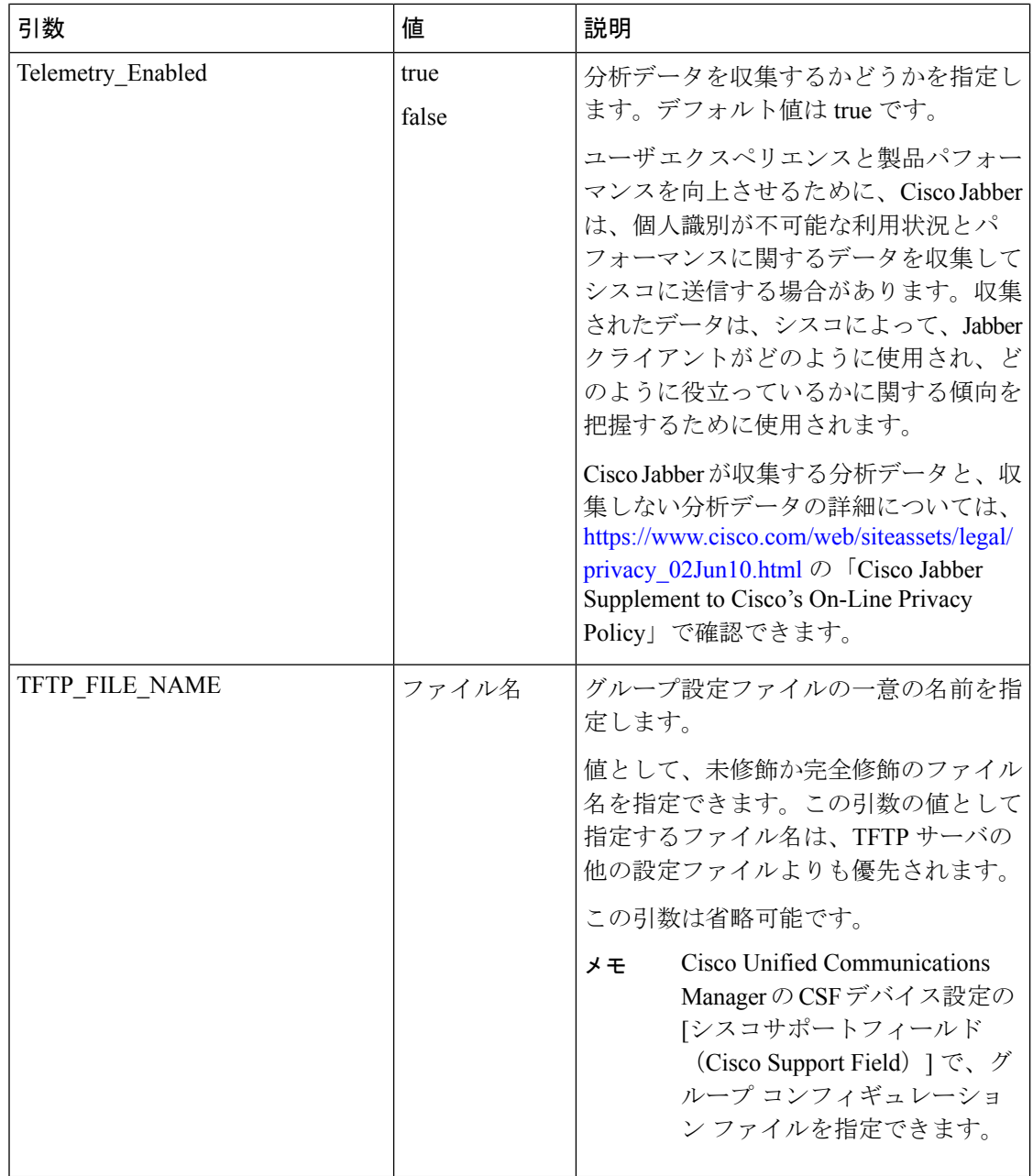

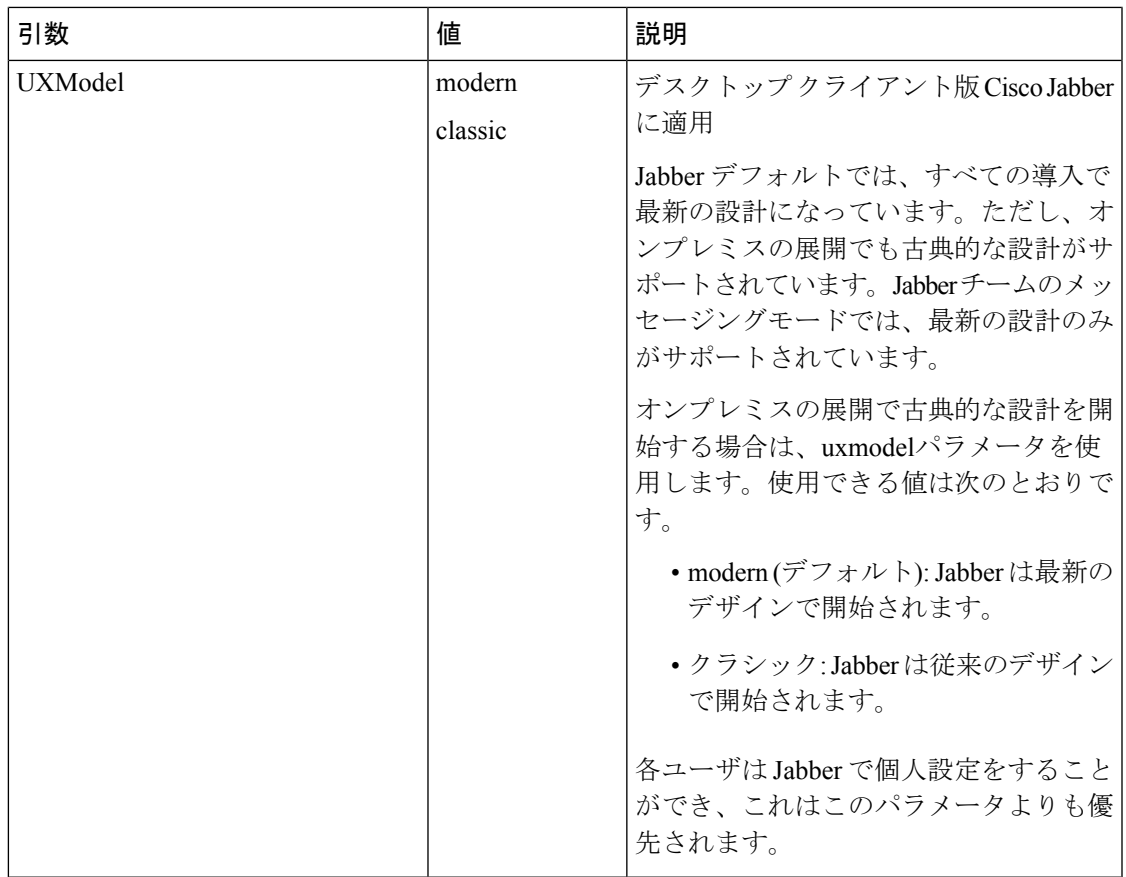

# <span id="page-160-0"></span>言語の **LCID**

I

次の表に、Cisco Jabber クライアントがサポートするロケール ID (LCID)または言語 ID (LangID)を示します。

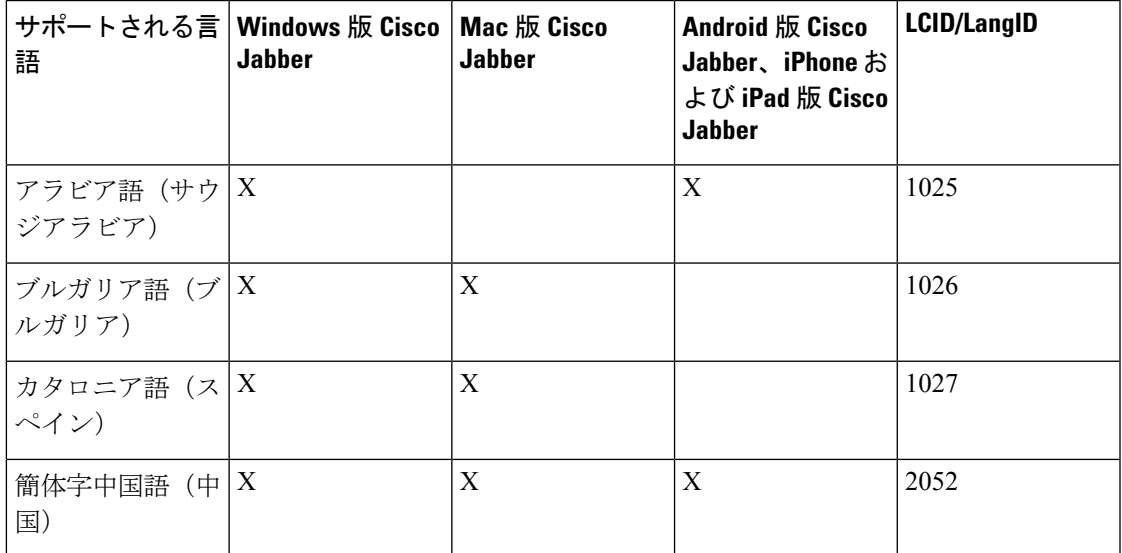

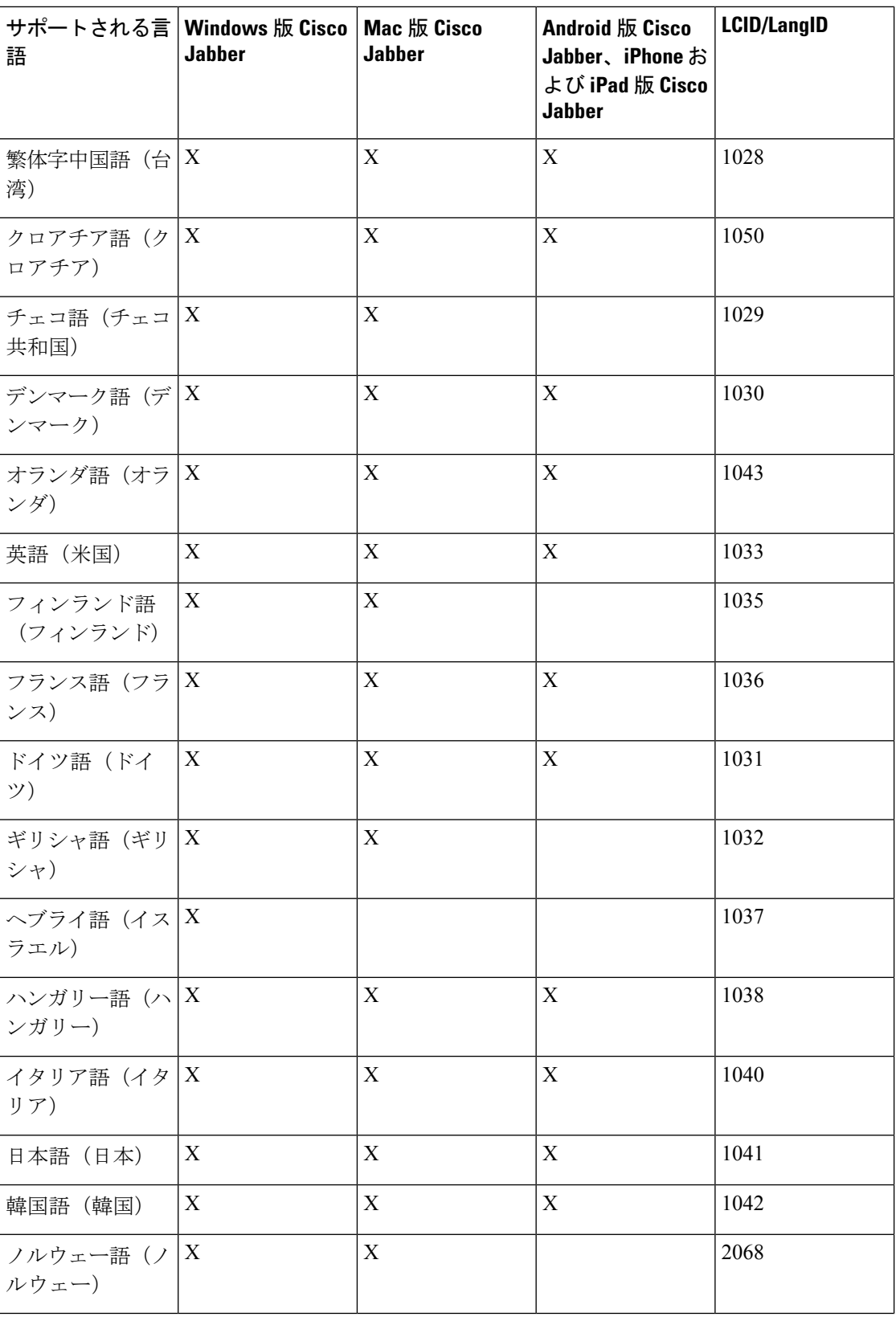

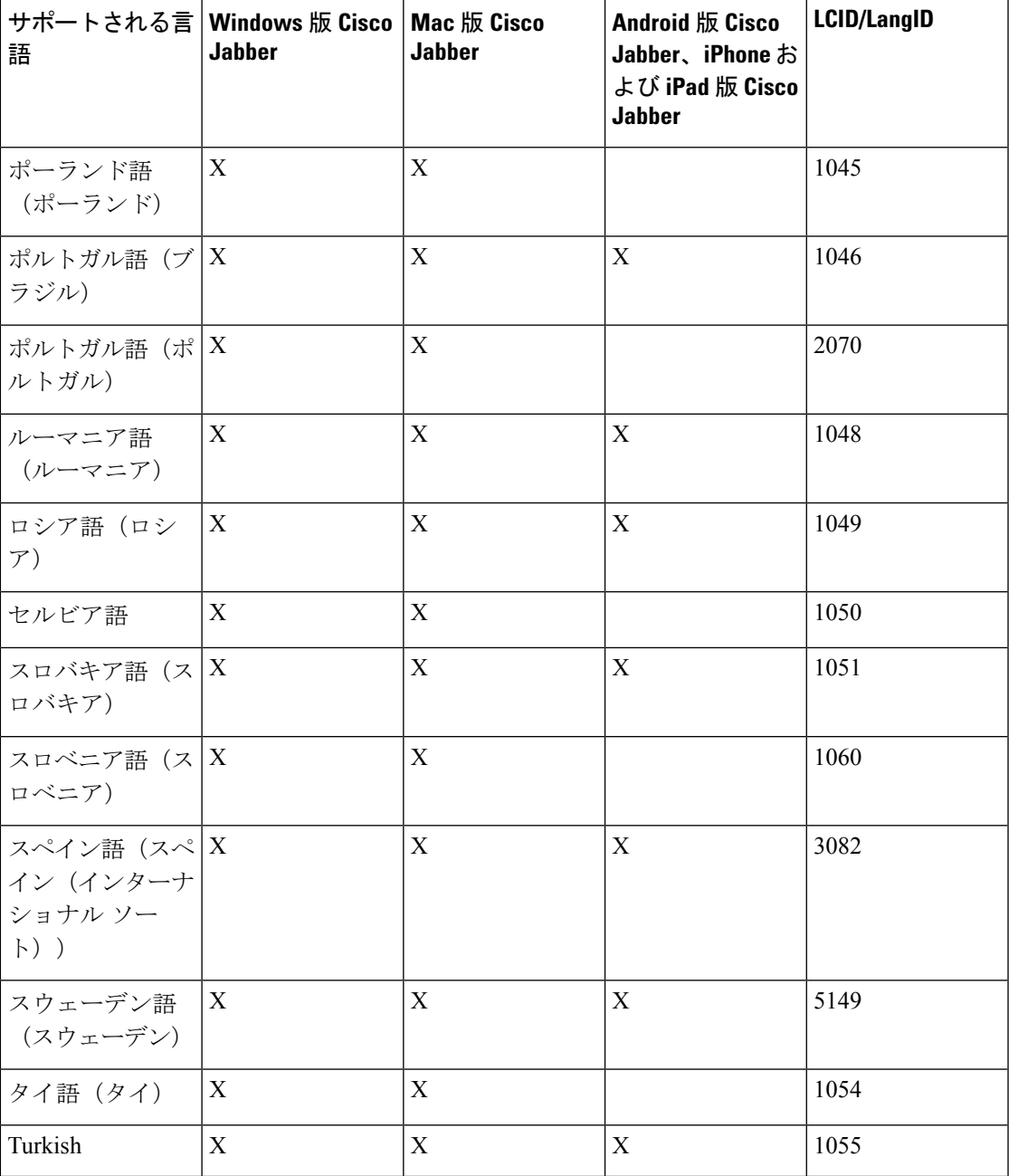

### 関連トピック

[インストール](#page-141-0) コマンドの例 (126 ページ) [コマンドライン引数](#page-141-1) (126 ページ)

# **MSI** の手動による実行

インストール プログラムを手動で実行すれば、クライアントの単一のインスタンスをインス トールして、[詳細設定 (Advanced settings) ] ウィンドウで接続設定を指定できます。

#### 手順

ステップ **1** CiscoJabberSetup.msi を起動します。

インストール プログラムにより、インストール プロセスのウィンドウが開きます。

- ステップ **2** 手順に従ってインストール プロセスを完了します。
- ステップ **3** Windows 版 Cisco Jabber を起動します。
- ステップ **4** [手動設定およびログイン(Manual setup and sign in)] を選択します。 [詳細設定 (Advanced settings) ] ウィンドウが開きます。
- ステップ5 接続設定プロパティの値を指定します。
- ステップ **6** 保存を選択します。

# カスタム インストーラの作成

カスタム インストーラを作成するデフォルトのインストール パッケージを変換できます。

カスタム インストーラは Microsoft Orca を使用して作成します。Microsoft Orca は Microsoft Windows SDK for Windows 7 と .NET Framework 4 の一部として入手できます。 (注)

[Microsoft](http://www.microsoft.com/download/en/details.aspx?id=8279) の Web サイトから、Microsoft Windows SDK for Windows 7 と .NET Framework 4 をダ ウンロードしてインストールします。

### 手順

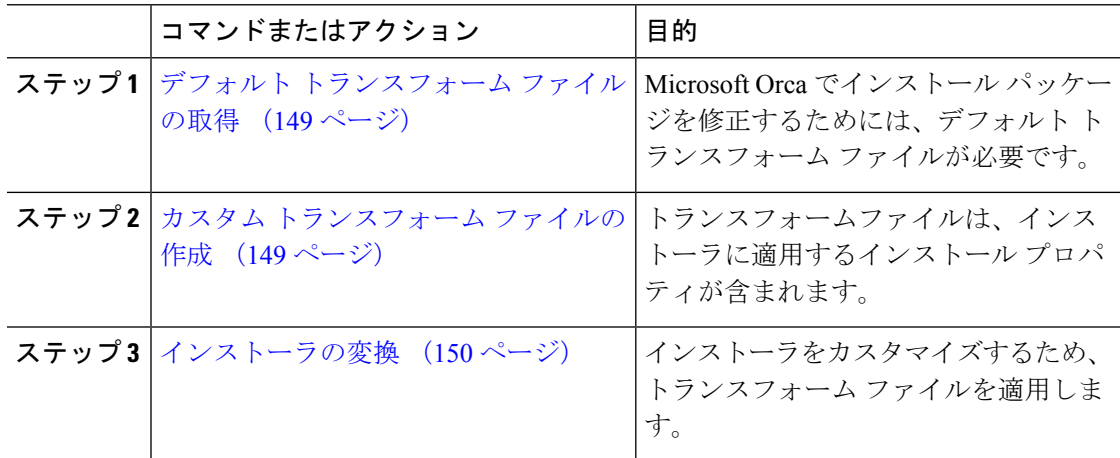

### <span id="page-164-0"></span>デフォルト トランスフォーム ファイルの取得

Microsoft Orca でインストール パッケージを修正するためには、デフォルト トランスフォーム ファイルが必要です。

### 手順

- ステップ **1** [ソフトウェア](http://software.cisco.com/download/type.html?mdfid=284324806&catid=null) ダウンロード ページから Cisco Jabber 管理パッケージをダウンロードします。
- ステップ **2** Cisco Jabber 管理パッケージからファイル システムに CiscoJabberProperties.msi をコ ピーします。

### 次のタスク

カスタム [トランスフォーム](#page-164-1) ファイルの作成 (149 ページ)

### <span id="page-164-1"></span>カスタム トランスフォーム ファイルの作成

カスタムインストーラを作成するには、変換ファイルを使用します。トランスフォームファイ ルは、インストーラに適用するインストール プロパティが含まれます。

デフォルト トランスフォーム ファイルは、インストーラを変換するとプロパティの値を指定 することができます。1つのカスタムインストーラを作成する場合、デフォルトトランスフォー ム ファイルを使用する必要があります。

任意でカスタム トランスフォーム ファイルを作成できます。カスタム トランスフォーム ファ イルでプロパティの値を指定し、インストーラに適用します。

異なるプロパティの値を持つ複数のカスタム インストーラを必要とする場合、カスタム トラ ンスフォームファイルを作成します。たとえば、デフォルト言語をフランス語に設定するトラ ンスフォームファイルと、デフォルト言語をスペイン語に設定するもう1つのトランスフォー ム ファイルを作成できます。インストール パッケージに各トランスフォーム ファイルを個別 に適用できます。2 つのインストーラを作成したことで、各言語に 1 つのインストーラが作成 されます。

### 始める前に

デフォルト [トランスフォーム](#page-164-0) ファイルの取得 (149 ページ)

### 手順

ステップ1 Microsoft Orca を起動します。

ステップ **2** CiscoJabberSetup.msi を開いてから、CiscoJabberProperties.msi を適用します。

ステップ **3** 該当するインストーラ プロパティに値を指定します。

ステップ **4** トランスフォーム ファイルを生成して保存します。

- b) トランスフォーム ファイルを保存するファイル システムの場所を選択します。
- c) トランスフォーム ファイルの名前を指定して [保存(Save)] を選択します。

作成したトランスフォーム ファイルは、*file\_name*.mst として保存されます。このトラン スフォーム ファイルを適用して、CiscoJabberSetup.msi のプロパティを変更できます。

### 次のタスク

[インストーラの変換](#page-165-0) (150 ページ)

### <span id="page-165-0"></span>インストーラの変換

インストーラをカスタマイズするため、トランスフォーム ファイルを適用します。

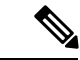

トランスフォーム ファイルを適用すると、CiscoJabberSetup.msi のデジタル署名が変更 されます。CiscoJabberSetup.msiを修正したり、名前を変更しようとすると、署名が完全 に削除されます。 (注)

#### 始める前に

カスタム [トランスフォーム](#page-164-1) ファイルの作成 (149 ページ)

### 手順

- ステップ1 Microsoft Orca を起動します。
- ステップ **2** Microsoft Orca で CiscoJabberSetup.msi を開きます。
	- a) **[**ファイル(**File**)**]** > **[**開く(**Open**)**]** を選択します。
	- b) ファイル システム上の CiscoJabberSetup.msi の場所を参照します。
	- c) CiscoJabberSetup.msi を選択してから、[開く(Open)] を選択します。

Microsoft Orca でインストール パッケージが開きます。インストーラのテーブルのリストが [テーブル(Tables)] ペインに表示されます。

- ステップ **3** 必須: 1033(英語)以外のすべての言語コードを削除します。
	- 制約事項 カスタム インストーラから 1033(英語)以外のすべての言語コード削除する必要が あります。

Microsoft Orcaでは、デフォルト(1033)以外のいずれの言語ファイルもカスタム イ ンストーラで保持されません。カスタムインストーラからすべての言語コードを削除 しない場合、言語が英語以外のオペレーティングシステムでインストーラを実行でき ません。

a) **[**表示(**View**)**]** > **[**要約情報(**Summary Information**)**]** を選択します。

[要約情報の編集 (Edit Summary Information) ] ウィンドウが表示されます。

- b) [言語(Language)] フィールドを見つけます。
- c) 1033 以外のすべての言語コードを削除します。
- d) [OK] を選択します。

英語がカスタム インストーラの言語として設定されます。

- ステップ **4** トランスフォーム ファイルを適用します。
	- a) **[**トランスフォーム(**Transform**)**]** > **[**トランスフォームの適用(**Apply Transform**)**]** を選 択します。
	- b) ファイル システムのトランスフォーム ファイルの場所を参照します。
	- c) トランスフォーム ファイルを選択し、[開く (Open) ] を選択します。
- ステップ **5** [テーブル(Tables)]ペインのテーブルのリストから[プロパティ(Property)]を選択します。 CiscoJabberSetup.msi のプロパティのリストがアプリケーション ウィンドウの右パネル に表示されます。
- ステップ **6** 必要とするプロパティの値を指定します。
	- **ヒント** 値は大文字と小文字を区別します。このマニュアルの値と一致する値であることを確 認します。
	- ヒント CLEAR の値を1に設定し、以前のインストールからの既存のブートストラップファ イルを上書きします。既存のブートストラップファイルを上書きしない場合、カスタ ム インストーラで設定する値は有効ではありません。
- ステップ7 必要のないプロパティを削除します。

設定されていないプロパティを削除するのは重要です。削除しないと、設定されたプロパティ が有効になりません。必要ない各プロパティを 1 つずつ削除します。

- a) 削除するプロパティを右クリックします。
- b) [行を削除(Drop Row)] を選択します。
- c) Microsoft Orca から続行を要求されたら、[OK] を選択します。
- ステップ **8** 必須: カスタム インストーラで埋め込みストリームを保存できるようにします。
	- a) [ツール (Tools)] > [オプション (Options)] を選択します。
	- b) [データベース (Database) ] タブを選択します。
	- c) [名前を付けて保存 (SaveAs) ]の選択時に埋め込みストリームをコピーする (Copyembedded streams during 'Save As') 1を選択します。
	- d) [適用(Apply)] を選択し、[OK] を選択します。
- ステップ **9** カスタム インストーラを保存します。
	- a) **[**ファイル(**File**)**]** > **[**名前を付けて変換を保存(**Save Transformed As**)**]** を選択します。
	- b) ファイル システム上の場所を選択してインストーラを保存します。

c) インストーラの名前を指定してから、[保存 (Save) ] を選択します。

## インストーラのプロパティ

カスタム インストーラで修正できるプロパティは次のとおりです。

- CLEAR
- PRODUCT\_MODE
- AUTHENTICATOR
- CUP\_ADDRESS
- TFTP
- CTI
- CCMCIP
- LANGUAGE
- TFTP\_FILE\_NAME
- FORGOT\_PASSWORD\_URL
- SSO\_ORG\_DOMAIN
- LOGIN\_RESOURCE
- LOG\_DIRECTORY
- CLICK2X
- SERVICES\_DOMAIN

これらのプロパティは、インストールの引数に対応し、同じ値が設定されています。

# グループ ポリシーを使用した導入

Microsoft WindowsServerのMicrosoftグループポリシー管理コンソール(GPMC)を使用して、 グループ ポリシーと一緒に Windows 版 Cisco Jabber をインストールします。

グループポリシーと一緒にWindows版Cisco Jabberをインストールするには、Windows版Cisco Jabberの展開先となるすべてのコンピュータまたはユーザが同じドメイン内に存在している必 要があります。 (注)

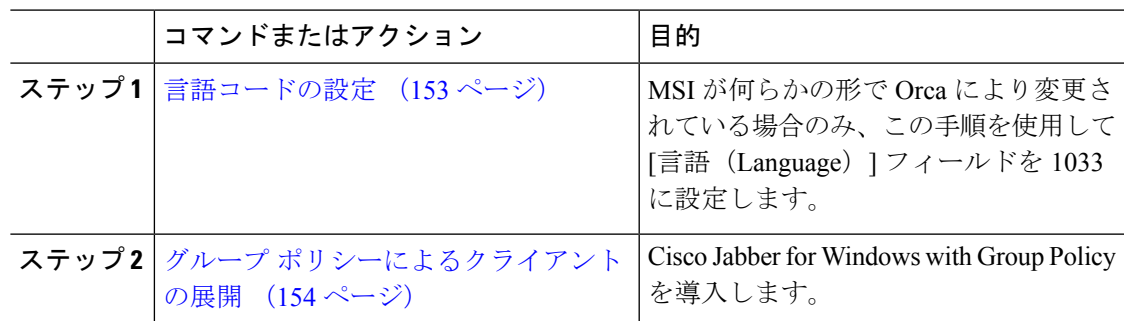

#### 手順

### <span id="page-168-0"></span>言語コードの設定

インストール言語の変更は、シスコが提供する MSI ファイルを使用するグループ ポリシーの 配置シナリオでは必要ではありません。このような状況において、インストール言語はWindows ユーザ ロケール(形式)から決定されます。MSI が何らかの形で Orca により変更されている 場合のみ、この手順を使用して [言語 (Language) ] フィールドを 1033 に設定します。

Jabber クライアントがサポートする言語の Locale Identifier (LCID) または Language Identifier (LangID) のリストについては、言語の LCID (145 [ページ\)](#page-160-0) を参照してください。

### 手順

ステップ1 Microsoft Orca を起動します。

Microsoft Orca は、Microsoft の Web サイトからダウンロード可能な Microsoft Windows SDK for Windows 7 と .NET Framework 4 の一部として入手できます。

- ステップ **2** CiscoJabberSetup.msi を開きます。
	- a) **[**ファイル(**File**)**]** > **[**開く(**Open**)**]** を選択します。
	- b) ファイル システム上の CiscoJabberSetup.msi の場所を参照します。
	- c) CiscoJabberSetup.msi を選択してから、[開く(Open)] を選択します。
- ステップ **3 [**表示(**View**)**]** > **[**要約情報(**Summary Information**)**]** を選択します。
- ステップ **4** [言語(Language)] フィールドを見つけます。
- ステップ **5** [言語(Languages)] フィールドを 1033 に設定します。
- ステップ **6** [OK] を選択します。
- **ステップ7** 必須: カスタム インストーラで埋め込みストリームを保存できるようにします。
	- a) [ツール (Tools)] > [オプション (Options)] を選択します。
	- b) [データベース (Database) ] タブを選択します。
	- c) [名前を付けて保存 (SaveAs) ]の選択時に埋め込みストリームをコピーする (Copyembedded streams during 'Save As') ] を選択します。
	- d) [適用(Apply)] を選択し、[OK] を選択します。

ステップ **8** カスタム インストーラを保存します。

- a) **[**ファイル(**File**)**]** > **[**名前を付けて変換を保存(**Save Transformed As**)**]** を選択します。
- b) ファイル システム上の場所を選択してインストーラを保存します。
- c) インストーラの名前を指定してから、[保存(Save)] を選択します。

### 次のタスク

グループ [ポリシーによるクライアントの展開](#page-169-0) (154 ページ)

### <span id="page-169-0"></span>グループ ポリシーによるクライアントの展開

グループ ポリシーと Windows 版 Cisco Jabber を展開するには、このタスクの手順を実行しま す。

### 始める前に

[言語コードの設定](#page-168-0) (153 ページ)

### 手順

ステップ **1** 導入のためのソフトウェア配布ポイントにインストール パッケージをコピーします。

Windows 版 Cisco Jabber を展開する予定のすべてのコンピュータまたはユーザは、配布ポイン ト上のインストール パッケージにアクセスできる必要があります。

ステップ **2 [**スタート(**Start**)**]** > **[**ファイル名を指定して実行(**Run**)**]** を選択し、次のコマンドを入力し ます。

GPMC.msc

[グループ ポリシー管理(Group Policy Management)] コンソールが開きます。

- ステップ **3** 新しいグループ ポリシー オブジェクトを作成します。
	- a) 左側のペインの適切なドメインを右クリックします。
	- b) [このドメインに GPO を作成してここにリンクする(Create a GPO in this Domain, and Link it here)] を選択します。

[新しい GPO (New GPO) ] ウィンドウが開きます。

- c) [名前(Name)] フィールドにグループ ポリシー オブジェクトの名前を入力します。
- d) デフォルト値をそのままにするか、[発信元の開始 GPO(Source Starter GPO)] ドロップダ ウン リストから適切なオプションを選択し、次に [OK] を選択します。

新しいグループ ポリシーが、ドメインのグループ ポリシーのリストに表示されます。

- ステップ **4** 導入の範囲を設定します。
	- a) 左側のペインのドメインの下からグループ ポリシー オブジェクトを選択します。 グループ ポリシー オブジェクトが右側のペインに表示されます。

b) [スコープ(Scope)] タブの [セキュリティ フィルタリング(Security Filtering)] セクショ ンで、[追加(Add)] を選択します。

[ユーザ、コンピュータ、またはグループの選択(Select User, Computer, or Group)] ウィン ドウが開きます。

- c) Windows 版 Cisco Jabber を導入するコンピュータとユーザを指定します。
- ステップ **5** インストール パッケージを指定します。
	- a) 左側のペインのグループ ポリシー オブジェクトを右クリックして、[編集 (Edit)] を選択 します。

[グループポリシー管理エディタ (Group Policy Management Editor)] が開きます。

- b) [コンピュータの設定(Computer Configuration)] を選択して、**[**ポリシー(**Policies**)**]** > **[**ソ フトウェアの設定(**Software Settings**)**]** を選択します。
- c) [ソフトウェアのインストール(Software Installation)]を右クリックして、**[**新規(**New**)**]** > **[**パッケージ(**Package**)**]** を選択します。
- d) [ファイル名 (File Name) ] の横にインストール パッケージの場所を入力します (例: \\server\software\_distribution)。
	- インストールパッケージの場所として Uniform Naming Convention (UNC) パスを 入力する必要があります。UNCパスを入力しなかった場合は、グループポリシー で Windows 版 Cisco Jabber を展開できません。 重要
- e) インストール パッケージを選択して、[開く (Open) ] を選択します。
- f) [ソフトウェアの導入(Deploy Software)] ダイアログボックスで、[割り当て済み (Assigned)] を選択し、[OK] を選択します。

グループ ポリシーによって、次回のコンピュータの起動時にコンピュータごとに Windows 版 Cisco Jabber がインストールされます。

# **Windows** の自動更新の設定

自動更新を有効にするには、HTTPサーバ上のインストールパッケージのURLなどの最新バー ジョンに関する情報を含む XML ファイルを作成します。ユーザがサインインしたとき、コン ピュータをスリープ モードから再開したとき、または [ヘルプ(Help)] メニューから手動更 新要求を実行したとき、クライアントは XML ファイルを取得します。

### **XML** ファイルの構造

自動更新用の XML ファイルは次のような構造となっています。

```
<JabberUpdate>
          <App name="JabberWin">
               <LatestBuildNum>12345</LatestBuildNum>
               <LatestVersion>11.8.x</LatestVersion>
               <Mandatory>true</Mandatory>
               <Message>
                  <![CDATA[<b>This new version of Cisco Jabber lets you do the
```
設定

```
following:</b>><ul><li>Feature 1</li><li>Feature 2</li></ul>For
                  more information click <a target="_blank"
href="http://cisco.com/go/jabber">here</a>.]]>
               </Message>
             <DownloadURL>http://http_server_name/CiscoJabberSetup.msi</DownloadURL>
          </App>
```
</JabberUpdate>

### 始める前に

- XMLファイルとインストールパッケージをホストするために、HTTPサーバをインストー ルして設定します。
- ワークステーションにソフトウェアアップデートをインストールできる権限がユーザにあ ることを確認します。

ユーザがワークステーションに対する管理権限を持っていない場合は、MicrosoftWindows が更新インストールを停止します。インストールを完了するには、管理者権限でログイン する必要があります。

### 手順

- ステップ **1** ご使用の HTTP サーバで更新インストール プログラムをホストします。
- ステップ **2** 任意のテキスト エディタを使用して更新の XML ファイルを作成します。
- ステップ **3** XML で次のように値を指定します。
	- name: App 要素の name 属性の値として次の ID を指定します。
		- JabberWin:更新は Windows 版 Cisco Jabber に適用されます。
	- LatestBuildNum:更新のビルド番号。
	- LatestVersion:更新のバージョン番号。
	- Mandatory:(Windows クライアントのみ)True または False。画面の指示に従って、 ユーザがクライアント バージョンをアップグレードする必要があるかどうかを決定しま す。
	- Message:次の形式の HTML。
	- <![CDATA[*your\_html*]]>
	- DownloadURL:HTTP サーバ上のインストール パッケージの URL。
	- AllowUpdatesViaExpressway Windows クライアントのみ)。False(デフォルト) または True。Expressway for Mobile and Remote Access 上で社内ネットワークに接続してい るとき、Jabber が自動更新を行うか指定します。

更新 XML ファイルがパブリック Web サーバにホストされている場合、このパラメータを falseに設定します。そうしないと、Jabberには、更新ファイルが内部サーバにホストされ ており、Expressway for Mobile and Remote Access を介してアクセスする必要があると通知 されます。

- ステップ **4** 更新の XML ファイルを保存して閉じます。
- ステップ **5** HTTP サーバ上で更新 XML ファイルをホストします。
- ステップ **6** コンフィギュレーション ファイル内の UpdateUrl パラメータの値として更新 XML ファイルの URL を指定します。

# **Windows** 版 **Cisco Jabber** のアンインストール

コマンド ラインまたは Microsoft Windows のコントロール パネルを使用して Windows 版 Cisco Jabberをアンインストールできます。このマニュアルでは、コマンドラインを使用してWindows 版 Cisco Jabber をアンインストールする方法について説明します。

### インストーラの使用

ファイルシステムでインストーラが利用可能な場合は、それを使用してWindows版Cisco Jabber を削除します。

### 手順

- ステップ **1** コマンドライン ウィンドウを開きます。
- ステップ2 次のコマンドを入力します。

msiexec.exe /x *path\_to\_*CiscoJabberSetup.msi

次の例を参考にしてください。

msiexec.exe /x C:\Windows\Installer\CiscoJabberSetup.msi /quiet

ここで、/quiet により、サイレント アンインストールが指定されます。

このコマンドは、コンピュータから Windows 版 Cisco Jabber を削除します。

### 製品コードの使用

ファイル システムでインストーラが利用できない場合は、製品コードを使用して Windows 版 Cisco Jabber を削除します。

### 手順

ステップ **1** 製品コードを検索します。

a) Microsoft Windows レジストリ エディタを開きます。

**Cisco Jabber 14.0** オンプレミス展開ガイド

- b) レジストリ キー HKEY\_CLASSES\_ROOT\Installer\Products を見つけます。
- c) **[**編集(**Edit**)**]** > **[**検索(**Find**)**]** を選択します。
- d) [検索(Find)] ウィンドウの [検索(Find what)] テキスト ボックスに Cisco Jabber と入力 し、[次を検索(Find Next)] を選択します。
- e) **ProductIcon** キーの値を検索します。

製品コードは、**ProductIcon** キーの値(たとえば、 C:\Windows\Installer\{*product\_code*}\ARPPRODUCTICON.exe)です。

(注) 製品コードは Windows 版 Cisco Jabber のバージョンごとに異なります。

ステップ **2** コマンドライン ウィンドウを開きます。

ステップ **3** 次のコマンドを入力します。

msiexec.exe /x *product\_code* 次の例を参考にしてください。

msiexec.exe /x 45992224-D2DE-49BB-B085-6524845321C7 /quiet

ここで、/quiet により、サイレント アンインストールが指定されます。

このコマンドは、コンピュータから Windows 版 Cisco Jabber を削除します。

# **Mac** 版 **Cisco Jabber** のインストール

## **Mac** 版 **Cisco Jabber** のインストーラ

### クライアントのインストール

クライアントをインストールするには、次のいずれかの方法を使用します。

- ユーザが手動でアプリケーションをインストールできるよう、インストーラを提供しま す。クライアントはApplicationsフォルダにインストールされます。クライアントの以前 のバージョンを削除する必要があります。
- ユーザに自動アップデートを設定すると、インストーラは告知なしにアプリケーションを 更新します。

自動更新では、クライアントはいつも Applications フォルダに追加されます。

- クライアントが別のフォルダにある場合、またはApplicationsフォルダのサブフォ ルダにある場合は、Applications フォルダにクライアントを実行するためのリンクが 作成されます。
- ユーザが以前クライアントの名前を変更している場合は、インストーラはそれに一致 するよう新しいクライアントの名前を変更します。

他の OS X インストーラのインストールと同様に、ユーザはシステムのクレデンシャルを入力 するよう求められます。

告知なしのインストール:クライアントを告知なしにインストールするには、端末ツールで次 の Mac OS X コマンドを使用します。

sudo installer -pkg /path to/Install Cisco-Jabber-Mac.pkg -target /

インストーラ コマンドの詳細は、Mac のインストーラのマニュアル ページを参照してくださ い。

#### 設定(**Configuration**)

クライアントへサインインするための設定情報を入力します。次のいずれかを実行します。

- オプションのサーバの情報を含む設定用 URL をユーザに提供します。詳細は、『 *Mac* 版 *Cisco Jabber* の *URL* 設定』セクションを参照してください。
- 手動で接続するため、サーバの情報をユーザに提供します。詳細は、『手動接続設定』セ クションを参照してください。
- サービス検出を使用します。詳細は、サービス検出セクションを参照してください。

### インストーラの手動での実行

インストール プログラムを手動で実行すれば、クライアントの単一のインスタンスをインス トールして、**[**設定(**Preferences**)**]** で接続設定を指定できます。

#### 始める前に

クライアントの古いバージョンをすべて削除します。

### 手順

- ステップ **1** jabber-mac.pkg を起動します。 インストーラにより、インストール プロセスのウィンドウが開きます。
- ステップ **2** 手順に従ってインストール プロセスを完了します。 インストーラはシステム クレデンシャルの入力を要求します。
- ステップ **3** 設定 URL を使い、またはクライアントを直接実行して、クライアントを起動します。 ユーザ クレデンシャルを入力します。

# **Mac** 版 **Cisco Jabber** の **URL** 設定

ユーザが手動でサービス ディスカバリ情報を入力しなくても Cisco Jabber を起動できるように するには、構成 URL を作成してユーザに配布します。

電子メールで直接、ユーザにリンクを送信するか、Web サイトにリンクを掲載することで、 ユーザに構成 URL リンクを提供できます。

URL には次のパラメータを含めて指定できます。

- ServicesDomain:必須。すべての構成 URL に Cisco Jabber でのサービス ディスカバリに必 要な IM and Presence サーバのドメインを含める必要があります。
- ServiceDiscoveryExcludedServices:任意。サービス ディスカバリ プロセスから次のサービ スを除外できます。
	- Webexこの値を設定すると、クライアントは次のように動作します。
		- CAS 検索を実行しません。
		- 検索:
			- cisco-uds
			- cuplogin
			- collab-edge
	- CUCM:この値を設定すると、クライアントは次のように動作します。
		- \_cisco-uds を検索しません。
		- 検索:
			- cuplogin
			- collab-edge
	- CUP:この値を設定すると、クライアントは次のように動作します。
		- cuplogin を検索しません。
		- 検索:
			- cisco-uds
			- collab-edge

カンマで区切った複数の値を指定して、複数のサービスを除外できます。

3 つのサービスをすべて除外した場合、クライアントはサービス ディスカバリを実行せ ず、手動で接続設定を入力することをユーザに求めます。

- ServicesDomainSsoEmailPrompt:任意。ユーザのホーム クラスタを決定する際に、ユーザ に対して電子メール プロンプトを表示するかどうかを指定します。
	- オン
	- オフ

• EnablePRTEncryption:任意。PRT ファイルの暗号化を指定します。Mac 版 Cisco Jabber で 使用します。

• true

- false
- PRTCertificateName:任意。証明書の名前を指定します。Mac 版 Cisco Jabber で使用しま す。
- InvalidCertificateBehavior:任意。無効な証明書に対するクライアントの動作を指定します。
	- RejectAndNotify:警告ダイアログが表示され、クライアントはロードされません。
	- PromptPerSession:警告ダイアログが表示され、ユーザは無効な証明書を受け入れる か、または拒否できます。
- Telephony Enabled: ユーザに対して電話機能を有効にするかどうかを指定します。デフォ ルトは true です。
	- True
	- False
- DiagnosticsToolEnabled:クライアントで診断ツールを使用できるようにするかどうかを指 定します。デフォルトは true です。
	- True
	- False

構成 URL は次の形式で作成します。

```
ciscojabber://provision?ServicesDomain=<domain_for_service_discover>
&VoiceServicesDomain=<domain_for_voice_services>
&ServiceDiscoveryExcludedServices=<services_to_exclude_from_service_discover>
&ServicesDomainSsoEmailPrompt=<ON/OFF>
```
(注) パラメータには大文字と小文字の区別があります。

### 例

- ciscojabber://provision?ServicesDomain=cisco.com
- ciscojabber://provision?ServicesDomain=cisco.com &VoiceServicesDomain=alphauk.cisco.com
- ciscojabber://provision?ServicesDomain=service\_domain &VoiceServicesDomain=voiceservice\_domain&ServiceDiscoveryExcludedServices=WEBEX
- ciscojabber://provision?ServicesDomain=cisco.com &VoiceServicesDomain=alphauk.cisco.com&ServiceDiscoveryExcludedServices=CUCM,CUP

• ciscojabber://provision?ServicesDomain=cisco.com &VoiceServicesDomain=alphauk.cisco.com&ServiceDiscoveryExcludedServices=CUCM,CUP &ServicesDomainSsoEmailPrompt=OFF

# **Mac** の自動更新の設定

自動更新を有効にするには、HTTPサーバ上のインストールパッケージのURLなどの最新バー ジョンに関する情報を含む XML ファイルを作成します。ユーザがサインインしたとき、コン ピュータをスリープ モードから再開したとき、または [ヘルプ(Help)] メニューから手動更 新要求を実行したとき、クライアントは XML ファイルを取得します。

### **XML** ファイルの構造

以下は自動更新の XML ファイルの例です。

```
<JabberUpdate>
<App name="JabberMac">
  <LatestBuildNum>12345</LatestBuildNum>
  <LatestVersion>9.6.1</LatestVersion>
  <Message><![CDATA[<b>This new version of Cisco Jabber lets you do the
following:</b><ul><li>Feature 1</li><li>Feature 2</li>
  </ul>For more information click <a target="_blank"
href="http://cisco.com/go/jabber">here</a>.]]>
  </Message>
```
<DownloadURL>http://http\_server\_name/Install\_Cisco-Jabber-Mac-1.1.1-12345-MrbCdd.zip</DownloadURL> </App> </JabberUpdate>

### **XML** ファイルの例 **2**

以下は自動更新の XML ファイルの例です。これは、Windows 版 Cisco Jabber と Mac 版 Cisco Jabber の両方に該当します。

```
<JabberUpdate>
 <App name="JabberMac">
  <LatestBuildNum>12345</LatestBuildNum>
  <LatestVersion>9.6.1</LatestVersion>
  <Message><! [CDATA [<br />b>This new version of Cisco Jabber lets you do the
following:</b><ul><li>Feature 1</li><li>Feature 2</li>
  </ul>For more information click <a target="_blank"
href="http://cisco.com/go/jabber">here</a>.]]>
  </Message>
```
<DownloadURL>http://http\_server\_name/Install\_Cisco-Jabber-Mac-1.1.1-12345-MrbCdd.zip</DownloadURL>

```
</App>
 <App name="JabberWin">
  <LatestBuildNum>12345</LatestBuildNum>
  <LatestVersion>9.0</LatestVersion>
  <Message><![CDATA[<br/>b>This new version of Cisco Jabber lets you do the
following:</b><ul><li>Feature 1</li><li>Feature 2
  </li></ul>For more information click <a target="_blank"
href="http://cisco.com/go/jabber">here</a>.]]>
  </Message>
  <DownloadURL>http://http_server_name/CiscoJabberSetup.msi
  </DownloadURL>
</App>
</JabberUpdate>
```
**162**

### 始める前に

XML ファイルとインストール パッケージをホストするために、HTTP サーバをインストール して設定します。

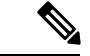

DSA 署名が確実に成功するよう、Web サーバが特殊文字をエスケープする設定をしてくださ い。たとえば、MicrosoftIISでのオプションは[2重スペースを許可する(Allow double spacing)] です。 (注)

### 手順

- ステップ **1** ご使用の HTTP サーバで更新インストール プログラムをホストします。
- ステップ **2** 任意のテキスト エディタを使用して更新の XML ファイルを作成します。
- ステップ **3** XML で次のように値を指定します。
	- name:App 要素の name 属性の値として次の ID を指定します。
		- JabberWin:更新は Windows 版 Cisco Jabber に適用されます。
		- JabberMac:更新は Mac 版 Cisco Jabber に適用されます。
	- LatestBuildNum:更新のビルド番号。
	- LatestVersion:更新のバージョン番号。
	- Mandatory:TrueまたはFalse。画面の指示に従って、ユーザがクライアントバージョン をアップグレードする必要があるかどうかを決定します。
	- Message:次の形式の HTML。

<![CDATA[*your\_html*]]>

• DownloadURL:HTTP サーバ上のインストール パッケージの URL。

Mac 版 Cisco Jabber の場合、URL ファイルは次の形式にする必要があります。 Install\_Cisco-Jabber-Mac-*version*-*size*-*dsaSignature*.zip

- ステップ **4** 更新の XML ファイルを保存して閉じます。
- ステップ **5** HTTP サーバ上で更新 XML ファイルをホストします。
- ステップ **6** コンフィギュレーション ファイル内の UpdateUrl パラメータの値として更新 XML ファイルの URL を指定します。

# **Cisco Jabber** モバイル クライアントのインストール

手順

- ステップ **1** Android 版 Cisco Jabber をインストールするには、モバイル デバイスで Google Play からアプリ ケーションをダウンロードします。
- ステップ **2** iPhone および iPad 版 Cisco Jabber をインストールするには、モバイル デバイスで App Store か らアプリケーションをダウンロードします。

# **iPhone**、**iPad** および **Android** 版 **Cisco Jabber** の **URL** 設定

ユーザが手動でサービス ディスカバリ情報を入力しなくても Cisco Jabber を起動できるように するには、構成 URL を作成してユーザに配布します。

電子メールで直接、ユーザにリンクを送信するか、Web サイトにリンクを掲載することで、 ユーザに構成 URL リンクを提供できます。

URL には次のパラメータを含めて指定できます。

- ServicesDomain:必須。すべての構成 URL に Cisco Jabber でのサービス ディスカバリに必 要な IM and Presence サーバのドメインを含める必要があります。
- ServiceDiscoveryExcludedServices:任意。サービス ディスカバリ プロセスから次のサービ スを除外できます。
	- Webexこの値を設定すると、クライアントは次のように動作します。
		- CAS 検索を実行しません。
		- 検索:
			- cisco-uds
			- cuplogin
			- collab-edge
	- CUCM:この値を設定すると、クライアントは次のように動作します。
		- cisco-uds を検索しません。
		- 検索:
			- cuplogin
			- collab-edge
- CUP:この値を設定すると、クライアントは次のように動作します。
	- cuplogin を検索しません。
	- 検索:
		- cisco-uds
		- collab-edge

カンマで区切った複数の値を指定して、複数のサービスを除外できます。

3 つのサービスをすべて除外した場合、クライアントはサービス ディスカバリを実行せ ず、手動で接続設定を入力することをユーザに求めます。

- ServicesDomainSsoEmailPrompt:任意。ユーザのホーム クラスタを決定する際に、ユーザ に対して電子メール プロンプトを表示するかどうかを指定します。
	- オン
	- オフ
- InvalidCertificateBehavior:任意。無効な証明書に対するクライアントの動作を指定します。
	- RejectAndNotify:警告ダイアログが表示され、クライアントはロードされません。
	- PromptPerSession:警告ダイアログが表示され、ユーザは無効な証明書を受け入れる か、または拒否できます。
- PRTCertificateUrl:信頼できるルート認証局の証明書ストアにある公開キーを含む証明書 の名前を指定します。モバイル クライアント向け Cisco Jabber に適用されます。
- Telephony Enabled: ユーザに対して電話機能を有効にするかどうかを指定します。デフォ ルトは true です。
	- True
	- False
- ForceLaunchBrowser:ユーザに外部ブラウザの使用を強制する場合に使用します。モバイ ル クライアント向け Cisco Jabber に適用されます。
	- True
	- False

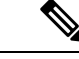

ForceLaunchBrowserは、クライアント証明書の展開およびAndroid OS 5.0 よりも前のデバイスに使用されます。 (注)

**Cisco Jabber 14.0** オンプレミス展開ガイド

構成 URL は次の形式で作成します。

```
設定
```

```
ciscojabber://provision?ServicesDomain=<domain_for_service_discover>
&VoiceServicesDomain=<domain_for_voice_services>
&ServiceDiscoveryExcludedServices=<services_to_exclude_from_service_discover>
&ServicesDomainSsoEmailPrompt=<ON/OFF>
```
(注) パラメータには大文字と小文字の区別があります。

#### 例

- ciscojabber://provision?ServicesDomain=cisco.com
- ciscojabber://provision?ServicesDomain=cisco.com &VoiceServicesDomain=alphauk.cisco.com
- ciscojabber://provision?ServicesDomain=service\_domain &VoiceServicesDomain=voiceservice\_domain&ServiceDiscoveryExcludedServices=WEBEX
- ciscojabber://provision?ServicesDomain=cisco.com &VoiceServicesDomain=alphauk.cisco.com&ServiceDiscoveryExcludedServices=CUCM,CUP
- ciscojabber://provision?ServicesDomain=cisco.com &VoiceServicesDomain=alphauk.cisco.com&ServiceDiscoveryExcludedServices=CUCM,CUP &ServicesDomainSsoEmailPrompt=OFF

## 企業モビリティ管理によるモバイルの設定

#### **AppConfig** スタンダードを使用した **Enterprise Mobility Management (EMM)**

企業モビリティ管理(EMM)を使用する前に、以下を確認してください。

- EMM ベンダーが Android for Work または Apple Managed App Configuration をサポートして いる。
- その Android デバイスには、5.0 以降の OS が搭載されています。

Enterprise Mobility Management (EMM) を使用して Cisco Jabber を設定し、Android 版 Cisco Jabber または iPhone、iPad 版 Cisco Jabber のユーザによる起動を許可します。EMM の設定の詳細に ついては、EMM プロバイダーから提供される管理者用の説明書を参照してください。

Jabber をマネージド デバイスでのみ実行する場合、証明書ベースの認証を展開し、EMM を使 用してクライアント証明書を登録できます。

iPhone および iPad 版 Cisco Jabber は、Microsoft Exchange サーバからインポートされる、ロー カルの連絡先のデフォルトのダイアラとして設定することができます。**Exchange ActiveSync** を使用してプロファイルを設定し、MDM設定ファイルの[デフォルトの音声通話アプリ]フィー ルドにcom.cisco.jabberIM 値を入力します。

EMM を使用するときは、EMM アプリケーションで AllowUrlProvisioning パラメータを False に設定し、URL 設定を無効にします。パラメータの設定の詳細は、『*AllowUrlProvisioning Parameter*』を参照してください。

#### アプリラッピングによる **EMM**

EMM に対するもう 1 つのアプローチは、アプリラッピングです。ベンダーのアプリラッピン グツールを使用してJabberをカプセル化し、ポリシーを適用してJabberでユーザができること を制限します。次に、カプセル化された Jabber をユーザに配布します。新しいバージョンの Jabber にアップグレードする場合は、常にカプセル化を繰り返す必要があります。

Cisco Jabber でのアプリのラッピングを使用するには、双方向の契約に署名する必要がありま す。jabber-mobile-mam@cisco.com の詳細については、弊社にお問い合わせください 。

#### **SDK** 統合による **EMM**

リリース 12.8 では、EMM の別のアプローチとして Microsoft Intune および BlackBerry Dynamics のサポートが追加されました。Microsoft および BlackBerry Sdk を使用して、アプリストアと Google Play ストアから新しいクライアントを作成しました。

- Intune 版 Jabber
- Blackberry 版 Jabber

これらのソリューションを使用して、ポータルに管理ポリシーを作成します。ユーザが新しい クライアントを使用してログインすると、クライアントはポータルと同期してポリシーを適用 します。

### **Intune** 版 **Jabber** を使用した **EMM**

導入で Intune 版 Jabber クライアントを使用する場合、管理者は Microsoft Azure で管理ポリシー を設定します。ユーザは、アプリストアまたは Google Play ストアから新しいクライアントを ダウンロードします。ユーザが新しいクライアントを実行すると、管理者が作成したポリシー を使用して同期が行われます。

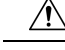

Intune 版 Jabber は、iOS プラットフォームで Apple Push Notification (APN) をサポートしていま せん。Jabber をバックグラウンドに配置する場合、iOS デバイスがチャットメッセージやコー ルを受信しないことがあります。 注意

Androidデバイスの場合、ユーザは最初にIntuneCompanyPortalをインストールします。次に、 ポータルを使用してクライアントを実行します。 (注)

Intune 版 Jabber を設定するための一般的なプロセスは次のとおりです。

- **1.** 新しい Azure AD テナントを作成します。
- **2.** 新しい AD ユーザを作成するか、オンプレミスの AD ユーザを同期します。
- **3.** Office 365 グループまたはセキュリティグループを作成し、ユーザを追加します。
- **4.** Intune 版 Jabber クライアントを Microsoft Intune に追加します。
- **5.** Microsoft Intune でポリシーを作成して展開します。
- **6.** ユーザはクライアントにログインして、同期してポリシーを受信します。

この手順の詳細については、Microsoft のマニュアルを参照してください。

次の表は、Cisco Jabber 用のアプリ保護ポリシーでサポートされている Microsoft Intune の制限 を示しています。

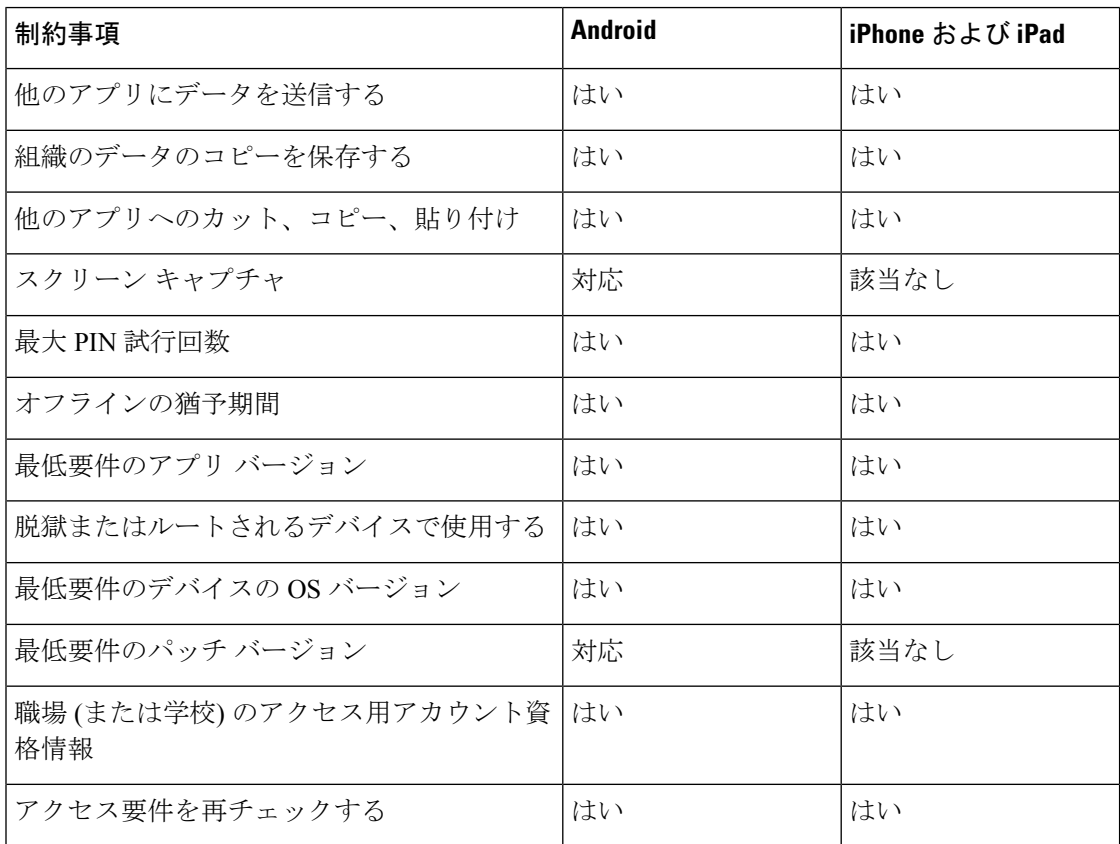

### **Blackberry** 版 **Jabber** を使用した**EMM**

導入で BlackBerry 版 Jabber クライアントを使用する場合、管理者は BlackBerry ユニファイド エンドポイントの管理 (UEM) で管理ポリシーを設定します。ユーザは、アプリストアまたは Google Play ストアから新しいクライアントをダウンロードします。Blackberry 版 Jabber は BlackBerry に対応していますが、BlackBerry Marketplace ではまだ入手可能ではありません。

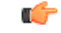

クライアントが BlackBerry を認証中であるため、貴社へのアクセスを許可する必要がありま す。アクセスを受信するには、お問合せ先(jabber-mobile-mam@cisco.com)にアクセスして、お 客様の BlackBerry UEM サーバからの組織 ID をご提供ください。 重要

新しいクライアントはBlackBerry DynamicsSDKを統合しており、ブラックUEMからポリシー を直接取得することができます。クライアントは、接続とストレージに BlackBerry Dynamics をバイパスします。FIPS 設定は、BlackBerry Dynamics SDK ではサポートされていません。

チャット、音声、およびビデオトラフィックは、BlackBerryインフラストラクチャをバイパス することになります。クライアントがオンプレミスの場合、すべてのトラフィックに対して Cisco Expressway でのモバイル & Remote Access が必要です。

 $\sqrt{N}$ 

注意

BlackBerry 版 Jabber は iOS プラットフォームで Apple Push Notification (APN) をサポートしてい ません。Jabberをバックグラウンドに配置する場合、iOSデバイスがチャットメッセージやコー ルを受信しないことがあります。

Android での BlackBerry 版 Jabber には Android 6.0 以降が必要です。 (注)

iOS での BlackBerry 向け Jabber には iOS 11.0 またはそれ以降が必要です。

BlackBerry Dynamics の場合、管理者は BlackBerry 版 Jabber クライアントの使用を制御するポ リシーを設定します。

BlackBerry 版 Jabber を設定するための一般的なプロセスは、次のとおりです。

- **1.** UEM にサーバを作成します。
- **2.** BlackBerry 版 Jabber クライアントを BlackBerry Dynamics に追加します。
- **3.** BlackBerry Dynamics でユーザを作成またはインポートします。

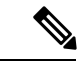

- (注) Android ユーザの場合、必要に応じて、BlackBerry Dynamics でアクセスキーを生成できます。
	- **4.** UEMにポリシーを作成して導入します。BlackBerry版Jabberアプリ設定でのこれらの設定 の動作に注意してください。
		- オプションの DLP ポリシーを有効にした場合、BlackBerry は次のものを必要としま す。
			- 電子メールの送信に BlackBerry Works を使用します。
			- iOS デバイスの SSO 認証には BlackBerry Access を使用してください。Expressway とユニファイドコミュニケーションマネージャで、iOS版ネイティブブラウザの 使用を有効にします。次に、**ciscojabber**スキームを BlackBerry UEM で BlackBerry アクセスポリシーに追加します。
		- このリストには、BlackBerry 版 Jabber 導入用のアプリ設定によって設定するのに便利 な Jabber パラメータが表示されています。これらのパラメータの詳細については、導 入ガイドの *Android*、*iPhone*、*iPad* 版 *Cisco Jabber* の *URL* 設定を参照してください 。

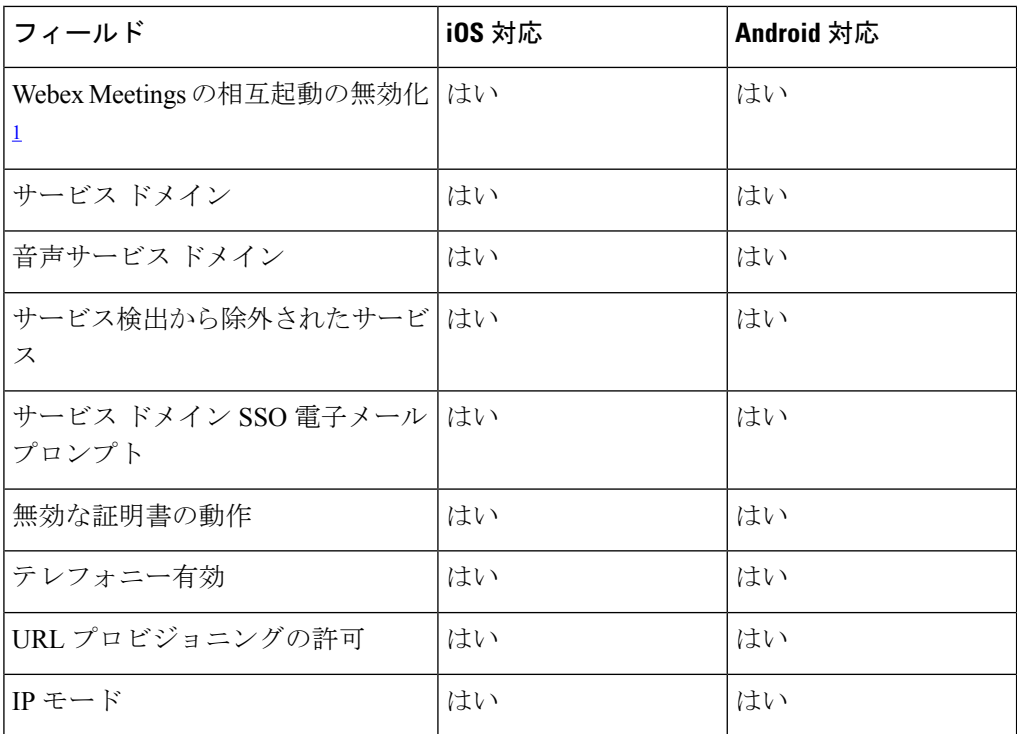

<span id="page-185-0"></span><sup>1</sup> Webex Meetingsの相互起動を有効にすると、Dynamics以外のアプリケーションを 許可しない BlackBerry Dynamics コンテナで例外として実行できます。

**5.** ユーザはクライアントにログインします。

この手順の詳細については、BlackBerry のマニュアルを参照してください。

次の表は、Cisco Jabber 用のアプリ保護ポリシーでサポートされている BlackBerry の制限を示 しています。

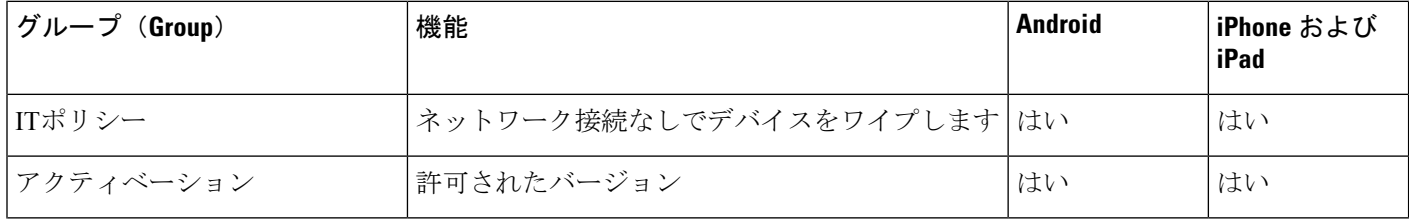

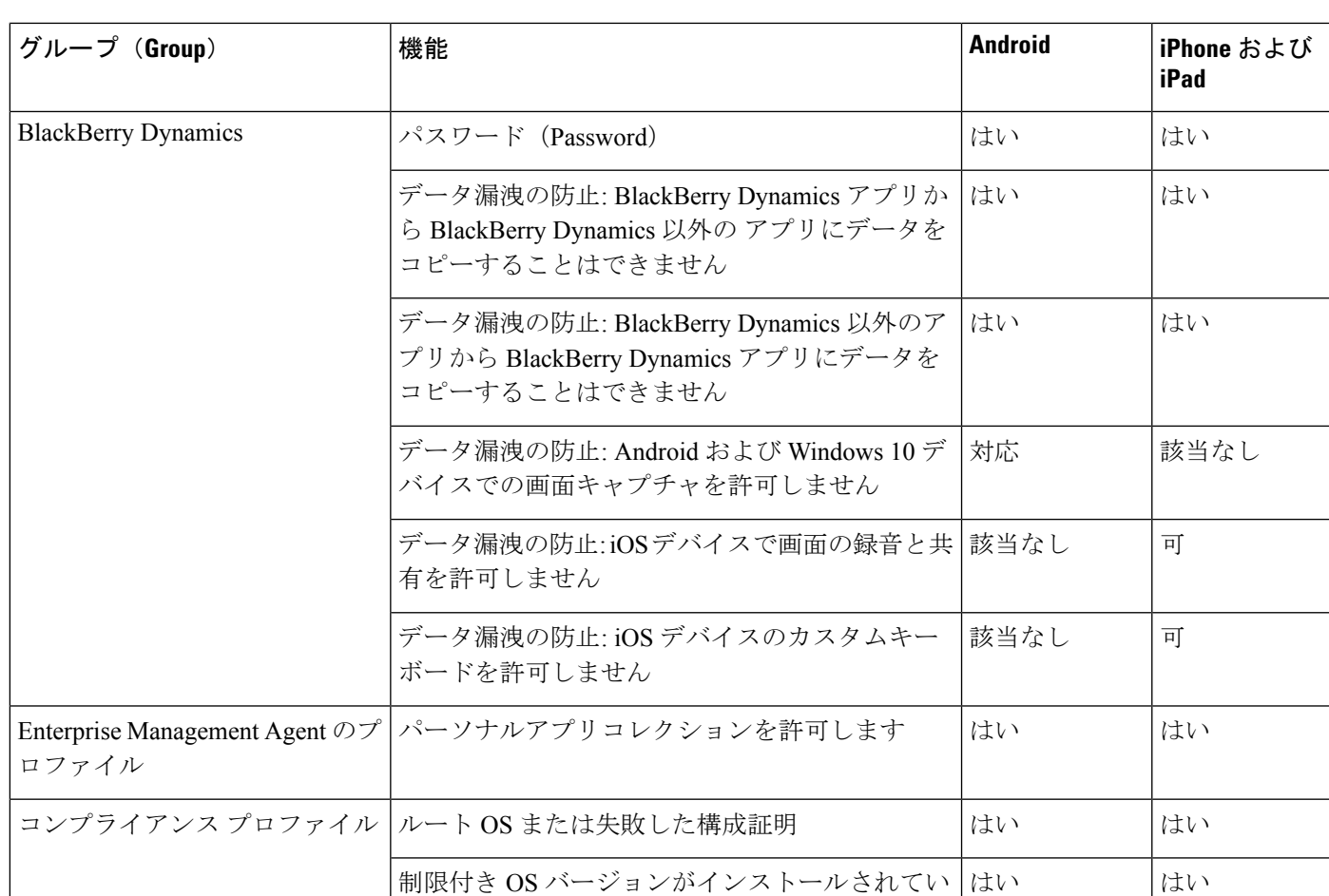

#### **BlackBerry** 版 **Jabber** の **IdP** 接続

ます

されていません

Android、iPhone および iPad 版 Jabber 導入では、クライアントが DMZ で Id プロバイダー (IdP) プロキシに接続します。次に、プロキシは、内部ファイアウォールの背後にある IdP サーバに 要求を渡します。

必要なセキュリティパッチレベルがインストール 対応 する お当なし

BlackBerry 版 Jabber では、代替パスを使用できます。BlackBerry UEM の DLP ポリシーを有効 にすると、iOS デバイスのクライアントは、安全に IdP サーバに直接トンネルできます。この セットアップを使用するには、導入を次のように設定します。

- Expressway とユニファイド CM で、iOS 版ネイティブブラウザの使用を有効にします。
- **Ciscojabber**スキームを blackberry Uem の blackberry アクセスポリシーに追加します。

Android OS 上のBlackBerry 版 Jabber は、SSO のために常に IdP プロキシに接続します。

導入環境に、iOSで動作しているデバイスのみが含まれている場合、DMZではIdPプロキシは 必要ありません。ただし、Android OS 上で動作するデバイスが導入環境に含まれている場合 は、IdP プロキシが必要です。

### **iOS** のアプリ転送セキュリティ

iOSには、アプリ転送セキュリティ(ATS)機能が含まれています。ATSでは、JabberforBlackBerry および Jabber for Intune により、信頼できる証明書と暗号化を使用して TLS を介したセキュア なネットワーク接続を実現する必要があります。ATS は、X.509 デジタル証明書を持たない サーバへの接続をブロックします。証明書は次のチェックを通過する必要があります。

- 変更が加えられていないデジタル署名
- 有効な有効期限日
- サーバの DNS 名と一致する名前
- CA からの信頼できるアンカー証明書への有効な証明書のチェーン

iOS の一部である信頼されたアンカー証明書の詳細については、 *iOS* で使用可能な信頼されたルート証明書のリスト ([https://support.apple.com/en-us/HT204132\)](https://support.apple.com/en-us/HT204132) を参照してください。シ ステム管理者またはユーザは、同じ要件を満たしている限り、独 自の信頼できるアンカー証明書をインストールできます。 (注)

ATS の詳細については、セキュアでないネットワーク接続の防止 [\(https://developer.apple.com/](https://developer.apple.com/documentation/security/preventing_insecure_network_connections) [documentation/security/preventing\\_insecure\\_network\\_connections](https://developer.apple.com/documentation/security/preventing_insecure_network_connections)) を参照してください。

### **MDM** 導入用の便利なパラメータ

EMMベンダーは、アプリケーションの設定で様々な型の値を設定できますが、Cisco Jabberは String型の値しか読み取りできません。EMMでは、次のパラメータが便利な場合があります。 これらのパラメータの詳細については、*Android*、*iPhone*、*iPad* 版 *Cisco Jabber* の *URL* 設定を 参照してください 。

- ServicesDomain
- VoiceServicesDomain
- ServiceDiscoveryExcludedServices
- ServicesDomainSsoEmailPrompt
- EnablePRTEncryption
- PRTCertificateURL
- PRTCertificateName
- InvalidCertificateBehavior
- Telephony\_Enabled
- ForceLaunchBrowser
- FIPS\_MODE
- CC\_MODE
- LastLoadedUserProfile
- AllowUrlProvisioning

```
EMM を使用するときは、EMM アプリケーションで AllowUrlProvisioning パラメータを
False に設定し、URL 設定を無効にします。パラメータの設定の詳細は、
『AllowUrlProvisioning Parameter』を参照してください。
```
- IP\_Mode
- AllowTeamsUseEmbeddedSafari: iPhone および iPad 版 Cisco Jabber のみ
- AutoLoginUserName
- AutoLoginUserPassword

以降のセクションでは、MDM の導入でこれらのパラメータの一部を使用する方法について説 明します。

#### **AllowUrlProvisioning** パラメータ

URL による設定から EMM に移行する場合、このパラメータを使用します。

このパラメータには次の値が適合します。

- true(デフォルト):ブートストラップ設定は URL による設定により行われます。
- false:ブートストラップ設定は URL による設定では行われません。

例:<AllowURLProvisioning>*false*</AllowURLProvisioning>

#### **AutoLoginUserName**

iPhone および iPad 版 Cisco Jabber に適用されます。

EMM では、モバイルデバイス上のユーザ名を定義します。このパラメータは、 AutoLoginUserPasswordパラメータおよびServicesDomainパラメータとともに使用する必要があ ります。これらのパラメータがまとめられているので、ユーザのサインイン情報をすでに入力 している場合は、Jabber アプリをインストールすることができます。

#### **AutoLoginUserPassword**

iPhone および iPad 版 Cisco Jabber に適用されます。

EMM では、モバイルデバイスのパスワードを定義します。このパラメータは、 AutoLoginUserNameパラメータおよび ServicesDomainパラメータとともに使用する必要があり ます。これらのパラメータがまとめられているので、ユーザのサインイン情報をすでに入力し ている場合は、Jabber アプリをインストールすることができます。

設定

#### **CC\_MODE** パラメータ

EMM を使用して Cisco Jabber モバイル クライアントの コモン クライテリア モードを有効ま たは無効にするには、このパラメータを使用します。

- *true*: Cisco Jabber を共通基準モードで実行します。
- *false* (デフォルト): Cisco Jabber は共通基準モードで実行されません。

例:< CC\_MODE >*true*</CC\_MODE >

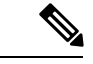

CC\_MODE を有効にするには、RSA キーサイズが少なくとも 2048 ビットである必要がありま す。共通基準モードで Jabber が実行されるように設定する方法の詳細については、『*Cisco Jabber* 12.5 のオンプレミス導入ガイド』に *Cisco Jabber* アプリケーションを導入する方法を参 照してください。 (注)

#### **FIPS\_MODE** パラメータ

EMM を使用して Cisco Jabber モバイル クライアントの FIPS モードを有効または無効にするに は、このパラメータを使用します。

- *true*: Cisco Jabber を FIPS モードで実行します。
- *false*: Cisco Jabber を FIPS モードで実行できません。

例:<FIPS\_MODE> *false* </FIPS\_MODE>

#### **LastLoadedUserProfile**

iPhone、iPad および Android 版 Cisco Jabber に適用されます。

EMM では、ユーザーがモバイル デバイスにログオンするためにパスワードを入力するだけで 済むように、デバイスのユーザー名を定義します。

<LastLoadedUserProfile>username@example.com<LastLoadedUserProfile>

## **VDI** 版 **Jabber Softphone** のインストール

#### 手順

ステップ **1** Jabber の展開のワークフローを実行します。

ステップ **2** JabberソフトフォンのVDIをインストールするには、インストールす[るクライアント](https://www.cisco.com/c/en/us/support/collaboration-endpoints/virtualization-experience-media-engine/products-installation-guides-list.htmll)用のVDI 版 Cisco Jabber Softphoneの展開およびインストールガイドに記載されている手順に従ってくだ さい。

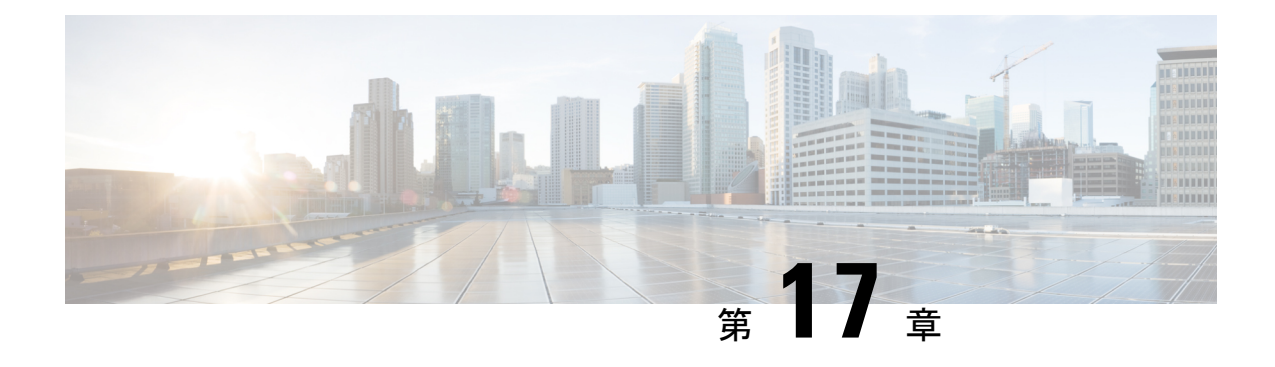

## **Remote Access**

- [サービス検出要件のワークフロー](#page-190-0) (175 ページ)
- [サービス検出の要件](#page-190-1) (175 ページ)
- Cisco AnyConnect [展開のワークフロー](#page-192-0) (177ページ)
- Cisco [AnyConnect](#page-192-1) の導入 (177 ページ)
- ユーザ [プロファイルのためのモバイルおよび](#page-199-0) Remote Access ポリシー (184 ページ)

# <span id="page-190-0"></span>サービス検出要件のワークフロー

手順

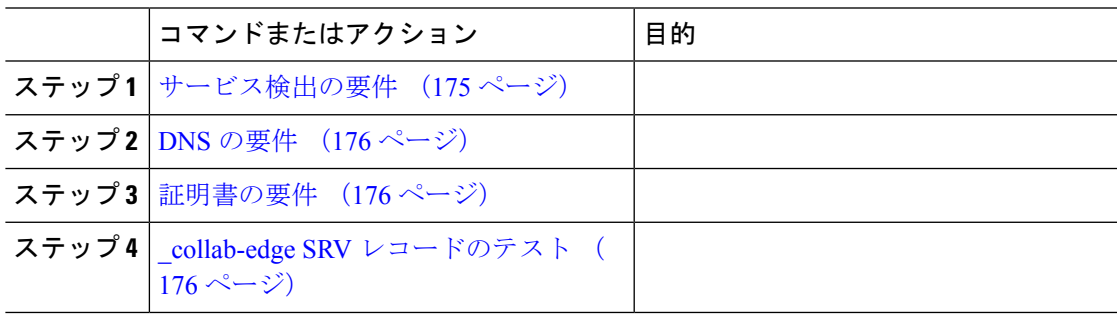

## <span id="page-190-1"></span>サービス検出の要件

サービスディスカバリにより、クライアントは自動的に企業のネットワークでサービスを検出 することができます。Expressway for Mobile andRemote Accessを使用すると、企業のネットワー ク上のサービスにアクセスできます。クライアントが Expressway for Mobile and Remote Access 経由で接続し、サービスを検出するには、次の要件が満たされている必要があります。

- DNS の要件
- 証明書の要件
- 外部 SRV \_collab-edge のテスト

<span id="page-191-0"></span>Remote Access によるサービス検出のための DNS 要件は次のとおりです。

- 外部 DNS サーバで \_collab-edge DNS SRV レコードを設定します。
- 内部ネーム サーバで \_cisco-uds DNS SRV レコードを設定します。
- オプションで、IMandPresenceサーバと音声サーバに異なるドメインを使用するハイブリッ ド クラウド ベースの展開の場合、\_collab-edge レコードで DNS サーバを検索するよ うに音声サービス ドメインを設定します。

### <span id="page-191-1"></span>証明書の要件

Remote Access を設定する前に、Cisco VCS Expressway と Cisco Expressway-E のサーバ証明書を ダウンロードします。このサーバ証明書は、HTTP と XMPP の両方に使用されます。

Cisco VCS Expressway 証明書の設定の詳細については、『[Configuring](http://www.cisco.com/c/en/us/td/docs/telepresence/infrastructure/tms/config_guide/webex_enabled_telepresence/cts_webex_config/cts_webex_vcse_cert.html) Certificates on Cisco VCS [Expressway](http://www.cisco.com/c/en/us/td/docs/telepresence/infrastructure/tms/config_guide/webex_enabled_telepresence/cts_webex_config/cts_webex_vcse_cert.html)』を参照してください。

### <span id="page-191-2"></span>**\_collab-edge SRV** レコードのテスト

### **SRV** レコードのテスト

SRVレコードを作成したら、それらがアクセス可能かどうかを確認するためにテストします。

## $\mathcal{L}$

Webベースのオプションをご希望の場合[は、コラボレーションソリューションア](http://cway.cisco.com/csa/)ナライザーサ イトの SRV チェックツールを使用することもできます。 ヒント

手順

- ステップ1 コマンドプロンプトを開きます。
- ステップ **2 nslookup** と入力します。

デフォルトの DNS サーバおよびアドレスが表示されます。これが想定された DNS サーバであ ることを確認してください。

- ステップ **3 set type=SRV** と入力します。
- ステップ **4** 各 SRV レコードの名前を入力します。

例:\_cisco-uds.*exampledomain*

• サーバとアドレスが表示される:SRV レコードにアクセスできます。

• 「\_cisco-uds.*exampledomain*: Non-existent domain」と表示される:SRV レコードに関す る問題が存在します。

## <span id="page-192-0"></span>**Cisco AnyConnect** 展開のワークフロー

#### 手順

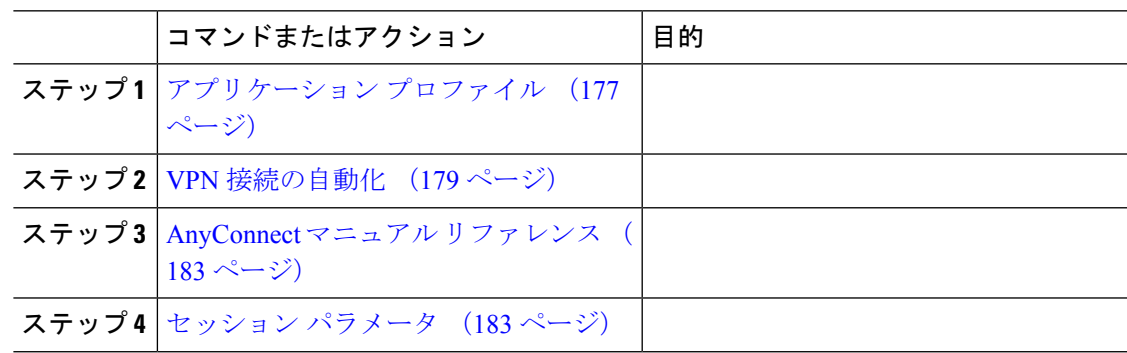

## <span id="page-192-2"></span><span id="page-192-1"></span>**Cisco AnyConnect** の導入

## アプリケーション プロファイル

Cisco AnyConnectセキュアモビリティクライアントをデバイスにダウンロードした後で、ASA はこのアプリケーションに対してコンフィギュレーションプロファイルをプロビジョニングす る必要があります。

Cisco AnyConnect セキュア モビリティ クライアントのコンフィギュレーション プロファイル には、会社の ASA VPN ゲートウェイ、接続プロトコル(IPSec または SSL)、オンデマンド ポリシーなどの VPN ポリシー情報が含まれています。

次のいずれかの方法で、iPhone および iPad 版 Cisco Jabber のアプリケーション プロファイルを プロビジョニングすることができます。

#### **ASDM**

ASA Device Manager(ASDM)のプロファイル エディタを使用して、Cisco AnyConnect セキュ ア モビリティ クライアントの VPN プロファイルを定義することをお勧めします。

この方法を使用すると、Cisco AnyConnect セキュア モビリティ クライアントが初めて VPN 接 続を確立した以降は、VPN プロファイルが自動的にそのクライアントにダウンロードされま す。この方法は、すべてのデバイスおよび OS タイプに使用でき、VPN プロファイルを ASA で集中管理できます。

詳細については、使用しているリリースに応じた『*Cisco AnyConnect Secure Mobility Client Administrator Guide*』の「*Creating and Editing an AnyConnect Profile*」のトピックを参照してくだ さい。

#### **iPCU**

iPhone Configuration Utility(iPCU)を使用して作成する Apple コンフィギュレーション プロ ファイルを使用して iOS デバイスをプロビジョニングできます。Apple コンフィギュレーショ ン プロファイルは、デバイスのセキュリティ ポリシー、VPN コンフィギュレーション情報、 および Wi-Fi、メール、カレンダーの各種設定などの情報が含まれた XML ファイルです。

高レベルな手順は次のとおりです。

- **1.** iPCU を使用して、Apple コンフィギュレーション プロファイルを作成します。 詳細については、iPCU の資料を参照してください。
- **2.** XML プロファイルを .mobileconfig ファイルとしてエクスポートします。
- **3.** .mobileconfig ファイルをユーザにメールで送信します。
	- ユーザがこのファイルを開くと AnyConnect VPN プロファイルと他のプロファイル設定が クライアント アプリケーションにインストールされます。

#### **MDM**

サードパーティの Mobile Device Management (MDM) ソフトウェアを使用して作成する Apple コンフィギュレーションプロファイルを使用してiOSデバイスをプロビジョニングできます。 Apple コンフィギュレーション プロファイルは、デバイスのセキュリティ ポリシー、VPN コ ンフィギュレーション情報、および Wi-Fi、メール、カレンダーの各種設定などの情報が含ま れた XML ファイルです。

高レベルな手順は次のとおりです。

**1.** Apple 設定プロファイルを作成するには MDM を使用します。

MDM の使用についての詳細は Apple の資料を参照してください。

**2.** 登録済みデバイスに Apple 設定プロファイルをプッシュします。

Android 版 Cisco Jabber のアプリケーション プロファイルをプロビジョニングするには、ASA Device Manager (ASDM) のプロファイル エディタを使用して、Cisco AnyConnect セキュア モ ビリティ クライアントの VPN プロファイルを定義します。Cisco AnyConnect セキュア モビリ ティ クライアントが初めて VPN 接続を確立した以降は、VPN プロファイルが自動的にそのク ライアントにダウンロードされます。この方法は、すべてのデバイスおよび OS タイプに使用 でき、VPN プロファイルを ASA で集中管理できます。詳細については、使用しているリリー スに応じた『*Cisco AnyConnect Secure Mobility Client Administrator Guide*』の「*Creating and Editing an AnyConnect Profile*」のトピックを参照してください。

### <span id="page-194-0"></span>**VPN** 接続の自動化

ユーザが企業の Wi-Fi ネットワーク外から Cisco Jabber を開く場合、Cisco Jabber には、Cisco UC アプリケーション サーバにアクセスするための VPN 接続が必要です。Cisco AnyConnect Secure Mobility Client が、バックグラウンドで VPN 接続を自動的に確立できるようにシステム を設定できます。これは、シームレスなユーザ エクスペリエンスの提供に役立ちます。

(注)

VPN が自動接続に設定されていても、Expressway Mobile and Remote Access の方が接続優先順 位が高いため、VPN は起動されません。

### 信頼ネットワーク接続のセットアップ

Trusted Network Detection 機能は、ユーザの場所を基にして VPN 接続を自動化することによっ て、ユーザの体感品質を向上させます。ユーザが社内 Wi-Fi ネットワークの中にいる場合、 Cisco Jabber は直接 Cisco UC インフラストラクチャに到達できます。ユーザが社内 Wi-Fi ネッ トワークを離れると、Cisco Jabber は信頼ネットワークの外側にいることを自動的に検出しま す。この状況が発生すると、Cisco AnyConnect セキュア モビリティ クライアントは UC インフ ラストラクチャへの接続を確保するため VPN を開始します。

Trusted Network Detection 機能には、証明書ベース認証およびパスワード ベース認証の両方を 使用できます。ただし、証明書ベース認証の方が、よりシームレスな体感を与えることができ ます。 (注)

手順

- ステップ1 ASDMを使用して、Cisco AnyConnect のクライアントプロファイルを開きます。
- ステップ **2** クライアントが社内 Wi-Fi ネットワークの中にいるときにインターフェイスで受信可能な、信 頼できる DNS サーバおよび信頼できる DNS ドメイン サフィックスのリストを入力します。 Cisco AnyConnect クライアントは、現在のインターフェイス DNS サーバおよびドメイン サ フィックスを、このプロファイルの設定と比較します。

Trusted Network Detection 機能が正しく動作するためには、DNS サーバをすべて指定 する必要があります。TrustedDNSDomains と TrustedDNSServers の両方をセットアッ プした場合は、信頼ネットワークとして定義した両方の設定とセッションが一致する 必要があります。 (注)

Trusted Network Detectionをセットアップするための詳細な手順については、ご使用の リリースの『*Cisco AnyConnect Secure MobilityClient Administrator Guide*』の「*Configuring AnyConnect Features*」の章(リリース 2.5)または「*Configuring VPN Access*」の章(リ リース 3.0 または 3.1)の「*Trusted Network Detection*」のセクションを参照してくださ い。

### **Connect On Demand VPN** の設定

Apple iOS Connect On Demand 機能は、ユーザのドメインに基づいて VPN 接続を自動化するこ とにより、ユーザ エクスペリエンスを強化します。

ユーザが社内 Wi-Fi ネットワークの中にいる場合、Cisco Jabber は直接 Cisco UC インフラスト ラクチャに到達できます。ユーザが企業の Wi-Fi ネットワーク外に出ると、Cisco AnyConnect は、AnyConnect クライアント プロファイルで指定されたドメインに接続されているか自動的 に検出します。その場合、アプリケーションはVPNを開始して、UCインフラストラクチャへ の接続を確認します。Cisco Jabber を含めて、デバイス上のすべてのアプリケーションがこの 機能を利用できます。

(注) Connect On Demand は、証明書で認証された接続だけをサポートします。

この機能では、次のオプションを使用できます。

- [常に接続(Always Connect)]:Apple iOS は、常にこのリスト内のドメインへの VPN 接 続を開始しようとします。
- [必要に応じて接続(Connect If Needed)]:Apple iOS は、DNS を使用してアドレスを解決 できない場合のみ、このリスト内のドメインへの VPN 接続を開始しようとします。
- [接続しない(Never Connect)]:Apple iOS は、このリスト内のドメインへの VPN 接続を 開始しようとしません。

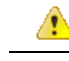

Apple は近い将来に、[常に接続する(Always Connect)] オプションを削除する予定です。[常 に接続する(Always Connect) ] オプションの削除後は、ユーザは [必要に応じて接続する (Connect if Needed)] オプションを選択できます。Cisco Jabber ユーザが [必要に応じて接続 (Connect if Needed)] オプションを使用したときに問題が発生する場合があります。たとえ ば、Cisco Unified Communications Manager のホスト名が社内ネットワークの外部で解決可能な 場合は、iOSがVPN接続をトリガーしません。ユーザは、コールを発信する前に、手動でCisco AnyConnect セキュア モビリティ クライアントを起動することによって、この問題を回避でき ます。 注目

#### 手順

- ステップ1 ASDMプロファイルエディタ、iPCU、またはMDMソフトウェアを使用して、AnyConnectク ライアント プロファイルを開きます。
- ステップ **2** AnyConnect クライアント プロファイルの [必要に応じて接続する(Connect if Needed)] セク ションで、オンデマンド ドメインのリストを入力します。

ドメインリストは、ワイルドカードオプション(たとえば、cucm.cisco.com、cisco.com、およ び \*.webex.com)を含むことができます。

### **Cisco Unified Communications Manager** での自動 **VPN** アクセスのセットアップ

#### 始める前に

- モバイル デバイスで、証明書ベースの認証での VPN へのオンデマンド アクセスが設定さ れている必要があります。VPNアクセスの設定については、VPNクライアントおよびヘッ ド エンドのプロバイダーにお問い合わせください。
- Cisco AnyConnect セキュア モビリティ クライアントと Cisco Adaptive Security Appliance の 要件については、「ソフトウェア要件」のトピックを参照してください。
- Cisco AnyConnect のセットアップ方法については、『*Cisco AnyConnect VPN Client Maintain and Operate Guides*』を参照してください。

#### 手順

ステップ **1** クライアントがオンデマンドで VPN を起動する URL を指定します。

- a) 次のいずれかの方法を使用し、クライアントがオンデマンドで VPN を起動する URL を指 定します。
	- •必要に応じて接続する (Connect if Needed)
- Cisco Unified Communications Manager をドメイン名(IP アドレスではなく)経由 でアクセスするように設定し、このドメイン名がファイアウォールの外側で解決 できないことを確認します。
- Cisco AnyConnect クライアント接続の Connect on Demand ドメイン リストで、こ のドメインを「 必要に応じて接続(Connect If Needed)」リストに追加します。
- 常に接続する (Always Connect)
	- 存在しないドメインにステップ 4 のパラメータを設定します。存在しないドメイ ンはユーザがファイアウォールの内部または外部にいるときに、DNSクエリーが 失敗する原因となります。
	- Cisco AnyConnect クライアント接続の Connect on Demand ドメイン リストで、こ のドメインを「常に接続(Always Connect)」リストに追加します。

URLは、ドメイン名だけを含む必要があります。プロトコルまたはパスは含めな いでください(たとえば、「「https://cm8ondemand.company.com/vpn」」 の代わ りに 「「cm8ondemand.company.com」」 を使用します)。

- b) Cisco AnyConnect で URL を入力し、このドメインに対する DNS クエリーが失敗すること を確認します。
- ステップ **2** [Cisco Unified CM の管理(Cisco Unified CM Administration)] インターフェイスを開きます。
- ステップ **3** ユーザのデバイス ページに移動します。
- ステップ **4** [プロダクト固有の設定(Product Specific Configuration Layout)] セクションの [オンデマンド VPNのURL(On-Demand VPN URL)] フィールドに、ステップ 1 で Cisco AnyConnect で特定し て使用した URL を入力します。

URLは、ドメイン名だけを含む必要があります。プロトコルやパスを含まないようにしてくだ さい。

**ステップ5** [保存(Save)] を選択します。

Cisco Jabber が開くと、URL への DNS クエリーを開始します。この URL が、この手順で定義 した On Demand のドメイン リストのエントリ(たとえば、cisco.com)に一致する場合、Cisco Jabber は間接的に AnyConnect VPN 接続を開始します。

#### 次のタスク

- この機能をテストしてください。
	- この URL を iOS デバイスのインターネット ブラウザに入力し、VPN が自動的に起動 することを確認します。ステータス バーに、VPN アイコンが表示されます。
	- VPNを使用して、iOSデバイスが社内ネットワークに接続できることを確認します。 たとえば、社内イントラネットのWebページにアクセスしてください。iOSデバイス が接続できない場合は、ご利用のVPN製品のプロバイダーに問い合わせてください。
- VPNが特定のタイプのトラフィックへのアクセスを制限(管理者が電子メールと予定 表のトラフィックだけが許可されるようにシステムを設定している場合など)してい ないことを IT 部門に確認します。
- クライアントが、社内ネットワークに直接接続されるように設定されていることを確認し ます。

### <span id="page-198-0"></span>**AnyConnect** マニュアル リファレンス

AnyConnect の要件と展開の詳細については、次の場所にある、ご使用のリリースに対応した ドキュメントを参照してください。 [https://www.cisco.com/c/en/us/support/security/](https://www.cisco.com/c/en/us/support/security/anyconnect-secure-mobility-client/products-user-guide-list.html) [anyconnect-secure-mobility-client/products-user-guide-list.html](https://www.cisco.com/c/en/us/support/security/anyconnect-secure-mobility-client/products-user-guide-list.html)

### <span id="page-198-1"></span>セッション パラメータ

セキュア接続のパフォーマンスを向上するためにASAセッションパラメータを設定できます。 最良のユーザ エクスペリエンスを得るために、次の ASA セッション パラメータを設定する必 要があります。

- [Datagram Transport Layer Security](DTLS):DTLS は、遅延とデータ消失を防ぐデータ パスを提供する SSL プロトコルです。
- [自動再接続(AutoReconnect)]:自動再接続またはセッション永続性を使用すれば、Cisco AnyConnect Secure Mobility Client はセッション中断から回復して、セッションを再確立で きます。
- [セッション永続性(Session Persistence)]:このパラメータを使用すると、VPN セッショ ンをサービス中断から回復し、接続を再確立できます。
- [アイドルタイムアウト(IdleTimeout)]:アイドルタイムアウトは、通信アクティビティ が発生しない場合に、ASA がセキュア接続を切断するまでの期間を定義します。
- [デッドピア検出 (Dead Peer Detection) ] (DTD) : DTD は、ASA と Cisco AnyConnect Secure Mobility Client が、障害が発生した接続をすばやく検出できることを保証します。

### **ASA** セッション パラメータの設定

Cisco AnyConnect Secure Mobility Client のエンドユーザのユーザ エクスペリエンスを最適化す るために、次のように ASA セッション パラメータを設定することを推奨します。

#### 手順

ステップ **1** DTLS を使用するように、Cisco AnyConnect を設定します。

詳細については、『*Cisco AnyConnect VPN Client Administrator Guide, Version 2.0*』の「*Configuring AnyConnect Features Using ASDM*」の章の、「*Enabling Datagram Transport Layer Security (DTLS) with AnyConnect (SSL) Connections*」のトピックを参照してください。

- ステップ **2** セッションの永続性(自動再接続)を設定します。
	- a) ASDM を使用して VPN クライアント プロファイルを開きます。
	- b) [自動再接続の動作(Auto Reconnect Behavior)] パラメータを [復帰後に再接続(Reconnect After Resume) しに設定します。

詳細については、ご使用のリリースの『*Cisco AnyConnect Secure Mobility Client Administrator Guide*』の「*Configuring AnyConnect Features*」の章(リリース 2.5)または「*Configuring VPN Access*」の章(リリース 3.0 または 3.1)の「*Configuring Auto Reconnect*」のトピックを参照し てください。

- ステップ **3** アイドル タイムアウト値を設定します。
	- a) Cisco Jabber クライアントに固有のグループ ポリシーを作成します。
	- b) アイドル タイムアウト値を 30 分に設定します。

詳細については、ご使用のリリースの『*Cisco ASA 5580 Adaptive Security Appliance Command Reference*』の「*vpn-idle-timeout*」のセクションを参照してください。

#### ステップ4 Dead Peer Detection (DPD) を設定します。

- a) サーバ側の DPD を無効にします。
- b) クライアント側の DPD を有効にします。

詳細については、『*Cisco ASA 5500 Series Configuration Guide using the CLI, 8.4 and 8.6*』の 「*Configuring VPN*」の章の、「*Enabling and Adjusting Dead Peer Detection*」のトピックを参照し てください。

# <span id="page-199-0"></span>ユーザ プロファイルのためのモバイルおよび **Remote Access** ポリシー

ユーザーが企業ネットワークの外部で作業している場合、Cisco UnifiedCommunications Manager にモバイルおよび Remote Access(MRA)アクセス ポリシーを追加して、Cisco Jabber でアク セス可能なサービスを制御できます。MRA アクセス ポリシーはユーザープロファイルに割り 当てられ、組織内のユーザに異なる MRA アクセス ポリシーを割り当てることができます。

#### 始める前に

モバイルおよび Remote Access ポリシーは、Cisco Unified Communications Manager Release 12.0 以降、Cisco Expressway X 8.10 以降、および OAuth 対応環境でサポートされています。

#### 手順

- ステップ **1** [**Cisco Unified CM** の管理(**Cisco Unified CM Administration**)]で, [ユーザー管理(**User Management**)]に移動し、[エンドユーザー(**End User**)]を選択します。
- ステップ **2** [検索 **(Find)**] をクリックしてエンドユーザを検索し、選択します。
- ステップ **3** [エンドユーザの設定(**End User Configuration**)] ウィンドウで、ユーザプロファイルの[詳細 表示(**View Details**)] をクリックします。
- ステップ **4** [モバイルとリモートアクセスポリシー(**Mobile and Remote Access Policy**)] セクションで、 [モバイルおよびリモートアクセスを有効にする(**Enable Mobile and Remote Access**)] を選択 します。
- ステップ **5** [**Jabber** ポリシー(**Jabber Policies**)] ドロップダウンから、ポリシーを選択します。
	- サービスなし: ユーザは Cisco Jabber サービスにアクセスできません。
	- **IM &** プレゼンスのみ: ユーザは IM、プレゼンス、ボイスメール、および連絡先の検索に のみアクセスできます。
	- **IM &** プレゼンス、音声、およびビデオコール: ユーザは、すべての Cisco Jabber サービス にアクセスできます。

ステップ **6** 保存を選択します。

I

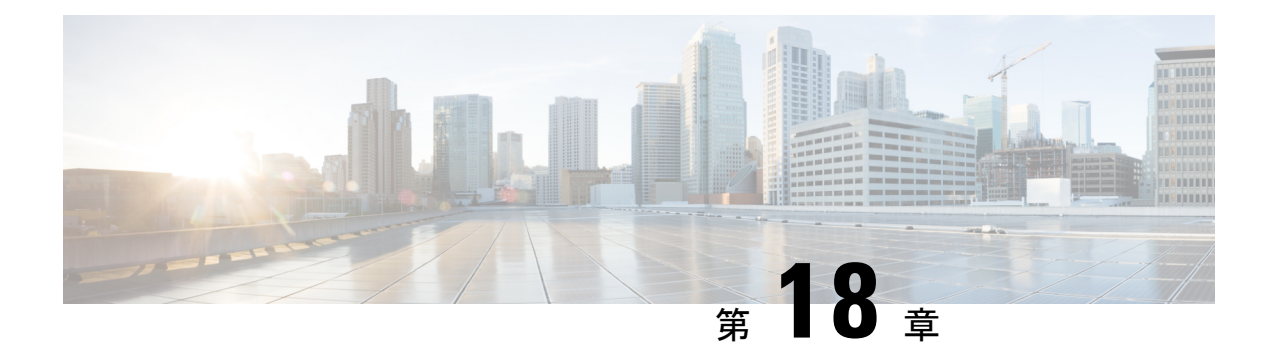

# **Quality of Service**

- Quality of Service [オプション](#page-202-0) (187 ページ)
- [メディア保証の有効化](#page-202-1) (187 ページ)
- [サポートされるコーデック](#page-204-0) (189 ページ)
- SIP [プロファイルでのポート範囲の定義](#page-205-0) (190 ページ)
- Jabber-config.xml [でのポート範囲の定義](#page-206-0) (191 ページ)
- DSCP [値の設定](#page-206-1) (191 ページ)

# <span id="page-202-0"></span>**Quality of Service** オプション

Cisco Jabber の Quality of Service を設定するには、次のオプションを使用します。

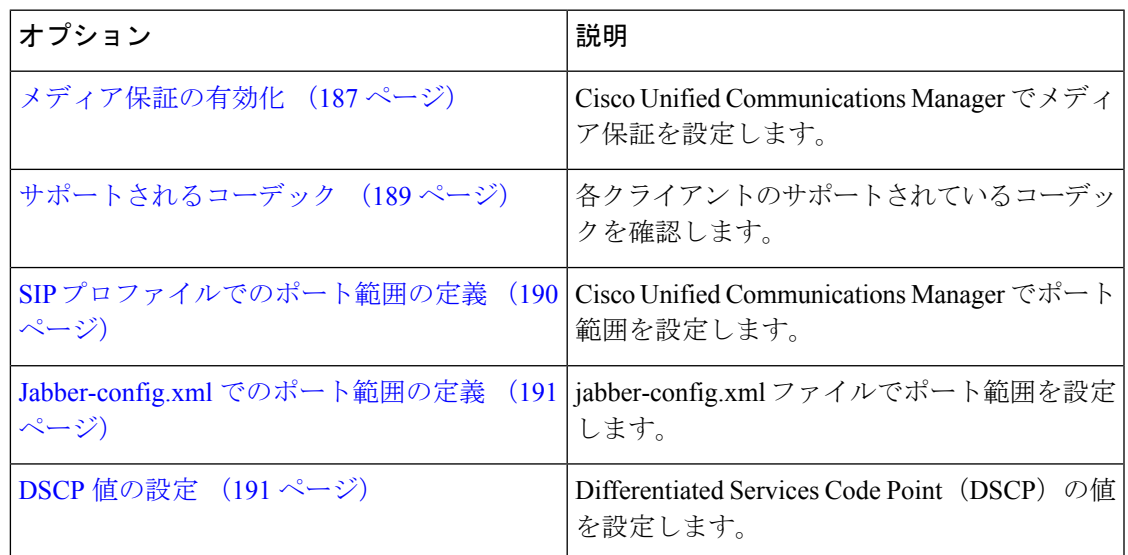

# <span id="page-202-1"></span>メディア保証の有効化

メディア保証サポートでは、低いメディア品質が原因で会議が中断されないように、すべての ネットワーク タイプでリアルタイム メディアの品質が強化されます。

#### 始める前に

Cisco UnifiedCommunications Managerリリース10.x以降のビデオと、Cisco UnifiedCommunications Manager リリース 11.5 以降のオーディオとビデオでは、メディア保証がサポートされていま す。

#### 手順

- ステップ **1** [Cisco Unified CM の管理(Cisco Unified CM Administration)] インターフェイスを開きます。
- ステップ **2 [**デバイス(**Device**)**]** > **[**デバイスの設定(**DeviceSettings**)**]** > **[SIP**プロファイル(**SIP Profile**)**]** の順に選択します。
- ステップ **3** 選択リストからプロファイルを選択します。
- ステップ **4** [**SDP** 情報(**SDP Information**)] セクションの [**SDP** 透過性プロファイル(**SDP Transparency Profile**)] で、[不明な **SDP** 属性をすべて渡す(**Pass all unknown SDP attributes**)] を選択しま す。
- ステップ **5** [設定の適用(**Apply Config**)] を選択します。 このプロファイルを使用するすべてのSIPデバイスは、再起動してからでなければどの変更も 適用されません。

# <span id="page-204-0"></span>サポートされるコーデック

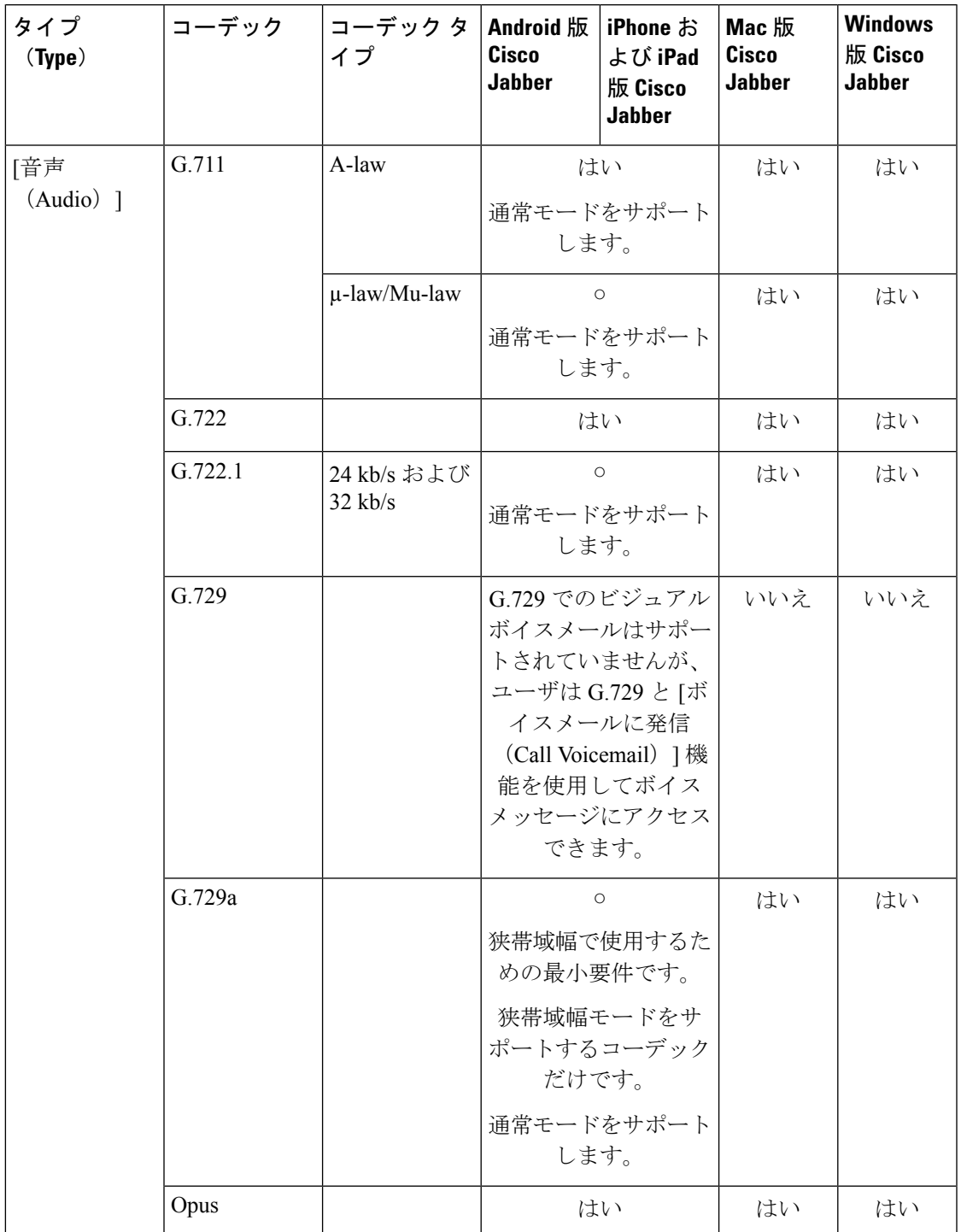

 $\mathbf I$ 

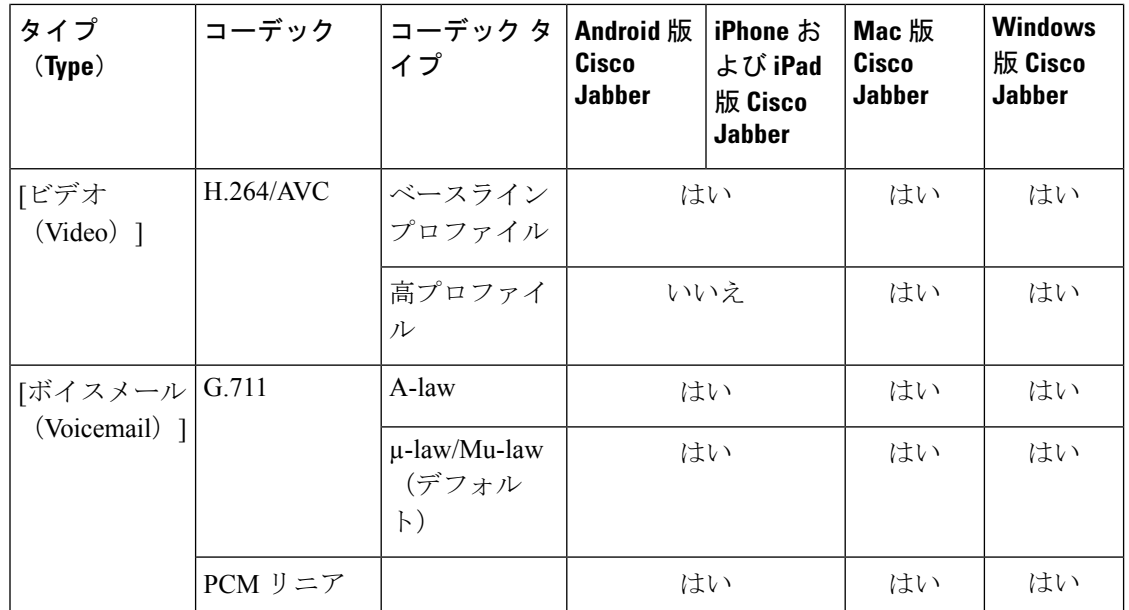

Android 版 Cisco JabberまたはiPhone および iPad 版 Cisco Jabberの使用中に音声品質に問題が発 生した場合は、クライアント設定で狭帯域幅モードのオンとオフを切り替えることができま す。

# <span id="page-205-0"></span>**SIP** プロファイルでのポート範囲の定義

クライアントは、ポート範囲を使用して、ネットワークに RTP トラフィックを送信します。 また、クライアントは、ポート範囲を均等に分割して、下半分を音声コール用に、上半分をビ デオ コール用に使用します。オーディオ メディアおよびビデオ メディアのポート範囲を分割 する結果として、クライアントにより識別可能なメディア ストリームが作成されます。IP パ ケットのヘッダー内のDSCP値を設定することで、それらのメディアストリームを分類し、優 先させることができます。

#### 手順

- ステップ **1** [Cisco Unified CM の管理(Cisco Unified CM Administration)] インターフェイスを開きます。
- ステップ **2 [**デバイス(**Device**)**]** > **[**デバイス設定(**Device Settings**)**]** > **[SIP** プロファイル(**SIP Profile**)**]** を選択します。
- ステップ **3** 適切な SIP プロファイルを検索するか、新しい SIP プロファイルを作成します。 [SIP プロファイルの設定 (SIP Profile Configuration) | ウィンドウが開きます。
- ステップ **4** 音声とビデオのポート範囲を共通にするか分離するかを指定します。音声とビデオのポート範 囲を分離する場合は、音声ポートとビデオポートを設定します。次のフィールドにポート範囲 を指定してください。
- [開始メディアポート (Start Media Port) 1: メディア ストリームの開始ポートを定義しま す。このフィールドは、範囲の最小ポートを設定します。
- [終了メディアポート(Stop Media Port)]:メディア ストリームの終了ポートを定義しま す。このフィールドは、範囲の最大ポートを設定します。

ステップ **5** [設定の適用(Apply Config)] を選択し、[OK] をクリックします。

## <span id="page-206-0"></span>**Jabber-config.xml** でのポート範囲の定義

このトピックは、Windows 版 Cisco Jabber に適用されます。

#### 手順

ユーザがWindows版Cisco Jabberのチャットウィンドウで画面を共有するときに使用すべきポー ト範囲を指定するには、『*Cisco Jabber Parameters Reference Guide*』の「SharePortRangeStart」 を参照してください。

## <span id="page-206-1"></span>**DSCP** 値の設定

ネットワークを通過する Cisco Jabber トラフィックに優先順位を付ける場合に、RTP メディア パケットヘッダーで DiffServ コード ポイント (DSCP) 値を設定します。

### **Cisco Unified Communications Manager** での **DSCP** 値の設定

Cisco Unified Communications Manager で音声メディアとビデオ メディアの DSCP 値を設定でき ます。そうすれば、Cisco Jabber は、デバイス設定から DSCP 値を取得して、それらを RTP メ ディア パケットの IP ヘッダーに直接適用できます。

Ú

制約事項 – Microsoft Windows 7 などの新しいオペレーティング システムには、アプリケーションで IP パ ケットヘッダーのDSCP値が設定できないようにするセキュリティ機能が実装されています。 そのため、Microsoft グループ ポリシーなどの DSCP 値をマーキングするための代替方式を使 用する必要があります。

フレキシブル DSCP 値の設定の詳細については、『[Configure](http://www.cisco.com/c/en/us/td/docs/voice_ip_comm/cucm/admin/10_0_1/ccmsys/CUCM_BK_SE5FCFB6_00_cucm-system-guide-100/CUCM_BK_SE5FCFB6_00_cucm-system-guide-100_chapter_0101011.html#CUCM_TK_C76491B2_00) Flexible DSCP Marking and Video Promotion Service [Parameters](http://www.cisco.com/c/en/us/td/docs/voice_ip_comm/cucm/admin/10_0_1/ccmsys/CUCM_BK_SE5FCFB6_00_cucm-system-guide-100/CUCM_BK_SE5FCFB6_00_cucm-system-guide-100_chapter_0101011.html#CUCM_TK_C76491B2_00)』を参照してください。

#### 手順

- ステップ **1** [Cisco Unified CM の管理(Cisco Unified CM Administration)] インターフェイスを開きます。
- ステップ **2 [**システム(**System**)**]** > **[**サービス パラメータ(**Service Parameters**)**]** の順に選択します。

[サービス パラメータ設定 (Service Parameter Configuration) | ウィンドウが開きます。

- ステップ **3** 適切なサーバを選択してから、[Cisco CallManager(Cisco CallManager)] サービスを選択しま す。
- ステップ **4** [クラスタ全体のパラメータ(システム:QOS)(ClusterwideParameters(System QOS))] セク ションを見つけます。
- ステップ **5** 適切な DSCP 値を設定し、[保存(Save)] を選択します。

## グループ ポリシーを用いた **DSCP** 値の設定

Microsoft Windows 7 などの新しいオペレーティング システム上で Windows 版 Cisco Jabber を展 開する場合は、Microsoft グループ ポリシーを使用して DSCP 値を適用できます。

グループポリシーを作成するには、Microsoftサポートの記事 ([http://technet.microsoft.com/en-us/](http://technet.microsoft.com/en-us/library/cc771283%28v=ws.10%29.aspx) [library/cc771283%28v=ws.10%29.aspx](http://technet.microsoft.com/en-us/library/cc771283%28v=ws.10%29.aspx))の手順を実行します。

次の属性を用いて音声メディアとビデオ メディアに別々のポリシーを作成する必要がありま す。

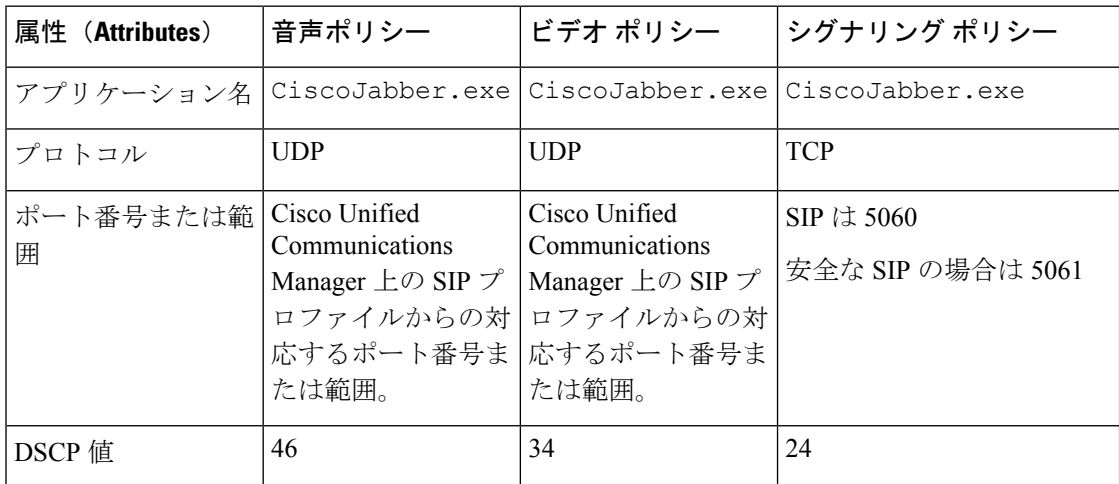

## クライアントの **DSCP** 値の設定

一部の構成には、Mac 版 Cisco Jabber クライアントとモバイル クライアント用 Cisco Jabber の コールで Diffserv を有効にするオプションがあります。

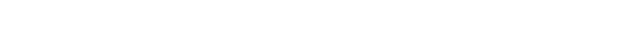

このオプションは、デフォルトで有効です。シスコは、次のシナリオで問題が発生しない限 り、このオプションを無効にしないことを推奨します。 重要

- 他の参加者の声を聞いたり、姿を確認できるが、自分の声や姿は確認されない。
- 予期しない Wi-Fi 接続問題が発生している。

通話の Diffserv を無効にすると、オーディオやビデオの品質が低下する可能性があります。

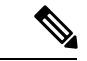

Ú

EnableDSCPPacketMarking を true または false に設定すると、Cisco Jabber クライアントで [コー ルの Diffserv の有効化(Enable Differentiated Service for Calls)] が表示されません。 (注)

#### 手順

- ステップ 1 Mac 版 Cisco Jabber で、[Jabber]>[設定(Preferences)]>[コール(Calls)] > [詳細(Advanced)] に移動し、[コールの Diffserv の有効化 (Enable Differentiated Service for Calls)] を選択します。
- ステップ2 モバイルクライアント用 Cisco Jabber で、[Jabber] > [設定(Settings)] > [オーディオとビデオ (Audio and Video)] に移動し、[コールの Diffserv の有効化(Enable Differentiated Service for Calls)] を選択します。

### ネットワーク内の **DSCP** 値の設定

スイッチおよびルータを設定し、RTPメディアのIPヘッダーでDSCP値をマーキングします。

ネットワーク内のDSCP値を設定するには、クライアントアプリケーションからの異なるスト リームを識別する必要があります。

- メディア ストリーム:クライアントは音声ストリームとビデオ ストリームに別々のポー ト範囲を使用するため、それらのポート範囲に基づいて音声メディアとビデオメディアを 区別できます。SIPプロファイルのデフォルトのポート範囲を使用して、次のようにメディ ア パケットをマーキングする必要があります。
	- 音声メディアは、EF として、16384 ~ 24574 のポートでストリーミング
	- ビデオ メディアは、AF41 として、24575 ~ 32766 のポートでストリーミング
- シグナリング ストリーム:SIP、CTI QBE、および XMPP に必要なさまざまなポートに基 づいて、クライアントとサーバ間のシグナリングを識別できます。たとえば、Cisco Jabber と Cisco Unified Communications Manager 間の SIP シグナリングはポート 5060 を介して行 われます。

AF31 としてシグナリング パケットをマーキングする必要があります。

I

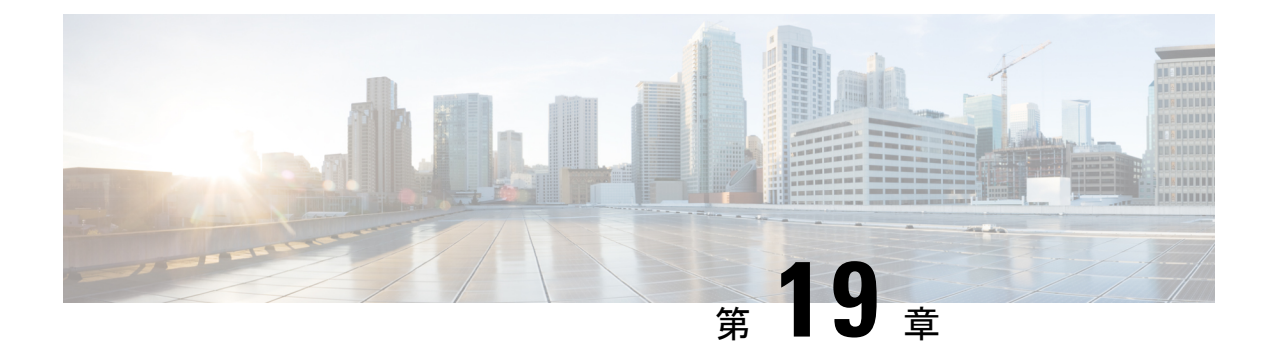

# **Cisco Jabber** のアプリケーションとの統合

- Microsoft SharePoint 2010 および 2013 [でのプレゼンスの設定](#page-210-0) (195 ページ)
- [クライアントのアベイラビリティ](#page-211-0) (196 ページ)
- [プロトコル](#page-213-0) ハンドラ (198 ページ)

# <span id="page-210-0"></span>**Microsoft SharePoint 2010** および **2013** でのプレゼンスの設

定

IMアドレスがメールアドレスと異なる状況で組織がユーザのプロファイルを定義する場合は、 クライアントと Microsoft SharePoint 2010 および 2013 の間でプレゼンス統合を有効にする追加 設定が必要になります。

#### 始める前に

- Windows 版 Cisco Jabber クライアント専用。
- •すべてのサイトが Microsoft SharePoint Central Administration (CA) と同期していることを 確認します。
- MicrosoftSharePoint と Active Directory 間の同期がセットアップされていることを確認しま す。

### 手順

- ステップ **1** Microsoft SharePoint 2013 を使用している場合は、次の情報でユーザの SharePoint CA プロファ イル ページを更新します。
	- a) [SIPアドレス (SIP Address)] プロファイル フィールドを空白のままにします。
	- b) [勤務先電子メール(Work email)] プロファイル フィールドに、ユーザ プロファイルを入 力します。たとえば、**john4mail@example.pst** と入力します。
- ステップ **2** Microsoft SharePoint 2010 を使用している場合は、次の情報でユーザの SharePoint CA プロファ イル ページを更新します。
- a) [SIPアドレス(SIP Address)] プロファイル フィールドに、ユーザ プロファイルを入力し ます。たとえば、**john4mail@example.pst** と入力します。
- b) [勤務先電子メール(Work email)] プロファイル フィールドを空白のままにします。

# <span id="page-211-0"></span>クライアントのアベイラビリティ

ユーザは、クライアントの [オプション(Options)] ウィンドウの [ステータス(Status)] タブ で自分たちがミーティング中であることを第三者に知らせるためのオプションを設定すること によって、自分たちのアベイラビリティが予定表イベントに影響するかどうかを定義できま す。このオプションは、予定表内のイベントとユーザのアベイラビリティを同期させます。ク ライアントには、サポートされている統合カレンダーの[ミーティング中 (Inameeting) ]アベ イラビリティしか表示されません。

クライアントは、[ミーティング中(In a meeting)] アベイラビリティに関する次の 2 つのソー スの使用をサポートします。

(注)

- モバイル クライアント向け Cisco Jabber は、Cisco Jabber 11.7 リリース以降でこのミーティン グ統合機能をサポートします。
	- Microsoft Exchange と Cisco Unified Communication Manager IM and Presence の統合:オンプ レミス展開に適用されます。Cisco Unified Presence の [マイ プレゼンス ステータスをカレ ンダー情報に包含する(Include Calendar information in my Presence Status)] フィールドと クライアントの[ミーティング中(Inameeting)]オプションは同じものです。両方のフィー ルドが Cisco Unified Communication Manager IM and Presence データベース内の同じ値を更 新します。

ユーザが両方のフィールドを別々の値で設定した場合は、最後に設定したフィールドが優 先されます。クライアントが実行されている際に、ユーザが[マイプレゼンスステータス をカレンダー情報に包含する(Include Calendar information in my Presence Status)] フィー ルドの値を変更すると、ユーザはその変更を適用させるためにクライアントを再起動する 必要があります。

• CiscoJabberクライアント:オンプレミス展開とクラウドベース展開に適用されます。[ミー ティング中(In a meeting)] アベイラビリティを設定するには、クライアントの Cisco Unified Communication Manager IM and Presence と Microsoft Exchange の統合を無効にする 必要があります。クライアントは、Cisco Unified Communication Manager IM and Presence と Microsoft Exchange 間の統合がオンなのか、オフなのかをチェックします。また、クラ イアントは、統合がオフの場合にだけアベイラビリティを設定できます。

次の展開シナリオで、アベイラビリティの作成方法について説明します。

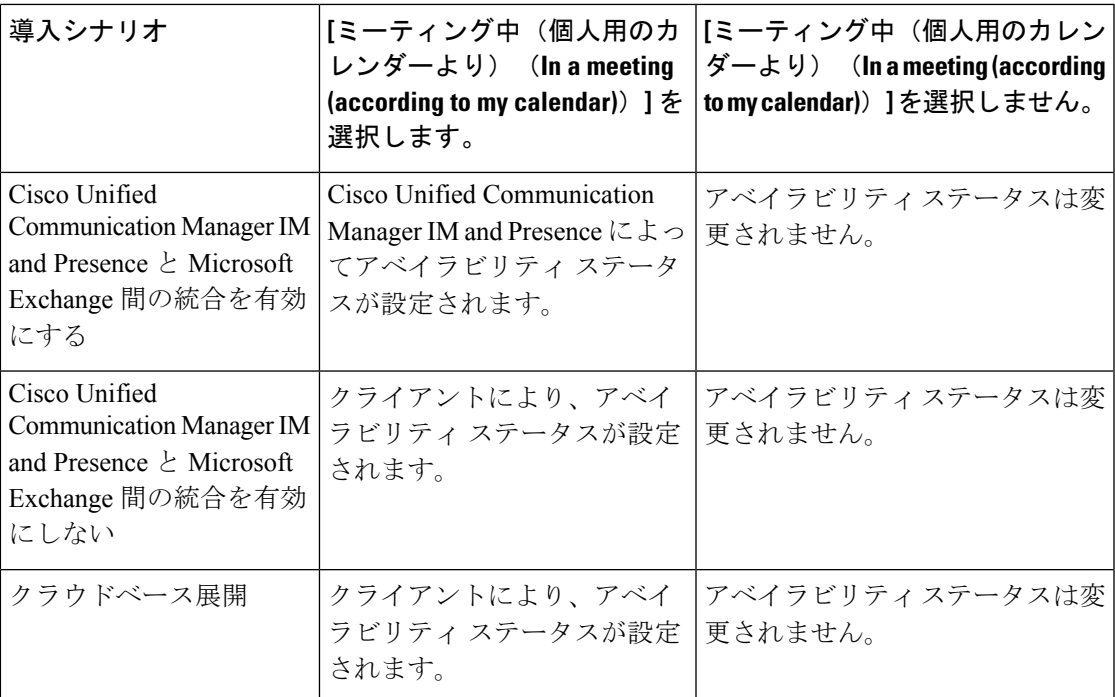

また、次の表に、展開シナリオ別にサポートされるアベイラビリティの説明を示します。

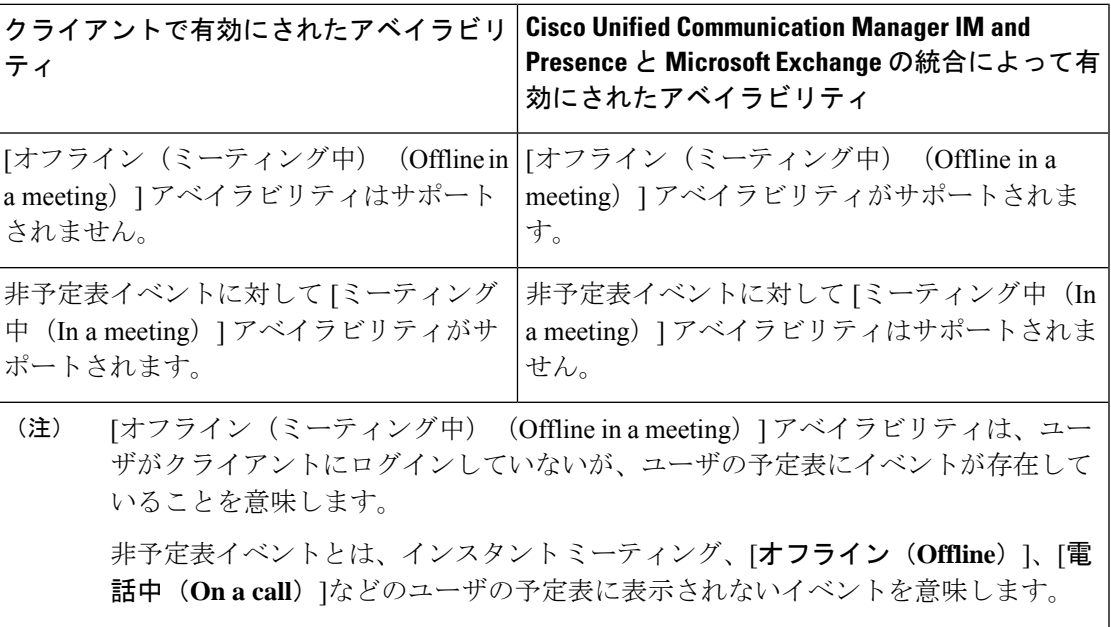

## <span id="page-213-0"></span>プロトコル ハンドラ

Cisco Jabber は、次のプロトコル ハンドラをオペレーティング システムに登録し、クリック ツーコールまたはクリックツー IM 機能を Web ブラウザやその他のアプリケーションから使用 できるようにします。

• XMPP: または XMPP://

Cisco Jabber でインスタント メッセージを開始し、チャット ウィンドウを開きます。

• IM: または IM://

Cisco Jabber でインスタント メッセージを開始し、チャット ウィンドウを開きます。

• TEL: または TEL://

Cisco Jabber で音声またはビデオ コールを開始します。

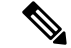

- TEL は Apple 純正の電話機に登録されます。iPhone および iPad 版 Cisco Jabber を相互起動するために使用することはできません。 (注)
- CISCOTEL: または CISCOTEL://

Cisco Jabber で音声またはビデオ コールを開始します。

• SIP: または SIP://

Cisco Jabber で音声またはビデオ コールを開始します。

• CLICKTOCALL: または CLICKTOCALL://

Cisco Jabber で音声またはビデオ コールを開始します。

## プロトコル ハンドラのレジストリ エントリ

プロトコル ハンドラとして登録するために、クライアントが Microsoft Windows レジストリの 次の場所に書き込みます。

- HKEY\_CLASSES\_ROOT\tel\shell\open\command
- HKEY\_CLASSES\_ROOT\xmpp\shell\open\command
- HKEY\_CLASSES\_ROOT\im\shell\open\command

2 つ以上のアプリケーションが同一プロトコルのハンドラとして登録される場合は、レジスト リに最後に書き込まれたアプリケーションが優先されます。たとえば、Cisco Jabber が XMPP: のプロトコル ハンドラとして登録された後に別のアプリケーションが XMPP: のプロトコル ハ ンドラとして登録された場合は、別のアプリケーションの方がCisco Jabberより優先されます。

### **HTML** ページのプロトコル ハンドラ

HTML ページに、href 属性の一部としてプロトコル ハンドラを追加します。HTML ページに 表示されるハイパーリンクをクリックすると、クライアントはプロトコルに対して適切な処理 を実行します。

#### **TEL** および **IM** プロトコル ハンドラ

HTML ページの TEL: および IM: プロトコル ハンドラの例。

```
<h+ml><body>
    <a href="TEL:1234">Call 1234</a><br/>
    <a href="IM:msmith@domain">Send an instant message to Mary Smith</a>
  </body>
</html>
```
前の例では、ユーザがハイパーリンクをクリックして 1234 に発信すると、クライアントはそ の電話番号への音声コールを開始します。ユーザが Mary Smith にインスタント メッセージを 送信するハイパーリンクをクリックすると、クライアントは Mary とのチャット ウィンドウを 開きます。

#### **CISCOTEL** および **SIP** プロトコル ハンドラ

HTML ページの CISCOTEL および SIP プロトコル ハンドラの例:

```
<html><body>
   <a href="CISCOTEL:1234">Call 1234</a><br/>
   <a href="SIP:msmith@domain">Call Mary</a><br/>
   <a href="CISCOTELCONF:msmith@domain;amckenzi@domain">Weekly conference call</a>
  </body>
</html>
```
上記の例では、ユーザが *1234* へコール または *Mary* にコール のハイパーリンクをクリックす ると、クライアントはその電話番号への音声コールを開始します。

#### **XMPP** プロトコル ハンドラ

HTML ページの XMPP: プロトコル ハンドラを使用したグループ チャットの例。

 $<$ h $+$ ml $>$ <body>

<a href="XMPP:msmith@domain;amckenzi@domain">Create a group chat with Mary Smith and Adam McKenzie</a> </body>

 $\langle$ /html>

前の例では、ユーザが Mary Smith および Adam McKenzie とのグループ チャットを作成するハ イパーリンクをクリックすると、クライアントは Mary および Adam とのグループ チャット ウィンドウを開きます。

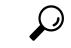

XMPP: および IM: ハンドラに連絡先リストを追加し、グループ チャットを作成します。連絡 先を区切るには、次の例のようにセミコロンを使用します。 ヒント

XMPP:user\_a@domain.com;user\_b@domain.com;user\_c@domain.com;user\_d@domain.com

#### 件名と本文の追加

プロトコルハンドラに件名と本文を追加できます。これにより、ユーザがパーソンツーパーソ ンまたはグループのチャットを作成するために、ハイパーリンクをクリックすると、クライア ントはチャット ウィンドウを開き、前もって入力された件名と本文を表示します。

件名と本文は、次のいずれのシナリオでも追加できます。

- クライアントでインスタント メッセージング用にサポートされているプロトコル ハンド ラを使用する
- パーソンツーパーソン チャットまたはグループ チャットのいずれか
- 件名と本文を含める、またはそのどちらかを含める

次の例では、ユーザが下のリンクをクリックすると、前もって入力された **I.T Desk** の本文 を含む、パーソンツーパーソン チャット ウィンドウが開きます。

xmpp:msmith@domain?message;subject=I.T.%20Desk

次の例では、ユーザが下のリンクをクリックすると、[I.T Desk] のトピックを含む [グループ チャットの開始(Start Group Chat)] ダイアログボックスが開き、チャット ウィンドウの入力 ボックスには「Jabber 10.5 Query」というテキストが入力されています。

im:user\_a@domain.com;user\_b@domain.com;user\_c@domain.com?message;subject=I.T%20Desk;body=Jabber%2010.5%20Query

## プロトコル ハンドラでサポートされるパラメータ

#### モバイル クライアントの相互起動

モバイル クライアント用 Cisco Jabber では、指定したアプリケーションに戻ることができま す。たとえば、番号をダイヤルする ciscotel URI リンクを作成する場合に、パラメータとして アプリケーション名を追加し、コールの終了時にそのアプリケーションに戻るようユーザに要 求できます。

ciscotel://1234567?CrossLaunchBackSchema=SomeAppSchema&CrossLaunchBackAppName=SomeAppName

- CrossLaunchBackAppName:コール終了時にCisco Jabberが相互起動するアプリケーション の名前を入力することをユーザに求めます。
	- none (デフォルト): ダイアログ ボックスにアプリケーションが表示されません。
	- *app\_name*:ダイアログ ボックスに表示されるアプリケーション名。
- CrossLaunchBackSchema:コールが終了したときに使用するスキーマを指定します。
• none (デフォルト): Cisco Jabber に留まります。

• *schema*:アプリケーションの相互起動に使用されるスキーマ。

### サポートされる区切り文字

HTML ページの URI リンクを作成するときに、セミコロンを使用して文字を区切ることがで きます。これは、SIP、Tel、CiscoTel、および ClickToCall プロトコル ハンドラでサポートされ ます。次の例では、2 つの番号を使用する電話会議がリンクに作成されます。 tel:123;123

IMプロトコルは、セミコロン区切り文字をサポートしています。次の例では、2人の参加者が いるグループ チャットがリンクに作成されます。

im:participant1@example.com,participant2@example.com

### **DTMF** サポート

### **IM** ウィンドウでの **DTMF** の入力

クライアントの会話ウィンドウで、DTMF 数字を含むプロトコル ハンドラを入力すると、参 加者が使用できるリンクがクライアントによって作成されます。サポートされるプロトコル は、TEL、CISCOTEL、SIP、CLICKTOCALL、CISCOIM、IM および XMPPです。サポートさ れるパラメータは番号または SIP URI です。

次の例では、番号が 1800123456、エントリの PIN が 5678# です。この TEL URI リンクを使用 して会議リンクが作成されます。

tel:1800123456,,,5678#

### アクティブ コールでの **DTMF** の入力

コール中、ユーザは DTMF 数字をコピーしてクライアントのコール ウィンドウに貼り付ける ことができます。ユーザは会議招待状の会議 ID、参加者 ID、PIN を簡単に入力できます。ア クティブコール中に英数字の文字列を入力すると、それらの文字列はキーパッドの対応する番 号に解釈されます。

### サポートされている **DTMF** 信号

ユーザが、JabberがコールしているシステムでサポートされていないDTMF信号を入力した場 合、Jabber はユーザの入力を発信しません。

Windows 版 Cisco Jabber および mobiles では、次の DTMF 信号がサポートされています。

- 0  $\sim$  9
- $\bullet$  #
- \*
- $A \sim D$

 $\mathbf I$ 

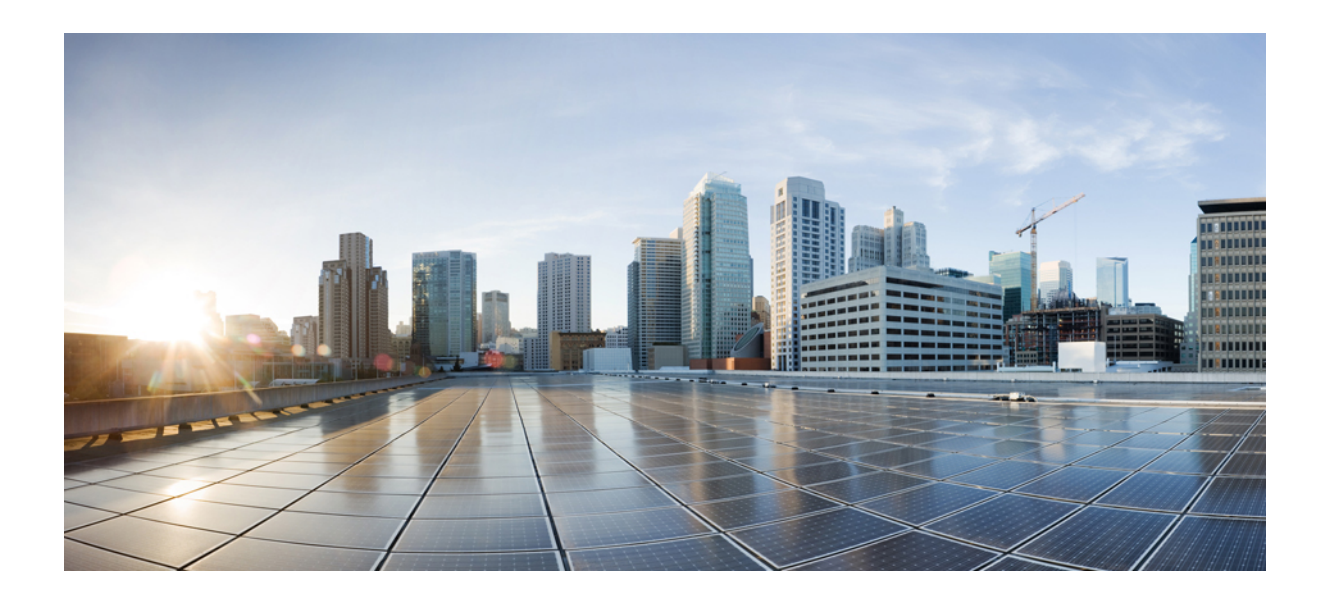

<sup>第</sup> **IV** <sup>部</sup>

# トラブルシューティング

• [トラブルシューティング](#page-220-0) (205 ページ)

<span id="page-220-0"></span>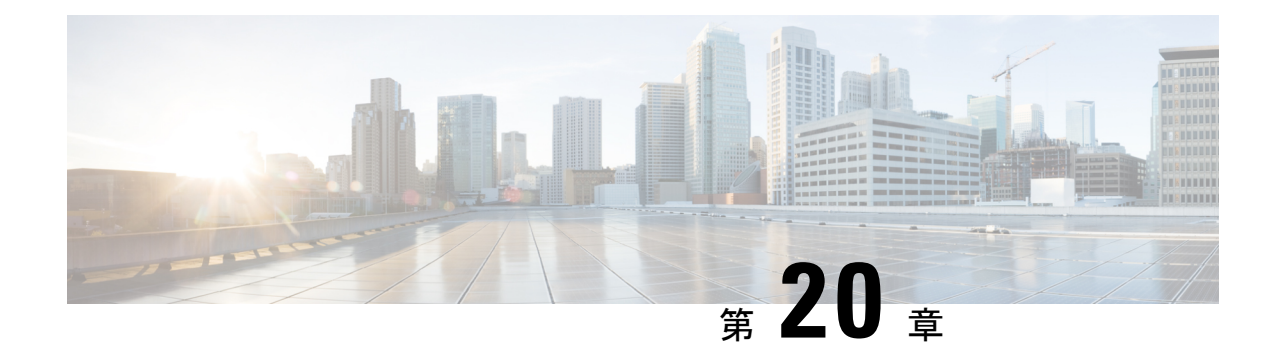

## トラブルシューティング

- Cisco Jabber [診断ツール](#page-220-1) (205 ページ)
- [連絡先の解決ツール](#page-221-0) (206 ページ)

## <span id="page-220-1"></span>**Cisco Jabber** 診断ツール

### **Windows** および **Mac**

Cisco Jabber 診断ツールは、次のサービスの設定と診断情報を提供します。

- サービス ディスカバリ
- Webex
- Cisco Unified Communications Manager の概要
- Cisco Unified Communications Manager の設定
- ボイスメール(Voicemail)
- 証明書の検証
- Active Directory
- DNS レコード

このツールにアクセスするには、ハブ、コール、またはチャットウィンドウにフォーカスし、 **Ctrl + Shift + D** を選択する必要があります。

[リロード(**Reload**)] を選択すると、データを更新できます。また、[保存(**Save**)] を選択す ると、情報を HTML ファイルに保存できます。

このツールはデフォルトで使用可能です。このツールを無効にするには、次の手順を実行しま す。

• Jabber for Windows の場合は、DIAGNOSTICSTOOLENABLED インストール パラメータを FALSE に設定します。

• Jabber for Mac の場合は、DiagnosticsToolEnabled パラメータを設定 URL に追加し、値を FALSE に設定します。

これらのパラメータについての詳細は、ご使用の環境に応じて『*Cisco Jabber* のオンプレミス 展開』または『*Cisco Jabber* のクラウド展開とハイブリッド展開』を参照してください。

### **Android**、**iPhone**、および **iPad**

ユーザが Cisco Jabber または Cisco Jabber IM にサインインできず、電話サービスが接続されな い場合、診断エラー オプションを使用して、問題の原因を調べることができます。

ユーザは、サインイン ページまたは Cisco Jabber サービスに接続する際に取得した警告通知か ら、診断エラー オプションをタップできます。Cisco Jabber は次のことを確認します。

- ネットワークに問題がある場合
- Cisco Jabber サーバが到達可能な場合
- Cisco Jabber が再接続可能である場合

これらのチェックのいずれかが失敗した場合、Cisco Jabberは、考えられる解決策を含むエラー レポートを表示します。問題が引き続き発生する場合は、問題レポートを送信できます。

## <span id="page-221-0"></span>連絡先の解決ツール

Windows 版 Cisco Jabber に適用されます。

連絡先の解決ツールは、使用可能なディレクトリソースに関する情報と、連絡先の検索結果を 表示する検索ツールを提供します。

連絡先の解決ツールにアクセスするには、ハブ、コール、またはチャットウィンドウにフォー カスし、**Ctrl + Shift + C** を選択する必要があります。

このツールはデフォルトで使用可能であり、無効にするには ContactsDiagnosticsToolEnabled イ ンストール パラメータを FALSE に設定します。

このツールには次の検索オプションがあります。

- [予測(Predictive)]:文字列を入力するにつれ、一致するレコードが表示されます。これ は、ユーザがクライアントで連絡先を検索するときに使用される検索と同じです。
- [等価(Equivalence)]:この検索タイプには、検索文字列を解決するためさらに細かいオ プションが含まれています。
	- URI または JID
	- 電話番号(Phone number)
	- SIP URI
	- E メール

検索結果として、指定した値に一致するレコードが返されます。

ContactsDiagnosticsToolEnabled インストール パラメータについての詳細は、ご使用の環境に応 じて『*Cisco Jabber* のオンプレミス展開』または『*Cisco Jabber* のクラウド展開とハイブリッド 展開』を参照してください。

I